# Canon

# Power Spot N

# Guide d'utilisation de l'appareil photo

# **FRANÇAIS**

- **•**  Prenez soin de lire ce guide, y compris les précautions de sécurité, avant d'utiliser l'appareil photo.
- **•**  La lecture de ce guide vous aidera à apprendre à utiliser correctement l'appareil photo.
- **•**  Rangez-le dans un endroit sûr pour toute référence ultérieure.
- **•**  Cliquez sur les touches dans le coin inférieur droit pour accéder aux autres pages.
	- : Page suivante  $\boxed{\triangleright}$
	- ସା : Page précédente
	- : Page affichée avant d'avoir cliqué sur un lien
- **•**  Pour sauter au début d'un chapitre, cliquez sur le titre du chapitre à droite.

Vous pouvez accéder depuis les pages de titre de chapitre aux différents sujets en cliquant sur leur titre.

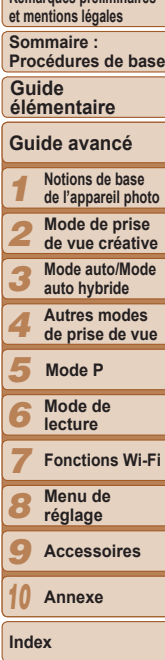

**Remarques préliminaires** 

**Couverture** 

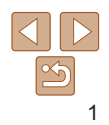

# <span id="page-1-0"></span>Contenu du coffret

Vérifiez que les éléments suivants sont inclus dans le coffret avant d'utiliser l'appareil photo.

Si un élément venait à manquer, contactez le détaillant de votre appareil photo.

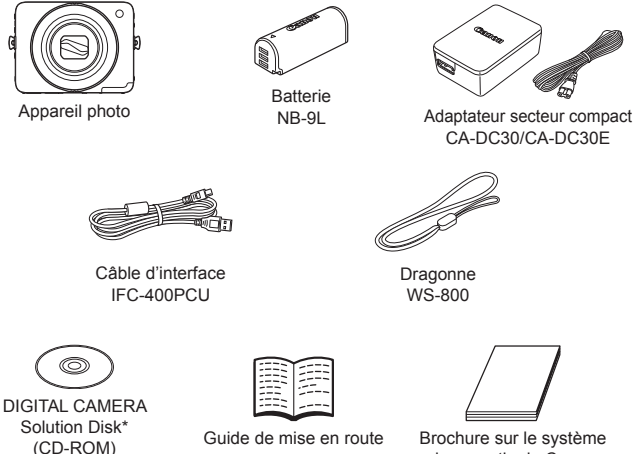

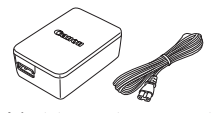

CA-DC30/CA-DC30E

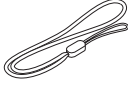

Dragonne WS-800

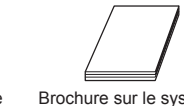

de garantie de Canon

\* Contient les logiciels ( $\Box$ 19).

• La carte mémoire n'est pas fournie ( $\Box$ 2).

# Cartes mémoire compatibles

Les cartes mémoire suivantes (vendues séparément) peuvent être utilisées, quelle que soit leur capacité.

- **•**  Cartes mémoire microSD\*
- **•**  Cartes mémoire microSDHC\*
- **•**  Cartes mémoire microSDXC\*

\* Cartes conformes aux normes SD. Cependant, le fonctionnement de toutes les cartes mémoire avec l'appareil photo n'a pas été vérifié.

# Remarques préliminaires et mentions légales

- **•**  Prenez des photos tests et examinez-les pour vous assurer que les images ont été correctement enregistrées. Veuillez noter que Canon Inc., ses filiales et ses revendeurs ne peuvent être tenus responsables de dommages consécutifs au dysfonctionnement d'un appareil photo ou d'un accessoire, y compris les cartes mémoire, entraînant l'échec de l'enregistrement d'une image ou son enregistrement de manière illisible par le système.
- Les images enregistrées par cet appareil photo sont destinées à un usage privé. Abstenez-vous d'enregistrer sans autorisation des images soumises aux droits d'auteur et veuillez noter que même à des fins privées, toute photographie peut enfreindre les lois en matière de droits d'auteur ou autres droits légaux lors de spectacles, d'expositions ou dans certaines structures commerciales.
- **•**  Pour plus d'informations sur la garantie de votre appareil photo, reportez‑vous aux informations sur la garantie fournies avec l'appareil photo. Pour connaître les centres d'assistance Canon, reportez‑vous aux informations sur la garantie pour obtenir les coordonnées.
- Bien que l'écran LCD fasse appel à des techniques de fabrication de très haute précision et que plus de 99,99 % des pixels répondent aux spécifications, il peut exceptionnellement arriver que certains pixels s'affichent sous la forme de points rouges ou noirs. Ceci n'est pas le signe d'une défaillance de l'appareil photo et n'affectera pas les images enregistrées.
- **•**  Il est possible que l'écran LCD soit recouvert d'un mince film plastique destiné à le protéger des rayures durant le transport. Retirez le film avant d'utiliser l'appareil photo, le cas échéant.
- **•**  Si l'appareil photo est utilisé pendant une période prolongée, il peut chauffer. Ceci n'est pas le signe d'une défaillance.

#### **Couverture**

**Remarques préliminaires et mentions légales**

**Sommaire : Procédures de base**

**Guide élémentaire**

#### **Guide avancé**

*1 2* **Notions de base de l'appareil photo Mode de prise de vue créative**

*3* **Mode auto/Mode auto hybride**

> **Autres modes de prise de vue**

*5* **Mode P**

*4*

*6* **Mode de lecture**

*7* **Fonctions Wi-Fi**

*8* **Menu de réglage**

*9* **Accessoires**

*10* **Annexe**

**Index**

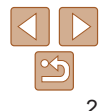

# <span id="page-2-0"></span>Nomenclature des pièces et conventions utilisées dans ce guide

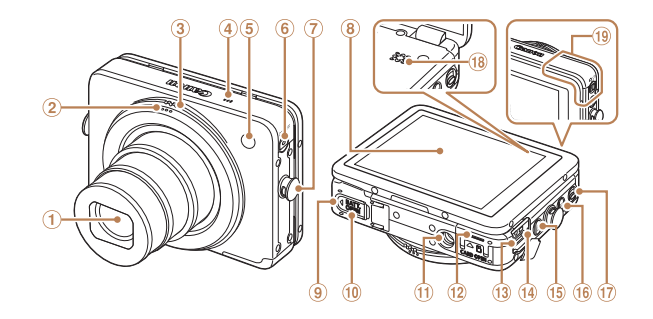

- **Objectif**  $\odot$
- Bague du déclencheur  $\circled{2}$
- Bague de zoom 3
- 4 Microphone
- Flash/Lampe
- Touche ON/OFF/témoin
- Dispositif de fixation de  $\circledcirc$ la dragonne
- Écran (Écran LCD)
- $\circledcirc$ Couvercle du logement de la batterie
- Couvre-bornes de l'adaptateur secteur
- **10** Douille de fixation du trépied
- <sup>(2)</sup> Couvercle du logement de la carte mémoire
- <sup>(3)</sup> Borne DIGITAL
- **<sup>4</sup>** Témoin de charge USB
- <sup>16</sup> Touche <**1** (Lecture)>
- $\circledR$  Touche < $\Box$  (connexion de périphérique mobile)>
- Sélecteur de mode
- <sup>18</sup> Haut-parleur
- Zone de l'antenne Wi-Fi
- **•**  Dans ce guide, les icônes sont utilisées pour représenter les touches correspondantes de l'appareil photo sur lesquelles elles apparaissent ou auxquelles elles ressemblent.
- **•**  Les modes de prise de vue, ainsi que les icônes et le texte à l'écran sont indiqués entre crochets.
- $\circ$  : Informations importantes que vous devez connaître
- **•**  : Remarques et conseils pour l'utilisation avancée de l'appareil photo
- **<u>Axx</u>**: Pages avec des informations connexes (dans cet exemple, « xx » représente un numéro de page)
- **•**  Les instructions de ce guide s'appliquent à l'appareil photo avec les réglages par défaut.
- **•**  Par commodité, toutes les cartes mémoire prises en charge sont simplement appelées « cartes mémoire ».
- **•**  Les onglets indiqués au-dessus des titres indiquent si la fonction est utilisée pour les photos, les vidéos ou les deux.
	- Photos : Indique que la fonction est utilisée lors de la prise de vue ou de l'affichage des photos.
	- Vidéos : Indique que la fonction est utilisée lors de la prise de vue ou de la lecture de vidéos.

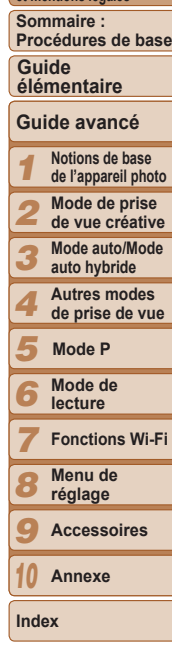

**Couverture** 

**Remarques préliminaires et mentions légales**

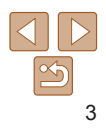

# Table des matières

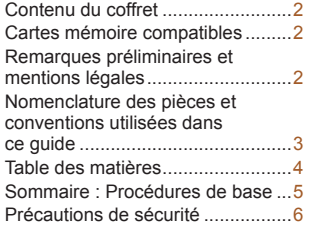

#### [Guide élémentaire](#page-8-0) ........... 9

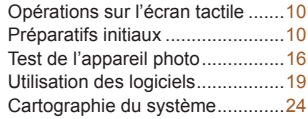

#### [Guide avancé](#page-24-0) ................. 25

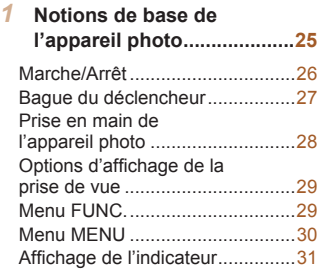

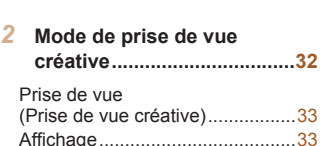

#### *3* **Mode [auto/Mode](#page-34-0) auto hybride [.................................](#page-34-0)35**

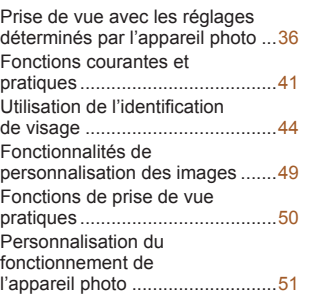

#### *4* **Autres [modes](#page-52-0) de prise**

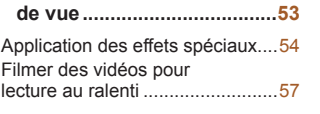

#### *5* **Mode [P..................................](#page-58-0)59**

[Prise de vue dans le](#page-59-0)  [Programme AE \(Mode \[P\]\)](#page-59-0)...........60

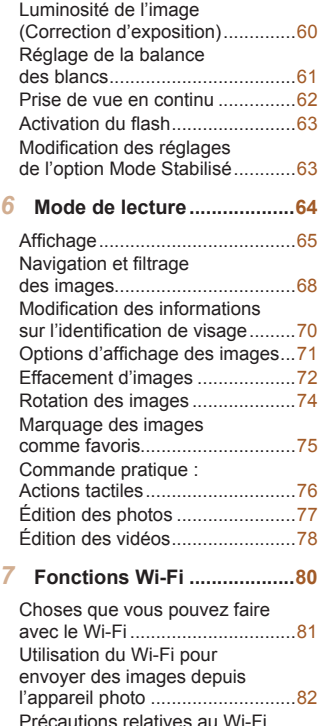

(LAN sans fil) [...............................83](#page-82-0)

[à la sécurité..................................84](#page-83-0) [Glossaire......................................84](#page-83-0)

[Précautions relatives](#page-83-0) 

# [Connexion à un autre](#page-90-0)  [Envoi d'images vers un](#page-100-0)  [ordinateur via CANON iMAGE](#page-100-0)  [Géomarquage des images](#page-101-0)  [Modification ou effacement](#page-101-0)  [Réglage des fonctions](#page-105-0)  *9* **Accessoires [.......................](#page-110-0) 111** [Utilisation d'accessoires](#page-112-0)  *10* **Annexe [...............................](#page-117-0)118** [Tableaux des fonctions](#page-125-0)

#### *1 2 3 4 5 6 7 8 9 10* **Couverture Sommaire : Procédures de base Guide avancé Notions de base de l'appareil photo Mode de prise de vue créative Mode auto/Mode auto hybride Autres modes de prise de vue Mode de lecture Fonctions Wi-Fi Menu de réglage Accessoires Annexe Index Guide élémentaire Mode P Remarques préliminaires et mentions légales** [Connexion à un smartphone](#page-84-0)........85 [Accès au menu Wi-Fi](#page-87-0)...................88 [Connexion aux services Web](#page-88-0) ......89 appareil photo [..............................91](#page-90-0) Connexion à un ordinateur ..........92 Connexion à une imprimante.......98 Envoi d'images ............................99 [GATEWAY..................................101](#page-100-0) [sur l'appareil photo](#page-101-0) ....................102 [des paramètres du Wi-Fi](#page-101-0)............102 *8* **Menu de [réglage................](#page-104-0)105** [de base de l'appareil photo](#page-105-0)........106 [Accessoires en option................112](#page-111-0) en option [....................................113](#page-112-0) [Impression de photos](#page-114-0) ................115 Dépannage [................................119](#page-118-0) [Messages à l'écran](#page-121-0)....................122 [Informations à l'écran](#page-123-0) ................124 et menus [....................................126](#page-125-0) [Précautions de manipulation](#page-128-0) .....129 [Caractéristiques.........................129](#page-128-0)

Index [..........................................132](#page-131-0)

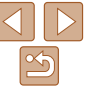

# <span id="page-4-0"></span>Sommaire : Procédures de base

# 4 **Prendre une photo**

• Voir plusieurs effets appliqués à chaque prise, au moyen des réglages déterminés par l'appareil photo (Mode de prise de vue créative)........ [33](#page-32-1)

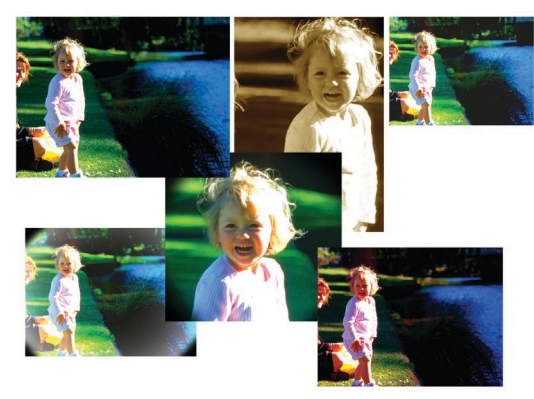

zz Photographier depuis des angles différents......................................... [28](#page-27-1)

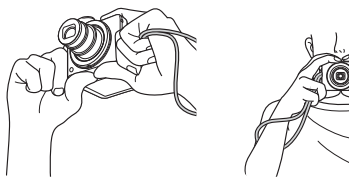

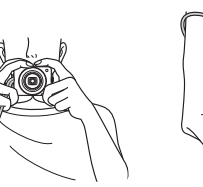

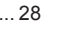

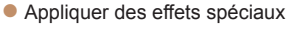

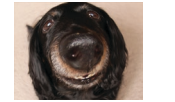

Effet très grand angle  $($   $\Box$  54)

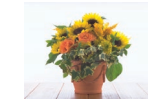

Flou artistique  $($  $\Box$ 56)

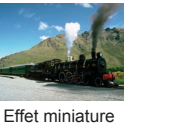

 $($  $55)$ 

Effet Toy Camera  $($  $56)$ 

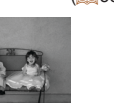

Monochrome  $($  $\Box$ 57)

- zz Utiliser les réglages déterminés par l'appareil photo (Mode auto, Mode auto hybride).................................................... [36,](#page-35-1) [38](#page-37-0)
- $\bullet$  Ajuster les fonctions en fonction de la situation

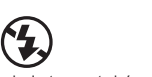

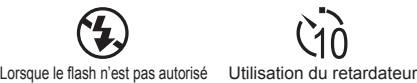

Utilisation de l'identification de visage  $($  $\Box$ 44)

 $\binom{6}{44}$ **12** Afficher

- zz Afficher les images (Mode de lecture) ................................................. [65](#page-64-1) zz Parcourir rapidement les images ......................................................... [68](#page-67-1)
- zz Effacer les images................................................................................ [72](#page-71-1)
- zz Partager des images via Wi-Fi............................................................. [99](#page-98-0)

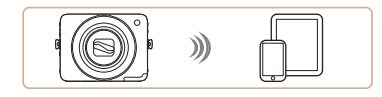

 $($  $\Box$ 42)

#### **Couverture Remarques préliminaires et mentions légales Guide élémentaire Sommaire : Procédures de base**

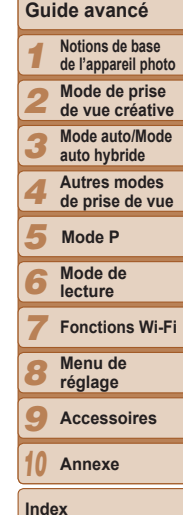

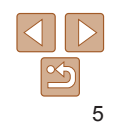

# <span id="page-5-0"></span>Précautions de sécurité

- **•** Avant d'utiliser le produit, veuillez lire attentivement les précautions de sécurité exposées ci-après. Veillez à toujours utiliser le produit de manière appropriée.
- **•** Les précautions de sécurité reprises aux pages suivantes ont pour but d'éviter tout risque de dommages corporels et matériels.
- **•** Veuillez lire également les guides fournis avec les accessoires en option que vous utilisez.

**A Avertissement** Indique un risque de blessure grave ou mortelle.

**• Ne déclenchez pas le flash à proximité des yeux d'une personne.** La lumière intense générée par le flash pourrait provoquer des lésions oculaires. Si le sujet est un enfant en bas âge, respectez une distance d'au moins un mètre lors de l'utilisation du flash.

#### **• Rangez cet équipement hors de la portée des enfants.**

Courroie/dragonne : placée autour du cou d'un enfant, la courroie/dragonne présente un risque de strangulation.

- **• Utilisez uniquement des sources d'alimentation recommandées.**
- **• N'essayez pas de démonter, transformer ou chauffer le produit.**
- **• Évitez de faire tomber le produit ou de le soumettre à des chocs violents.**
- **• Pour éviter tout risque de blessure, ne touchez pas l'intérieur du produit si vous l'avez laissé tomber ou s'il est endommagé.**
- **• Arrêtez immédiatement d'utiliser le produit si de la fumée ou des émanations nocives s'en dégagent.**
- **• N'utilisez pas de solvants organiques tels que de l'alcool, de la benzine ou un diluant pour nettoyer le produit.**
- **• Évitez tout contact entre le produit et de l'eau (par exemple, de l'eau de mer) ou d'autres liquides.**

**• Évitez toute infiltration de liquides ou de corps étrangers dans l'appareil photo.**

Il pourrait en résulter une décharge électrique ou un incendie. Si un liquide ou un corps étranger entre en contact avec l'intérieur de l'appareil photo, mettez celui-ci immédiatement hors tension et retirez la batterie. Si l'adaptateur secteur compact est mouillé, débranchez-le de la prise et contactez le détaillant de l'appareil photo ou un centre d'assistance Canon.

- **• Utilisez uniquement la batterie recommandée.**
- **• Évitez de placer la batterie à proximité d'une flamme ou en contact direct avec celle-ci.**
- **• Débranchez le cordon d'alimentation régulièrement et, au moyen d'un chiffon sec, éliminez la poussière accumulée sur la fiche, sur l'extérieur de la prise secteur et autour.**
- **• Ne manipulez jamais le cordon d'alimentation avec les mains humides.**
- **• N'utilisez pas l'équipement de manière à dépasser la capacité nominale de la prise électrique ou des accessoires du câblage. Ne l'utilisez pas si le cordon d'alimentation ou la fiche sont endommagés, ou si la fiche n'est pas correctement enfoncée dans la prise.**
- **• Évitez tout contact entre des objets métalliques (épingles ou clés, par exemple) ou des saletés et les bornes ou la fiche.**

La batterie pourrait exploser ou couler, entraînant une décharge électrique ou un incendie. Vous pourriez vous blesser et détériorer l'environnement. En cas de fuite du liquide d'une batterie et de contact de l'électrolyte de la batterie avec les yeux, la bouche, la peau ou les vêtements, rincez immédiatement avec de l'eau.

**• Éteignez l'appareil photo dans les lieux où l'utilisation d'un appareil photo est interdite.**

Les ondes électromagnétiques émises par l'appareil photo peuvent perturber le fonctionnement des instruments électroniques ou d'autres dispositifs. Soyez vigilant lorsque vous utilisez l'appareil photo dans un endroit où l'utilisation de dispositifs électroniques est restreinte, dans un avion ou dans une structure médicale, par exemple.

**Couverture** 

**Remarques préliminaires et mentions légales**

**Sommaire : Procédures de base**

**Guide élémentaire**

#### **Guide avancé**

*1 2* **Notions de base de l'appareil photo Mode de prise de vue créative**

*3* **Mode auto/Mode auto hybride**

*4* **Autres modes de prise de vue**

```
5
Mode P
```
*6* **Mode de lecture**

*7* **Fonctions Wi-Fi**

*8* **Menu de réglage**

*9* **Accessoires**

*10* **Annexe**

**Index**

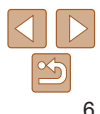

**• Pour lire les CD-ROM fournis, utilisez un lecteur de CD qui prend en charge les CD-ROM de données.**

L'écoute d'un CD-ROM depuis un lecteur de CD audio (lecteur de musique) via un casque peut entraîner une perte auditive en cas de niveau sonore élevé. Par ailleurs, cela risquerait d'endommager les enceintes.

**Attention** Indique un risque de blessure.

- **• Prenez soin de ne pas cogner l'appareil photo, de ne pas l'exposer à des chocs violents ni de le coincer entre d'autres objets lorsque vous le tenez par la dragonne.**
- **• Veillez à ne pas cogner l'objectif ni à exercer une pression excessive sur celui-ci.**

Vous pourriez vous blesser ou endommager l'appareil photo.

**• Veillez à ne pas soumettre l'écran à des chocs violents.**

Si l'écran se fend, vous pourriez vous blesser avec les fragments brisés.

**• Lors de l'utilisation du flash, prenez garde de ne pas le recouvrir de vos doigts ou d'un tissu.**

Vous pourriez vous brûler ou endommager le flash.

- **• Évitez d'utiliser, de placer ou de ranger le produit dans les lieux suivants :**
- **- Endroits directement exposés aux rayons du soleil**
- **- Endroits susceptibles d'atteindre des températures supérieures à 40 °C**
- **- Endroits humides ou poussiéreux**

Les conditions précitées peuvent provoquer une fuite, une surchauffe ou une explosion de la batterie, entraînant un risque de décharge électrique, d'incendie, de brûlures ou d'autres blessures.

Des températures élevées risquent également de déformer le boîtier de l'appareil photo ou de l'adaptateur secteur compact.

- Attention | Indique un risque de dommages matériels.
- **• Ne dirigez pas l'appareil photo vers des sources lumineuses intenses (le soleil sous un ciel dégagé, par exemple).** Vous risqueriez d'endommager le capteur.
- **• Lorsque vous utilisez l'appareil photo sur la plage ou dans un endroit venteux, prenez soin de ne pas laisser pénétrer de la poussière ou du sable à l'intérieur de l'appareil.** Cela pourrait provoquer un dysfonctionnement du produit.
- **• Dans le cas d'une utilisation normale, le flash peut dégager une légère fumée.**

Ce phénomène est dû à l'intensité élevée du flash, qui entraîne la combustion des poussières et des substances étrangères présentes sur l'avant de l'appareil. Utilisez un coton-tige pour retirer la saleté, les poussières ou les substances étrangères de la surface du flash afin d'éviter toute accumulation de chaleur et tout dégât au niveau de l'appareil.

**• Retirez et rangez la batterie lorsque vous n'utilisez pas l'appareil photo.**

Si vous laissez la batterie dans l'appareil photo, une fuite risque d'engendrer des dommages matériels.

**• Avant de jeter la batterie, couvrez les bornes avec de l'adhésif ou un autre isolant.**

Tout contact avec d'autres éléments métalliques peut provoquer un incendie ou une explosion.

- **• Débranchez l'adaptateur secteur compact de la prise secteur lorsque la batterie est chargée ou si vous ne l'utilisez pas.**
- **• Veillez à ne rien poser sur le chargeur de batterie (chiffon, par exemple) pendant la charge.**

Le fait de laisser le chargeur de batterie branché pendant une période prolongée peut entraîner sa surchauffe et une déformation, voire un incendie.

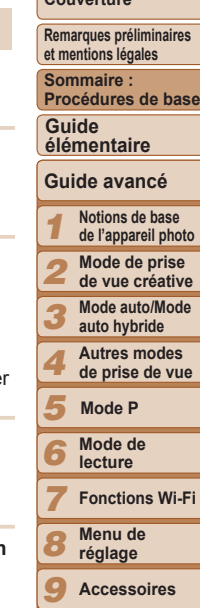

**Couverture** 

**Annexe**

*10*

**Index**

#### **• Évitez de placer la batterie à proximité d'animaux.**

Une morsure dans la batterie peut provoquer une fuite, une surchauffe ou une explosion, entraînant un risque d'incendie ou de blessures.

**• Éloignez les cartes bancaires ou autres objets affectés par le magnétisme de l'écran.**

L'aimant au dos de l'écran peut entraîner la perte des données.

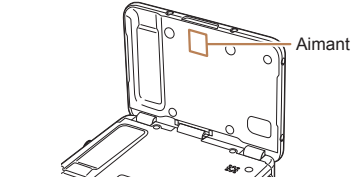

**• Ne vous asseyez pas avec l'appareil photo dans votre poche.** Vous risqueriez de provoquer un dysfonctionnement de l'appareil ou d'endommager l'écran.

- **• Lorsque vous rangez l'appareil photo dans votre sac, veillez à ce qu'aucun objet dur n'entre en contact avec l'écran.**
- **• N'attachez pas d'objets durs à l'appareil photo.**

Vous risqueriez de provoquer un dysfonctionnement de l'appareil ou d'endommager l'écran.

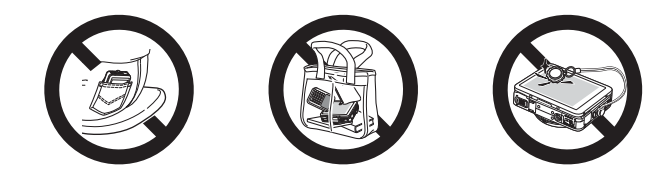

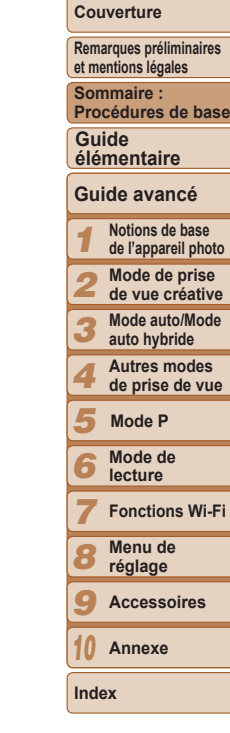

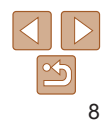

# Guide élémentaire

Donne des instructions de base, depuis les préparatifs

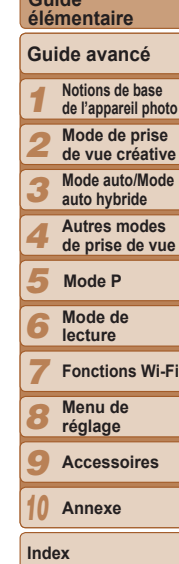

**Couverture Remarques préliminaires et mentions légales Sommaire : Procédures de base**

**Guide** 

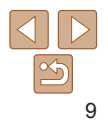

<span id="page-8-0"></span>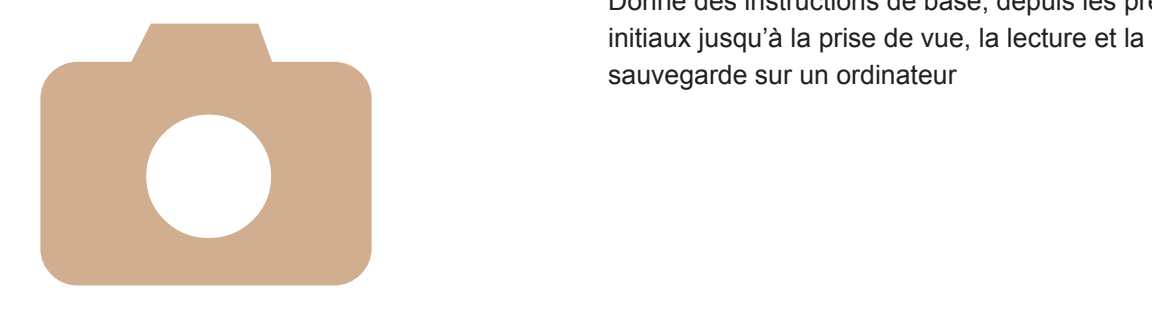

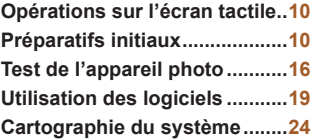

# <span id="page-9-0"></span>Opérations sur l'écran tactile

Le panneau tactile de l'appareil photo permet un fonctionnement intuitif en touchant ou tapotant simplement l'écran.

# Toucher

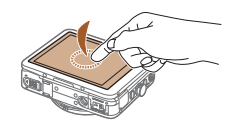

#### **Touchez brièvement l'écran du doigt.**

 $\bullet$  Ce geste permet de photographier, de configurer les fonctions de l'appareil photo, etc.

# **Glisser**

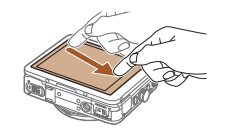

#### **Touchez l'écran et déplacez le doigt dessus.**

Ce geste est utilisé en mode de lecture pour passer à l'image suivante ou pour modifier la zone d'image agrandie, entre autres.

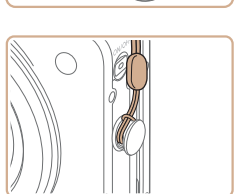

# Préparatifs initiaux

Préparez-vous à la prise de vue comme suit.

#### Fixation de la dragonne

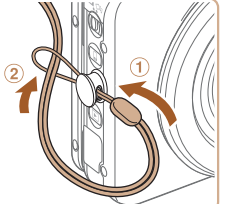

**• Introduisez l'extrémité de la dragonne** dans l'orifice pour dragonne  $(①)$  puis faites passer l'autre extrémité de la dragonne par la boucle sur l'extrémité passée dans le trou (2).

● Vous pouvez également attacher la dragonne sur le côté gauche de l'appareil photo.

#### *1 2 3 4 5 6 7 8 9 10* **Guide avancé Notions de base de l'appareil photo Mode de prise de vue créative Mode auto/Mode auto hybride Autres modes de prise de vue Mode de lecture Fonctions Wi-Fi Menu de réglage Accessoires Annexe Index Mode P Guide élémentaire**

**Couverture Remarques préliminaires et mentions légales Sommaire : Procédures de base**

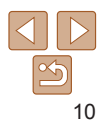

#### **Couverture**

*4* **Branchez l'adaptateur secteur compact à l'appareil photo.** Avec l'appareil photo éteint, ouvrez le couvercle (1). Positionnez la plus petite fiche du câble d'interface fourni (=2) dans le sens illustré, puis insérez-la complètement dans la borne

 $\bullet$  Insérez la fiche la plus grande du câble d'interface dans l'adaptateur secteur

**CA-DC30** : sortez la fiche et branchez l'adaptateur secteur compact sur une

zz **CA-DC30E** : branchez le cordon d'alimentation dans l'adaptateur secteur compact, puis branchez l'autre extrémité

de l'appareil photo  $(2)$ .

*5* **Chargez la batterie.**

compact fourni.

prise secteur.

sur la prise secteur.

**Remarques préliminaires et mentions légales**

#### **Sommaire : Procédures de base**

**Guide élémentaire**

#### **Guide avancé**

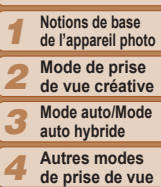

#### **de prise de vue Mode P**

- *5 6* **Mode de** 
	- **lecture**
- *7 8* **Fonctions Wi-Fi Menu de**
- *9* **réglage Accessoires**
- *10* **Annexe**

**Index**

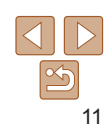

#### <span id="page-10-0"></span>Insertion et chargement de la batterie

Insérez la batterie fournie dans l'appareil photo pour la charger. Veillez à charger la batterie au départ, car l'appareil photo n'est pas vendu avec la batterie chargée.

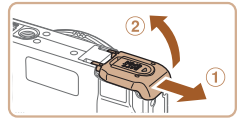

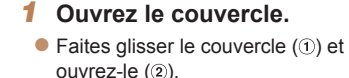

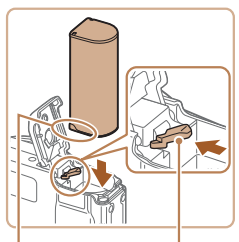

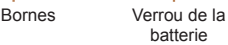

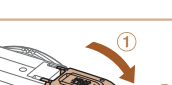

#### *2* **Insérez la batterie.**

- **Tout en appuyant sur le verrou de la** batterie dans le sens de la flèche, insérez la batterie comme illustré et enfoncez-la jusqu'au déclic dans la position verrouillée.
- Si vous insérez la batterie dans le mauvais sens, elle ne peut pas être verrouillée dans la bonne position. Vérifiez toujours que la batterie est tournée dans le bon sens et se verrouille lorsque vous l'insérez.

#### *3* **Fermez le couvercle.**

 $\bullet$  Abaissez le couvercle  $( \circ )$  et maintenez-le enfoncé pendant que vous le faites glisser jusqu'au déclic dans la position fermée  $(Q)$ ).

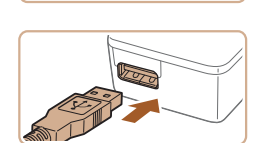

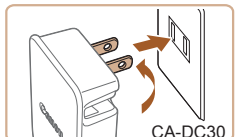

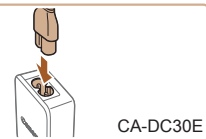

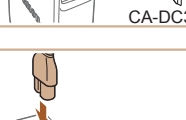

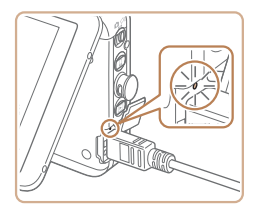

- La recharge commence et le témoin de charge USB s'allume.
- I e témoin s'éteint une fois la recharge terminée.
- Retirez l'adaptateur secteur compact de la prise secteur et le câble d'interface de l'appareil photo.
- **•** Afin de protéger la batterie et de la conserver dans des conditions optimales, ne la chargez pas continuellement pendant plus de 24 heures.
	- **•** Pour les adaptateurs secteur compacts utilisant un cordon d'alimentation, ne fixez pas le adaptateur ou le cordon à d'autres appareils, sous peine d'endommager le produit ou de provoquer son dysfonctionnement.
	- **•**  Pour en savoir plus sur la durée de charge et le nombre de prises de vue ou la durée d'enregistrement possibles avec une batterie complètement chargée, voir « [Nombre de prises de vue/Durée d'enregistrement, durée de lecture](#page-129-0) »  $($ [130\)](#page-129-0).
	- **•**  Vous pouvez voir les images même pendant la recharge de la batterie, en mettant l'appareil photo sous tension et en accédant au mode de lecture ([=](#page-64-1)65). Toutefois, vous ne pouvez pas photographier pendant la recharge de la batterie. Veuillez également noter que l'appareil photo ne peut pas être utilisé sans la batterie.
	- **•**  Les batteries chargées se déchargent progressivement, même si elles ne sont pas utilisées. Chargez la batterie le jour de son utilisation (ou juste avant).
	- **•**  L'adaptateur secteur compact peut être utilisé dans les régions ayant une alimentation CA de 100 à 240 V (50/60 Hz). Pour les prises secteur de forme différente, utilisez un adaptateur en vente dans le commerce pour la fiche. N'utilisez jamais un transformateur électrique de voyage, car il pourrait endommager la batterie.

**Utilisation d'un ordinateur pour recharger la batterie** Vous pouvez également recharger la batterie en insérant la fiche la plus grande du câble d'interface dans le port USB d'un ordinateur à l'étape 4 de « [Insertion et chargement de la batterie](#page-10-0) » ([111). Pour en savoir plus sur les connexions USB de l'ordinateur, reportez-vous au mode d'emploi de l'ordinateur.

## **Retrait de la batterie**

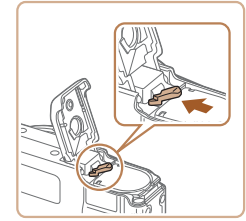

- Ouvrez le couvercle et appuyez sur le verrou de la batterie dans le sens de la flèche.
- $\blacktriangleright$  La batterie sort de son logement.

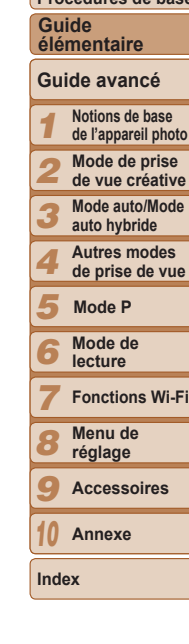

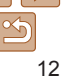

#### **Couverture**

**Remarques préliminaires et mentions légales**

**Sommaire : Procédures de base**

#### **Couverture**

**Remarques préliminaires et mentions légales**

**Sommaire : Procédures de base**

**Guide élémentaire**

#### **Guide avancé**

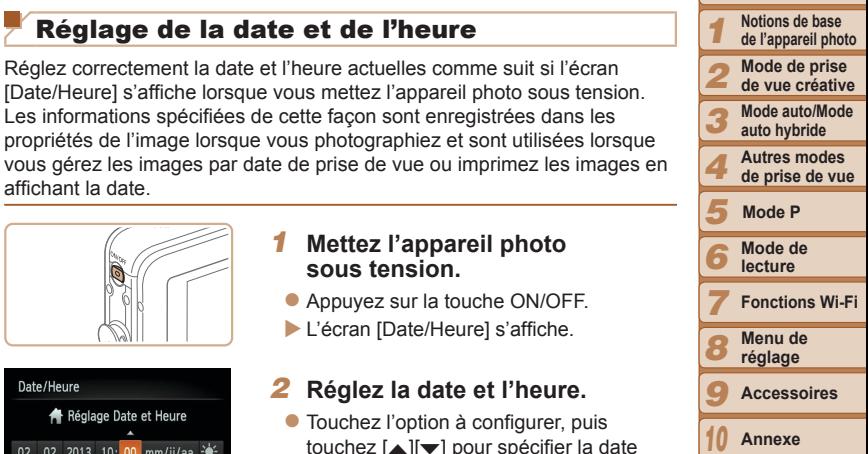

**Index**

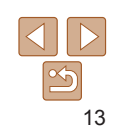

### Insertion de la carte mémoire

Insérez une carte mémoire (vendue séparément). Veuillez noter qu'avant d'utiliser une nouvelle carte mémoire (ou une carte mémoire formatée sur un autre appareil), il est nécessaire de la formater avec cet appareil photo  $(1)$  [108](#page-107-0)).

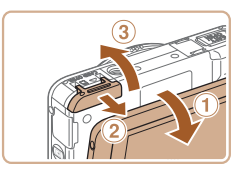

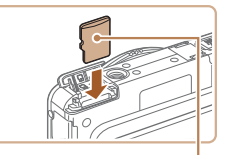

# *1* **Ouvrez le couvercle.**  $\bullet$  Après avoir ouvert l'écran  $(0)$  faites

glisser le couvercle pour l'ouvrir (2) puis soulevez-le (3).

# *2* **Insérez la carte mémoire.**

- **O** Insérez la carte mémoire dans le sens illustré jusqu'au déclic dans la position verrouillée.
- Assurez-vous que la carte mémoire est tournée dans le bon sens lorsque vous l'insérez. L'insertion d'une carte mémoire dans le mauvais sens peut endommager l'appareil photo.

Étiquette

#### *3* **Fermez le couvercle.**

 $\bullet$  Abaissez le couvercle  $( 0 )$  et maintenez-le enfoncé pendant que vous le faites glisser jusqu'au déclic dans la position fermée (2).

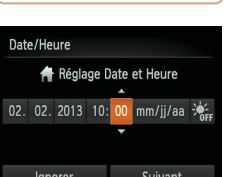

**Retrait de la carte mémoire**

Réglage de la date et de l'heure

Réglez correctement la date et l'heure actuelles comme suit si l'écran [Date/Heure] s'affiche lorsque vous mettez l'appareil photo sous tension. Les informations spécifiées de cette façon sont enregistrées dans les propriétés de l'image lorsque vous photographiez et sont utilisées lorsque

Ouvrez le couvercle et appuyez sur la carte mémoire jusqu'au déclic, puis relâchez lentement la carte mémoire. La carte mémoire sort de son logement.

*1* **Mettez l'appareil photo**

● Appuyez sur la touche ON/OFF. XI L'écran [Date/Heure] s'affiche.

*2* **Réglez la date et l'heure.**  $\bullet$  Touchez l'option à configurer, puis touchez [▲][v] pour spécifier la date

**sous tension.**

et l'heure. **• Touchez [Suivant].** 

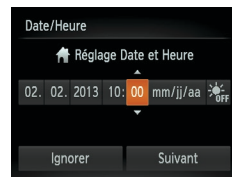

affichant la date.

Pour des indications sur le nombre de prises de vue ou d'heures d'enregistrement pouvant être sauvegardées sur une carte mémoire, voir « [Nombre de prises de vue 4:3 par carte mémoire](#page-129-1) » ( $\Box$ 130).

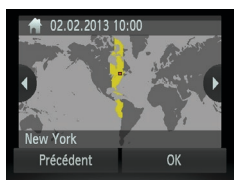

### *3* **Définissez le fuseau horaire de votre pays.**

 $\bullet$  Touchez  $\lceil \blacktriangleleft \rceil$  pour choisir le fuseau horaire de votre pays.

#### *4* **Finalisez le processus de réglage.**

- **Touchez [OK] une fois terminé.** Après l'affichage d'un message de confirmation, l'écran de réglage disparaît.
- **Pour mettre l'appareil photo hors tension** appuyez sur la touche ON/OFF.

**•** L'écran [Date/Heure] s'affichera chaque fois que vous mettrez l'appareil photo sous tension tant que vous n'aurez pas réglé la date et l'heure. Renseignez les informations correctes.

• Pour régler l'heure d'été (1 heure d'avance), touchez [ $\frac{1}{2}$ ] et choisissez [ $\div$ ] à l'étape 2.

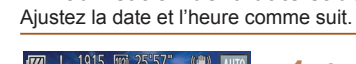

 $4A$ **GF** 

ங்

 $4:3$ 

 $\bullet$  $YT$ viuer

Volume ate/Heure

Fuseau horaire .<br>Débunak ala Règle l'heure et la date

Retardateur

Régler retardateur

Arret

02.02.113 10:00  $\overline{\bullet}$ 

**Modification de la date et de l'heure**

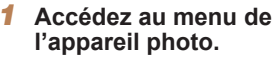

● Touchez [FUNC.], puis [MENU].

*2* **Choisissez [Date/Heure].**  $\bullet$  Touchez l'onglet  $[9]$ .

[Date/Heure]. **• Touchez [Date/Heure].** 

 $\bullet$  Faites glisser votre doigt vers le haut ou vers le bas de l'écran pour choisir

*3* **Modifiez la date et l'heure.** ● Exécutez l'étape 2 de « Réglage de la date et de l'heure » ([14] 13) pour

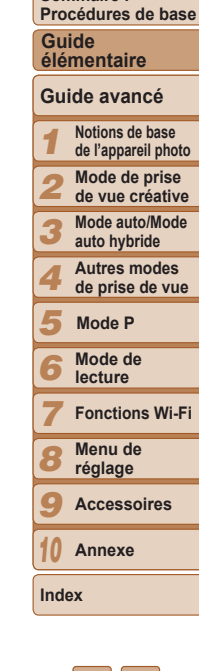

**Couverture Remarques préliminaires et mentions légales Sommaire :** 

ajuster les réglages.  $\bullet$  Touchez deux fois  $\uparrow$  pour fermer le menu.

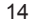

- 
- **•**  Les réglages de la date/heure peuvent être conservés pendant 3 semaines environ par la pile de sauvegarde de la date intégrée à l'appareil photo une fois la batterie retirée.
- **•**  La pile de sauvegarde de la date se recharge en 4 heures environ une fois que vous chargez la batterie principale ou raccordez l'appareil photo à un kit adaptateur secteur (vendu séparément, [1][112](#page-111-1)), même avec l'appareil photo hors tension.
- **•**  Lorsque la pile de sauvegarde de la date est déchargée, l'écran [Date/Heure] s'affiche à la mise sous tension de l'appareil photo. Exécutez les étapes de **13 pour régler la date et l'heure.**

### Langue d'affichage

Changez de langue d'affichage au besoin.

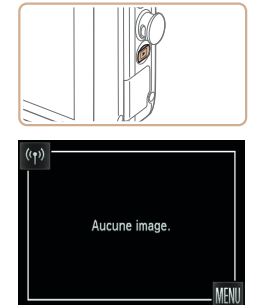

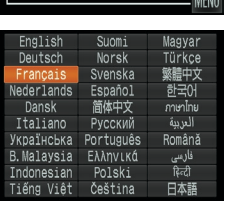

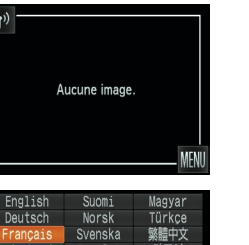

# *1* **Activez le mode de lecture.**

 $\bullet$  Appuyez sur la touche  $\leq$   $\blacktriangleright$   $>$ 

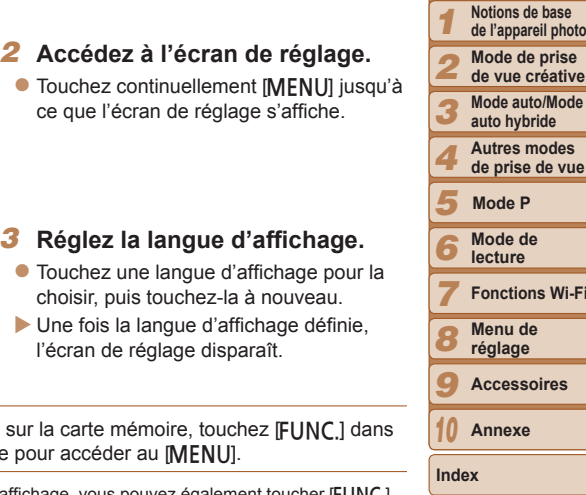

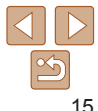

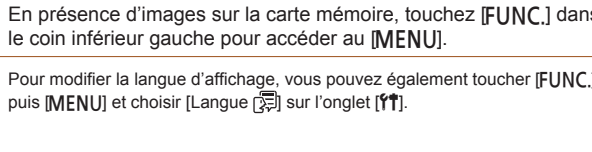

#### **Couverture**

**Remarques préliminaires et mentions légales**

**Sommaire : Procédures de base**

**Guide avancé Guide élémentaire**

**d** 

**Autres modes** 

**Wi-Fi** 

res

#### **Couverture**

**Remarques préliminaires et mentions légales**

**Sommaire : Procédures de base**

#### **Guide élémentaire**

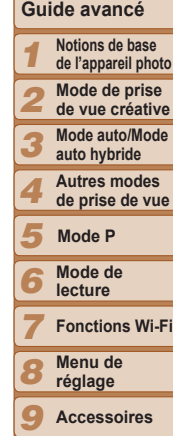

# **Accessoires**

*10* **Annexe**

**Index**

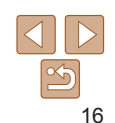

- Touchez [AUTO], touchez [(I)] ou faites glisser rapidement votre doigt vers la gauche ou vers la droite de l'écran, puis touchez [AUTO] pour choisir cette option.
- Pour confirmer votre choix, touchez [OK].

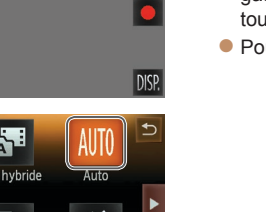

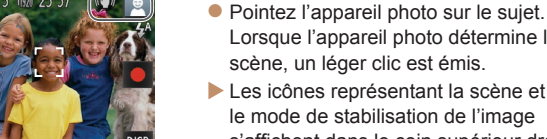

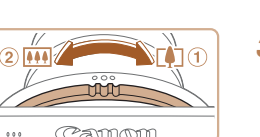

- Lorsque l'appareil photo détermine la scène, un léger clic est émis.
	- Les icônes représentant la scène et le mode de stabilisation de l'image
	- s'affichent dans le coin supérieur droit de l'écran.
	- $\blacktriangleright$  Les cadres affichés autour des sujets détectés indiquent qu'ils sont mis au point.

# *3* **Composez la vue.**

**• Pour faire un zoom avant et agrandir** le sujet, tournez la bague de zoom en direction de  $\odot$  (téléobjectif) et pour faire un zoom arrière, tournez-la en direction de 2 (grand angle).

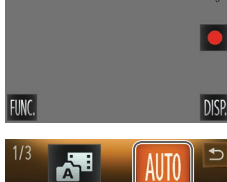

**Ford** 25.5

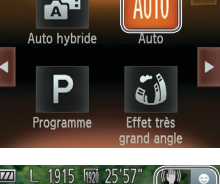

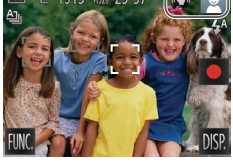

# <span id="page-15-0"></span>Test de l'appareil photo

Suivez ces instructions pour mettre l'appareil photo sous tension, prendre des photos ou filmer des vidéos, puis les afficher.

# Prise de vue (Smart Auto)

Pour la sélection entièrement automatique des réglages optimaux pour des scènes données, laissez simplement l'appareil photo déterminer le sujet et les conditions de prise de vue.

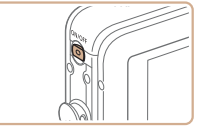

 $\bullet$ 

#### *1* **Mettez l'appareil photo sous tension.**

- **Appuyez sur la touche ON/OFF.**
- $\blacktriangleright$  L'écran de démarrage s'affiche.

# *2* **Activez le mode [ ].**

• Positionnez le sélecteur de mode sur [<sup>1</sup>].

Photos Vidéos

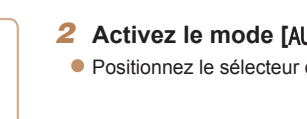

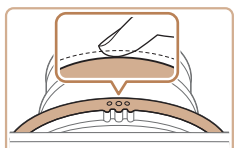

Camm

 $0.0.0$ 

### *4* **Photographiez ou filmez. Prise de photos Faites la mise au point.**

**Appuyez légèrement sur la bague du** déclencheur à mi-course. L'appareil photo émet deux bips après la mise au point et les zones AF s'affichent pour indiquer les zones d'image mises au point.

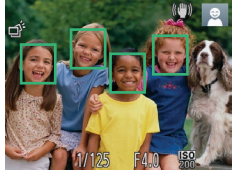

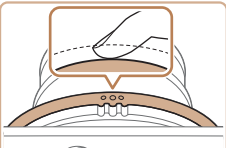

 $0.00$ Camm

# **Prenez la photo.**

- $\bullet$  Appuyez sur la bague du déclencheur à fond.
- $\blacktriangleright$  Au moment de la prise de vue, le son du déclencheur est émis, et dans de faibles conditions d'éclairage, le flash se déclenche automatiquement.
- $\bullet$  Maintenez l'appareil photo immobile jusqu'à ce que le son du déclencheur cesse.
- ▶ Votre photo ne s'affiche que lorsque l'appareil photo est de nouveau prêt à photographier.

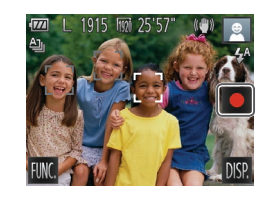

Temps écoulé

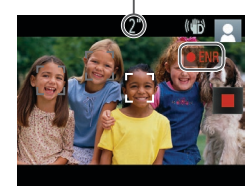

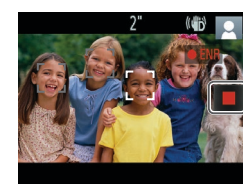

#### **Réalisation de vidéos Commencez à filmer.**

- Touchez [●]. L'appareil photo émet un bip lorsque l'enregistrement débute, et [ ENR] s'affiche avec le temps écoulé.
- $\blacktriangleright$  Des bandes noires affichées en haut et en bas de l'écran indiquent les zones d'image non enregistrées.
- $\blacktriangleright$  Les cadres affichés autour des visages détectés indiquent qu'ils sont mis au point.
- $\blacktriangleright$  Dans de faibles conditions d'éclairage. le flash se déclenche automatiquement et [5<sup>m</sup>3] s'affiche.

# **Terminez la prise de vue.**

● Touchez [ | ]. L'appareil photo émet deux bips lorsque l'enregistrement s'arrête.

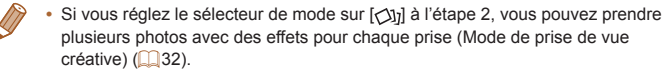

#### **Couverture**

**Remarques préliminaires et mentions légales**

**Sommaire : Procédures de base**

**Guide élémentaire**

#### *1* **Guide avancé Notions de base**

*2* **de l'appareil photo Mode de prise** 

**de vue créative**

*3* **Mode auto/Mode auto hybride**

#### **Autres modes de prise de vue**

*5* **Mode P**

*4*

*7*

*6* **Mode de lecture**

**Fonctions Wi-Fi**

*8* **Menu de réglage**

*9* **Accessoires**

*10* **Annexe**

**Index**

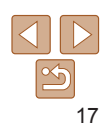

# **Affichage**

Après avoir pris des photos ou filmé des vidéos, vous pouvez les afficher sur l'écran comme suit.

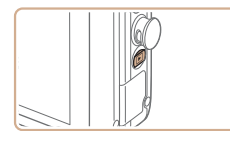

- *1* **Activez le mode de lecture.**
- $\bullet$  Appuyez sur la touche  $\leq$   $\blacktriangleright$  >
- **X** Votre dernière photo est affichée

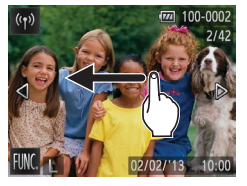

#### *2* **Parcourez vos images.**

**• Pour afficher l'image suivante, faites** glisser votre doigt de droite à gauche sur l'écran (pour afficher l'image précédente, de gauche à droite).

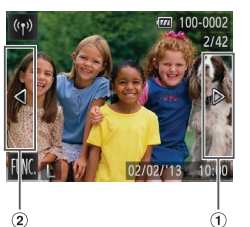

- **Vous pouvez également afficher l'image** suivante en touchant le bord droit de l'écran (dans la zone indiquée par le cadre  $\odot$  à gauche). Dans ce cas,  $\blacksquare$ s'affiche. De la même manière, vous pouvez afficher l'image précédente en touchant le bord gauche de l'écran (dans la zone indiquée par le cadre à gauche), et dans ce cas, [q] s'affiche.
- $\bullet$  Touchez continuellement  $\lceil \blacktriangleleft \rceil \rceil$  pour parcourir rapidement les images.
- Les vidéos sont identifiées par une icône [(b)]. Pour lire des vidéos, allez à l'étape 3.

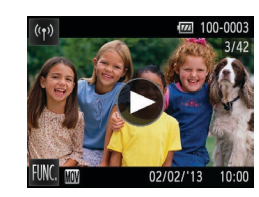

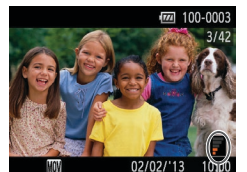

*3* **Lisez les vidéos.**  $\bullet$  Touchez  $[$   $\rho$ ] pour lancer la lecture.

**• Pour ajuster le volume, faites glisser** rapidement votre doigt vers le haut ou vers le bas de l'écran pendant la lecture.  $\blacktriangleright$  Une fois la vidéo terminée,  $[$   $\blacktriangleright$ ] s'affiche.

Volume

**•**  Pour basculer sur le mode de prise de vue depuis le mode de lecture lorsque l'objectif est sorti, appuyez sur la bague du déclencheur à mi-course (sauf pendant la recharge de la batterie  $($   $($   $($  11)).

#### **Effacement d'images**

Vous pouvez choisir et effacer les images inutiles une par une. Prenez garde lorsque vous effacez des images, car elles ne peuvent pas être récupérées.

#### *1* **Choisissez l'image à effacer.**

● Faites glisser votre doigt vers la gauche ou vers la droite de l'écran pour choisir une image.

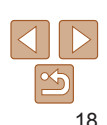

#### **Couverture**

**Remarques préliminaires et mentions légales**

**Sommaire : Procédures de base**

**Guide élémentaire**

# **Guide avancé**

*1 2 3* **Notions de base de l'appareil photo Mode de prise de vue créative Mode auto/Mode auto hybride**

- *4* **Autres modes de prise de vue**
- *5* **Mode P**
- *6* **Mode de lecture**
- *7* **Fonctions Wi-Fi**

*8* **Menu de réglage**

*9* **Accessoires**

*10* **Annexe**

**Index**

<span id="page-18-1"></span>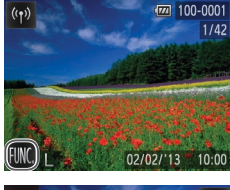

# *2* **Effacez l'image.**

• Touchez [FUNC.], faites glisser votre doigt vers le haut ou vers le bas de l'écran, puis touchez [m̃] pour choisir cette option.

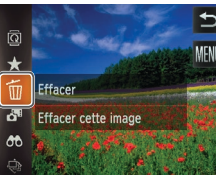

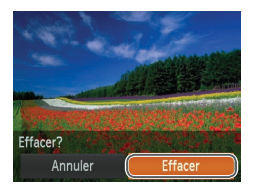

- **Lorsque [Effacer?] s'affiche,** touchez [Effacer].
- $\blacktriangleright$  L'image actuelle est maintenant effacée.
- **Pour annuler l'effacement.** touchez [Annuler].
- **•**  Vous pouvez également effacer les images en utilisant les actions tactiles  $($  $\cap$ 76).
- Vous pouvez également effacer toutes les images en même temps ( $\Box$ 73).

# <span id="page-18-0"></span>Utilisation des logiciels

Les logiciels disponibles sur le DIGITAL CAMERA Solution Disk (CD-ROM) (=2) sont présentés ci-dessous, accompagnés d'instructions pour l'installation et l'enregistrement de photos sur un ordinateur.

# Logiciels

Après avoir installé les logiciels du CD-ROM, vous pouvez effectuer les actions suivantes sur votre ordinateur.

### **CameraWindow**

- **Importer des images et changer les réglages de l'appareil photo ImageBrowser EX**
- Gérer les images : voir, rechercher et organiser
- **Imprimer et éditer les images**

## **Fonction de mise à jour automatique**

Vous pouvez effectuer une mise à jour vers la dernière version des logiciels fournis et télécharger de nouvelles fonctions via Internet (certains logiciels sont exclus). Veillez à installer les logiciels sur un ordinateur ayant une connexion Internet pour pouvoir utiliser cette fonction.

L'accès à Internet est nécessaire pour utiliser cette fonction et les frais d'abonnement et d'accès au FAI doivent être réglés séparément

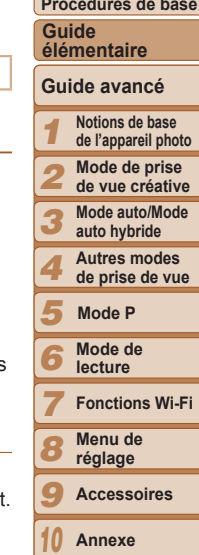

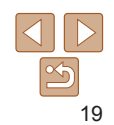

**Index**

#### **Couverture**

**Remarques préliminaires et mentions légales**

**Sommaire : Procédures de base**

# Manuels PDF

Vous pouvez télécharger les manuels PDF à partir de l'URL suivante. **http://www.canon.com/icpd/**

#### **Guide d'utilisation de l'appareil photo**

Consultez ce guide pour avoir une meilleure compréhension du fonctionnement de l'appareil photo.

#### <span id="page-19-0"></span>**Guide d'utilisation des logiciels**

Reportez-vous au guide lorsque vous utilisez les logiciels fournis. Vous pouvez accéder au guide depuis le système d'aide des logiciels inclus (certains logiciels sont exclus).

# Configuration système requise

Les logiciels fournis peuvent être utilisés sur les ordinateurs suivants.

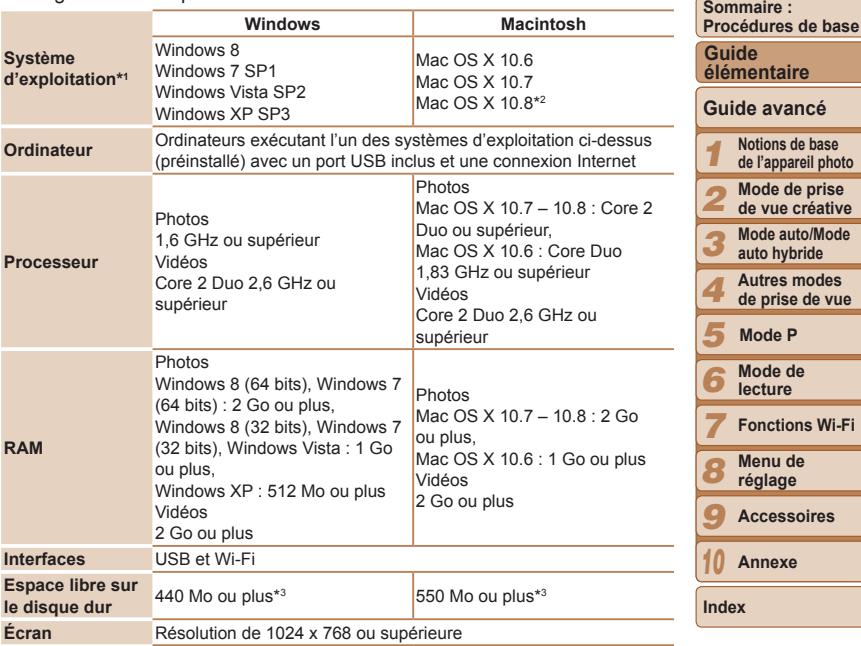

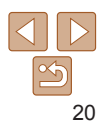

**Remarques préliminaires et mentions légales**

**Mode auto/Mode** 

- \*1 Le transfert d'images Wi-Fi vers un ordinateur nécessite Windows 8, Windows 7 SP1, Mac OS X 10.6.8, Mac OS X 10.7 ou Mac OS X 10.8.2 ou ultérieur .
- \*2Vous trouverez des informations sur les modèles d'ordinateur compatibles avec Mac OS X 10.8 sur le site Web d'Apple.
- \*3 Comprend Silverlight 5.1 (max. 100 Mo). En outre, sous Windows XP, Microsoft .NET Framework 3.0 ou une version ultérieure (max. 500 Mo) doit être installée. L'installation peut prendre un certain temps, selon les performances de votre ordinateur.
	- **•**  Consultez le site Web de Canon pour connaître la dernière configuration système requise, y compris les versions de système d'exploitation prises en charge.

# Installation des logiciels

Windows 7 et Mac OS X 10.6 sont utilisés à titre d'illustration.

Étant donné que la fonction de mise à jour automatique des logiciels vous permet d'effectuer une mise à jour vers la dernière version et de télécharger de nouvelles fonctions via Internet (certains logiciels sont exclus), veillez à installer les logiciels sur un ordinateur ayant une connexion Internet.

# **Ce dont vous aurez besoin :**

- **Ordinateur**
- $\bullet$  Câble d'interface ( $\Box$ 2)
- **CD-ROM fourni (DIGITAL CAMERA Solution Disk) (QQ2)**

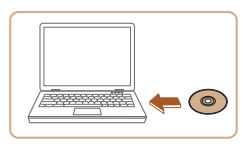

- *1* **Insérez le CD-ROM dans le lecteur de CD-ROM de l'ordinateur.**
- **· Insérez le CD-ROM fourni (DIGITAL** CAMERA Solution Disk) (LL2) dans le lecteur de CD-ROM de l'ordinateur.

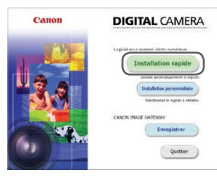

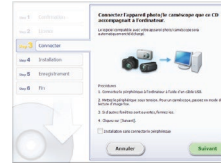

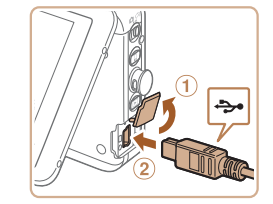

Sur un ordinateur Macintosh, après avoir inséré le disque, double-cliquez sur l'icône du disque sur le bureau pour l'ouvrir, puis double-cliquez sur l'icône [ ) affichée.

#### *2* **Démarrez l'installation.**

● Cliquez sur [Installation rapide] et suivez les instructions à l'écran pour exécuter le processus d'installation.

#### <span id="page-20-0"></span>*3* **Lorsqu'un message vous invitant à raccorder l'appareil photo s'affiche, raccordez-le à l'ordinateur.**

Avec l'appareil photo éteint, ouvrez le couvercle  $(①)$ . Positionnez la plus petite fiche du câble d'interface fourni ([[12]) dans le sens illustré, puis insérez-la complètement dans la borne de l'appareil photo  $(2)$ .

#### **Couverture Remarques préliminaires et mentions légales**

**Sommaire :** 

**Procédures de base**

**Guide élémentaire**

#### **Guide avancé**

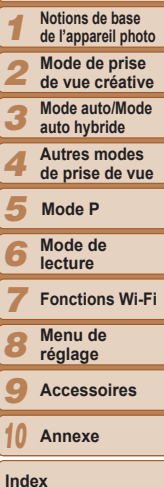

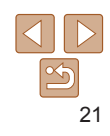

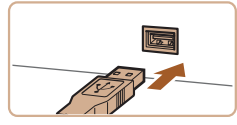

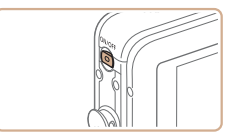

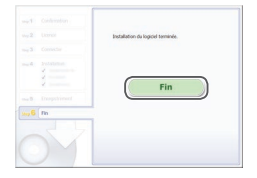

**• Insérez la fiche la plus grosse du câble** d'interface dans le port USB de l'ordinateur. Pour en savoir plus sur les connexions USB de l'ordinateur, reportez-vous au mode d'emploi de l'ordinateur.

#### *4* **Installez les fichiers.**

- $\bullet$  Mettez l'appareil photo sous tension et suivez les instructions à l'écran pour exécuter le processus d'installation.
- $\blacktriangleright$  Une fois la connexion à Internet établie. la mise à jour vers la dernière version des logiciels est effectuée et de nouvelles fonctions sont téléchargées. L'installation peut prendre un certain temps, selon les performances de votre ordinateur et la connexion Internet.
- Cliquez sur [Fin] ou [Redémarrer] sur l'écran après l'installation et retirez le CD‑ROM lorsque le bureau apparaît.
- $\bullet$  Mettez l'appareil photo hors tension et débranchez le câble.
- **•**  Si vous n'êtes pas connecté à Internet, les limitations suivantes s'appliquent.
	- L'écran de l'étape 3 ne s'affiche pas.
	- Certaines fonctions ne pourront pas être installées.
- **•**  La première fois que vous raccordez l'appareil photo à l'ordinateur, les pilotes devant être installés, quelques minutes peuvent être nécessaires avant que les images de l'appareil photo ne deviennent accessibles.
- **•**  Si vous disposez de plusieurs appareils photo qui ont été livrés avec ImageBrowser EX sur les CD-ROM fournis, veillez à utiliser chaque appareil photo avec le CD‑ROM l'accompagnant et suivez les instructions d'installation correspondantes à l'écran. Vous vous assurez ainsi que les mises à jour et les nouvelles fonctions appropriées à chaque appareil photo seront automatiquement installées.

# Sauvegarde des images sur un ordinateur

Windows 7 et Mac OS X 10.6 sont utilisés à titre d'illustration.

#### *1* **Connectez l'appareil photo à l'ordinateur.**

● Exécutez l'étape 3 de « Installation des logiciels »  $(221)$  pour raccorder l'appareil photo à l'ordinateur.

#### *2* **Mettez l'appareil photo sous tension pour accéder à CameraWindow.**

- $\bullet$  Appuyez sur la touche  $\leq$   $\bullet$  > pour mettre l'appareil photo sous tension.
- Sur un ordinateur Macintosh CameraWindow s'affiche lorsqu'une connexion est établie entre l'appareil photo et l'ordinateur.
- Pour Windows, suivez les étapes présentées ci-dessous.
- Dans l'écran qui s'affiche, cliquez sur le lien [ ] pour modifier le programme.
- Choisissez [Télécharge des images de l'appareil photo Canon avec Canon CameraWindow], puis cliquez sur [OK].

#### *1* **Remarques préliminaires et mentions légales Sommaire : Procédures de base Guide avancé Notions de base de l'appareil photo Mode de prise Guide élémentaire**

**Couverture** 

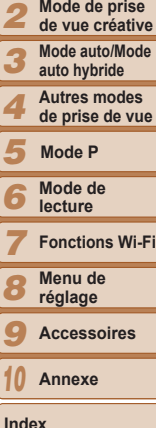

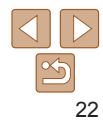

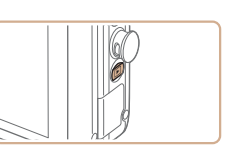

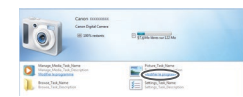

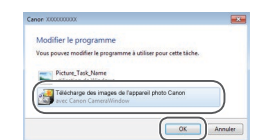

#### **Couverture**

**Remarques préliminaires et mentions légales**

**Sommaire : Procédures de base**

> **Notions de base de l'appareil photo Mode de prise**

**Mode auto/Mode** 

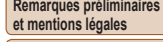

Bien que vous puissiez sauvegarder les images sur un ordinateur en connectant simplement votre appareil photo à l'ordinateur sans utiliser les logiciels, les limitations suivantes s'appliquent.

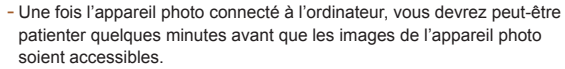

- Il est possible que les images prises en orientation verticale soient sauvegardées en orientation horizontale.

- Des problèmes peuvent surgir lorsque vous sauvegardez des images ou des informations sur les images, selon la version du système d'exploitation, les logiciels utilisés ou les tailles de fichier d'images.

- Certaines fonctions offertes par le logiciel peuvent ne pas être disponibles, l'édition vidéo par exemple.

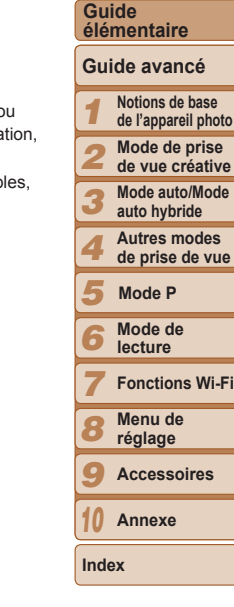

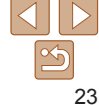

CameraWindow

# $\bullet$  Double-cliquez sur  $[ \cdot \cdot \cdot ]$ .

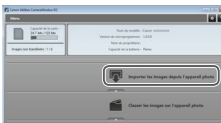

#### *3* **Sauvegardez les images de l'appareil photo sur l'ordinateur.**

- Cliquez sur [Importer les images depuis] l'appareil photo], puis sur [Importer les images non transférées].
- $\blacktriangleright$  Les images sont maintenant sauvegardées dans le dossier Images de l'ordinateur, dans des dossiers distincts nommés par date.
- **Une fois les images sauvegardées, fermez** CameraWindow, appuyez sur la touche ON/OFF pour mettre l'appareil photo hors tension, puis débranchez le câble.
- **Pour des instructions sur l'affichage des** images sur un ordinateur, reportez-vous au *Guide d'utilisation des logiciels* ( $\Box$ 20).
- **•**  Sous Windows 7, si l'écran de l'étape 2 ne s'affiche pas, cliquez sur l'icône [<sup>8</sup>]] sur la barre des tâches.
- Pour lancer CameraWindow sous Windows Vista ou XP, cliquez sur [Télécharge des images de l'appareil photo Canon avec Canon CameraWindow] sur l'écran affiché lorsque vous mettez l'appareil photo sous tension à l'étape 2. Si CameraWindow ne s'affiche pas, cliquez sur le menu [Démarrer] et choisissez [Tous les programmes] ► [Canon Utilities] ► [CameraWindow] ► [CameraWindow].
- **•**  Sur un ordinateur Macintosh, si CameraWindow ne s'affiche pas après l'étape 2, cliquez sur l'icône [CameraWindow] du Dock (la barre en bas du bureau).

# Cartographie du système

<span id="page-23-0"></span>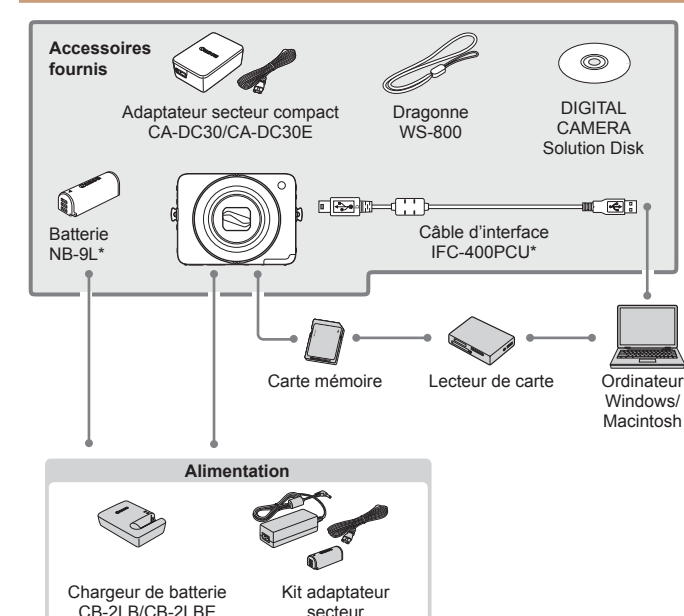

ACK-DC70

\* Également disponible séparément.

#### **L'utilisation d'accessoires Canon d'origine est recommandée.**

Cet appareil photo numérique est conçu pour offrir des performances optimales ave des accessoires Canon d'origine.

Canon décline toute responsabilité en cas de dommage subi par ce produit et/ ou d'accidents (incendie, etc.) causés par le dysfonctionnement d'un accessoire d'une marque autre que Canon (fuite et/ou explosion de la batterie, par exemple). Veuillez noter que cette garantie ne s'applique pas aux réparations découlant du dysfonctionnement d'un accessoire d'une marque autre que Canon, même si vous demandez que ces réparations soient effectuées à votre charge.

Veuillez noter que la disponibilité varie selon la région et que certains accessoires peuvent ne plus être disponibles.

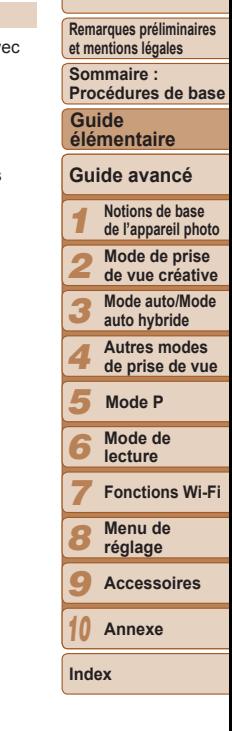

**Couverture** 

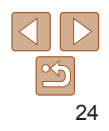

# Guide avancé

<span id="page-24-0"></span>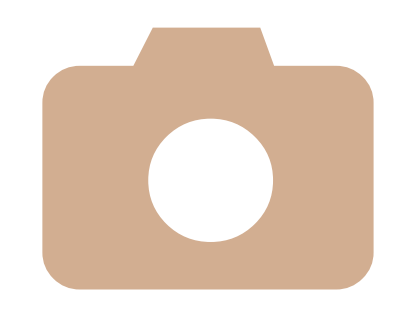

# Notions de base de l'appareil photo *1*

**[Marche/Arrêt.............................](#page-25-0)26 Bague du [déclencheur.............](#page-26-0)27**

**l'appareil [photo.......................](#page-27-0)28**

**de la prise de [vue....................](#page-28-0)29 Menu [FUNC...............................](#page-28-0)29**

**[Prise](#page-27-0) en main de**

**Options [d'affichage](#page-28-0)**

Guide pratique présentant d'autres notions de base de l'appareil photo et décrivant les options de prise de vue et de lecture

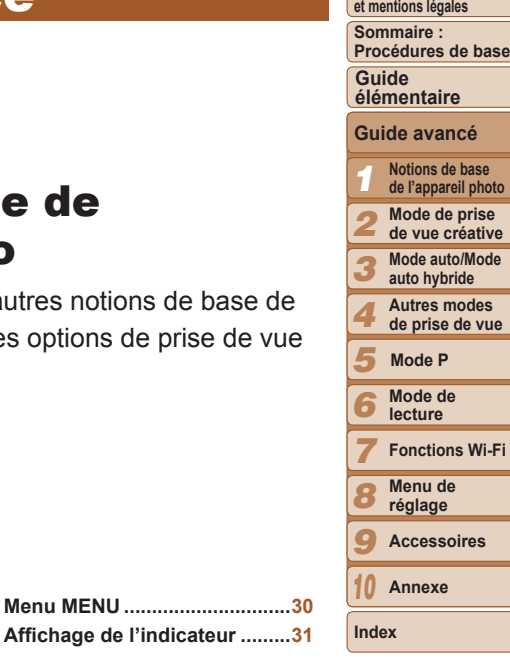

**Couverture Remarques préliminaires** 

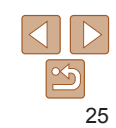

#### **Couverture**

**Remarques préliminaires** 

# <span id="page-25-0"></span>Marche/Arrêt

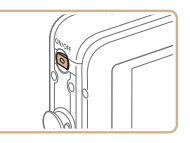

# **Mode de prise de vue**

- Appuyez sur la touche ON/OFF pour mettre l'appareil photo sous tension et vous préparer à la prise de vue.
- **Pour mettre l'appareil photo hors tension.** appuyez à nouveau sur la touche ON/OFF.

#### **Mode de lecture**

- $\bullet$  Appuyez sur la touche  $\leq$   $\bullet$  > pour mettre l'appareil photo sous tension et voir vos images.
- **Pour basculer entre le mode de prise** de vue et le mode de lecture lorsque l'appareil photo est sous tension, appuyez sur la touche  $\leq$   $\blacktriangleright$   $\geq$ .
- **•**  Pour basculer sur le mode de prise de vue depuis le mode de lecture lorsque l'objectif est sorti, appuyez sur la baque du déclencheur à mi-course  $(\Box 27)$ (sauf pendant la recharge de la batterie  $($   $($   $)$ 11)).
- **•**  L'objectif se rétracte au bout d'une minute environ une fois que l'appareil photo est en mode de lecture.

## <span id="page-25-1"></span>Fonctions Mode éco (Extinction auto)

Pour économiser la batterie, l'appareil photo désactive automatiquement l'écran (Affichage OFF), puis s'éteint après une certaine période d'inactivité.

#### **Mode éco en mode de prise de vue**

L'écran s'éteint automatiquement au bout d'une minute environ d'inactivité. Environ deux minutes après, l'objectif se rétracte et l'appareil photo s'étein Pour activer l'écran et vous préparer à la prise de vue lorsque l'écran est éteint, mais que l'objectif est sorti, appuyez sur la bague du déclencheur  $\land$  mi-course ( $\Box$  27).

#### **Mode éco en mode de lecture**

L'appareil photo s'éteint automatiquement au bout de cinq minutes environ d'inactivité.

Le Mode éco n'est pas activé lorsque l'appareil photo est connecté à un ordinateur via le câble d'interface ( $\Box$ 22) ou lorsqu'il est connecté via Wi-Fi  $\land$  d'autres appareils ( $\Box$ 80).

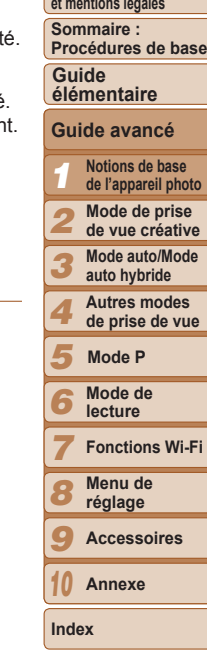

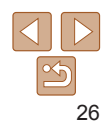

# <span id="page-26-1"></span><span id="page-26-0"></span>Bague du déclencheur

Pour garantir la netteté de vos photos, commencez toujours par maintenir enfoncé la bague du déclencheur à mi-course, puis une fois la mise au point sur le sujet effectuée, enfoncez à fond la bague pour prendre la photo. Dans ce manuel, les opérations de la bague du déclencheur sont décrites avec les expressions « appuyer sur la bague *à mi-course* ou *à fond* ».

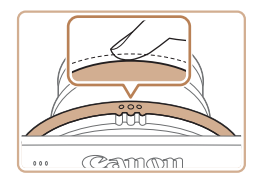

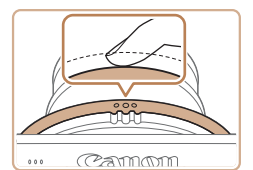

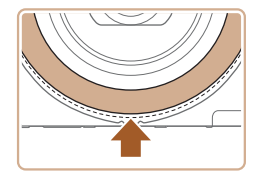

#### *1* **Appuyez à mi-course. (Appuyez légèrement pour faire la mise au point.)**

- Appuyez sur la baque du déclencheur à mi-course. L'appareil photo émet deux bips et les zones AF s'affichent autour de la zone d'image mise au point.
- *2* **Appuyez à fond. (À partir de la position à mi-course, appuyez complètement pour photographier.)**
- $\blacktriangleright$  L'appareil photo prend la photo au moment où le son du déclencheur est émis.
- $\bullet$  Maintenez l'appareil photo immobile jusqu'à ce que le son du déclencheur cesse.
- Vous pouvez également appuyer sur la partie inférieure de la bague du déclencheur à mi-course et à fond.

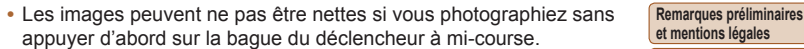

**•** La durée du son du déclencheur dépend du temps requis pour la photo. Elle peut être plus longue dans certaines scènes de prise de vue et les images seront floues si vous bougez l'appareil photo (ou si le sujet bouge) avant que le son du déclencheur cesse.

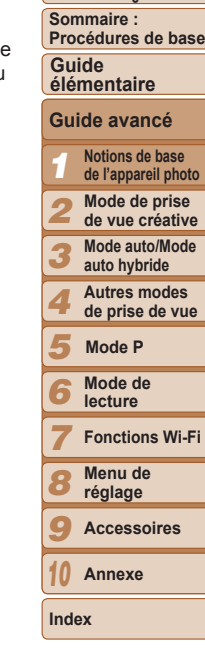

**Couverture** 

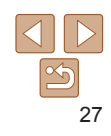

# <span id="page-27-1"></span><span id="page-27-0"></span>Prise en main de l'appareil photo

Tout en tenant de manière naturelle l'appareil photo, vous pouvez photographier depuis des angles variés convenant le mieux à la scène ou à vos objectifs de prise de vue.

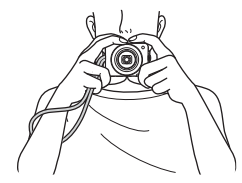

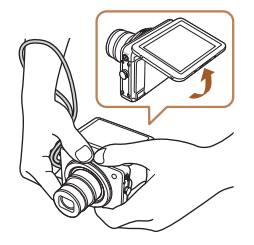

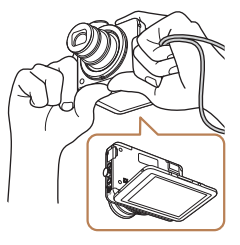

- **Placez la dragonne autour de** votre poignet.
- **Pendant la prise de vue, gardez les** bras près du corps et tenez fermement l'appareil photo pour l'empêcher de bouger. Ne reposez pas les doigts sur le flash.
- L'angle de l'écran peut être ajusté pour un visionnement facile.
- **Vous pouvez appuyer sur la bague du** déclencheur depuis la partie inférieure. Pour capturer le sujet de votre choix ou cadrer une scène, vous pouvez tenir l'appareil photo dans différentes positions confortables.
- Si vous retournez l'appareil photo en mode de prise de vue, les images à l'écran seront pivotées pour faciliter le visionnage. Vos photos sont également pivotées de 180°.
- 
- **•** Lorsque vous n'utilisez pas l'appareil photo, maintenez l'écran fermé. **•** L'écran ne peut s'ouvrir qu'à environ 90°. Prenez garde de ne pas ouvrir davantage l'écran sous peine d'endommager l'appareil photo.
- **Couverture**

**Remarques préliminaires et mentions légales**

- **Sommaire : Procédures de base**
- Les images prises à l'envers (sauf les vidéos dans [[000]] ou [ $\frac{1}{1000}$ ]] ( $\frac{1}{1000}$ ] peuvent également être pivotées.

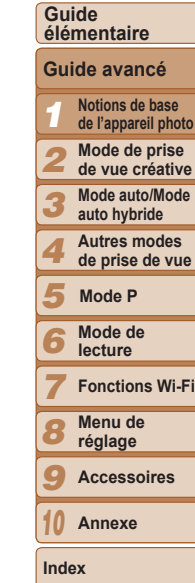

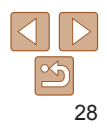

# <span id="page-28-0"></span>Options d'affichage de la prise de vue

Touchez [DISP] pour voir d'autres informations à l'écran ou pour masquer les informations. Pour en savoir plus sur les informations affichées, voir « [Informations à l'écran](#page-123-1) » (CD124).

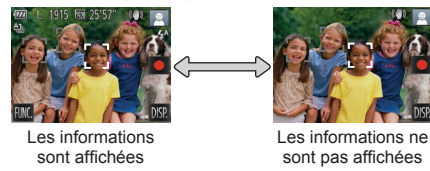

- La luminosité de l'écran est automatiquement augmentée par la fonction d'affichage nocturne lorsque vous photographiez sous un faible éclairage, facilitant ainsi la vérification du cadrage des photos. Cependant, la luminosité de l'image à l'écran peut ne pas correspondre à celle de vos photos. Veuillez noter que les déformations de l'image à l'écran ou le mouvement saccadé du sujet n'affecteront pas les images enregistrées.
- **•**  Pour les options d'affichage de lecture, voir « [Changement de mode](#page-65-0)   $d'$ affichage » ( $\Box$ 66).

# Menu FUNC.

Configurez les fonctions couramment utilisées via le menu FUNC. comme suit. Veuillez noter que les éléments de menu et les options varient en fonction du mode de prise de vue  $(1126 - 127)$  $(1126 - 127)$  $(1126 - 127)$  $(1126 - 127)$  $(1126 - 127)$  ou de lecture  $(1128)$  $(1128)$  $(1128)$ .

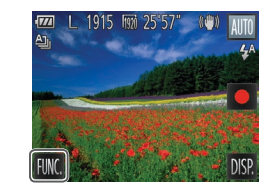

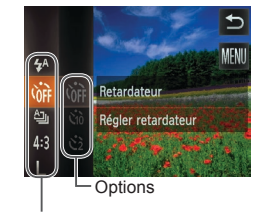

Éléments de menu

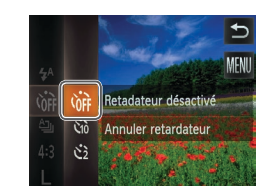

# *1* **Accédez au menu FUNC.**

 $\bullet$  Touchez [FUNC.].

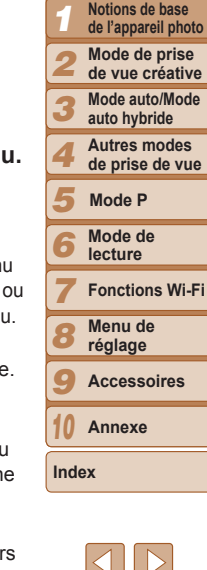

# *2* **Choisissez un élément du menu.**

- Faites glisser le menu vers le haut ou le bas pour le parcourir, ou touchez un élément pour le choisir.
- Vous pouvez également parcourir le men en faisant glisser votre doigt vers le haut vers le bas en debors de la zone de menu
- **Touchez à nouveau l'élément de menu** choisi ou touchez sa description à droite.

# *3* **Choisissez une option.**

- Faites glisser les options vers le haut ou le bas pour les parcourir, ou touchez un option pour la choisir.
- Vous pouvez également parcourir les options en faisant glisser votre doigt ver le haut ou vers le bas en dehors de la zone d'options.

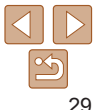

#### **Couverture**

**Remarques préliminaires et mentions légales**

**Sommaire : Procédures de base**

**Guide élémentaire Guide avancé**

# *4* **Finalisez le processus de réglage.**

- **Touchez à nouveau l'option choisie ou** touchez [<sup>1</sup>].
- $\blacktriangleright$  L'écran antérieur à votre appui sur [FIJNC] à l'étape 1 s'affiche à nouveau, indiquant l'option que vous avez configurée.
- <span id="page-29-0"></span>**•**  Pour annuler tout changement de réglage accidentel, vous pouvez rétablir les réglages par défaut de l'appareil photo (Q[110](#page-109-0)).
- **•**  Sur l'écran de l'étape 2, vous pouvez également choisir les options en touchant leur description à droite.

# <span id="page-29-1"></span>Menu MENU

Configurez un éventail de fonctions de l'appareil photo par le biais d'autres menus comme suit. Les éléments de menu sont regroupés par objectifs sur les onglets, tels que la prise de vue  $\Box$ ], la lecture  $\Box$ ], etc. Veuillez noter que les réglages disponibles dépendent du mode de prise de vue ou de lecture sélectionné ( $\Box$ [127](#page-126-0) – [128](#page-127-0)).

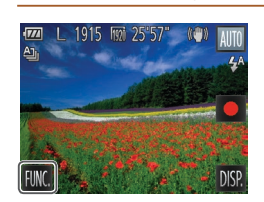

*1* **Accédez au menu.** ● Touchez [FUNC.], puis [MENU].

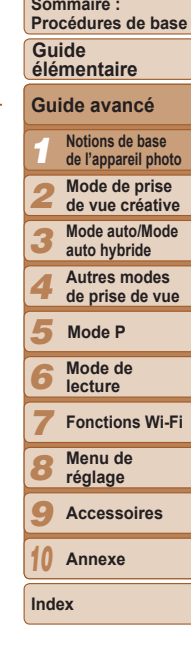

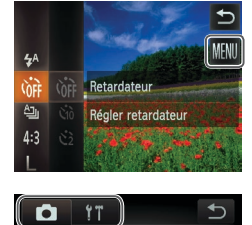

Déclench. tactile « Arrêt Faisceau AF

Marche Afficher l'image anrès la prise. Désactive la fonction de

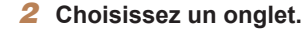

 $\bullet$  Touchez un onglet pour le choisir.

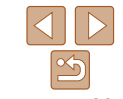

#### **Couverture**

**Remarques préliminaires et mentions légales**

**Sommaire :** 

<span id="page-30-0"></span>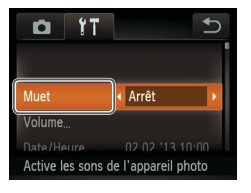

#### $YT$  $\alpha$ Marche Muet 02.02.13.10:00 Désactive les sons de

# *3* **Choisissez un réglage.**

- **Faites glisser les réglages vers le haut ou** le bas pour les parcourir, ou touchez un réglage pour le choisir.
- **Pour choisir des réglages dont les options** ne sont pas affichées, touchez d'abord le réglage pour changer d'écran, puis faites glisser les réglages vers le haut ou le bas pour les parcourir ou touchez un réglage pour le choisir.
- **Pour revenir à l'écran précédent.** touchez  $[\triangle]$ .
- *4* **Choisissez une option.**
- $\bullet$  Pour les options affichées avec  $\lceil \blacktriangle \rceil \rceil$ d'un côté ou de l'autre, touchez [4][b] pour changer d'option.
- Pour les options affichées avec une barre indiquant le niveau, touchez la position désirée sur la barre.

# *5* **Finalisez le processus de réglage.**

- Touchez [←] pour revenir à l'écran affiché avant votre appui sur [FUNC] à l'étape 1.
- **•**  Pour annuler tout changement de réglage accidentel, vous pouvez rétablir les réglages par défaut de l'appareil photo (Q[110](#page-109-0)).
- **•**  Sur l'écran de l'étape 2, vous pouvez également choisir un onglet en tournant la bague de zoom.

# Affichage de l'indicateur

L'indicateur ( $\Box$ 3) s'allume ou clignote selon l'état de celui-ci.

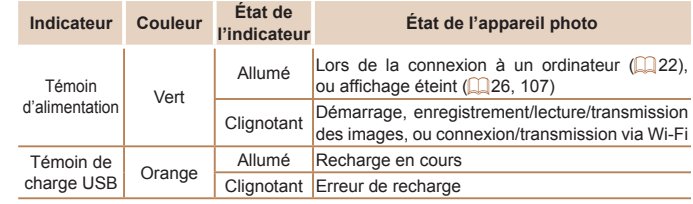

Lorsque le témoin d'alimentation clignote vert, ne mettez jamais hors tension l'appareil photo, n'ouvrez pas le couvercle du logement de la batterie ou de la carte mémoire, et n'agitez ou ne secouez pas l'appareil photo, sous peine d'altérer les images ou d'endommager l'appareil photo ou la carte mémoire.

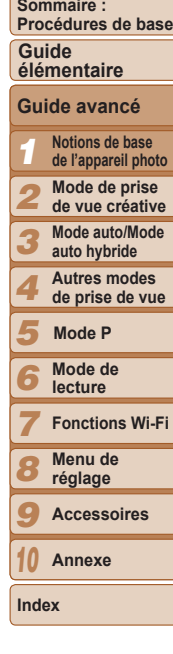

**Couverture Remarques préliminaires et mentions légales**

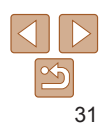

# *2*

# <span id="page-31-1"></span>Mode de prise de vue créative

Prenez plusieurs photos avec effets en utilisant les réglages déterminés par l'appareil photo

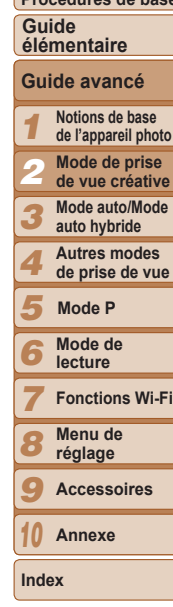

**Couverture Remarques préliminaires et mentions légales Sommaire : Procédures de base**

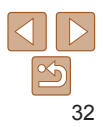

<span id="page-31-0"></span>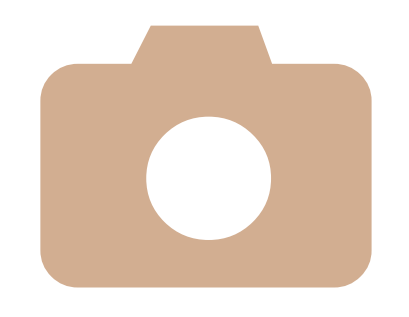

**[Prise](#page-32-0) de vue (Prise de vue [créative\)............](#page-32-0)33 [Affichage...................................](#page-32-0)33**

#### Photos

# <span id="page-32-1"></span><span id="page-32-0"></span>Prise de vue (Prise de vue créative)

L'appareil photo détermine le sujet et les conditions de prise de vue, en appliquant automatiquement des effets spéciaux et en recadrant la scène pour mettre en valeur le sujet. Six photos sont enregistrées pour chaque prise. Vous pouvez capturer plusieurs photos avec effets en utilisant les réglages déterminés par l'appareil photo. Veuillez noter que le flash ne se déclenchera pas dans ce mode.

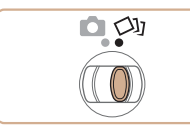

# *1* **Activez le mode [ ].**

- $\bullet$  Positionnez le sélecteur de mode sur  $[\triangle]$ .
- <span id="page-32-2"></span>*2* **Prenez la photo.**
- Exécutez les étapes 3 à 4 de « Prise de vue (Smart Auto) » ([116) pour prendre la photo.
- $\blacktriangleright$  Lorsque l'appareil photo prend la photo, le son du déclencheur est émis trois fois.
- zz Maintenez l'appareil photo immobile jusqu'à ce que le son du déclencheur cesse.

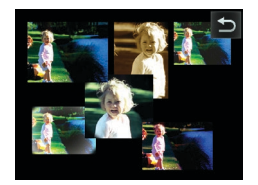

- $\blacktriangleright$  Une fois les six images affichées l'une à la suite de l'autre, elles s'affichent simultanément pendant deux secondes environ.
- Si vous touchez l'écran pendant que les images sont affichées, [ $\bigcirc$ ] s'affiche et les images restent affichées jusqu'à ce que vous le touchiez à nouveau.
- **Pour l'affichage plein écran, choisissez** l'image en la touchant. Pour revenir à l'affichage d'origine, touchez [ $\bigcirc$ ].

# Affichage

En principe, seules les images sans effets et prises en mode  $[\triangle]$ s'affichent, mais vous pouvez également voir individuellement chacune des six versions de la photo en regardant le groupe.

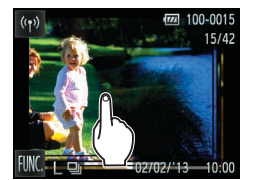

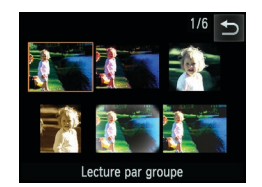

#### *1* **Choisissez une image groupée.**

- $\bullet$  Faites glisser votre doigt vers la gauche ou vers la droite de l'écran pour choisir une image prise en mode  $\lceil \bigcirc$ ), puis touchez-la.
- Les images du groupe s'affichent sous la forme d'un index.

#### *2* **Affichez les images individuelles du groupe.**

- $\bullet$  Touchez une image pour la choisir et touchez-la à nouveau pour la voir dans l'affichage image par image.
- **Dans l'affichage image par image, faites** glisser votre doigt vers la gauche ou vers la droite de l'écran pour afficher d'autres images du groupe.
- $\bullet$  Pour annuler la lecture de groupe. touchez [<sup>4</sup>].
- Si vous effacez une image regroupée (**QQ**73), toutes les images du groupe sont également effacées. Faites attention lorsque vous effacez des images.

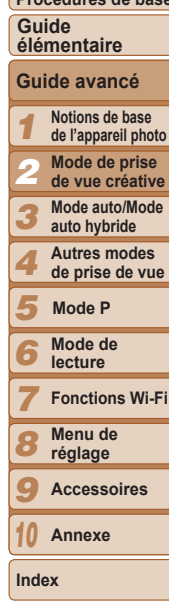

33

#### **Couverture**

Photos

**Remarques préliminaires et mentions légales**

**Sommaire : Procédures de base**

- 
- **•**  L'affichage simultané après l'étape 2 de « Prise de vue (Prise de vue créative) » ( [=](#page-32-2)33) n'apparaît que juste après la prise.
- **•**  Pendant la lecture de groupe, vous pouvez basculer sur l'affichage image  $FUNC.$ ]) ou agrandir les images (« Agrandissement des images » ( $\Box$ 71)). Vous pouvez effacer toutes les images ou les ajouter à un livre photo en choisissant [Ttes images du groupe] dans « [Effacement de toutes les images](#page-72-0) »  $($  $\Box$ [73\)](#page-72-0) ou « [Ajout d'images à un livre photo](#page-115-0) »  $($  $\Box$ 116).

#### Images regroupées

- Pour annuler le regroupement des images afin de les afficher individuellement, touchez [FUNC.], touchez [MENU], choisissez [Grouper images] sur l'onglet [▶], puis choisissez [Arrêt] (LL]30). Cependant, il n'est pas possible d'annuler le regroupement des images pendant l'affichage individuel.
- **•**  Les images regroupées peuvent être visionnées individuellement lors de la lecture en utilisant Recherche d'images (LL69). Dans ce cas, les images sont provisoirement retirées du groupe.
- **•**  Il n'est pas possible de marquer les images regroupées comme favoris (LL75), de les éditer (LL74 – [77\)](#page-76-1), de les imprimer ( =[115\)](#page-114-1) ou de les ajouter à un livre photo ( =[116\)](#page-115-0). Pour cela, affichez individuellement les images regroupées ou annulez d'abord le regroupement.

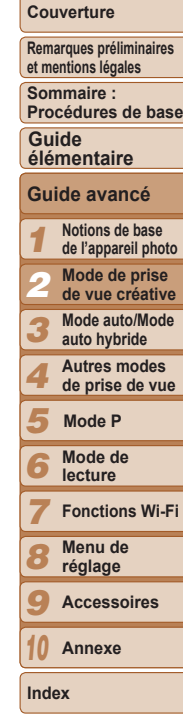

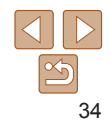

#### **Couverture**

**Remarques préliminaires et mentions légales**

**Sommaire : Procédures de base**

**Guide élémentaire**

#### *1 2 4 5 6 7 8 9 10* **Notions de base de l'appareil photo Mode de prise de vue créative Autres modes de prise de vue Mode de lecture Fonctions Wi-Fi Menu de réglage Accessoires Annexe Mode P** *3* **Guide avancé Mode auto/Mode auto hybride**

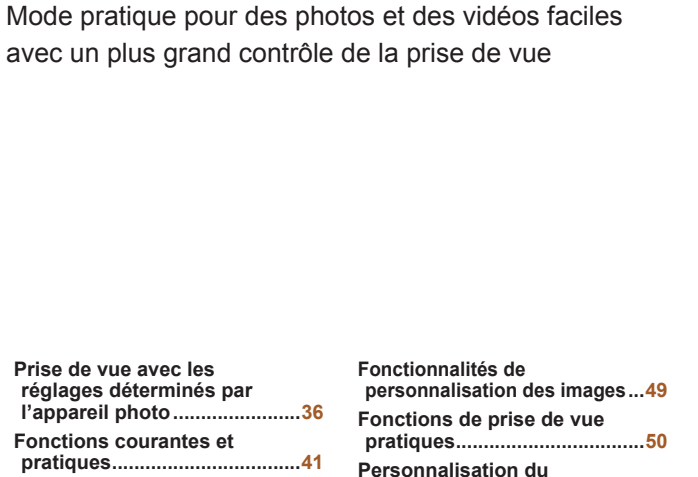

35

**Index**

<span id="page-34-0"></span>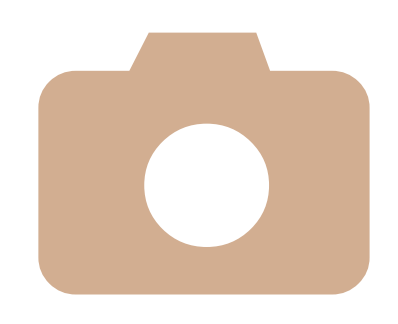

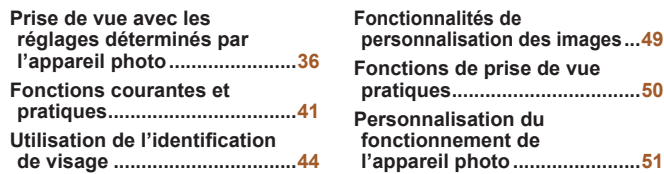

*3*

Mode auto/Mode auto hybride

# <span id="page-35-1"></span><span id="page-35-0"></span>Prise de vue avec les réglages déterminés par l'appareil photo

Pour la sélection entièrement automatique des réglages optimaux pour des scènes données, laissez simplement l'appareil photo déterminer le sujet et les conditions de prise de vue.

# Prise de vue (Smart Auto)

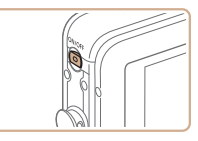

 $\bullet$ 

# *1* **Mettez l'appareil photo sous tension.**

- $\bullet$  Appuyez sur la touche ON/OFF.
- $\blacktriangleright$  L'écran de démarrage s'affiche.

# *2* **Activez le mode [ ].**

**• Positionnez le sélecteur de mode sur [4].** 

Photos Vidéos

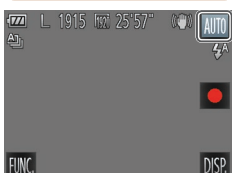

Programme

- Auto hybride
- $\bullet$  Touchez [AUTO], touchez  $[4]$ [ $\bullet$ ] ou faites glisser rapidement votre doigt vers la gauche ou vers la droite de l'écran, puis touchez [AUTO] pour choisir cette option. ● Pour confirmer votre choix, touchez [OK].

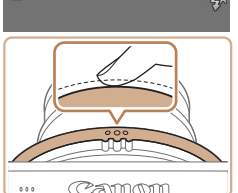

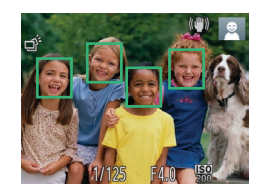

- **Pointez l'appareil photo sur le sujet.** Lorsque l'appareil photo détermine la scène, un léger clic est émis.
- Les icônes représentant la scène et le mode de stabilisation de l'image s'affichent dans le coin supérieur droit de l'écran (**44**39, [40](#page-39-0)).
- $\blacktriangleright$  Les cadres affichés autour des sujets détectés indiquent qu'ils sont mis au point.

### *3* **Composez la vue.**

**• Pour faire un zoom avant et agrandir** le sujet, tournez la bague de zoom en direction de ① (téléobiectif) et pour faire un zoom arrière, tournez-la en direction de (grand angle). (Une barre de zoom indiquant la position du zoom s'affiche.)

# *4* **Photographiez ou filmez. Prise de photos**

#### **Faites la mise au point.**

- Appuyez sur la baque du déclencheur à mi-course. L'appareil photo émet deux bips après la mise au point et les zones AF s'affichent pour indiquer les zones d'image mises au point.
- $\blacktriangleright$  Plusieurs zones AF s'affichent si plusieurs zones d'image sont mises au point.

#### **Couverture**

**Remarques préliminaires et mentions légales**

**Sommaire : Procédures de base**

**Guide élémentaire**

#### *1 2 4 5 6 7 8 9 10* **Notions de base de l'appareil photo Mode de prise de vue créative Autres modes de prise de vue Mode de lecture Fonctions Wi-Fi Menu de réglage Accessoires Annexe Index Mode P** *3* **Guide avancé Mode auto/Mode auto hybride**

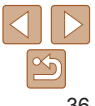

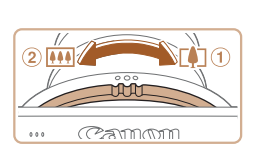

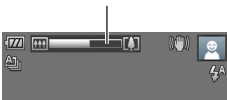

Barre de zoom
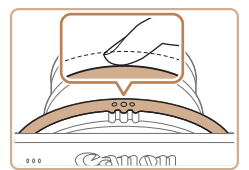

Temps écoulé

#### **Prenez la photo.**

- $\bullet$  Appuyez sur la bague du déclencheur à fond.
- Au moment de la prise de vue, le son du déclencheur est émis, et dans de faibles conditions d'éclairage, le flash se déclenche automatiquement.
- $\bullet$  Maintenez l'appareil photo immobile jusqu'à ce que le son du déclencheur cesse.
- $\blacktriangleright$  Votre photo ne s'affiche que lorsque l'appareil photo est de nouveau prêt à photographier.

#### **Réalisation de vidéos Commencez à filmer.**

- Touchez [●]. L'appareil photo émet un bip lorsque l'enregistrement débute, et [OENR] s'affiche avec le temps écoulé.
- $\blacktriangleright$  Des bandes noires affichées en haut et en bas de l'écran indiquent les zones d'image non enregistrées.
- $\blacktriangleright$  Les cadres affichés autour des visages détectés indiquent qu'ils sont mis au point.
- Dans de faibles conditions d'éclairage, le flash se déclenche automatiquement et  $[ \xi^{\text{eq}}]$ s'affiche.

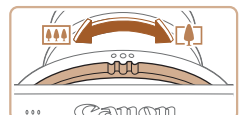

#### **Redimensionnez le sujet et recadrez la scène au besoin.**

- **Pour redimensionner le sujet, répétez les** opérations de l'étape 3 (**[10**36). Veuillez noter toutefois que le bruit de fonctionnement de l'appareil photo sera enregistré et que les vidéos filmées aux facteurs de zoom indiqués en bleu sembleront granuleuses.
- Lorsque vous recadrez les scènes. la mise au point reste identique. mais la luminosité et les couleurs sont automatiquement ajustées.

#### **Terminez la prise de vue.**

- **Touchez [ ]. L'appareil photo émet deux** bips lorsque l'enregistrement s'arrête.
- zz L'enregistrement s'arrête automatiquement lorsque la carte mémoire est pleine.

# 125456789 **Remarques préliminaires et mentions légales Sommaire : Procédures de base Notions de base de l'appareil photo Mode de prise de vue créative Autres modes Guide élémentaire** *3* **Guide avancé Mode auto/Mode auto hybride**

**Couverture** 

**de prise de vue**

**Mode de Mode P**

**lecture Fonctions Wi-Fi Menu de** 

**réglage**

**Accessoires**

*10* **Annexe**

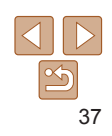

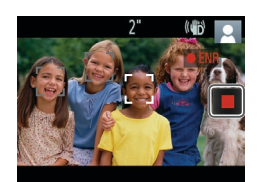

**Remarques préliminaires et mentions légales Sommaire : Procédures de base**

> **Notions de base de l'appareil photo Mode de prise de vue créative**

**Guide avancé**

**Autres modes de prise de vue**

**Mode auto/Mode auto hybride**

**Mode de lecture Fonctions Wi-Fi Menu de réglage Accessoires Annexe**

**Mode P**

*1 2*

**Guide élémentaire**

*3*

**Index**

#### Photos Vidéos

#### <span id="page-37-0"></span>Prise de vue en Mode auto hybride

Vous pouvez réaliser un court-métrage de la journée (résumé vidéo). Il vous suffit de prendre des photos pour que l'appareil photo enregistre automatiquement un clip vidéo de la scène juste avant chaque prise.

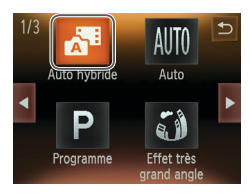

# *1* **Activez le mode [ ].**

● Exécutez l'étape 2 de « Prise de vue  $(Smart Auto) \times (\Box 36)$  et choisissez  $[ \Box 36]$ .

#### *2* **Prenez la photo.**

- Exécutez les étapes 3 à 4 de « Prise de vue (Smart Auto) » ([16] 16) pour prendre une photo.
- **Pour capturer un magnifique résumé** vidéo, lequel est créé par l'enregistrement automatique d'environ 2 à 4 secondes de la scène avant chaque prise, dirigez l'appareil photo sur le sujet pendant environ quatre secondes avant de prendre une photo.
- Certains sons de l'appareil photo seront coupés. Les sons ne sont pas émis lorsque vous appuyez sur la bague du déclencheur à mi-course ou enclenchez le retardateur  $($ [106\)](#page-105-0).
- **•** La durée de vie de la batterie est plus courte dans ce mode que dans le mode [AUTO], étant donné que des résumés vidéo sont enregistrés pour chaque prise.
	- **•** Il se peut que les résumés vidéo ne soient pas enregistrés si vous prenez une photo immédiatement après avoir mis l'appareil photo sous tension, choisi le mode [, i], retourné l'appareil photo ou utilisé l'appareil photo de toute autre façon.
	- **•** Les bruits de fonctionnement de l'appareil photo seront enregistrés dans les résumés vidéo.
- **•**  Même si le résumé vidéo enregistré un jour donné correspond à un seul fichier, un clip (chapitre) est créé avec chaque prise et le clip peut être édité  $($  $\Box$ 79).
	- **•**  Les résumés vidéo sont sauvegardés comme fichiers vidéo distincts dans les cas suivants, même s'ils ont été enregistrés le même jour en mode [...............
	- Si la taille de fichier du résumé vidéo atteint environ 4 Go ou la durée d'enregistrement totale environ 29 minutes et 59 secondes
	- Si les réglages de l'heure d'été (**[10]** 14) ou du fuseau horaire (**10**[106](#page-105-1)) ont été modifiés

#### **Lecture de résumé vidéo**

Vous pouvez lire les résumés vidéo en regardant les photos prises en mode [...] le même jour que les vidéos ou en spécifiant la date des vidéos à lire ( $\Box$ 67).

## **Photos**

- Une icône [O] clignotante vous avertit que les images seront plus susceptibles d'être floues en raison du bougé de l'appareil photo. Le cas échéant, montez l'appareil photo sur un trépied ou prenez d'autres mesures pour le stabiliser.
	- **•** Si vos photos sont sombres malgré le déclenchement du flash, rapprochez-vous du sujet. Pour en savoir plus sur la portée du flash, voir « [Portée du flash](#page-129-0) » (2130).
	- **•** Il se peut que le sujet soit trop près si l'appareil photo émet seulement un bip lorsque vous appuyez sur la bague du déclencheur à mi-course. Pour en savoir plus sur la plage de mise au point (plage de prise de vue), voir « [Plage de prise de vue](#page-130-0) » ( $\Box$ 131).
	- **•** Pour aider à la mise au point, la lampe peut s'activer lorsque vous enfoncez la bague du déclencheur à mi-course dans de faibles conditions d'éclairage.
	- **•** Le son du déclencheur n'est pas émis lorsque les icônes Endormi et Bébés (Endormi) (<sub>1</sub>39) sont affichées.
- Vous pouvez modifier la durée d'affichage des images après la prise (**Q**51).

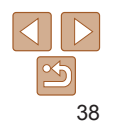

#### **Vidéos**

**•** L'appareil photo peut chauffer pendant l'enregistrement répété de vidéos sur une période prolongée. Ceci n'est pas le signe d'une défaillance.

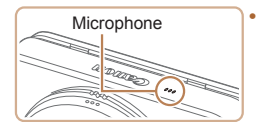

**Éloignez les doigts du microphone** pendant l'enregistrement vidéo. Si vous obstruez le microphone, vous risquez d'empêcher l'enregistrement du son ou le son enregistré risque d'être assourdi.

- **•** Évitez de toucher les commandes de l'appareil photo autres que l'écran lorsque vous filmez des vidéos, car les sons émis par l'appareil photo seront enregistrés.
- L'enregistrement audio est en mono.

#### <span id="page-38-0"></span>Icônes de scène

En modes [AUTO] et [ $\frac{1}{2}$ ]. les scènes de prise de vue déterminées par l'appareil photo sont indiquées par l'icône affichée et les réglages correspondants sont automatiquement sélectionnés pour une mise au point, une luminosité du sujet et des couleurs optimales. Selon la scène, des images continues peuvent être prises  $($ 40).

Photos **Vidéos** 

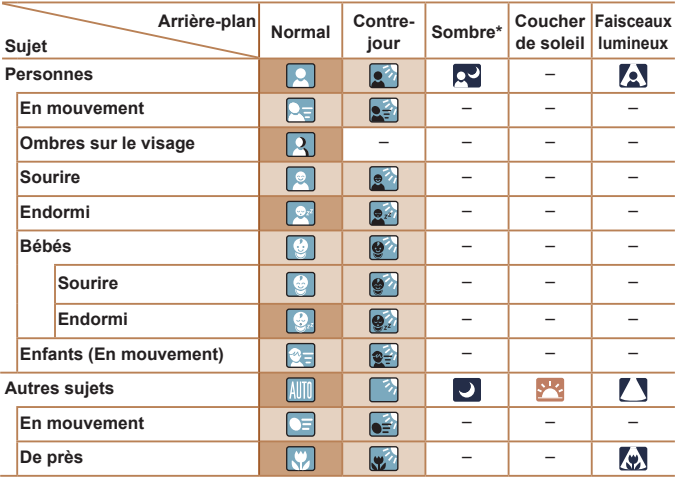

#### \* Trépied utilisé

La couleur d'arrière-plan des icônes est bleu clair lorsque l'arrière-plan est un ciel bleu, bleu foncé pour les arrière-plans sombres et grise pour tous les autres arrière-plans.

La couleur d'arrière-plan des icônes est bleu clair lorsque l'arrière-plan est un ciel bleu et grise pour tous les autres arrière-plans.

• La couleur d'arrière-plan de [ ], [ ], [ ], [ ], [ ], [ ] et [ w] est bleu foncé, et la couleur d'arrière-plan de [<sup>912</sup>] est orange.

**Couverture** 

**Remarques préliminaires et mentions légales**

**Sommaire : Procédures de base**

**Guide élémentaire**

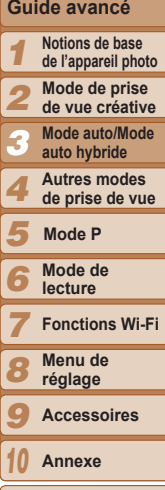

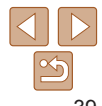

- Lors de l'enregistrement vidéo, seules les icônes Personnes, Autres sujets et De près s'affichent.
- Lors de l'enregistrement en mode [ ], seules les icônes Personnes, Ombres sur le visage, Autres sujets et De près s'affichent.
- Lors de la prise de vue avec le retardateur, les icônes Personnes (En mouvement), Sourire, Endormi, Bébés (Sourire), Bébés (Endormi), Enfants, Autres sujets (En mouvement) ne s'affichent pas.
- Avec le mode d'acquisition réglé sur [ | (062), les icônes Sourire, Endormi, Bébés (Sourire), Bébés (Endormi) et Enfants ne s'affichent pas.
- Si le flash est réglé sur [ $\frac{1}{2}$ A], les icônes Contre-jour pour Sourire et Enfants ne s'affichent pas.
- Les icônes Bébés, Bébés (Sourire), Bébés (Endormi) et Enfants s'affichent lorsque [Identif visage] est réglé sur [Marche], et le visage d'un bébé (moins de deux ans) ou d'un enfant (de deux à douze ans) enregistré est détecté ( $\Box$ 44). Vérifiez au préalable que la date et l'heure sont correctes ( $\Box$ 13).
- Essayez de photographier ou filmer en mode [P] (**Q** 59) si l'icône de scène ne correspond pas aux conditions de prise de vue réelles ou s'il n'est pas possible de photographier ou filmer avec l'effet, les couleurs ou la luminosité escomptés.

# <span id="page-39-0"></span>**Scènes de prise de vue en continu**

Si vous prenez une photo lorsque les icônes de scène suivantes sont affichées, l'appareil photo photographie en continu. Si vous enfoncez la bague du déclencheur à mi-course lors de l'affichage d'une des icônes du tableau ci-dessous, l'une des icônes suivantes apparaît pour vous informer nue l'appareil photo prendra des photos en continu : [  $\phi$  ], [  $\blacksquare$  ] ou [ $\blacksquare$  ],

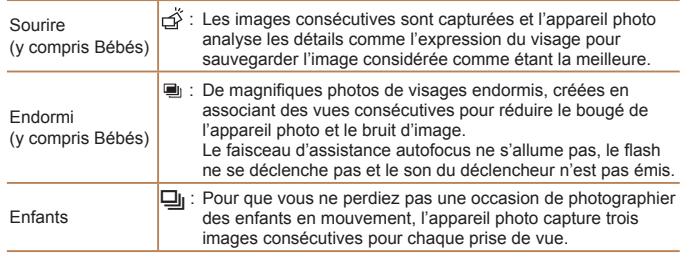

- Dans certaines scènes, les images escomptées peuvent ne pas être sauvegardées et les images peuvent ne pas correspondre à ce que vous attendiez.
	- **•** La mise au point, la luminosité de l'image et la couleur sont déterminées par la première photo.

Lorsque vous souhaitez prendre une seule image, touchez [FLJNC], choisissez  $[\Delta]_1$  dans le menu, puis sélectionnez  $[\Box]$ .

Photos **Vidéos** 

# <span id="page-39-1"></span>Icône de stabilisation de l'image

La stabilisation d'image optimale selon les conditions de prise de vue est automatiquement appliquée (Stabilisateur intelligent). En outre, les icônes suivantes s'affichent dans les modes [AUTO] et [.31].

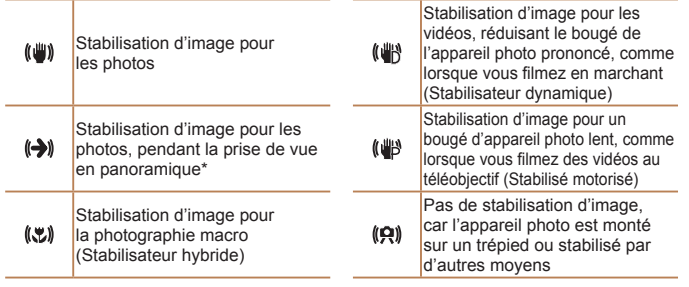

\* S'affiche lorsque vous faites un panoramique, en suivant les sujets en mouvement avec l'appareil photo. Lorsque vous suivez des sujets se déplaçant horizontalement, la stabilisation d'image neutralise uniquement le bougé vertical de l'appareil photo et la stabilisation horizontale s'arrête. De la même manière, lorsque vous suivez des sujets se déplaçant verticalement, la stabilisation d'image ne neutralise que le bougé horizontal de l'appareil photo.

**•**  Pour annuler la stabilisation d'image, réglez [Mode Stabilisé] sur [Arrêt] ([=](#page-62-0)63). Dans ce cas, aucune icône de stabilisation de l'image ne s'affiche.

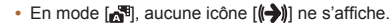

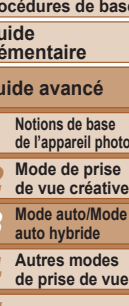

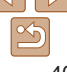

**Couverture** 

**Remarques préliminaires et mentions légales**

**Sommaire : Procédures de base**

**Guide élémentaire**

*3* **Mode auto/Mode** 

*4* **Autres modes** 

*5* **Mode P**

*6* **Mode de** 

**lecture**

*7* **Fonctions Wi-Fi Menu de** 

*8* **réglage**

*9* **Accessoires**

*10* **Annexe**

#### Photos Vidéos

#### Cadres à l'écran

En mode [AUTO], différents cadres s'affichent une fois que l'appareil photo détecte les sujets sur lesquels vous le dirigez.

**•**  Un cadre blanc s'affiche autour du sujet (ou le visage d'une personne) que l'appareil photo a déterminé comme le sujet principal et des cadres gris s'affichent autour des autres visages détectés. Les cadres suivent les sujets en mouvement dans une certaine plage pour maintenir la mise au point.

Toutefois, si l'appareil photo détecte un mouvement du sujet, seul le cadre blanc reste à l'écran.

- **•**  Lorsque vous appuyez sur la bague du déclencheur à mi-course et que l'appareil photo détecte un mouvement du sujet, un cadre bleu s'affiche et la mise au point et la luminosité de l'image sont continuellement ajustées (AF servo).
	- Essayez d'utiliser le mode [P] (**Q** 59) si aucun cadre ne s'affiche, si les cadres ne s'affichent pas autour des sujets désirés ou si les cadres s'affichent sur l'arrière-plan ou sur des zones semblables.
		- **•** Pour choisir des sujets à mettre au point, touchez le sujet souhaité sur l'écran. [[ ] s'affiche, et l'appareil photo passe en mode AF tactile  $(143)$ . Si vous appuyez sur la baque du déclencheur à mi-course, une zone AF bleue s'affiche et l'appareil photo maintient la mise au point sur le sujet et ajuste la luminosité de l'image (AF servo).
		- **•** AF tactile n'est pas disponible lors de l'enregistrement de vidéos.

#### Fonctions courantes et pratiques

#### Photos Vidéos

#### Zoom avant rapproché sur des sujets (Zoom numérique)

Lorsque des sujets éloignés sont trop loin pour être agrandis avec le zoom optique, utilisez le zoom numérique pour obtenir des agrandissements d'environ 32x.

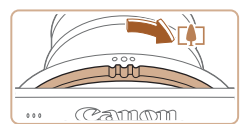

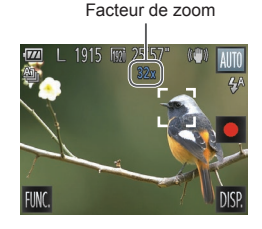

#### *1* **Tournez la bague de zoom.**

- **Tournez la baque dans le sens indiqué** jusqu'à ce que le zoom s'arrête.
- $\blacktriangleright$  Le zoom s'arrête au facteur de zoom le plus grand possible (avant que l'image ne devienne visiblement granuleuse), lequel est ensuite indiqué à l'écran.

#### *2* **Tournez la bague une nouvelle fois dans le même sens.**

 $\blacktriangleright$  L'appareil photo fait un zoom avant encore plus proche sur le sujet.

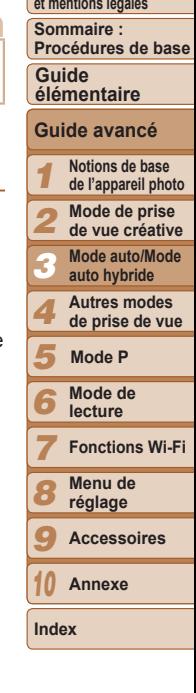

**Couverture Remarques préliminaires** 

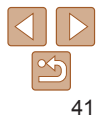

**•** Si vous tournez la bague de zoom, la barre de zoom s'affiche (indiquant la position du zoom). La couleur de la barre de zoom change selon la plage du zoom.

- Plage blanche : plage de zoom optique où l'image n'apparaît pas granuleuse.
- Plage jaune : plage de zoom numérique où l'image n'est pas manifestement granuleuse (ZoomPlus).
- Plage bleue : plage de zoom numérique où l'image apparaît granuleuse.

Étant donné que la plage bleue n'est pas disponible avec certains réglages de résolution  $(1)$ 49), le facteur de zoom maximum peut être obtenu en suivant l'étape 1.

- **•**  La distance focale lorsque les zooms optique et numérique sont combinés est la suivante (équivalente au format 24 x 36 mm).
	- 28 896 mm (28 224 mm avec le zoom optique seulement)

# <span id="page-41-0"></span>Utilisation du retardateur

Le retardateur vous permet d'apparaître dans les photos de groupe ou d'autres photos programmées. L'appareil photo se déclenchera environ 10 secondes après que vous appuyez sur la bague du déclencheur.

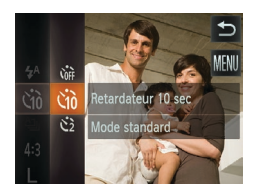

# *1* **Configurez le réglage.**

 $\bullet$  Touchez [FUNC], choisissez  $[\hat{C}_{ik}]$  dans le menu, et choisissez l'option [co]  $($  $\Box$  29).

Photos **Vidéos** 

 $\blacktriangleright$  Une fois le réglage terminé,  $[\hat{\mathcal{C}}_0]$  s'affiche.

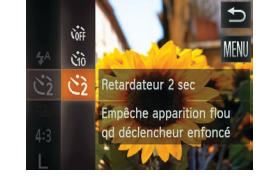

**de l'appareil photo**

#### *2* **Photographiez ou filmez.**

- **Pour les photos : appuyez sur la bague** du déclencheur à mi-course pour effectuer la mise au point sur le sujet, puis enfoncez-le à fond.
- $\bullet$  Pour les vidéos : touchez  $\begin{bmatrix} \bullet \\ \bullet \end{bmatrix}$ .
- $\blacktriangleright$  Lorsque vous déclenchez le retardateur. la lampe clignote et l'appareil photo émet un son de retardateur.
- $\blacktriangleright$  Deux secondes avant la prise de vue, le clignotement et le son s'accélèrent. (La lampe reste allumée si le flash se déclenche.)
- Pour annuler la prise de vue après avoir déclenché le retardateur, touchez l'écran.
- **Pour restaurer le réglage d'origine.** choisissez [call à l'étape 1.

● Exécutez l'étape 1 de « Utilisation du retardateur » ( $\Box$ 42) et choisissez [ $\Diamond$ ].  $\blacktriangleright$  Une fois le réglage terminé,  $[\langle \cdot \rangle]$  s'affiche. ● Exécutez l'étape 2 de « Utilisation du retardateur »  $($ 42) pour photographier ou filmer.

#### Photos Vidéos

- *6* **Mode de lecture**
- **Fonctions Wi-Fi**
- **réglage**
- **Accessoires**
- **Annexe**

**Index**

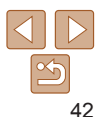

#### *1 2* **Notions de base de l'appareil photo Mode de prise de vue créative** *3* **Mode auto/Mode auto hybride**

**Guide avancé**

<span id="page-41-1"></span>**Couverture Remarques préliminaires et mentions légales Sommaire : Procédures de base**

**Guide élémentaire**

#### **Autres modes de prise de vue**

- *5* **Mode P**
	-

**Menu de** 

# du déclencheur, cela n'aura pas d'incidence sur votre prise de vue.

**Configurez le réglage.**

**Utilisation du retardateur pour éviter l'effet de bougé**

Cette option retarde le déclenchement de l'obturateur de deux secondes environ une fois que vous aurez appuyé sur la bague du déclencheur.

*7 8* Si l'appareil photo n'est pas stable pendant que vous appuyez sur la bague

*4*

- *9*
- *10*

#### Photos

#### <span id="page-42-1"></span>Prise de vue en touchant l'écran (Déclenchement tactile)

Avec cette option, au lieu d'appuyer sur la bague du déclencheur, il vous suffit de toucher l'écran et de relâcher le doigt pour photographier. L'appareil photo fait la mise au point sur les sujets et règle automatiquement la luminosité de l'image.

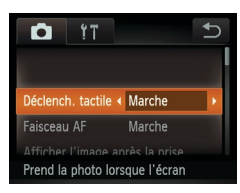

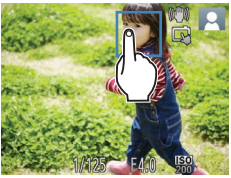

#### *1* **Activez la fonction de déclenchement tactile.**

● Touchez [FUNC.], touchez [MENU], choisissez [Déclench. tactile] sur l'onglet  $\Box$ ], puis choisissez [Marche] ( $\Box$ 30).

#### *2* **Choisissez le sujet sur lequel effectuer la mise au point.**

- **Touchez le sujet sur l'écran et laissez le** doigt sur l'écran.
- L'appareil photo émet deux bips après la mise au point. Un cadre bleu s'affiche et l'appareil photo maintient la mise au point sur le sujet et la luminosité de l'image (AF servo).
- *3* **Prenez la photo.**
- Relâchez le doigt de l'écran. Un bruit d'obturation est émis alors que l'appareil photo prend la photo.
- **Pour annuler le déclenchement tactile** choisissez [Arrêt] à l'étape 1.

**•** Même avec la photo prise affichée, vous pouvez vous préparer pour la prise suivante en touchant [<sup>4</sup>].

En mode  $\mathbb{R}$ , un cadre vert s'affiche là où vous touchez l'écran à l'étape 2, et la mise au point et le niveau de luminosité ne changent pas.

#### Photos

#### **Remarques préliminaires et mentions légales**

**Sommaire :** 

**Couverture** 

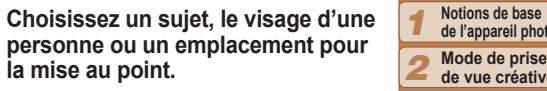

- Touchez le suiet ou la personne sur l'écran.
- I Une fois le sujet détecté, l'appareil photo émet un bip et [ ] s'affiche. La mise au point est conservée même si le sujet bouge.
- Pour annuler AF tactile, touchez  $[\uparrow]$ .

## *2* **Prenez la photo.**

**la mise au point.**

- $\bullet$  Maintenez la baque du déclencheur enfoncée à mi-course pour faire la mise au point sur un sujet. Le cadre [[]] devient bleu  $\Box$  et l'appareil photo maintient la mise au point sur le sujet et la luminosité de l'image (AF Servo).
- Appuyez sur la bague du déclencheur à fond pour photographier.

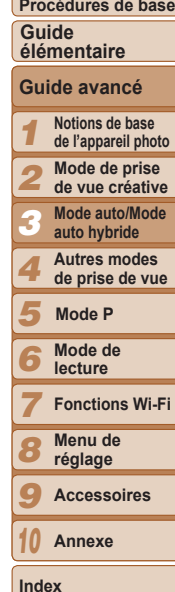

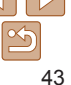

<span id="page-42-0"></span>Choix des sujets sur lesquels effectuer

Vous pouvez effectuer la prise de vue une fois que l'appareil photo a fait la mise au point sur le sujet sélectionné, le visage de la personne ou

la mise au point (AF tactile)

l'emplacement affiché à l'écran.

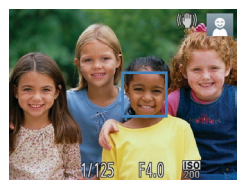

**Couverture Remarques préliminaires et mentions légales**

**Sommaire : Procédures de base**

#### **Guide élémentaire**

**Guide avancé**

- *1 2* **Notions de base de l'appareil photo Mode de prise de vue créative** *3* **Mode auto/Mode auto hybride**
- *4* **Autres modes de prise de vue**
- *5* **Mode P**
- *6* **Mode de lecture**
- *7 8* **Fonctions Wi-Fi Menu de**
- *9* **réglage Accessoires**
- *10* **Annexe**

**Index**

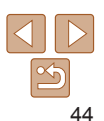

**•** Si vous préférez que l'appareil photo ne se déclenche pas lorsque vous touchez l'écran, veillez à ce que le mode [Déclench. tactile] soit désactivé. Touchez [FUNC], puis [MENU], et sur l'onglet [1], réglez [Déclench. tactile] sur [Arrêt] ( $\Box$ 43).

- **•** Le suivi peut se révéler impossible si les sujets sont trop petits ou se déplacent trop rapidement ou encore si le contraste entre les sujets et l'arrière-plan est inadéquat.
- **•** Si [Identif visage] est réglé sur [Marche], les noms ne s'affichent pas lorsque les personnes enregistrées sont détectées, mais ils sont enregistrés sur les photos ( $\square$ 44). Cependant, un nom s'affiche si le sujet choisi pour la mise au point est le même que la personne détectée avec l'identification de visage.

# Désactivation du flash

Préparez l'appareil photo pour photographier sans le flash, comme suit. Veuillez noter que ce réglage désactive également le flash pendant l'enregistrement vidéo.

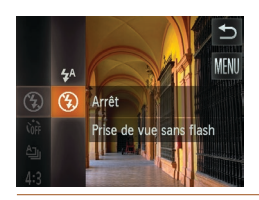

# **Configurez le réglage.**

 $\bullet$  Touchez [FUNC.] et choisissez [ $\sharp$ <sup>A</sup>] dans le menu, puis choisissez  $[$  ( $)$ ) ( $[$  29).

Photos Vidéos

- $\blacktriangleright$  Une fois le réglage terminé,  $[$   $\langle \hat{\mathbf{x}} \rangle]$  s'affiche.
- **Pour rétablir le réglage d'origine, répétez** ce processus, mais choisissez  $[4^A]$ .

• Si une icône [O] clignotante s'affiche lorsque vous appuyez sur la bague du déclencheur à mi-course dans de faibles conditions d'éclairage, montez l'appareil photo sur un trépied ou prenez d'autres mesures pour le stabiliser.

# <span id="page-43-1"></span>Utilisation de l'identification de visage

Si vous enregistrez une personne à l'avance, l'appareil photo détectera le visage de cette personne et donnera la priorité à la mise au point, la luminosité et la couleur pour cette personne au cours de la prise de vue. En mode [AUTO], l'appareil photo peut détecter des bébés et des enfants d'après les anniversaires enregistrés et optimiser les réglages pour ceux-ci au cours de la prise de vue. Cette fonction est également pratique lors de la recherche d'une personne enregistrée spécifique parmi un grand nombre d'images  $( \Box 69)$ .

## **Informations personnelles**

 $\mathbf{a}$  it **Juagrillage** 

Mode Stabilisé

Réglages identif, visages.

Aiuster les réglages de

Arret

Continu

- Les informations comme les images d'un visage (infos visage) enregistrées avec l'identification de visage et les informations personnelles (nom, anniversaire) seront sauvegardées sur l'appareil photo. Par ailleurs, lorsque des personnes enregistrées sont détectées, leur nom est enregistré sur les photos. Lors de l'utilisation de la fonction d'identification de visage, soyez prudent lorsque vous partagez l'appareil photo ou les images avec d'autres personnes, et lorsque vous mettez les images en ligne où de nombreuses autres personnes peuvent les voir.
- Lorsque vous jetez l'appareil photo ou que vous le donnez à une autre personne après avoir utilisé l'identification de visage, veillez à effacer toutes les informations (visages, noms et anniversaires enregistrés) de l'appareil photo  $(1/48)$ .

#### <span id="page-43-0"></span>Enregistrement des informations d'identification de visage

Vous pouvez enregistrer des informations (info visage, nom, anniversaire) pour un maximum de 12 personnes et les utiliser avec la fonction d'identification de visage.

# <span id="page-43-2"></span>*1* **Accédez à l'écran de réglage.**

● Touchez [FUNC.], touchez [MENU], puis [Réglages identif. visages] sur l'onglet  $\lceil 4 \rceil$  pour choisir cette option ( $\lceil 30 \rceil$ .

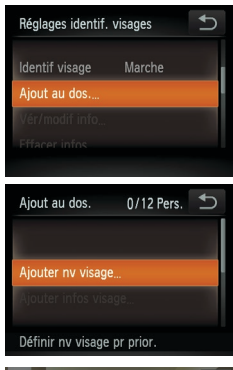

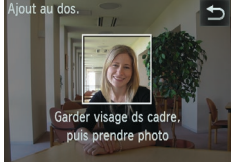

# .<br>Aiout au dos.

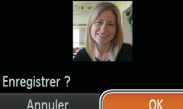

#### **• Touchez [Ajout au dos.].**

**• Touchez [Ajouter nv visage].** 

#### <span id="page-44-1"></span>*2* **Enregistrez les informations de visage.**

- **•** Dirigez l'appareil photo de sorte que le visage de la personne que vous souhaitez enregistrer se trouve à l'intérieur du cadre gris au centre de l'écran.
- zz Un cadre blanc sur le visage de la personne indique que le visage est reconnu. Assurez‑vous qu'un cadre blanc s'affiche sur le visage avant de photographier.
- $\bullet$  Si le visage n'est pas reconnu, vous ne pourrez pas enregistrer les informations de visage.
- **Lorsque [Enregistrer ?] s'affiche,** touchez [OK].
- L'écran [Modif. profil] apparaît.

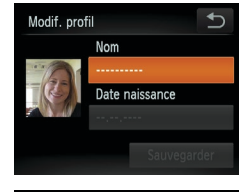

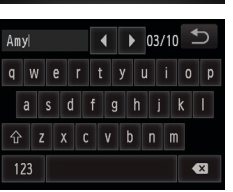

#### Date naissance  $\overline{D}$ **LI Saisir date naissance**  $02$ .  $02$ . 1986

#### <span id="page-44-0"></span>*3* **Enregistrez le nom et l'anniversaire de la personne.**

● Touchez la zone de texte du nom.

#### **• Touchez le caractère désiré pour le saisir.**

- **Touchez [4][b] pour déplacer le curseur.**
- $\bullet$  Touchez  $\{\hat{\wedge}\}$  pour saisir des lettres majuscules.
- $\bullet$  Touchez [123] pour saisir des nombres ou des symboles.
- **Touchez [ all pour effacer le caractère** précédent.
- **Pour revenir à l'écran [Modif. profil].** touchez [<sup>4</sup>].
- **Pour enregistrer un anniversaire, sur** l'écran [Modif. profil], touchez la zone de texte correspondante.
- **Touchez un élément pour le régler.**
- $\bullet$  Touchez  $[\triangle][\blacktriangledown]$  pour spécifier la date.
- $\bullet$  Ceci fait, touchez  $[\uparrow]$ .

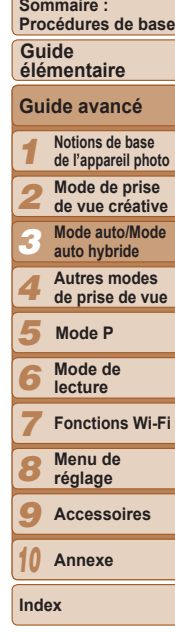

**Couverture Remarques préliminaires et mentions légales**

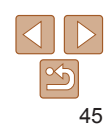

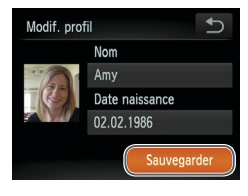

# *4* **Sauvegardez les réglages.**

- **Touchez [Sauvegarder].**
- Après l'affichage d'un message. touchez [Oui].

#### *5* **Continuez d'enregistrer les informations de visage.**

- **Pour enregistrer jusqu'à 4 autres points** d'informations de visage (expressions ou angles), répétez l'étape 2.
- Les visages enregistrés sont plus facilement reconnus si vous ajoutez un éventail d'informations de visage. Outre une tête en angle, ajoutez un angle légèrement de côté, une vue de sourire et des vues à l'intérieur et à l'extérieur.
- **•** Le flash ne se déclenche pas lorsque vous exécutez l'étape 2.
	- **•** Si vous n'enregistrez pas un anniversaire à l'étape 3, les icônes Bébés et Enfants ( $\Box$ 39) ne s'affichent pas en mode [AUTO].
- **•**  Vous pourrez remplacer les infos visage enregistrées et ajouter des infos visage ultérieurement si vous n'avez pas rempli l'ensemble des 5 cases d'infos visage  $($  $\Box$ 47).

## Prise de vue

Si vous enregistrez une personne à l'avance, l'appareil photo donnera la priorité à cette personne comme sujet principal et optimisera la mise au point, la luminosité et la couleur pour cette personne au cours de la prise de vue.

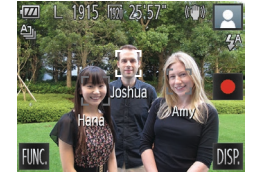

- $\blacktriangleright$  Lorsque vous dirigez l'appareil photo sur un sujet, les noms de 3 personnes enregistrées maximum s'affichent lorsqu'elles sont détectées.
- $\bullet$  Prenez la photo.
- $\blacktriangleright$  Les noms affichés sont enregistrés sur les photos. Si des personnes sont détectées sans que leur nom s'affiche, les noms (jusqu'à 5 personnes) sont enregistrés sur l'image.

Les personnes autres que celles enregistrées peuvent être détectées par erreur comme la personne enregistrée si elles ont des traits communs.

- **En mode [ ], les noms ne s'affichent pas sur l'écran, mais ils sont enregistrés** dans les photos.
- **•**  Les personnes enregistrées ne peuvent pas être correctement détectées si l'image capturée ou la scène diffère considérablement des informations de visage enregistrées.
- **•**  Si un visage enregistré n'est pas détecté, ou pas facilement détecté, remplacez les informations enregistrées par les nouvelles infos visage. Enregistrer les infos visage juste avant de photographier facilitera la détection des visages enregistrés.
- **•**  Si une personne est prise par erreur pour une autre personne et si vous continuez à photographier, vous pouvez modifier ou effacer le nom enregistré dans l'image lors de la lecture ( $\Box$ 70).
- **•**  Étant donné que les visages des enfants et des bébés changent rapidement à mesure qu'ils grandissent, il est recommandé de mettre à jour régulièrement leurs infos visage  $($ 47).
- Lorsque l'affichage des informations est désactivé (**QQ**29), les noms ne sont pas affichés, mais sont enregistrés sur l'image.
- **•**  Si vous ne souhaitez pas que les noms soient enregistrés sur les photos, choisissez [Réglages identif. visages] sur l'onglet [4], choisissez [Identif visage], puis choisissez [Arrêt].
- **•**  Vous pouvez vérifier les noms enregistrés sur les images sur l'écran de lecture (affichage simple)  $($  $($  $65)$ .

#### **Couverture**

**Remarques préliminaires et mentions légales**

**Sommaire : Procédures de base**

#### **Guide élémentaire**

**Guide avancé**

- *1 2* **Notions de base de l'appareil photo Mode de prise**
- **de vue créative**
- *3* **Mode auto/Mode auto hybride**

*4* **Autres modes de prise de vue**

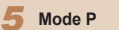

- *6* **Mode de lecture**
- *7* **Fonctions Wi-Fi**
- **Menu de**
- *8* **réglage**
- *9* **Accessoires**

*10* **Annexe**

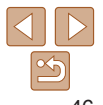

#### **Couverture Remarques préliminaires et mentions légales**

#### **Sommaire : Procédures de base**

**Guide élémentaire**

#### **Guide avancé**

*1* **Notions de base de l'appareil photo**

- *2* **Mode de prise de vue créative**
- *3* **Mode auto/Mode auto hybride**
	- **Autres modes de prise de vue**
- *5* **Mode P**

*4*

*6*

- **Mode de**
- **lecture**
- *7* **Fonctions Wi-Fi**
- *8* **Menu de réglage**
- *9* **Accessoires**
- *10* **Annexe**
- **Index**

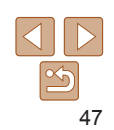

## Vérification et modification des informations enregistrées

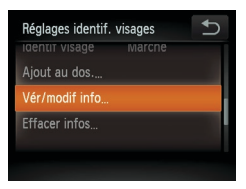

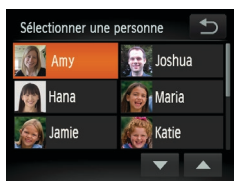

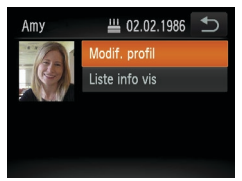

# *1* **Accédez à l'écran [Vér/modif info].**

● En exécutant l'étape 1 de « Enregistrement des informations d'identification de visage »  $($  44), touchez [Vér/modif info].

#### *2* **Choisissez une personne à vérifier ou modifier.**

**• Touchez l'image de la personne que vous** souhaitez vérifier ou modifier.

#### *3* **Vérifiez ou modifiez les informations selon vos besoins.**

- **Pour vérifier un nom ou un anniversaire,** touchez [Modif. profil]. Sur l'écran affiché, vous pouvez modifier les noms ou anniversaires comme décrit à l'étape 3 de « Enregistrement des informations d'identification de visage »  $($ 45).
- $\bullet$  Pour vérifier les informations de visage. touchez [Liste info vis]. Pour effacer des informations de visage, touchez [Effacer] sur l'écran affiché, puis touchez les informations de visage à effacer. Lorsque [Effacer?] s'affiche, touchez [OK].
- Même si vous changez de noms dans [Modif. profil], les noms enregistrés sur les images prises précédemment restent les mêmes.
- **•**  Vous pouvez utiliser le logiciel fourni pour éditer les noms enregistrés. Certains caractères saisis avec le logiciel fourni peuvent ne pas s'afficher sur l'appareil photo, mais seront correctement enregistrés sur les images.

#### <span id="page-46-0"></span>**Remplacement et ajout des informations de visage**

Vous pouvez remplacer les informations de visage existantes par de nouvelles infos visage. Il est recommandé de mettre régulièrement à jour les informations de visage, particulièrement pour les bébés et les enfants, étant donné que leur visage change rapidement à mesure qu'ils grandissent. Vous pouvez également ajouter des informations de visage si vous n'avez pas rempli l'ensemble des 5 cases d'infos visage.

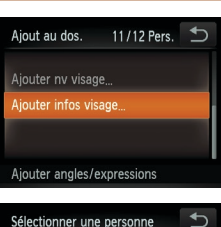

**Hana** Jamie **Department A** Maria

**Katie** 

# *1* **Accédez à l'écran [Ajouter infos visage].**

**En exécutant l'étape 1 de** « Enregistrement des informations d'identification de visage »  $($  44), touchez [Ajouter infos visage].

#### *2* **Choisissez le nom de la personne à remplacer.**

- **Touchez le nom de la personne à remplacer.**
- **Un message s'affiche si vous avez déjà** enregistré cinq visages. Le cas échéant, touchez [OK].
- $\bullet$  Si moins de cinq visages sont enregistrés, passez à l'étape 4 pour ajouter des informations de visage.

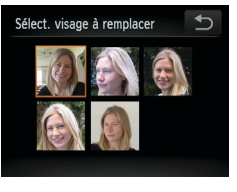

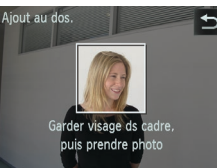

#### *3* **Choisissez les infos visage à remplacer.**

**• Touchez l'image des infos visage que** vous souhaitez remplacer.

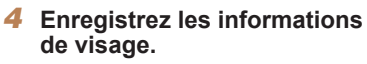

- Exécutez l'étape 2 de « Enregistrement des informations d'identification de visage »  $($   $\Box$ 45) pour photographier, puis enregistrer les nouvelles informations de visage.
- Les visages enregistrés sont plus facilement reconnus si vous ajoutez un éventail d'informations de visage. Outre une tête en angle, ajoutez un angle légèrement de côté, une vue de sourire et des vues à l'intérieur et à l'extérieur.
- **•**  Vous ne pouvez pas ajouter d'informations de visage si vous avez rempli l'ensemble des 5 cases d'informations. Exécutez les étapes ci-dessus pour remplacer les informations de visage.
	- **•**  Vous pouvez exécuter les étapes ci-dessus pour enregistrer de nouvelles infos visage lorsque au moins une case est libre ; toutefois vous ne pouvez pas remplacer d'informations de visage. Au lieu de remplacer les infos visage, commencez par effacer les infos existantes inutiles ( $\Box$ 48), puis enregistrez de nouvelles informations de visage  $($ 44) au besoin.

## <span id="page-47-0"></span>**Effacement des informations enregistrées**

Vous pouvez effacer les informations (infos visage, nom, anniversaire) enregistrées dans la fonction d'identification de visage. Cependant, les noms enregistrés dans les images précédemment prises ne sont pas effacés.

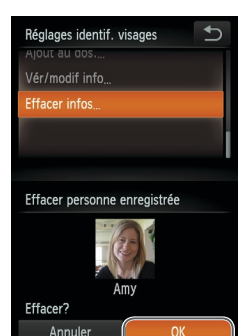

- *1* **Accédez à l'écran [Effacer infos].**
- Exécutez l'étape 1 de « Enregistrement des informations d'identification de visage »  $($ 44) et choisissez [Effacer infos].
- *2* **Choisissez le nom de la personne dont vous souhaitez effacer les infos.**
- **Touchez le nom de la personne à effacer.** ● Lorsque [Effacer?] s'affiche, touchez [OK]
- Si vous effacez les infos d'une personne enregistrée, vous ne serez plus en mesure d'afficher son nom ( $\Box$ 68), de remplacer ses infos ( $\Box$ 70) ou de rechercher des images de celle-ci ( $\Box$ 69).
- **Vous pouvez également effacer les noms des informations sur l'image (** $\Box$ **70).**

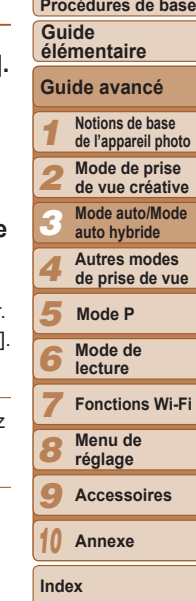

**Couverture Remarques préliminaires et mentions légales Sommaire :** 

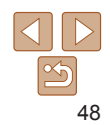

# Fonctionnalités de personnalisation des images

#### Photos

# <span id="page-48-1"></span>Modification du rapport largeur-hauteur

Modifiez le rapport largeur-hauteur de l'image comme suit.

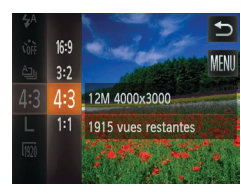

#### **Configurez le réglage.**

- $\bullet$  Touchez [FUNC], choisissez [4:3] dans le menu et choisissez l'option désirée  $($  $\Box$  29).
- Une fois le réglage terminé, le rapport largeur-hauteur de l'écran est mis à jour.
- **Pour rétablir le réglage d'origine, répétez** ce processus, mais choisissez [4:3].
- 169 Même rapport largeur-hauteur que les téléviseurs HD grand écran.
- Même rapport largeur-hauteur que le format 24 x 36 mm, utilisé pour  $3.2$ l'impression d'images 130 x 180 mm ou au format carte postale.

Rapport largeur-hauteur d'origine de l'écran de l'appareil photo, également utilisé 4.3 pour l'affichage sur un téléviseur à définition standard ou un moniteur similaire. ou pour l'impression d'images 90 x 130 mm ou au format A.

- 11 Rapport largeur-hauteur carré.
	- **Non disponible en mode [ , ].**

Photos

# <span id="page-48-0"></span>Modification de la résolution de l'image (Taille)

Choisissez parmi 4 niveaux de résolution d'image, comme suit. Pour des indications sur le nombre de photos qu'une carte mémoire peut contenir d'après chaque réglage de résolution, voir « [Nombre de prises de vue 4:3](#page-129-1)  [par carte mémoire](#page-129-1) »  $($ 130).

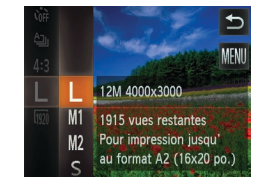

#### **Configurez le réglage.**

- Touchez [FUNC.], choisissez [ | ] dans le menu et choisissez l'option désirée  $($  $\Box$  29).
- $\blacktriangleright$  L'option configurée est maintenant affichée.
- **Pour rétablir le réglage d'origine, répétez** ce processus, mais choisissez [  $\vert$  ].
- **Indications pour choisir la résolution d'après le format de papier (pour les images 4:3)**

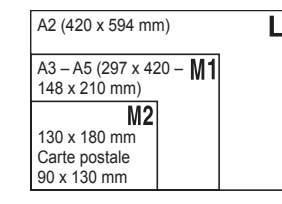

 $\bullet$  [ $S$ ] : pour envoyer des images par e-mail.

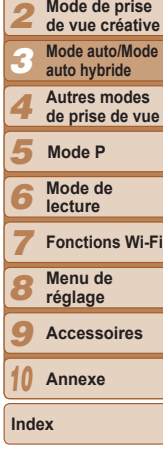

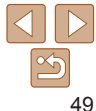

**Remarques préliminaires** 

**Couverture** 

**et mentions légales Sommaire :** 

**Procédures de base**

**Guide élémentaire**

**Guide avancé**

*1* **Notions de base de l'appareil photo**

**Mode de prise** 

**de vue créative**

# Modification de la qualité de l'image vidéo

3 réglages de qualité d'image sont disponibles. Pour des indications sur la durée maximale de la vidéo que peut prendre en charge une carte mémoire à chaque niveau de qualité d'image, voir « [Durée d'enregistrement par](#page-129-2)  [carte mémoire](#page-129-2) »  $($ 130).

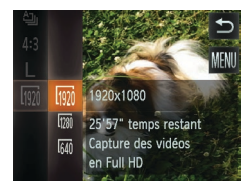

#### **Configurez le réglage.**

- $\bullet$  Touchez [FUNC], choisissez  $\overline{[m]}$  dans le menu et choisissez l'option désirée  $(129)$ .
- $\blacktriangleright$  L'option configurée est maintenant affichée.
- **Pour rétablir le réglage d'origine, répétez** ce processus, mais choisissez [  $\overline{1001}$ ].

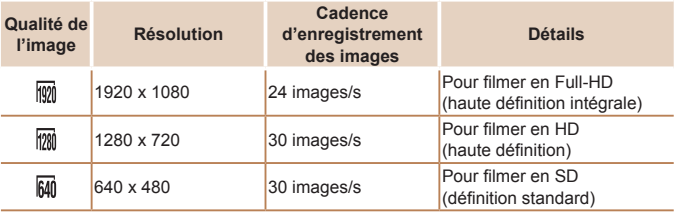

En modes [  $\frac{1}{2}$ ] et [  $\frac{1}{2}$ ], des bandes noires affichées en haut et en bas de l'écran indiquent les zones d'image non enregistrées.

# Fonctions de prise de vue pratiques

Photos Vidéos

## Affichage du quadrillage

Vous pouvez afficher un quadrillage à l'écran pour vous guider verticalement et horizontalement pendant la prise de vue.

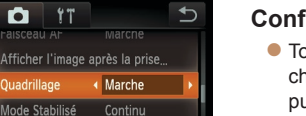

Ō.  $YT$  $r$ aisceau Ar

**Ouadrillage** 

Réglages identif visages

Affiche la grille pour

#### **Configurez le réglage.**

- Touchez [FUNC.], touchez [MENU], choisissez [Quadrillage] sur l'onglet [1], puis choisissez [Marche]  $($  $)$ 30).
- $\blacktriangleright$  Une fois le réglage terminé, le quadrillage s'affiche à l'écran.
- Pour rétablir le réglage d'origine, répétez ce processus, mais choisissez [Arrêt].

Le quadrillage n'est pas enregistré sur vos prises de vue.

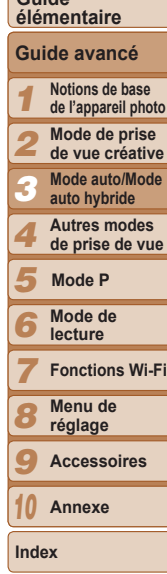

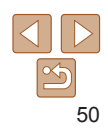

**Couverture** 

**Remarques préliminaires et mentions légales**

**Sommaire : Procédures de base**

**Guide** 

# Personnalisation du fonctionnement de l'appareil photo

Personnalisez les fonctions de prise de vue sur l'onglet [1] du menu comme suit.

Pour en savoir plus sur les fonctions du menu, voir « [Menu MENU](#page-29-0) »  $($  $\Box$ [30\)](#page-29-0).

#### Photos Désactivation du faisceau d'assistance autofocus

Vous pouvez désactiver la lampe qui s'allume habituellement pour vous aider à faire la mise au point lorsque vous appuyez sur la bague du déclencheur à mi-course dans de faibles conditions d'éclairage.

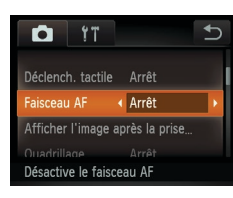

#### **Configurez le réglage.**

- $\bullet$  Touchez  $FHINC$ , touchez  $IMFNI$ . choisissez [Faisceau AF] sur l'onglet [10]. puis choisissez [Arrêt] (**[1]** 30).
- **Pour rétablir le réglage d'origine, répétez** ce processus, mais choisissez [Marche].

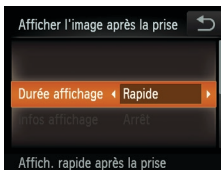

#### Photos

## <span id="page-50-1"></span>Modification du style d'affichage de l'image prise

Vous pouvez modifier la durée d'affichage des images et le type d'informations affichées immédiatement après la prise de vue.

- <span id="page-50-0"></span>**Modification de la durée d'affichage de l'image prise**
	- *1* **Accédez à l'écran [Afficher l'image après la prise].**
	- Après avoir touché [FLINC], touchez [MENIJ], touchez l'onglet [1] puis touchez [Afficher l'image après la prise]  $($  $\Box$ 30).

# *2* **Configurez le réglage.**

- Choisissez [Durée affichage], puis choisissez l'option désirée.
- **Pour rétablir le réglage d'origine, répétez** ce processus, mais choisissez [Rapide].

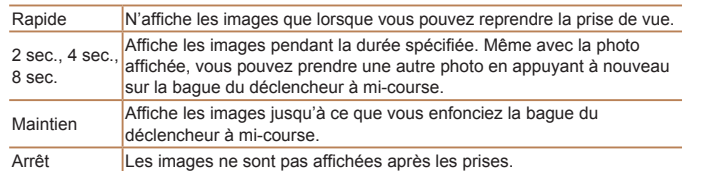

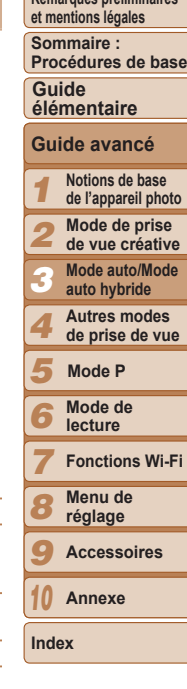

#### **Couverture**

**Remarques préliminaires** 

#### **Changement de l'écran affiché après les prises**

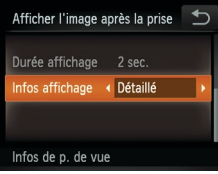

- *1* **Réglez [Durée affichage] sur [2 sec.], [4 sec.], [8 sec.] ou [Maintien] (** [=](#page-50-1)**51).**
- *2* **Configurez le réglage.**
- Choisissez [Infos affichage], puis choisissez l'option désirée.
- **Pour rétablir le réglage d'origine, répétez** ce processus, mais choisissez [Arrêt].

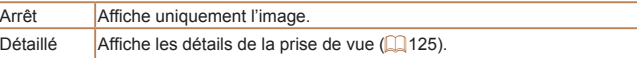

- Si [Durée affichage] (**[[1]**51) est réglé sur [Arrêt] ou [Rapide], [Infos affichage] est réglé sur [Arrêt] et ne peut pas être modifié.
- **•**  En touchant l'écran alors qu'une image est affichée après la prise de vue, vous pouvez changer d'informations d'affichage. Veuillez noter que les réglages de [Infos affichage] sur l'onglet [ 4] ne peuvent pas être modifiés. En touchant [FUNC.], vous pouvez réaliser les opérations suivantes.
- $-$  Effacer ( $\Box$ 72)
- Favoris  $($  75)

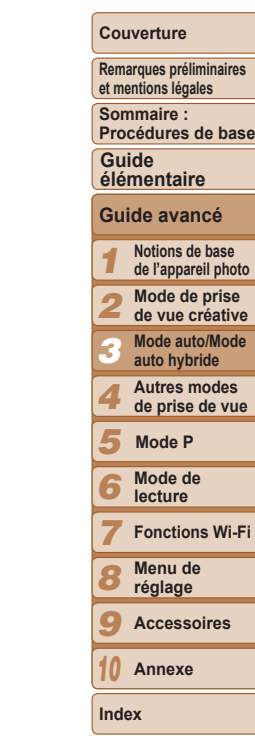

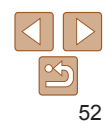

#### **Couverture**

**Remarques préliminaires et mentions légales**

**Sommaire : Procédures de base**

**Guide élémentaire**

#### *1 2 3 5 7 8* **Notions de base de l'appareil photo Mode de prise de vue créative Mode auto/Mode auto hybride Mode de lecture Fonctions Wi-Fi Menu de Mode P Guide avancé** *4* **Autres modes de prise de vue**

**réglage Accessoires Annexe**

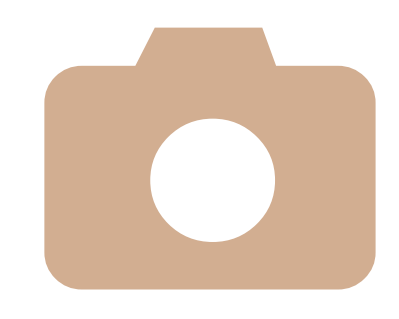

# Autres modes de prise de vue

Utilisez plus efficacement votre appareil photo dans diverses scènes et améliorez vos prises de vue avec des effets d'image uniques ou des fonctions spéciales

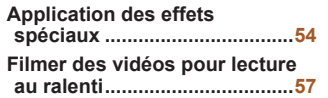

*4*

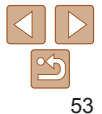

*9 10*

# <span id="page-53-0"></span>Application des effets spéciaux

Ajoutez un vaste choix d'effets aux images lors de la prise de vue.

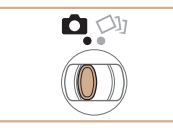

# <span id="page-53-1"></span>*1* **Activez le mode [**4**].**

**• Positionnez le sélecteur de mode sur [4].** 

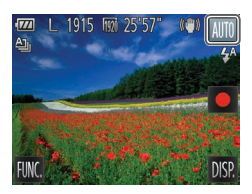

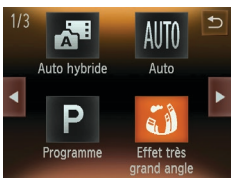

- *2* **Choisissez un mode de prise de vue.**
	- $\bullet$  Touchez  $[$  Al $|$ TO $]$ .
	- **Pour voir d'autres modes de prise de** vue, touchez [4][b] ou faites glisser rapidement votre doigt vers la gauche ou vers la droite sur l'écran.
	- **Touchez le mode souhaité pour en voir** une description.
	- Pour confirmer votre choix, touchez [OK].
	- Touchez [<sup>←</sup>] pour revenir à l'écran de sélection du mode de prise de vue.

# *3* **Photographiez ou filmez.**

#### Prise de vue avec un effet d'objectif à très grand angle (Effet très grand angle)

Photographiez avec l'effet de distorsion obtenu avec un objectif à très grand angle.

# *1* **Choisissez [ ].**

- Exécutez les étapes 1 et 2 de « Application des effets spéciaux »  $(\Box$  54) et choisissez  $\left[\begin{matrix} \cdot \\ 0 \end{matrix}\right]$ .
- *2* **Choisissez un niveau d'effet.**
- $\bullet$  Touchez  $[\equiv]$ , touchez  $\{\triangleleft\}$  pour choisir un niveau d'effet, puis touchez [^].
- $\blacktriangleright$  Une prévisualisation de votre photo avec l'effet appliqué est affichée.
- *3* **Prenez la photo.**
- Essayez de prendre d'abord des photos tests pour vous assurer d'obtenir les résultats désirés.

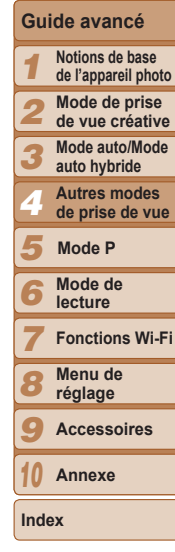

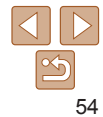

#### Photos

**Remarques préliminaires et mentions légales**

**Sommaire : Procédures de base**

**Couverture** 

**Guide élémentaire**

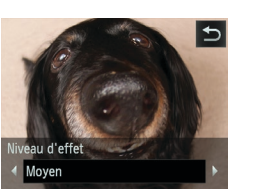

#### Photos Vidéos

#### Prises de vue ressemblant à des modèles miniatures (Effet miniature)

Créez l'effet d'un modèle miniature, en rendant floues les zones d'image au-dessus et en dessous de la zone sélectionnée.

Vous pouvez également réaliser des vidéos ressemblant à des scènes de modèles miniatures en choisissant la vitesse de lecture avant d'enregistrer la vidéo. Les personnes et les objets dans la scène se déplaceront rapidement pendant la lecture. Veuillez noter que le son n'est pas enregistré.

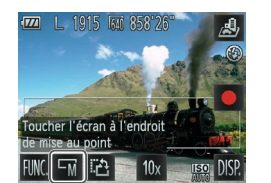

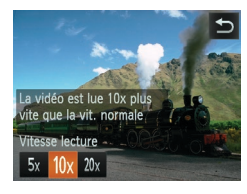

# *1* **Choisissez [ ].**

- Exécutez les étapes 1 et 2 de « Application des effets spéciaux »  $(\Box$  54) et choisissez  $\Box$ .
- $\blacktriangleright$  Un cadre blanc s'affiche, indiquant la zone d'image qui ne sera pas floue.
- *2* **Choisissez la zone sur laquelle maintenir la mise au point.**
	- $\bullet$  Pour ajuster la zone mise au point, touchez l'écran ou faites glisser le cadre blanc vers le haut ou vers le bas.
	- Pour modifier la taille de la zone mise au point, touchez  $[\overline{-n}]$ , touchez  $[\overline{-s}]$ ,  $[\overline{-m}]$  ou  $[\Box]$  pour choisir l'option, puis touchez  $[\triangle]$ .
- *3* **Pour les vidéos, choisissez la vitesse de lecture de la vidéo.**
- $\bullet$  Touchez  $[10x]$ , touchez  $[5x]$ ,  $[10x]$  ou  $[20x]$ pour choisir la vitesse, puis touchez [ $^{\bullet}$ ].
- *4* **Photographiez ou filmez.**

#### **Vitesse de lecture et durée de lecture estimée (pour un clip d'une minute)**

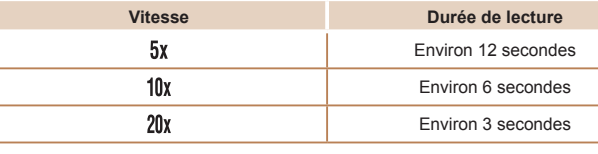

- **•** Le zoom n'est pas disponible lors de l'enregistrement de vidéos. Pensez à régler le zoom avant la prise de vue.
	- **•** Essayez de prendre d'abord des photos tests pour vous assurer d'obtenir les résultats désirés.
- **Pour basculer l'orientation du cadre dans le sens vertical, touchez [**  $P1$  **à** l'étape 2. Pour déplacer le cadre, touchez l'écran. Pour ramener le cadre à l'orientation horizontale, touchez à nouveau [ 己].
	- **•**  Tenez l'appareil photo en position verticale pour modifier l'orientation du cadre.
	- La qualité de l'image vidéo est de [  $\frac{1}{2}$ ] à un rapport largeur-hauteur de [4:3] et de [ $\frac{1}{2}$ ] à un rapport largeur-hauteur de [16:9] ( $\Box$ 49). Ces réglages de qualité ne peuvent pas être modifiés.

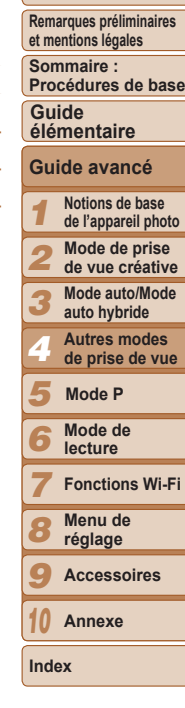

**Couverture** 

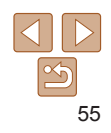

#### Photos

#### Prise de vue avec un effet d'appareil photojouet (Effet Toy Camera)

Cet effet fait que les images ressemblent à des photos prises avec un appareil photo-jouet par le vignettage (coins de l'image plus sombres et plus flous) et le changement de la couleur globale.

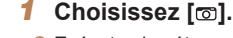

- Exécutez les étapes 1 et 2 de « Application des effets spéciaux »  $\Box$  54) et choisissez [ $\Box$ ].
- onalité chromatique Standard

#### *2* **Choisissez une teinte de couleur.**

- $\bullet$  Touchez  $[\Xi]$ , touchez  $[\Box]$  pour choisir une teinte de couleur, puis touchez [ $\bigcirc$ ].
- $\blacktriangleright$  Une prévisualisation de votre photo avec l'effet appliqué est affichée.
- *3* **Prenez la photo.**

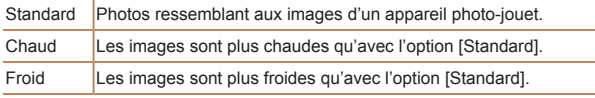

Essayez de prendre d'abord des photos tests pour vous assurer d'obtenir les résultats désirés.

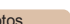

# Prise de vue avec un effet Flou artistique

 $\rightarrow$ 

Cette fonction vous permet de prendre des photos comme si un filtre pour flou artistique était fixé à l'appareil photo. Vous pouvez ajuster le niveau de l'effet à votre quise.

#### *1* **Choisissez [ ].**

● Exécutez les étapes 1 et 2 de « Application des effets spéciaux »  $($  $\Box$  54) et choisissez  $[$ 

#### *2* **Choisissez un niveau d'effet.**

- $\bullet$  Touchez  $[\Xi]$ , touchez  $[\triangleleft]$  pour choisir un niveau d'effet, puis touchez [ $\bigcirc$ ].
- $\blacktriangleright$  Une prévisualisation de votre photo avec l'effet appliqué est affichée.
- *3* **Prenez la photo.**

Essayez de prendre d'abord des photos tests pour vous assurer d'obtenir les résultats désirés.

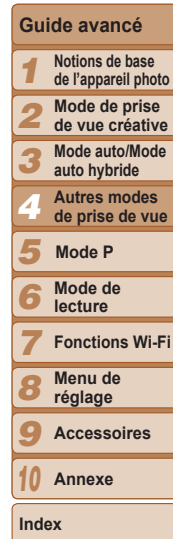

**Couverture Remarques préliminaires et mentions légales Sommaire : Procédures de base**

**Guide élémentaire**

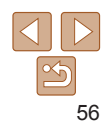

#### Photos

#### Photos Vidéos

#### <span id="page-56-0"></span>Prise de vue monochrome

Photographiez ou filmez en noir et blanc, sépia ou en bleu et blanc.

- *1* **Choisissez [ ].**
- Exécutez les étapes 1 et 2 de « Application des effets spéciaux »  $\Box$  54) et choisissez  $\Box$ .

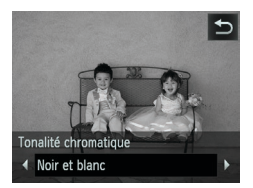

#### *2* **Choisissez une teinte de couleur.**

- $\bullet$  Touchez  $[\equiv]$ , touchez  $[\triangle]$ ] pour choisir une teinte de couleur, puis touchez [ $\bigcirc$ ].
- $\blacktriangleright$  Une prévisualisation de votre photo avec l'effet appliqué est affichée.
- *3* **Photographiez ou filmez.**

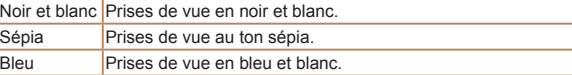

240 im./sec. 45'54" temps restant

Réalise **m** vidéos à

#### Vidéos

# Filmer des vidéos pour lecture au ralenti

Vous pouvez filmer des sujets se déplaçant rapidement pour les lire ensuite au ralenti. Veuillez noter que le son n'est pas enregistré.

#### *1* **Choisissez [ ].**

● Exécutez les étapes 1 et 2 de « Application des effets spéciaux »  $(54)$  et choisissez  $\begin{bmatrix} \frac{1}{60} \\ 0 \end{bmatrix}$ .

#### *2* **Choisissez une cadence d'enregistrement des images.**

- $\bullet$  Touchez [FUNC], choisissez  $[$   $\overline{\mathbf{M}}$ ] dans le menu et choisissez la cadence d'enregistrement des images désirée  $($  $\Box$  29).
- $\blacktriangleright$  L'option configurée est maintenant affichée.

#### *3* **Filmez.**

- $\bullet$  Touchez  $\lceil \bullet \rceil$ .
- $\blacktriangleright$  Une barre indiquant le temps écoulé s'affiche. La durée maximale de l'enregistrement vidéo est d'environ 30 secondes.
- **Pour arrêter l'enregistrement vidéo,** touchez  $[$   $]$ .

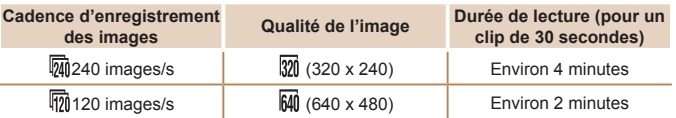

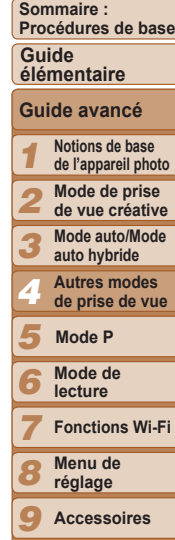

**Couverture Remarques préliminaires et mentions légales**

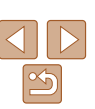

**Annexe**

*10*

- 
- **•** Le zoom n'est pas disponible pendant l'enregistrement, même si vous tournez la bague de zoom.
- **•** La mise au point, l'exposition et la couleur sont déterminées lorsque vous touchez  $[$   $\bullet$   $]$ .
- Lors de la lecture de la vidéo (**QQ65**), elle sera lue au ralenti.
	- **•**  Vous pouvez modifier la vitesse de lecture des vidéos en utilisant le logiciel fourni. Pour en savoir plus, reportez-vous au *Guide d'utilisation des logiciels*  $(\square$  20).

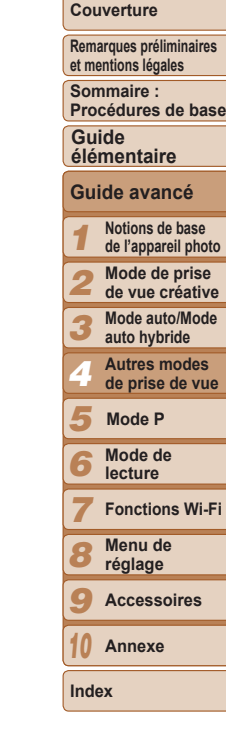

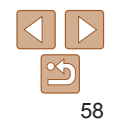

*1 2 3 4 6 7 8 9 10* **Couverture Remarques préliminaires et mentions légales Sommaire : Procédures de base Notions de base de l'appareil photo Mode de prise de vue créative Mode auto/Mode auto hybride Autres modes de prise de vue Mode de lecture Fonctions Wi-Fi Menu de réglage Accessoires Annexe Index Guide élémentaire** *5* **Guide avancé Mode P**

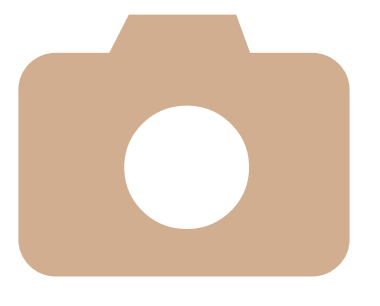

<span id="page-58-0"></span>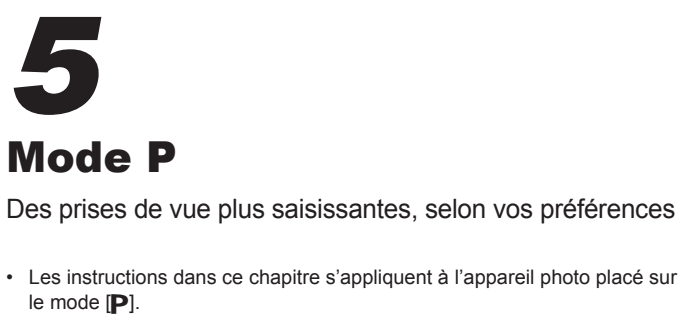

- $[P]$ : Programme AE ; AE : Exposition automatique
- Avant d'utiliser une fonction présentée dans ce chapitre dans les modes autres que [P], assurez-vous que la fonction est disponible dans ce mode  $(1126 - 127)$  $(1126 - 127)$  $(1126 - 127)$  $(1126 - 127)$  $(1126 - 127)$ .

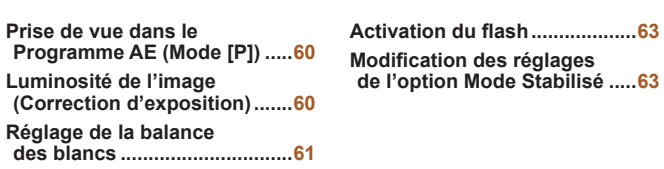

**Prise de vue en [continu...........](#page-61-1)62**

#### <span id="page-59-0"></span>Photos Vidéos Prise de vue dans le Programme AE (Mode [P])

Vous pouvez personnaliser plusieurs réglages de fonction selon vos préférences en matière de prise de vue.

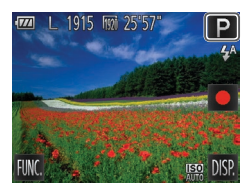

# *1* **Activez le mode [**G**].**

● Exécutez les étapes 1 et 2 de « Application des effets spéciaux »  $(54)$  et choisissez  $[**P**]$ .

- *2* **Personnalisez les réglages à votre guise (**[=](#page-59-1)**60 – [63](#page-62-0)), puis photographiez ou filmez.**
- Si l'appareil photo ne parvient pas à obtenir une exposition adéquate lorsque vous enfoncez la bague du déclencheur à mi-course, la vitesse d'obturation et la valeur d'ouverture s'affichent en orange. Le cas échéant, essayez d'ajuster la vitesse ISO  $( \Box 61)$  ou d'activer le flash (si les sujets sont sombres,  $\Box$ 63) pour obtenir une exposition adéquate.

• Les vidéos aussi peuvent être enregistrées en mode [P] en touchant [  $\bigcirc$ ]. Cependant, certains réglages [FUNC] et [MENU] peuvent être ajustés automatiquement pour l'enregistrement vidéo.

# <span id="page-59-1"></span>Luminosité de l'image (Correction d'exposition)

#### Photos

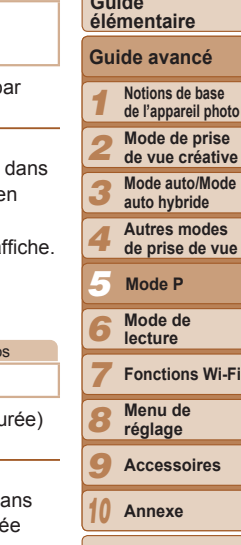

#### Réglage de la luminosité de l'image (Correction d'exposition)

Vous pouvez régler l'exposition standard définie par l'appareil photo par incréments de 1/3 de valeur dans une plage comprise entre –2 et +2.

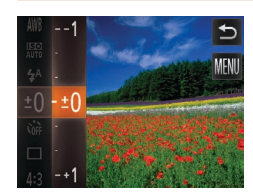

- $\bullet$  Touchez [FUNC] et choisissez [ $\pm$ 0] le menu. Réglez la luminosité tout e regardant l'écran ( $\Box$ 29).
- $\blacktriangleright$  Le niveau de correction spécifié s'affiche.

#### Photo

# Modification de la méthode de mesure

Réglez la méthode de mesure (la manière dont la luminosité est mesure selon les conditions de prise de vue comme suit.

- Fyaluative **CJ** Définir la luminosité selon r-1 la scène globale
- $\bullet$  Touchez [FUNC], choisissez [ $\circ$ ]] dans le menu et choisissez l'option désire  $($  $\Box$  29).

 $\blacktriangleright$  L'option configurée est maintenant affichée.

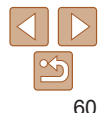

#### **Couverture**

**Remarques préliminaires et mentions légales**

**Sommaire : Procédures de base**

**Guide** 

**Notions de base** 

**Mode auto/Mode** 

<span id="page-60-0"></span>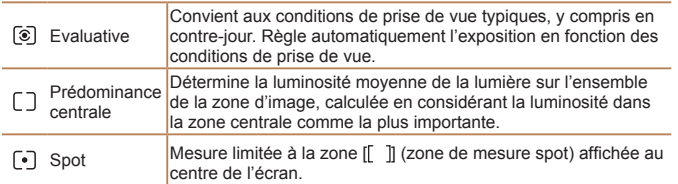

Photos

ð.

# <span id="page-60-1"></span>Modification de la vitesse ISO

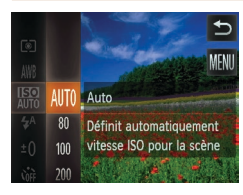

- $\bullet$  Touchez [FUNC.], choisissez  $[$  $\overline{R}$  dans le menu et choisissez l'option désirée  $($  $\Box$  29).
- $\blacktriangleright$  L'option configurée est maintenant affichée.

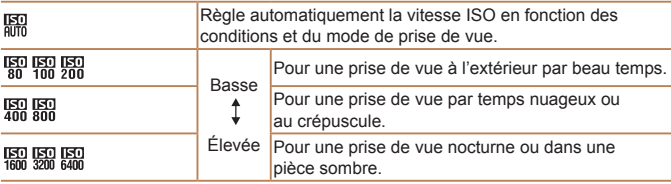

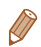

- **•**  Pour voir la vitesse ISO automatiquement définie lorsque l'appareil photo est réglé sur  $\left[\frac{F}{nm}\right]$ , appuyez sur la bague du déclencheur à mi-course.
- **•**  Bien que la sélection d'une vitesse ISO inférieure puisse réduire le grain des images, elle présente un plus grand risque de flou du sujet dans certaines conditions de prise de vue.
- **•**  Le choix d'une vitesse ISO élevée augmente la vitesse d'obturation, ce qui peut réduire le flou du sujet et augmenter la portée du flash. Cependant, les photos peuvent sembler granuleuses.

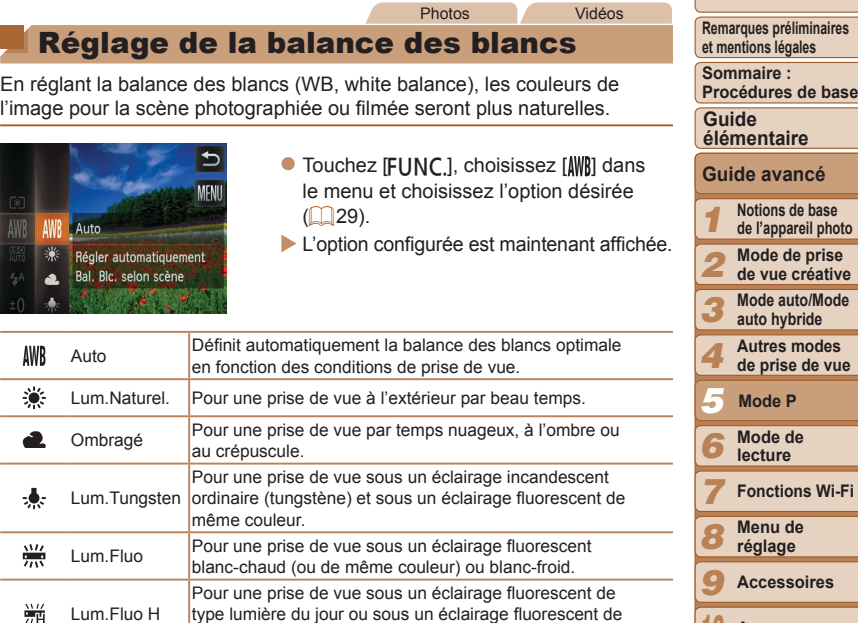

même couleur.

**Index**

**Annexe**

**Couverture** 

**Remarques** 

**Wi-Fi** 

res

*10*

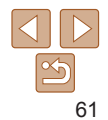

# <span id="page-61-1"></span><span id="page-61-0"></span>Prise de vue en continu

Maintenez complètement enfoncé la bague du déclencheur pour photographier en continu.

Pour en savoir plus sur la vitesse de la prise de vue en continu, voir « [Vitesse de la prise de vue en continu](#page-130-1) » (2131).

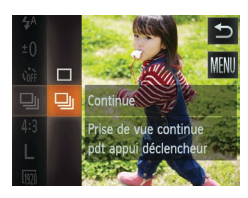

#### *1* **Configurez le réglage.**

 $\bullet$  Touchez [FUNC], choisissez [ $\Box$ ] dans le menu, puis choisissez  $\Box$  ( $\Box$  29).

Photos

 $\blacktriangleright$  Une fois le réglage terminé,  $\Box$  il s'affiche.

#### *2* **Prenez la photo.**

- $\blacktriangleright$  Maintenez complètement enfoncé la bague du déclencheur pour photographier en continu.
- **•** Cette fonction ne peut pas être utilisée avec le retardateur  $(\Box$ 42).
	- **•** Pendant la prise de vue en continu, la mise au point et l'exposition sont mémorisées sur la position ou au niveau déterminé lorsque vous appuyez sur la bague du déclencheur à mi-course.
	- **•** La prise de vue peut s'interrompre momentanément ou la prise de vue en continu peut ralentir selon les conditions de prise de vue, les réglages de l'appareil photo et la position du zoom.
	- **•** À mesure que d'autres photos sont prises, la prise de vue peut ralentir.
	- **•** La prise de vue peut ralentir si le flash se déclenche.
	- Avec le déclenchement tactile (**43**), l'appareil photo ne prendra qu'une photo au lieu de photographier en continu.

*1 2 3 4 6 7 8 9 10* **et mentions légales Sommaire : Procédures de base Notions de base de l'appareil photo Mode de prise de vue créative Mode auto/Mode auto hybride Autres modes de prise de vue Mode de lecture Fonctions Wi-Fi Menu de réglage Accessoires Annexe Index Guide élémentaire** *5* **Guide avancé Mode P**

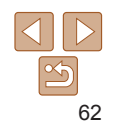

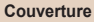

**Si vous utilisez l'identification de visage (** $\Box$ **44) dans**  $\Box$ **<sub>II</sub>, le nom enregistré** sur l'image est fixé sur l'emplacement où il s'affiche sur la première photo. Même si les sujets se déplacent, le nom reste sur la même position pour les

photos suivantes.

**Remarques préliminaires** 

# <span id="page-62-2"></span><span id="page-62-1"></span>Activation du flash

Le flash peut se déclencher pour chaque prise. Avec ce réglage, le flash reste également actif pendant l'enregistrement vidéo. Pour en savoir plus sur la portée du flash, voir « [Portée du flash](#page-129-0) » ( $\Box$ 130).

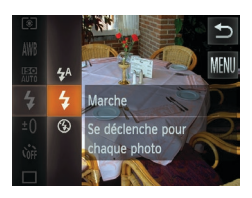

#### **Configurez le réglage.**

- $\bullet$  Touchez [FUNC.], choisissez  $[2^A]$ dans le menu, et choisissez l'option [ $\sharp$ ]  $($  $\Box$  29).
- $\blacktriangleright$  Une fois le réglage terminé,  $\lceil \frac{1}{2} \rceil$  s'affiche.

**•** Si le flash se déclenche, un vignettage peut se produire.

# <span id="page-62-0"></span>Modification des réglages de l'option Mode Stabilisé

 $YT$ erricher i image apres la prise... Quadrillage Arrêt Mode Stabilisé « Continu Réglages identif. visages... Détecte la scène pour une

 $\bullet$ 

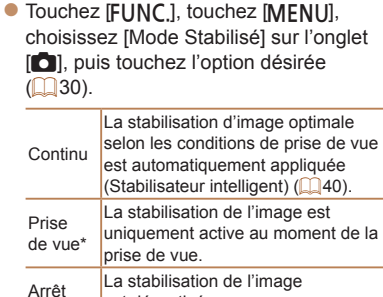

est désactivée.

Photos Vidéos

\* Le réglage passe sur [Continu] pour l'enregistrement vidéo.

Si la stabilisation de l'image ne parvient pas à empêcher le bougé de l'appareil photo, montez l'appareil photo sur un trépied ou prenez d'autres mesures pour le stabiliser. Dans ce cas, réglez [Mode Stabilisé] sur [Arrêt].

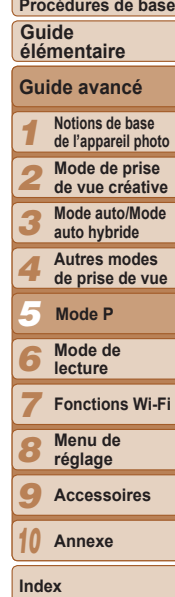

**Couverture Remarques préliminaires et mentions légales Sommaire :** 

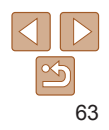

# 0

# Mode de lecture

Amusez-vous à voir vos prises de vue et parcourez-les ou modifiez-les de différentes façons

- En vue de préparer l'appareil photo pour ces opérations, appuyez sur la touche <**D**> pour activer le mode de lecture.
- **•** Il peut s'avérer impossible de lire ou d'éditer les images qui ont été renommées ou préalablement éditées sur un ordinateur, **ou les de lecture**<br>
Amusez-vous à voir vos prises de v<br>
ou modifiez-les de différentes façor<br>
• En vue de préparer l'appareil photo pour ces<br>
<sup>1</sup> leut s'avérer impossible de lire ou d'été renommées ou préalablement édité<br>

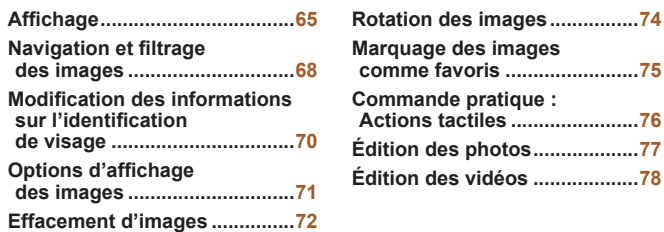

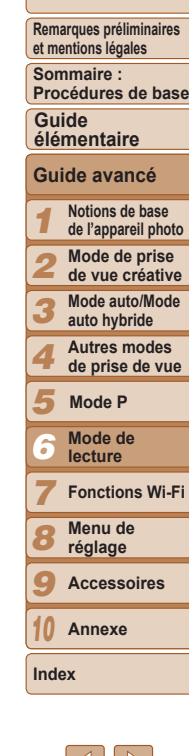

**Couverture** 

#### **Couverture**

**Remarques préliminaires et mentions légales**

**Sommaire : Procédures de base**

#### **Guide élémentaire**

#### **Guide avancé**

- *12345789* **Notions de base de l'appareil photo Mode de prise de vue créative Mode auto/Mode auto hybride Autres modes de prise de vue Mode P**
- *6* **Mode de lecture**
- **Fonctions Wi-Fi Menu de**
- **réglage**
- **Accessoires**
- *10* **Annexe**
- **Index**

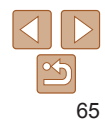

#### Photos Vidéos

# <span id="page-64-1"></span><span id="page-64-0"></span>Affichage

Après avoir pris des photos ou filmé des vidéos, vous pouvez les afficher sur l'écran comme suit.

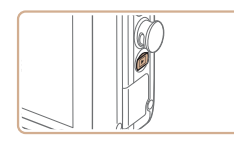

- *1* **Activez le mode de lecture.**
	- $\bullet$  Appuyez sur la touche < $\square$ >.
	- $\blacktriangleright$  Votre dernière photo est affichée.

#### *2* **Parcourez vos images.**

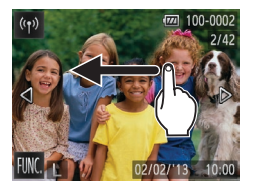

**• Pour afficher l'image suivante, faites** glisser votre doigt de droite à gauche sur l'écran (pour afficher l'image précédente, de gauche à droite).

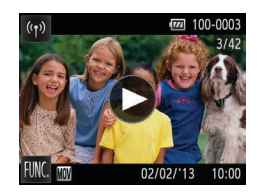

 $02/02/13$ 

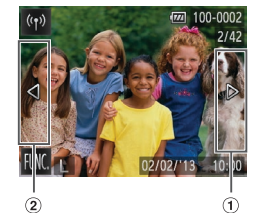

- **Vous pouvez également afficher l'image** suivante en touchant le bord droit de l'écran (dans la zone indiquée par le cadre  $\oplus$  à gauche). Dans ce cas, [ $\blacktriangleright$ ] s'affiche. De la même manière, vous pouvez afficher l'image précédente en touchant le bord gauche de l'écran (dans la zone indiquée par le cadre à gauche), et dans ce cas, [q] s'affiche.
- Touchez continuellement [◀][▶] pour parcourir rapidement les images.

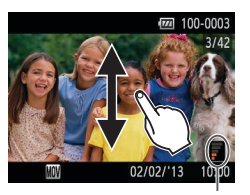

- Le mode de défilement de l'affichage s'active si vous continuez à faire défiler l'affichage.
- **Dans ce mode, faites défiler vers la** gauche ou vers la droite pour choisir une image.
- Si vous touchez l'image centrale, l'affichage image par image est rétabli.
- **Pour parcourir les images regroupées** par date de prise de vue en mode de défilement de l'affichage, faites défiler vers le haut ou vers le bas.
- Les vidéos sont identifiées par une icône [(▶)]. Pour lire des vidéos, allez à l'étape 3.
- *3* **Lisez les vidéos.**
- $\bullet$  Touchez  $[\circledast]$  pour lancer la lecture.
- *4* **Réglez le volume.**
- Faites défiler vers le haut ou vers le bas pour régler le volume.
- **Pour régler le volume lorsque la barre** n'est plus affichée, faites glisser rapidement votre doigt vers le haut ou vers le bas de l'écran. Volume

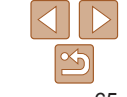

#### *5* **Suspendez la lecture.**

**Pour suspendre la lecture, touchez** l'écran. Le panneau de commande des vidéos s'affiche. Pour reprendre la lecture, touchez  $[ \blacktriangleright ]$ .

 $\blacktriangleright$  Une fois la vidéo terminée,  $[\hat{\blacktriangleright}]$  s'affiche.

- **•**  Pour basculer entre le mode de prise de vue et le mode de lecture lorsque l'appareil photo est sous tension, appuyez sur la touche  $\leq$   $\blacktriangleright$ .
- **•**  Pour basculer sur le mode de prise de vue depuis le mode de lecture lorsque l'objectif est sorti, appuyez sur la bague du déclencheur à mi-course (sauf pendant la recharge de la batterie  $($
- **•**  Si vous touchez l'indicateur de volume, le panneau du volume s'affiche. Vous pouvez ajuster le volume en touchant  $[\triangle][\blacktriangledown]$ .

Aucune information affichée

Photos Vidéos

#### **Couverture**

**Remarques préliminaires et mentions légales**

**Sommaire : Procédures de base**

**Guide élémentaire**

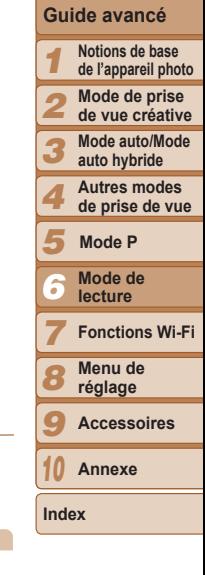

#### **Avertissement de surexposition (pour les hautes lumières de l'image)**

**•**  Il est impossible de changer de modes d'affichage pendant que l'appareil photo est connecté via Wi-Fi à des appareils autres qu'une imprimante.

<span id="page-65-0"></span>Changement de mode d'affichage

**Toucher** 

Affichage d'informations détaillées

Affichage simple

Toucher continuellement

Touchez l'écran pour voir d'autres informations à l'écran ou pour masquer les informations. Pour voir les informations détaillées, laissez le doigt sur l'écran pendant un instant. Pour rétablir à l'affichage précédent, touchez à nouveau l'écran. Pour en savoir plus sur les informations affichées, voir « [Lecture \(affichage d'informations détaillées\)](#page-124-0) » (0125).

Toucher

**Toucher** 

Toucher continuellement

Les hautes lumières délavées sur l'image clignotent dans l'affichage d'informations détaillées  $(166)$ .

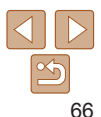

#### **Couverture**

Vidéos

#### **Remarques préliminaires et mentions légales**

**Sommaire : Procédures de base**

#### **Guide élémentaire**

#### **Guide avancé**

- *1* **Notions de base de l'appareil photo**
- *2* **Mode de prise de vue créative**
- *3* **Mode auto/Mode auto hybride**
	- **Autres modes de prise de vue**
- *5* **Mode P**

*4*

- 
- *6* **Mode de lecture**
	-
- *7 8* **Fonctions Wi-Fi Menu de**
- **réglage**
- *9* **Accessoires**
- *10* **Annexe**
- **Index**

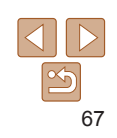

#### <span id="page-66-0"></span>Lecture des courts-métrages créés lors de la prise de photos (Résumés vidéo)

Regardez les résumés vidéo enregistrés automatiquement en mode [ (38) le jour d'une prise de photos comme suit.

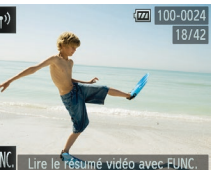

- *1* **Choisissez une image.**
- ILire le résumé vidéo avec FUNC. s'affiche sur les photos prises en  $mode$   $\sqrt{=}$ .

# *2* **Lisez le résumé vidéo.**

- $\bullet$  Touchez [FUNC] et choisissez [ $\triangleright$ ] dans le menu  $(29)$ .
- $\blacktriangleright$  Le résumé vidéo enregistré automatiquement le jour de la prise de photos est lu depuis le début.

Dans un instant, [Lire le résumé vidéo avec FUNC.] ne sera plus affiché.

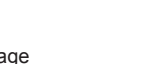

• Le graphique dans l'affichage d'informations détaillées (**[66**) est un histogramme indiquant la distribution de la luminosité sur l'image. L'axe horizontal représente le niveau de luminosité et l'axe vertical le pourcentage de l'image pour chaque niveau de luminosité. L'histogramme permet de vérifier l'exposition.

Photos Vidéos

Photos Vidéos

# **Affichage des informations GPS**

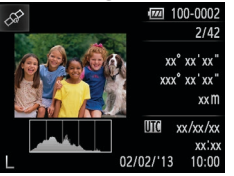

**En utilisant un smartphone connecté via** Wi-Fi à l'appareil photo, vous pouvez géomarquer les images sur l'appareil photo, en y ajoutant des informations comme la latitude, la longitude et l'altitude ( $\Box$ [102\)](#page-101-0). Les images géomarquées sont étiquetées avec une icône  $\left[\sqrt{2}\right]$  dans l'affichage d'informations détaillées. Touchez l'icône pour voir les informations enregistrées. La latitude, la longitude, l'altitude et l'heure UTC (date et heure de la prise de vue) sont énumérées de haut en bas.

**•** [---] s'affiche à la place des valeurs numériques pour les éléments non disponibles sur votre smartphone ou les éléments qui n'ont pas été enregistrés correctement.

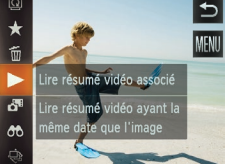

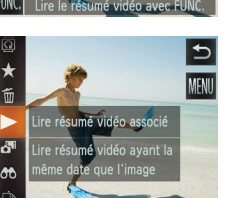

# **Histogramme**

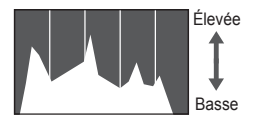

Sombre Lumineux

#### <span id="page-67-1"></span>**Affichage par date**

Les résumés vidéo peuvent être affichés par date.

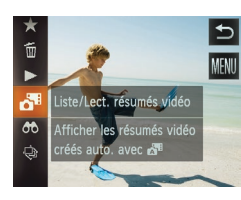

# *1* **Choisissez une vidéo.**

- $\bullet$  Touchez [FUNC] et choisissez  $[a^{\text{eff}}]$  dans le menu  $(29)$ .
- *2* **Lisez la vidéo.**
- Touchez la date pour lancer la lecture de la vidéo.

#### Photos

#### <span id="page-67-0"></span>Vérification des personnes détectées dans l'identification de visage

Si vous faites basculer l'appareil photo en mode d'affichage simple (66), les noms de cing personnes détectées maximum enregistrées dans l'identification de visage  $(1/44)$  s'affichent.

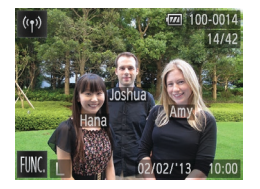

#### **Basculez sur le mode d'affichage simple et vérifiez.**

- **Touchez l'écran jusqu'à ce que l'affichage** simple soit activé, puis faites glisser votre doigt vers la gauche ou vers la droite sur l'écran pour choisir une image.
- Les noms s'affichent sur les personnes détectées.

**•**  Si vous ne souhaitez pas afficher les noms sur les images prises au moyen de l'identification de visage, touchez [FUNC], touchez [MENU], choisissez [Infos identific. visages] sur l'onglet [[D], puis réglez [Affichage nom] sur [Arrêt].

# Navigation et filtrage des images

#### Photos Vidéos

# <span id="page-67-2"></span>Navigation dans les images d'un index

En affichant plusieurs images dans un index, vous pouvez rapidement trouver les images que vous recherchez.

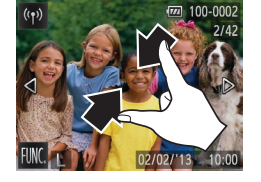

#### **Utilisation de la bague de zoom**

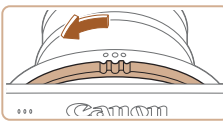

## *1* **Affichez les images dans un index.**

- Pincez l'écran pour basculer de l'affichage image par image à l'affichage d'un index.
- **Pour voir davantage de vignettes par** écran, pincez à nouveau.

#### *2* **Choisissez une image.**

- Faites glisser votre doigt vers le haut ou vers le bas de l'écran pour faire défiler les images affichées.
- **Pour voir moins de vignettes par écran,** écartez vos doigts.
- $\bullet$  Touchez une image pour la choisir et touchez-la à nouveau pour la voir dans l'affichage image par image.
- Tournez la bague de zoom dans le sens indiqué pour afficher les images dans un index. Si vous tournez à nouveau la bague, le nombre d'images affichées augmente.
- **Pour afficher moins d'images, tournez** la bague de zoom dans le sens opposé. Moins d'images s'affichent chaque fois que vous tournez la bague.

#### **Couverture**

**Remarques préliminaires et mentions légales**

**Sommaire : Procédures de base**

**Guide élémentaire**

#### **Guide avancé**

- *1* **Notions de base de l'appareil photo**
- *2* **Mode de prise**
- **de vue créative**
- *3* **Mode auto/Mode auto hybride**
- *4* **Autres modes de prise de vue**
- *5* **Mode P**
- *6* **Mode de lecture**
	-
- *7* **Fonctions Wi-Fi**
- *8* **Menu de réglage**
- *9* **Accessoires**
- *10* **Annexe**

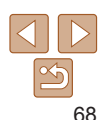

#### Photos Vidéos

#### <span id="page-68-0"></span>Trouver des images correspondant aux critères spécifiés

Trouvez rapidement les images souhaitées sur une carte mémoire pleine d'images en filtrant l'affichage des images d'après les critères que vous avez spécifiés.

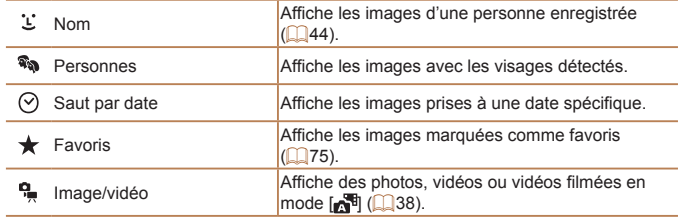

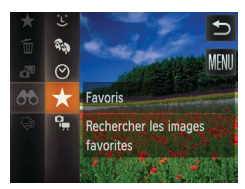

#### *1* **Choisissez un critère de recherche.**

- $\bullet$  Touchez [FUNC.], choisissez  $[$   $\bullet$   $\bullet$  dans le menu, puis choisissez un critère  $($  $\Box$ 29).
- Si vous sélectionnez  $[\underline{\mathcal{L}}], [\Diamond]$  ou  $[\frac{\mathbf{q}}{\bullet}],$ touchez le critère sur l'écran affiché ensuite.

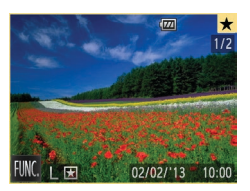

- *2* **Affichez les images filtrées.**
	- Les images correspondant à vos critères s'affichent dans des cadres jaunes. Pour ne voir que ces images, faites glisser votre doigt vers la gauche ou vers la droite sur l'écran.
- Pour annuler l'affichage filtré, choisissez [As] à l'étape 1.

Si l'appareil photo n'a trouvé aucune image correspondant à certains critères, ces critères ne sont pas disponibles. Veuillez no que [1] n'est pas disponible tant que des personnes ne sont pas enregistrées  $($ 44).

- Les options d'affichage des images trouvées (à l'étape 2) comprennent « [Navigation dans les images d'un index](#page-67-2) » ( $\Box$ 68), « Affichage des [diaporamas](#page-71-2) » ( $\Box$ 72) et « [Agrandissement des images](#page-70-1) » ( $\Box$ 71). Vous pouvez effacer toutes les images trouvées ou les ajouter à un livre photo en choisissant [Sél. ttes im. trouvées] dans « Effacement de toutes [images](#page-72-0) » (Q 73) ou « [Ajout d'images à un livre photo](#page-115-0) » (Q 116).
- Si vous modifiez des images et les sauvegardez en tant que nouvelles images ([=](#page-76-1)77), un message s'affiche et les images précédemment trouvées ne sont plus affichées.

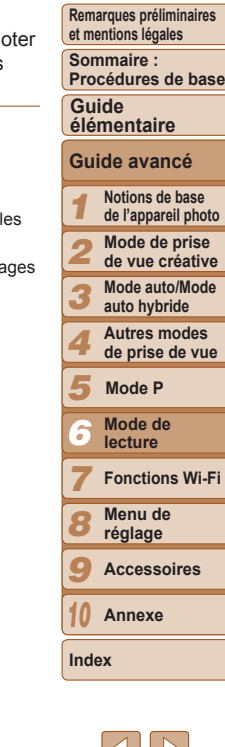

**Couverture** 

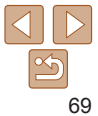

# <span id="page-69-3"></span><span id="page-69-0"></span>Modification des informations sur l'identification de visage

Si vous remarquez qu'un nom est incorrect pendant la lecture, vous pouvez le modifier ou l'effacer.

Cependant, vous ne pouvez pas ajouter de noms pour les personnes non détectées par Identification de visage (les noms ne s'affichent pas) ni pour les personnes dont les noms ont été effacés.

## <span id="page-69-1"></span>**Changement de noms**

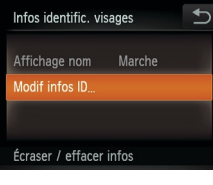

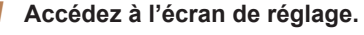

- **Touchez [FIJNC]**, touchez [MFNIJ] et choisissez [Infos identific. visages] sur l'onglet  $[\boxed{\phantom{1}}]$  ( $\boxed{\phantom{1}}$ 30).
- **Touchez [Modif infos ID].**

#### *2* **Choisissez une image.**

- Choisissez une image après avoir fait glisser votre doigt vers la gauche ou vers la droite pour parcourir les images. Touchez [OK].
- **Pour choisir le nom à remplacer, touchez** le visage de cette personne.

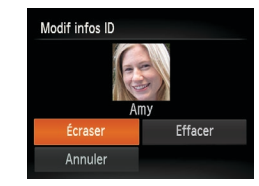

<span id="page-69-2"></span>**Effacement de noms**

#### <span id="page-69-4"></span>*3* **Choisissez l'élément à éditer.**

- **C** Touchez [Écraser]
- *4* **Choisissez le nom de la personne à remplacer.**
- Touchez le nom de la personne à remplacer.

**• Lorsque [Effacer?] s'affiche,** 

touchez [OK].

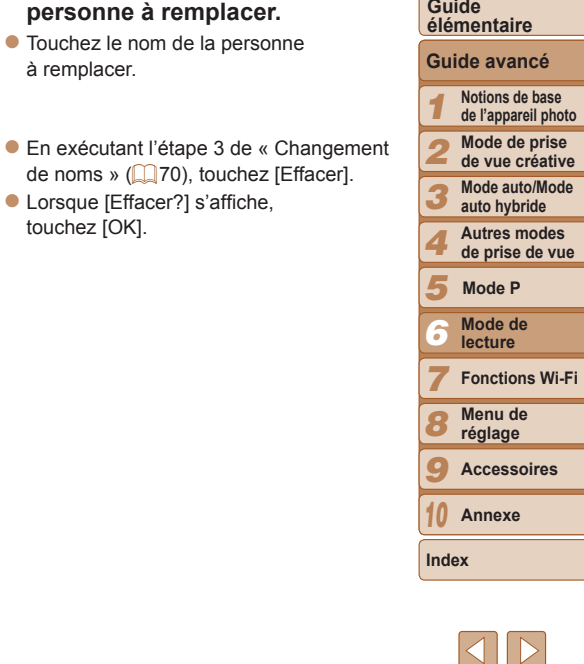

**Couverture Remarques préliminaires et mentions légales Sommaire : Procédures de base**

# <span id="page-70-0"></span>Options d'affichage des images

Photos

# <span id="page-70-1"></span>Agrandissement des images

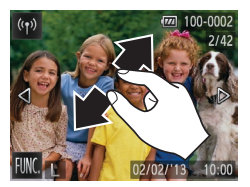

- *1* **Agrandissez une image.**
- $\bullet$  Écartez vos doigts pour faire un zoom avant.
- zz Vous pouvez agrandir les images jusqu'à environ 10x en répétant cette action.

● Pincez l'écran pour faire un zoom arrière.

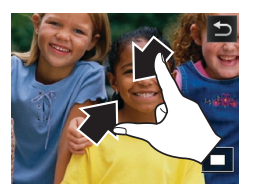

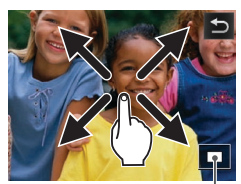

Position approximative de la zone affichée

- *2* **Déplacez la position d'affichage et changez d'images selon vos besoins.**
- **Pour déplacer la position d'affichage,** faites glisser votre doigt sur l'écran.
- $\bullet$  Touchez  $[\bullet]$  pour rétablir l'affichage image par image.

# **Agrandissement par double toucher**

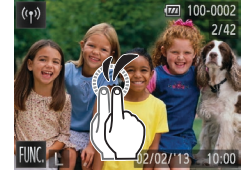

- **Touchez rapidement l'écran deux fois** pour agrandir l'image d'environ 3x.
- **Pour revenir à l'affichage image par** image depuis l'affichage agrandi, touchez rapidement l'écran deux fois.

# **Utilisation de la bague de zoom**

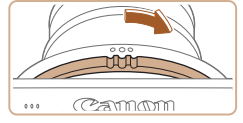

- zz Vous pouvez également faire un zoom avant en tournant la bague de zoom dans le sens indiqué et vous pouvez agrandir les images jusqu'à 10x en continuant à maintenir la bague de zoom.
- **Pour faire un zoom arrière, tournez la** bague de zoom dans le sens opposé. Vous pouvez revenir à l'affichage image par image en la maintenant.

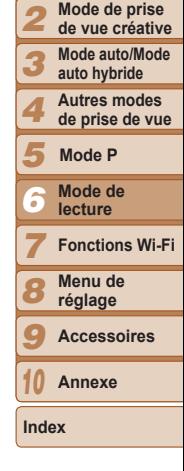

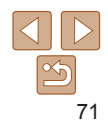

#### **Couverture**

**Remarques préliminaires et mentions légales**

**Sommaire : Procédures de base**

**Guide élémentaire Guide avancé**

> **Notions de base de l'appareil photo**

*1*

**Remarques préliminaires et mentions légales Sommaire : Procédures de base**

#### Photos Vidéos

#### <span id="page-71-2"></span><span id="page-71-1"></span>Affichage des diaporamas

Lisez automatiquement les images d'une carte mémoire comme suit. Chaque image s'affiche pendant environ trois secondes.

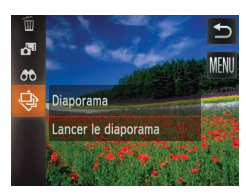

#### **Lancez un diaporama.**

- $\bullet$  Touchez [FLINC ] et choisissez [ $\textcircled{a}$ ] dans  $le$  menu  $($  $\Box$  29).
- $\blacktriangleright$  Le diaporama démarre quelques secondes après l'affichage du message [Chargement de l'image].
- $\bullet$  Pour mettre fin au diaporama. touchez l'écran.
- **•** Les diaporamas sont lus en boucle.
	- Les fonctions du Mode éco de l'appareil photo (**[1]** 26) sont désactivées pendant les diaporamas.

Dans le mode de recherche d'images (**QQ69**), seules les images correspondant aux critères de recherche sont lues.

• Vous pouvez aussi lancer un diaporama avec les actions tactiles ( $\Box$ 76).

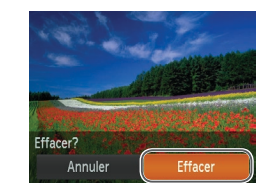

# <span id="page-71-0"></span>Effacement d'images

Vous pouvez choisir et effacer les images inutiles une par une. Prenez garde lorsque vous effacez des images, car elles ne peuvent pas être récupérées.

# *1* **Choisissez l'image à effacer.**

Photos Vidéos

- $\bullet$  Faites glisser votre doigt vers la gauche ou vers la droite de l'écran pour choisir une image.
- *2* **Effacez l'image.**
- Touchez **[FIJNC** ] et choisissez [m̃] dans  $le$  menu  $(229)$ .
- Lorsque [Effacer?] s'affiche, touchez [Effacer].
- $\blacktriangleright$  L'image actuelle est maintenant effacée.
- **Pour annuler l'effacement.** touchez [Annuler].
- **•**  Vous pouvez également effacer les images en utilisant les actions tactiles  $($  $\Box$ 76).
- *1 2 3 4 5 7 8 9 10* **Notions de base de l'appareil photo Mode de prise de vue créative Mode auto/Mode auto hybride Autres modes de prise de vue Fonctions Wi-Fi Menu de réglage Accessoires Annexe Guide élémentaire Mode P Guide avancé** *6* **Mode de lecture**

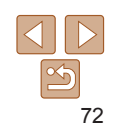
# **Couverture**

# **Remarques préliminaires et mentions légales**

**Sommaire : Procédures de base**

# **Guide élémentaire**

#### *1* **Notions de base de l'appareil photo Guide avancé**

- *2* **Mode de prise de vue créative**
- *3* **Mode auto/Mode auto hybride**
- *4* **Autres modes de prise de vue**
- *5* **Mode P**
- *6* **Mode de lecture**
- *7* **Fonctions Wi-Fi**
- *8* **Menu de réglage**
- *9* **Accessoires**
	- **Annexe**

**Index**

*10*

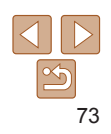

# Effacement de toutes les images

Vous pouvez effacer toutes les images en même temps. Prenez garde lorsque vous effacez des images, car elles ne peuvent pas être récupérées.

# **Choix d'une méthode de sélection**

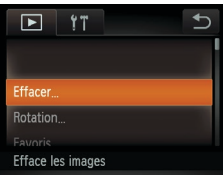

*1* **Accédez à l'écran de réglage.**  $\bullet$  Touchez [FUNC], touchez [MFNU] et choisissez [Effacer] sur l'onglet [F]]  $($  $\Box$ 30).

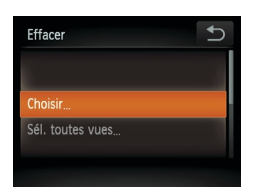

- <span id="page-72-0"></span>*2* **Choisissez une méthode de sélection.**
- Choisissez un réglage à votre guise  $($  $\Box$ 30).
- Touchez [<sup>←</sup>] pour revenir à l'écran de menu.

# **Sélection individuelle des images**

- *1* **Choisissez [Choisir].**
- **En exécutant l'étape 2 de « Choix d'une** méthode de sélection »  $($ 173), touchez [Choisir].

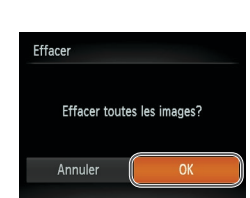

**Fffacer** 

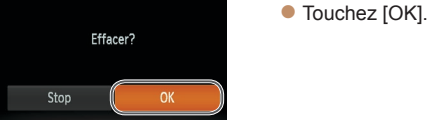

 $\mathbf{\hat{D}}$ 

 $0 - 0001$ 

**Spécification de toutes les images en une fois**

# *1* **Choisissez [Sél. toutes vues].**

*2* **Choisissez une image.** Choisissez une image après avoir fait glisser votre doigt vers la gauche ou vers la droite pour parcourir les images. Une fois que vous touchez l'écran,

**• Pour annuler la sélection, touchez à** nouveau l'écran. [√] disparaît. Répétez ce processus pour spécifier

**• Touchez [OK]. Un message de** confirmation s'affiche. *3* **Effacez l'image.**

[J] s'affiche.

d'autres images.

- En exécutant l'étape 2 de « Choix d'une méthode de sélection »  $(273)$ . touchez [Sél. toutes vues].
- *2* **Effacez les images.**
- $\bullet$  Touchez [OK].

# **Couverture**

**Remarques préliminaires et mentions légales**

**Sommaire : Procédures de base**

# **Guide élémentaire**

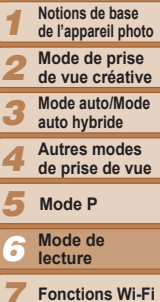

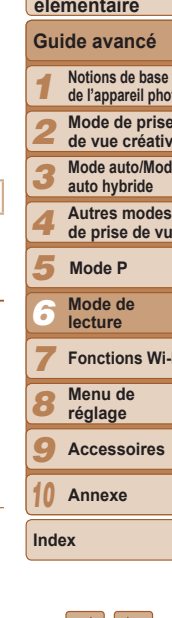

- Faites glisser votre doigt vers la gauche ou vers la droite de l'écran pour choisir une image.
- désiré. Chaque fois que vous touchez, l'image est pivotée de 90°.
- **Pour faire pivoter d'autres images,** répétez l'étape 2.
- Touchez [<sup>←</sup> di pour revenir à l'écran de menu.

# <span id="page-73-0"></span>Désactivation de la rotation automatique

Exécutez ces étapes pour désactiver la rotation automatique par l'appareil photo, ce qui fait pivoter les images prises à la verticale pour les afficher verticalement.

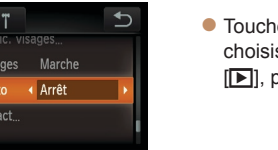

 $\blacksquare$ nros iden Grouper im **Rotation** au Régler act Rotation des images 18/47

ez [FUNC.], touchez [MENU], ssez [Rotation auto] sur l'onglet  $p$ uis choisissez [Arrêt] ( $\Box$ 30).

Les images ne peuvent pas être pivotées (**QQ**74) lorsque vous réglez [Rotation auto] sur [Arrêt]. Par ailleurs, les images déjà pivotées s'affichent dans le sens original.

- *2* **Faites pivoter l'image.**
	-
	- $\bullet$  Touchez  $\lceil \bigcap$  ou  $\lceil \bigcap$  i, selon le sens
	-
	-

# *2* **Faites pivoter l'image.**  $\bullet$  Touchez  $\lceil \mathcal{L} \rceil$  ou  $\lceil \mathcal{L} \rceil$ , selon le sens

Photos Vidéos

désiré. Chaque fois que vous touchez, l'image est pivotée de 90°. Touchez [^] pour terminer le réglage.

● Touchez [FUNC.] et choisissez [**a]** dans

- Les vidéos avec une qualité d'image de [  $\overline{[m]}$ ] ou [  $\overline{[m]}$ ] ne peuvent pas être pivotées.
- **•** La rotation n'est pas possible lorsque [Rotation auto] est réglé sur  $[Arref]$   $($   $[$   $]$  $74$ ).

# Utilisation du menu

<span id="page-73-1"></span>Rotation des images

Changez l'orientation des images et sauvegardez-les comme suit.

*1* **Choisissez [**\**].**

 $\ln$  menu ( $\ln$ 29).

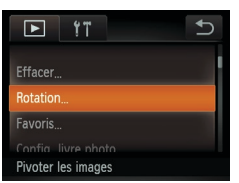

**Faire pivoter** cette image

# *1* **Choisissez [Rotation].**

**• Touchez [FUNC.], touchez [MENU] et** choisissez [Rotation] sur l'onglet [F1]  $($   $\Box$ 30).

# Photos Vidéos

# Marquage des images comme favoris

Vous pouvez organiser les images en les marquant comme favoris. En choisissant une catégorie dans la lecture filtrée, vous pouvez restreindre les opérations suivantes à toutes ces images.

• Affichage ( $\Box$ 65), Affichage des diaporamas ( $\Box$ 72), Effacement d'images ( $\bigcap$ 72), Ajout d'images à un livre photo ( $\bigcap$ [116\)](#page-115-0)

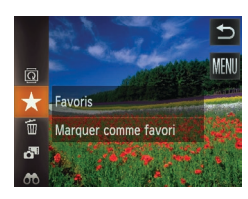

- $\bullet$  Touchez [FUNC ] et choisissez  $\left[\bigstar\right]$  dans le menu.
- $\blacktriangleright$  [Marqué comme favori] s'affiche.
- **Pour annuler le marquage d'une image,** répétez ce processus et choisissez  $\land$  nouveau  $[\bigstar]$ .

# Utilisation du menu

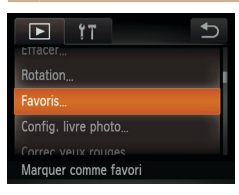

# *1* **Choisissez [Favoris].**

**• Touchez [FUNC.], touchez [MENU] et** choisissez [Favoris] sur l'onglet [Fi]  $($  $\Box$ 30).

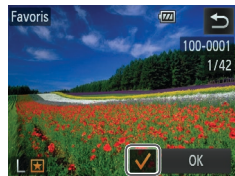

# *2* **Choisissez une image.**

- Choisissez une image après avoir fait glisser votre doigt vers la gauche ou vers la droite pour parcourir les images. Une fois que vous touchez l'écran, [v] s'affiche.
- **Pour annuler le marquage d'une image.** touchez à nouveau l'écran. [√] disparaît.
- Répétez ce processus pour choisir d'autres images.
- **Touchez [OK]. Un message de** confirmation s'affiche.
- *3* **Finalisez le processus de réglage.**
- $\bullet$  Touchez [OK].

 $\bigcirc$ 

Favoris

Stop

Accepter modif. ?

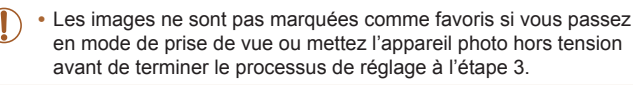

- Les images favorites sont classées trois étoiles ( $\star \star \star$ <sub>2727</sub>) lorsqu'elles sont transférées vers des ordinateurs sous Windows 8, Windows 7 ou Windows Vista. (Ne s'applique pas aux vidéos.)
	- **•**  Vous pouvez aussi marquer les images comme favoris avec les actions tactiles  $(276)$ .

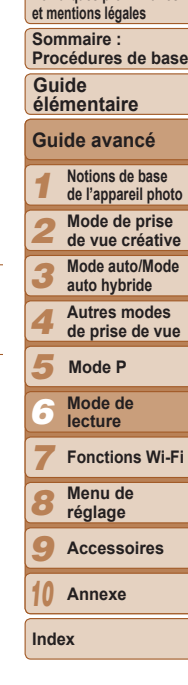

**Couverture Remarques préliminaires** 

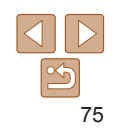

# **Couverture**

**Remarques préliminaires et mentions légales**

**Sommaire : Procédures de base**

# **Guide élémentaire**

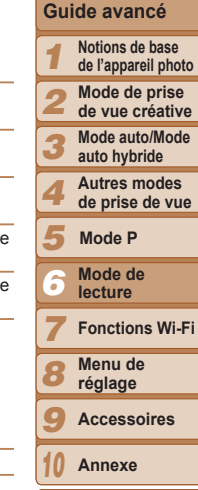

**Index**

# *2* **Attribuez une fonction à une configuration de glissement.**

- Faites glisser votre doigt vers le haut ou vers le bas de l'écran pour choisir une configuration de glissement.
- $\bullet$  Touchez  $\lceil 4 \rceil \rceil$  pour choisir une fonction à attribuer.

# **Fonctions pouvant être attribuées**

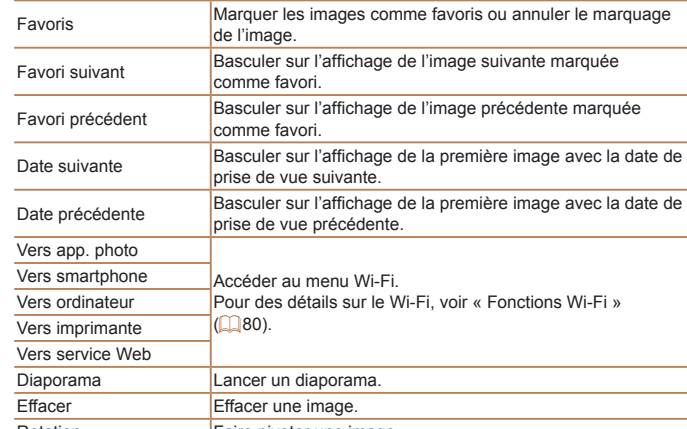

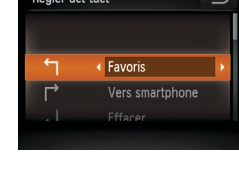

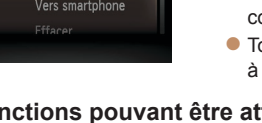

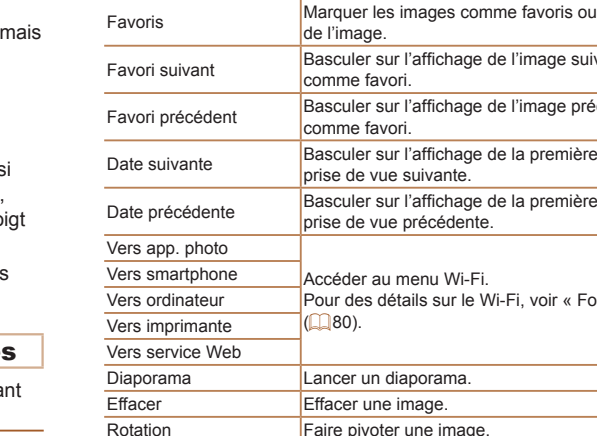

# Régler act tact

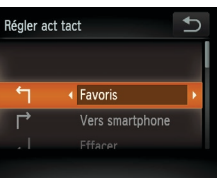

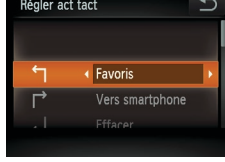

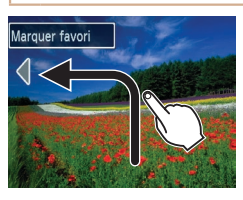

par image.

- **Faites glisser votre doigt sur l'écran** comme illustré.
- $\blacktriangleright$  La fonction attribuée à [ $\blacktriangleleft$ ] est désori activée.

Photos Vidéos

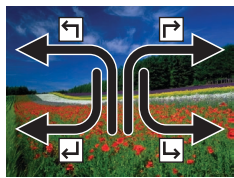

- $\bullet$  De la même facon, vous pouvez aussi activer les fonctions attribuées à  $\lceil \right\rceil$ en faisant glisser votre do [  $\Box$  ] et [  $\Box$  ] en faisant glisser votre do à l'écran.
- **Personnalisez les fonctions attribuées** aux actions tactiles comme souhaité.

# Modification des fonctions d'actions tactiles

<span id="page-75-0"></span>Commande pratique : Actions tactiles Vous pouvez rapidement et facilement activer les fonctions que vous avez attribuées à quatre gestes tactiles (actions tactiles) dans l'affichage image

Utilisation d'une fonction attribuée à  $[$ 

Simplifiez les opérations préférées de votre appareil photo en réattribuant les configurations de glissement à votre guise.

# *1* **Accédez à l'écran de réglage.**

**• Touchez [FUNC.], touchez [MENU] et** choisissez [Régler act tact] sur l'onglet  $\boxed{1}$   $\boxed{2}$  30).

## **Couverture**

**Remarques préliminaires et mentions légales**

#### **Sommaire : Procédures de base**

**Guide élémentaire**

# **Notions de base Guide avancé**

*1 2* **de l'appareil photo Mode de prise** 

- **de vue créative**
- **Mode auto/Mode auto hybride**
- **Autres modes de prise de vue**
- *5* **Mode P**
	-
- *6* **Mode de lecture**
	- **Fonctions Wi-Fi**
- *8* **Menu de réglage**
- *9* **Accessoires**
- *10* **Annexe**
- **Index**

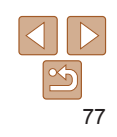

# Édition des photos

<span id="page-76-0"></span>Correction des yeux rouges

• L'édition des images (**QQ**77) est disponible uniquement si la carte mémoire dispose d'assez d'espace libre.

Corrige automatiquement les images affectées par le phénomène des yeux rouges. Vous pouvez sauvegarder l'image corrigée en tant que

## Photos

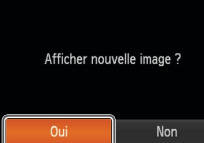

**C** Touchez [Nouv. Fichier].  $\blacktriangleright$  L'image est désormais sauvegardée dans Nouv. Fichie Ecraser Annuler

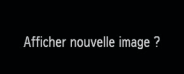

- 
- Il arrive que certaines images ne soient pas corrigées précisément. **•** Pour écraser l'image d'origine avec l'image corrigée, choisissez [Ecraser] à l'étape 4. Dans ce cas, l'image d'origine sera effacée.

s'affiche.  $\bullet$  Touchez [Oui].

affichée.

*4* **Sauvegardez l'image modifiée en tant que nouvelle image et**

*5* **Examinez la nouvelle image.** ■ Touchez [<sup>←</sup>)]. [Afficher nouvelle image ?]

 $\blacktriangleright$  L'image sauvegardée est désormais

**examinez-la.**

un nouveau fichier.

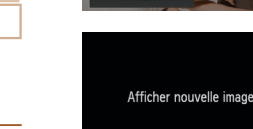

Correc yeux rouge:

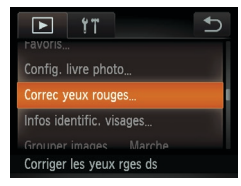

fichier distinct.

# *1* **Choisissez [Correc yeux rouges].**

**• Touchez [FUNC.], touchez [MENU] et** choisissez [Correc yeux rouges] sur l'onglet  $[\triangleright]$  ( $\square$ 30).

# *2* **Choisissez une image.**

**• Faites glisser votre doigt vers la gauche** ou vers la droite de l'écran pour choisir une image.

# *3* **Corrigez l'image.**

- $\bullet$  Touchez [OK].
- $\blacktriangleright$  Les yeux rouges détectés par l'appareil photo sont à présent corrigés et les cadres s'affichent autour des zones de l'image corrigées.
- Agrandissez ou réduisez les images au besoin. Exécutez les étapes de « [Agrandissement des images](#page-70-0) »  $(271)$ .

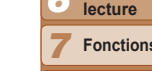

*3 4*

#### Vidéos

# Édition des vidéos

Vous pouvez couper les vidéos pour retirer des portions inutiles au début ou à la fin.

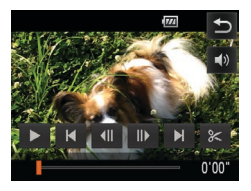

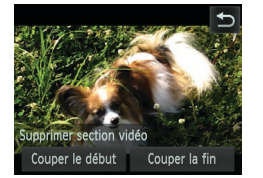

# *1* **Spécifiez les portions à couper.**

- **Touchez l'écran pendant la lecture vidéo** pour accéder au panneau de commande des vidéos.
- **Touchez [4||1, [ |||•] ou la barre de défilement** pour afficher le point de rognage.
- $\blacktriangleright$   $[$ %  $]$  devient  $[$   $\blacktriangleright$   $]$  pour indiquer que vous pouvez rogner depuis l'image actuelle.
- *2* **Touchez [ ] ou [ ].**
- $\blacktriangleright$  [Supprimer section vidéo] s'affiche.
- $\bullet$  Lorsque vous touchez le symbole  $[$  $\&$ ] qui est affiché, le rognage s'applique uniquement à la portion comprise entre les [ $\ge$ ] les plus proches et le début si vous avez choisi [Couper le début] ou à la portion comprise entre les [3-] les plus proches et la fin si vous avez choisi [Couper la fin].

# *3* **Spécifiez la portion à éliminer.**

- **Touchez [Couper le début] ou** [Couper la fin].
- **·** [Couper le début] élimine le début de la vidéo, jusqu'à la scène actuelle.
- **[Couper la fin] élimine la fin de la vidéo,** après la scène actuelle.

# *4* **Sauvegardez la vidéo éditée.**

- **Touchez [Nouv. Fichier].**
- $\blacktriangleright$  La vidéo est désormais sauvegardée comme nouveau fichier.
- $\bullet$  Pour annuler le rognage. touchez [Annuler].
- Pour supprimer vos points de rognage et recommencer, touchez [<sup>4</sup>].
- **•** Pour écraser la vidéo d'origine avec celle coupée, choisissez [Ecraser] à l'étape 4. Dans ce cas, la vidéo d'origine sera effacée.
	- **•** [Ecraser] est uniquement disponible lorsque les cartes mémoire manquent d'espace libre.
	- **•** Il se peut que les vidéos ne soient pas sauvegardées si la batterie se décharge pendant la sauvegarde.
	- **•** Lors de l'édition de vidéos, il est recommandé d'utiliser une batterie complètement chargée ou un kit adaptateur secteur (vendu séparément, [1[112](#page-111-0)].

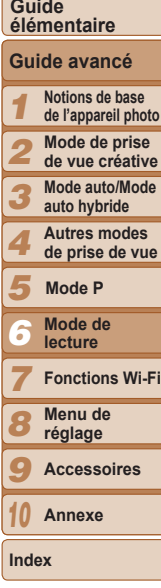

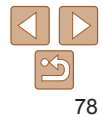

# **Couverture**

**Remarques préliminaires et mentions légales**

**Sommaire : Procédures de base**

#### Vidéos

# Édition des résumés vidéo

Les chapitres individuels (LL38) enregistrés en mode [<sub>2</sub>18] peuvent être effacés, au besoin. Prenez garde lorsque vous effacez des chapitres, car ils ne peuvent pas être récupérés.

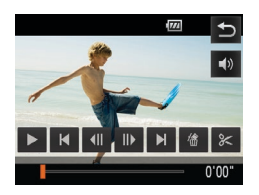

# *1* **Sélectionnez le chapitre à effacer.**

- Exécutez les étapes 1 à 2 de « Lecture des courts-métrages créés lors de la prise de photos (Résumés vidéo) » ([=](#page-66-0)67) pour lire une vidéo créée en mode [, ], puis touchez l'écran pour accéder au panneau de commande des vidéos.
- $\bullet$  Touchez  $[ \blacktriangleleft ]$  ou  $[ \blacktriangleright ]$  pour choisir un chapitre.
- *2* **Touchez [ ].**
- $\blacktriangleright$  Le chapitre sélectionné est lu en boucle.
- *3* **Confirmez l'effacement.**
- $\bullet$  Touchez [OK].
- $\blacktriangleright$  Le chapitre est effacé et le clip est écrasé.

• [儒] ne s'affiche pas si vous sélectionnez un chapitre lorsque l'appareil photo est connecté à une imprimante.

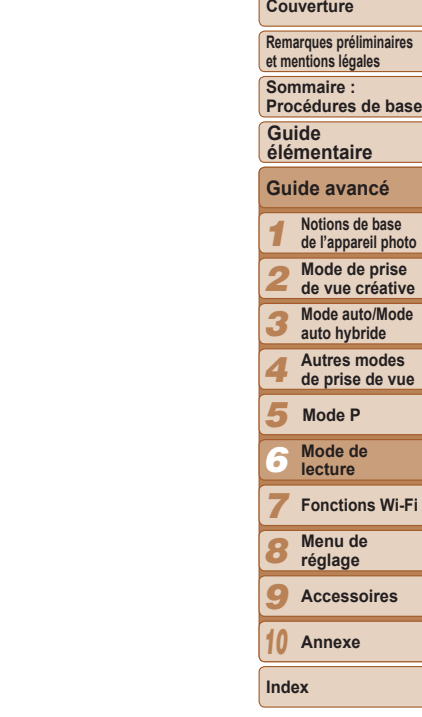

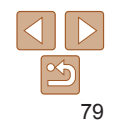

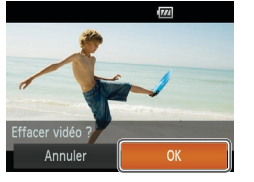

# <span id="page-79-0"></span>Fonctions Wi-Fi

Utilisez les fonctions Wi-Fi pour envoyer des images depuis l'appareil photo vers un éventail d'appareils compatibles et **Fonctions Wi-Fi**<br>
Utilisez les fonctions Wi-Fi pour envoyer des interpretient d'appareil photo vers un éventail d'appareils contiliser l'appareil photo avec les services Web

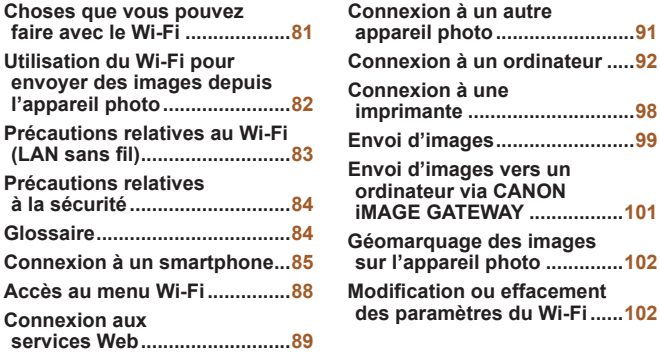

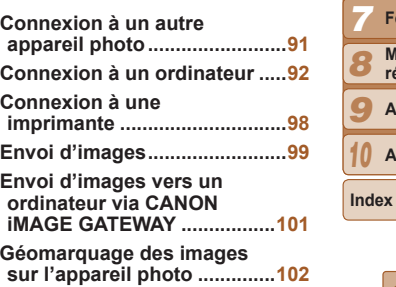

*10*

*7*

F, F

# 4 **[Choses](#page-80-0) que vous pouvez**

# **Couverture**

**Remarques préliminaires et mentions légales**

**Sommaire : Procédures de base**

**Guide élémentaire**

**Notions de base Guide avancé**

123456789 **de l'appareil photo Mode de prise** 

**de vue créative Mode auto/Mode** 

**auto hybride Autres modes de prise de vue**

**Mode de lecture**

**Mode P**

**Menu de réglage Accessoires Annexe**

**Fonctions Wi-Fi**

**Couverture** 

**Remarques préliminaires et mentions légales**

# <span id="page-80-0"></span>Choses que vous pouvez faire avec le Wi-Fi

Cet appareil photo est un produit Wi-Fi®\* approuvé. Vous pouvez vous connecter sans fil aux périphériques compatibles suivants et leur envoyer des images.

Veuillez noter que, dans ce chapitre, les fonctions LAN sans fil autres que le Wi-Fi peuvent être appelées Wi-Fi.

\* Wi-Fi est un nom de marque qui indique la certification de l'interopérabilité avec les appareils Wi-Fi.

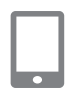

# **Connexion à un smartphone**

Il vous suffit d'appuyer sur la touche  $\leq$  > pour vous connecter via Wi-Fi aux smartphones et tablettes dotés du Wi-Fi et enregistrés sur l'appareil photo. Sur les appareils connectés, vous pouvez voir et sauvegarder les images de l'appareil photo. Vous pouvez également géomarquer vos prises de vue depuis un smartphone ou une tablette connecté(e). Il est nécessaire d'installer une application dédiée sur le smartphone ou la tablette. Pour plus de détails, consultez le site Web de Canon. Par commodité, dans ce manuel, les smartphones et les tablettes sont appelés collectivement *smartphones*.

# **Connexion aux services Web**

CANON iMAGE GATEWAY est un service photo en ligne disponible pour ceux qui ont acheté ce produit. Si vous vous inscrivez gratuitement comme membre, vous pouvez utiliser CANON iMAGE GATEWAY pour accéder à divers services Web, comme les réseaux sociaux. Les images sur l'appareil photo peuvent également être envoyées automatiquement vers un ordinateur via CANON iMAGE GATEWAY.

# **Connexion à un autre appareil photo**

Utilisez la fonction Wi-Fi pour envoyer des images entre des appareils photo numériques compacts de marque Canon.

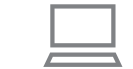

# **Connexion à un ordinateur**

Utilisez le logiciel fourni pour envoyer sans fil des images de l'appareil photo vers un ordinateur. Reportez-vous au *Guide d'utilisation des logiciels* pour plus de détails.

# **Connexion à une imprimante**

Envoyez des images sans fil vers une imprimante compatible PictBridge (prenant en charge DPS sur IP) pour les imprimer

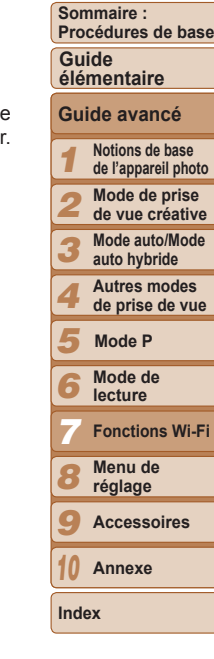

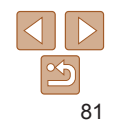

# <span id="page-81-0"></span>Utilisation du Wi-Fi pour envoyer des images depuis l'appareil photo

# $\square$  Via une connexion smartphone

Après avoir installé CameraWindow sur le smartphone, appuyez sur la touche <  $\Rightarrow$  sur l'appareil photo pour vous connecter au smartphone. Vous pouvez ensuite utiliser le smartphone pour obtenir les images de l'appareil photo ( $\Box$ 85).

**•**  Vous pouvez également enregistrer les smartphones en accédant au menu Wi-Fi $($  $\Box$ 87).

# **<sup>46</sup> D**  $\Box$  Via une connexion à d'autres périphériques ou services Web

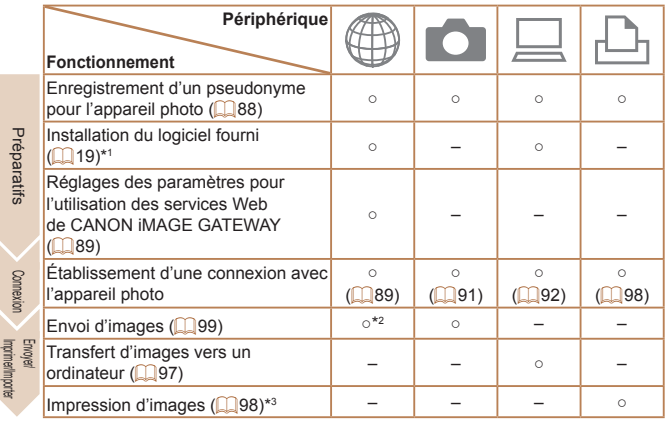

- \*1 Les instructions de ce guide s'appliquent lorsque le logiciel a été installé correctement à partir du CD-ROM fourni ( $\Box$ 19).
- \*2 Les images sont envoyées automatiquement lorsqu'elles sont transférées via un serveur  $[$ [101](#page-100-1)).
- \*3Pour en savoir plus sur les instructions d'impression, voir « [Impression de photos](#page-114-0) »  $($  $\Box$ [115\)](#page-114-0).

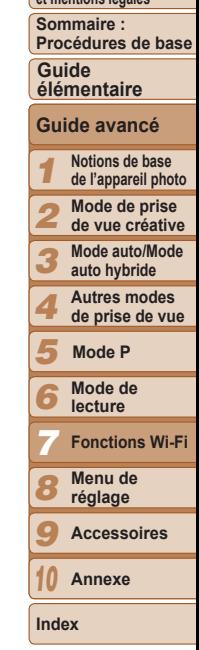

**Couverture Remarques préliminaires et mentions légales**

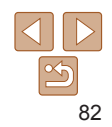

# <span id="page-82-0"></span>Précautions relatives au Wi-Fi (LAN sans fil)

**•**  Le numéro de modèle est PC1864 ou PC2004 (y compris le modèle WM219 du module WLAN). Pour identifier votre modèle, trouvez le nombre commençant par *PC* sur l'étiquette au dos de l'appareil photo (derrière le moniteur).

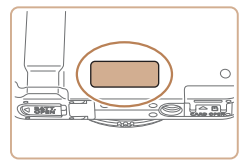

- **•**  Pays et régions autorisant l'utilisation du WLAN
	- L'utilisation du WLAN est restreinte dans certains pays et régions, et son utilisation illégale peut être passible de sanctions dans le cadre des réglementations nationales et locales. Pour éviter d'enfreindre les réglementations en matière de WLAN, visitez le site Web de Canon pour vérifier où son utilisation est autorisée.

Veuillez noter que Canon ne saurait être tenu responsable de tout problème découlant de l'utilisation du WLAN dans d'autres pays ou régions.

- **•**  Le fait d'effectuer les actions suivantes peut entraîner des sanctions pénales :
	- Altérer ou modifier le produit
	- Retirer les sceaux d'attestation du produit
- Conformément à la réglementation relative aux changes et au commerce extérieur, le permis d'exportation (ou l'autorisation de transaction de service) délivré par le gouvernement japonais est nécessaire pour exporter des ressources ou des services stratégiques (notamment ce produit) à l'extérieur du Japon.
- **•**  Comme ce produit intègre un logiciel de cryptage américain, il entre dans le cadre de la loi de l'administration américaine relative aux exportations, et ne peut pas être exporté ou introduit dans un pays soumis à un embargo commercial américain.

**•**  Veillez à noter les paramètres du LAN sans fil que vous utilisez.

Les paramètres du LAN sans fil enregistrés pour ce produit peuvent êt effacés suite à une opération incorrecte du produit, aux effets des onde radio ou de l'électricité statique, un accident ou un dysfonctionnement. Veillez à noter les paramètres du LAN sans fil à titre de précaution. Veuillez noter que Canon n'accepte aucune responsabilité suite à une dégradation du contenu, des dommages directs ou indirects ou une pe de recettes résultant de l'utilisation du produit.

- **En cas de transfert de ce produit à une autre personne, de la cession** de l'expédition de celui-ci pour réparation, veillez à noter les paramètre du LAN sans fil et à réinitialiser le produit à ses paramètres par défaut (effacer les paramètres) si nécessaire.
- Canon ne fournira aucun dédommagement en cas de perte ou de vol du prod Canon n'accepte aucune responsabilité en cas de dommages subis lié à un accès non autorisé aux données enregistrées (destinations des transferts d'images, etc.) si le produit est perdu ou volé.
- **•**  Veillez à utiliser le produit comme indiqué dans ce guide.

Veillez à utiliser la fonction LAN sans fil de ce produit conformément aux directives générales données dans ce guide. Canon n'accepte aucune responsabilité en cas de dommages ou de perte, si la fonction et le produit sont utilisés selon des manières différentes de ce qui est décrit dans ce qui

**•**  N'utilisez pas la fonction LAN sans fil de ce produit à proximité d'appareils médicaux ou de tout autre équipement électronique. L'utilisation de la fonction LAN sans fil à proximité d'appareils médicau ou d'autres équipements électroniques peut perturber le fonctionneme de ces appareils.

Précautions relatives aux interférences liées aux ondes radio

Ce produit peut recevoir des interférences provenant d'autres appareils qui émettent des ondes radio. Pour éviter les interférences, veillez à utiliser ce produit aussi loin que possible de ces appareils, ou évitez d'utiliser ces appareils en même temps que ce produit.

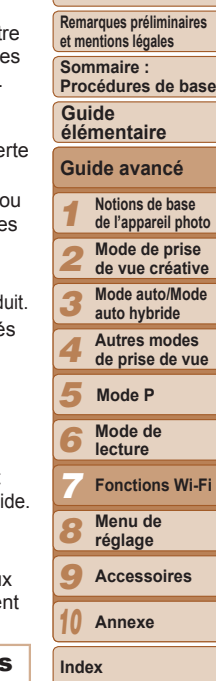

**Couverture** 

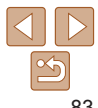

# <span id="page-83-0"></span>Précautions relatives à la sécurité

Étant donné que le Wi-Fi utilise les ondes radio pour transmettre des signaux, des précautions de sécurité plus strictes que lors de l'utilisation d'un câble LAN sont requises.

Gardez à l'esprit les points suivants lorsque vous utilisez le Wi-Fi.

**•**  N'utilisez que les réseaux que vous êtes autorisé à utiliser.

Ce produit recherche les réseaux Wi-Fi qui se trouvent dans le voisinage et affiche les résultats sur l'écran. Les réseaux que vous n'êtes pas autorisé à utiliser (réseaux inconnus) peuvent également être affichés. Toutefois, la tentative de connexion ou l'utilisation de ces réseaux peut être considérée comme un accès non autorisé. Veillez à utiliser uniquement les réseaux que vous êtes autorisé à utiliser et n'essayez pas de vous connecter aux autres réseaux inconnus.

Si les paramètres de sécurité n'ont pas été définis correctement, les problèmes suivants peuvent survenir.

**•**  Surveillance des transmissions

Des tiers avec des intentions malveillantes risquent de surveiller les transmissions Wi-Fi et de tenter d'acquérir les données que vous envoyez.

**•**  Accès non autorisé au réseau

Des tiers avec des intentions malveillantes risquent de réussir à obtenir un accès non autorisé au réseau que vous utilisez pour voler, modifier ou détruire des informations. En outre, vous risquez d'être victime d'autres types d'accès non autorisés tels que l'usurpation d'identité (lorsque quelqu'un adopte une identité pour obtenir l'accès à des informations non autorisées) ou les attaques par rebond (lorsque quelqu'un obtient un accès non autorisé à votre réseau comme tremplin pour couvrir ses traces lorsqu'il infiltre d'autres systèmes).

Pour éviter que ces types de problème ne se produisent, veillez à sécuriser complètement votre réseau Wi-Fi.

N'utilisez la fonction Wi-Fi de cet appareil photo que si vous comprenez bien la sécurité Wi-Fi et comparez les risques et les avantages lors du réglage des paramètres de sécurité.

# Glossaire

Les termes propres au Wi-Fi sont expliqués ici. Reportez-vous également aux explications des termes données dans les sections correspondantes de ce guide.

**•**  Point d'accès

Périphérique qui relaie les signaux d'ondes radio pour créer un réseau Wi-Fi. Ce terme fait également référence à un réseau que vous pouvez utiliser pour vous connecter à Internet par Wi-Fi.

**•**  Pare-feu

Système qui protège les réseaux contre les virus informatiques, les accès externes non autorisés et les menaces de sécurité. Il se règle sur le routeur Wi-Fi ou un ordinateur.

**•**  SSID/ESSID

Chiffres et lettres préconfigurés utilisés pour identifier un point d'accès spécifique. Également appelé « nom du point d'accès » ou « nom du réseau ».

**•**  Clé de cryptage

Clé utilisée pour crypter les données de transmission vers un point d'accès ou en provenance de celui-ci.

**•**  Adresse IP

Adresse utilisée pour identifier un périphérique dans un réseau.

**•**  Adresse MAC

Adresse unique préattribuée à un périphérique réseau. Elle est également appelée « adresse physique ».

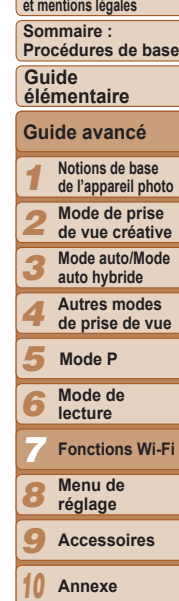

**Couverture Remarques préliminaires** 

<span id="page-84-0"></span>**PictBridge USB LAN WLAN**  $\sqrt{V}$ 

L'appareil photo peut imprimer vers des imprimantes compatibles PictBridge via Wi-Fi. Les normes techniques PictBridge facilitent la connexion directe des appareils photo numériques, des imprimantes et d'autres appareils. En outre, une nouvelle norme appelée DPS sur IP permet les connexions PictBridge dans les environnements réseau, et l'appareil photo est également compatible avec cette norme.

# <span id="page-84-1"></span>Connexion à un smartphone

Une fois connecté à un smartphone une première fois via Wi-Fi en appuyant sur la touche  $\leq$  : il yous suffit d'appuyer sur la touche  $\leq$  > après cela pour vous connecter à nouveau, et voir et sauvegarder les images sur les appareils connectés.

# <span id="page-84-2"></span>Installation de CameraWindow sur un smartphone

Avant de connecter votre appareil photo à un smartphone, commencez par installer l'application gratuite dédiée, CameraWindow, sur votre smartphone.

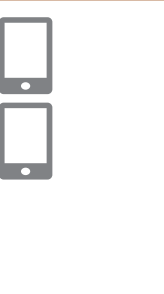

# *1* **Connectez le smartphone à un réseau.**

# *2* **Installez CameraWindow.**

- Pour un iPhone, iPad ou iPod touch, téléchargez et installez CameraWindow depuis le Mac App Store.
- **Pour un appareil Android, téléchargez** et installez CameraWindow depuis Google Play.

# *3* **Enregistrez le nom du smartphone.**

 $\bullet$  Sur le smartphone, lancez CameraWindow et saisissez un nom pour le smartphone qui s'affichera sur l'appareil photo.

Pour plus de détails sur cette application (smartphone pris en charge et fonctions incluses), reportez-vous au site Web Canon.

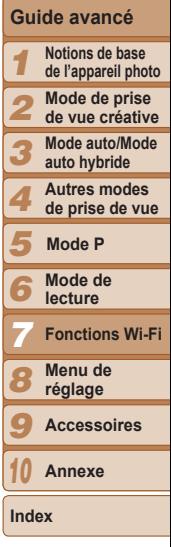

**Couverture Remarques préliminaires et mentions légales Sommaire : Procédures de base**

**Guide élémentaire**

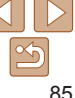

# Établissement de la connexion avec le smartphone

Lorsque vous établissez une connexion Wi-Fi avec un smartphone, vous pouvez utiliser l'appareil photo comme point d'accès ou utiliser un autre point d'accès.

Suivez ces instructions lorsque vous utilisez l'appareil photo comme point d'accès. Si vous utilisez un autre point d'accès, voir « [Connexion aux points](#page-95-0)  [d'accès de la liste](#page-95-0) » (**[196**).

Veuillez noter qu'un seul smartphone peut être attribué à la touche  $\leq$   $\Box$ >.

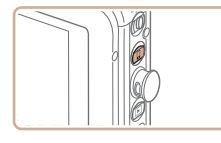

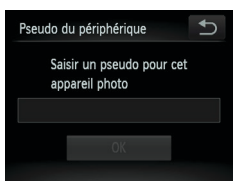

# Bouton connex, périp, mobile Ajouter un périph, auquel se connecter avec un bouton

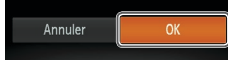

**1** Appuyez sur la touche  $\leq$   $\geq$ .

# *2* **Enregistrez un pseudonyme.**

- **Touchez à l'intérieur du cadre affiché** à gauche pour afficher le clavier. Saisissez un pseudonyme (**QQ**88). (Ce pseudonyme s'affiche sur l'écran des périphériques cibles.)
- $\bullet$  16 caractères maximum peuvent être utilisés.
- *3* **Confirmez les détails, puis touchez [OK].**

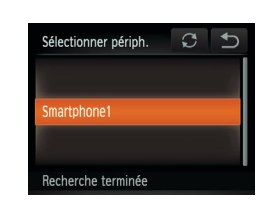

- Attente connexion Connecter périph, cible à ce pt d'accès et lancer app SSID: XXXX XXXXX XXXX Clé cryptage : XXXXXXXX Changer réseau Annuler
	-

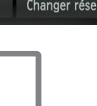

 $\blacktriangleright$  Le SSID et la clé de cryptage de l'appareil photo s'affichent sur l'écran.

# *4* **Utilisez le smartphone connecté au réseau affiché sur l'écran de l'appareil photo.**

- Choisissez le SSID affiché (nom du réseau) dans le menu des paramètres Wi-Fi du smartphone.
- Saisissez la clé de cryptage affichée sur l'écran de l'appareil photo dans le champ mot de passe sur le smartphone.

# *5* **Démarrez CameraWindow sur le smartphone.**

 $\blacktriangleright$  Une fois que le smartphone est reconnu sur l'appareil photo, l'écran de connexion de périphériques s'affiche sur l'appareil photo.

# <span id="page-85-0"></span>*6* **Choisissez un smartphone auquel se connecter.**

 $\bullet$  Touchez le nom du smartphone auquel vous souhaitez vous connecter.

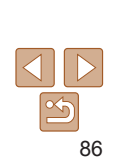

# **Couverture**

**Remarques préliminaires et mentions légales**

**Sommaire : Procédures de base**

**Guide élémentaire**

# **Guide avancé**

**Notions de base de l'appareil photo Mode de prise de vue créative**

**Mode auto/Mode auto hybride**

**Autres modes de prise de vue**

**Mode P**

123456789 **Mode de lecture**

*7* **Fonctions Wi-Fi**

**Menu de réglage**

**Accessoires**

*10* **Annexe**

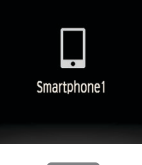

 $\blacktriangleright$  Une fois la connexion établie avec le smartphone, le nom du smartphone s'affiche sur l'appareil photo. (Cet écran se fermera au bout d'une minute environ.)

- *7* **Importez les images.**
- **Utilisez le smartphone pour importer les images** depuis l'appareil photo vers le smartphone.
- zz Utilisez le smartphone pour mettre fin à la connexion. L'appareil photo s'éteindra automatiquement.
- **•**  Lorsque vous vous trouvez dans le voisinage d'un point d'accès auquel vous vous êtes déjà connecté, l'appareil photo s'y connectera automatiquement à l'étape 3. Pour changer de points d'accès, sélectionnez [Changer réseau] sur l'écran qui s'affiche lorsque la connexion est établie et suivez les étapes 4 à 6 de « Ajout d'un ordinateur » (QQ 95).
- **•**  Pour commander manuellement l'appareil photo, mettez fin à la connexion depuis le smartphone ou redémarrez l'appareil photo après avoir appuyé sur la touche ON/OFF pour l'éteindre provisoirement.
	- **•**  Une fois la connexion établie avec un smartphone, pour vous reconnecter automatiquement au périphérique enregistré, il vous suffit d'appuyer sur la touche  $\leq$   $\Box$ >, même si l'appareil photo a été éteint.
	- **•**  Le niveau de qualité des images pour les vidéos qui peuvent être envoyées peut varier selon le smartphone. Référez-vous au manuel d'instruction fourni avec votre smartphone pour plus de détails.
	- Pour retirer un smartphone enregistré, touchez [FUNC], puis [MENU], et sur l'onglet [11], sélectionnez [Bouton connex. périp. mobile]. Après le message de confirmation, touchez [OK].
	- **•**  Si la date et l'heure n'ont pas été réglées, l'écran [Date/Heure] s'affiche à l'étape 2. Réglez-les en suivant les étapes de « Réglage de la date et de l'heure »  $($ 13).

# **Ajout d'autres smartphones**

Un seul smartphone peut être attribué à la touche  $\leq$  >.

- Pour en attribuer un autre, annulez l'attribution actuelle. Touchez **[FUNC**] puis [MENU], et sur l'onglet [11], sélectionnez [Bouton connex. périp. mobile]. Après le message de confirmation, touchez [OK], puis attribuez le nouveau smartphone à la touche.
- **•**  Lorsque vous enregistrez plusieurs smartphones, ajoutez-les à votre liste de périphériques auxquels se connecter dans le menu Wi-Fi  $( \cap 87)$ .

# <span id="page-86-0"></span>**Ajout d'un smartphone au moyen du menu Wi-Fi**

Vous pouvez également ajouter un smartphone en touchant [ ( $\left(\cdot\right)$ ) dans le mode de lecture, puis en touchant [ ], qui s'affiche sur le menu Wi-Fi. La marche à suivre pour ajouter un smartphone via le menu Wi-Fi dépend de la configuration de la touche  $\leq$   $\geq$  comme suit :

- La connexion est établie via le menu Wi-Fi (**QQ**88). Vous ne pouvez pas connecter un smartphone en appuyant sur la touche  $\leq$   $\geq$ .
- **•**  L'appareil photo reste sous tension, même après la déconnexion du smartphone.
- **•**  Vous pouvez commander l'appareil photo pour envoyer des images au smartphone.
- **•**  Plusieurs smartphones peuvent être ajoutés.
- <span id="page-86-2"></span><span id="page-86-1"></span>**•**  Après avoir sélectionné un smartphone à l'étape 6 de « Établissement de la connexion avec le smartphone » (**Q**86), l'écran des paramètres de confidentialité (sur lequel vous décidez d'autoriser ou non l'affichage des images de l'appareil photo sur le smartphone) apparaît. Si vous sélectionnez [Non], les images sur l'appareil photo ne s'affichent pas sur le smartphone.
	- Pour modifier les paramètres de confidentialité des smartphones enregistrés, choisissez le smartphone dans [Modifier un périphérique] ([[102](#page-101-1)], puis choisissez [Param. affich.].
		- **•**  Lorsqu'une destination de connexion est définie en utilisant le réglage avec les actions tactiles (Q 76), vous pouvez la fois suivante connecter automatiquement la dernière destination connectée en la faisant glisser sur l'écran sans avoir besoin d'effectuer l'opération de connexion.

# **Couverture**

**Remarques préliminaires et mentions légales**

**Sommaire : Procédures de base**

**Guide élémentaire**

*1 2 3 4 5 6 8 9 10* **Notions de base de l'appareil photo Mode de prise de vue créative Mode auto/Mode auto hybride Autres modes de prise de vue Mode de lecture Menu de réglage Accessoires Annexe Mode P** *7* **Guide avancé Fonctions Wi-Fi**

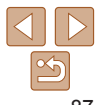

# <span id="page-87-3"></span><span id="page-87-0"></span>Accès au menu Wi-Fi

# <span id="page-87-1"></span>Connexion initiale via Wi-Fi

Commencez par enregistrer un pseudonyme pour l'appareil photo si vous ne l'avez pas déjà fait.

Ce pseudonyme sera affiché sur l'écran des périphériques cibles lors de la connexion aux autres périphériques via Wi-Fi.

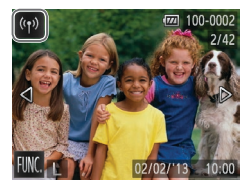

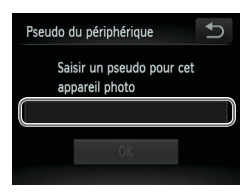

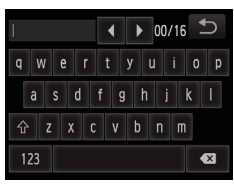

# <span id="page-87-2"></span>*1* **Accédez au menu Wi-Fi.**

- $\bullet$  Appuyez sur la touche  $\leq$   $\bullet$  pour mettre l'appareil photo sous tension.
- $\bullet$  Touchez  $[(\phi)]$ .
- $\bullet$   $\lceil \langle \langle \cdot | \cdot \rangle \rangle \rceil$  sera affiché pendant l'affichage image par image. Il ne s'affichera pas sur l'affichage de l'index.

# <span id="page-87-4"></span>*2* **Accédez au clavier.**

**• Touchez à l'intérieur du cadre affiché** à gauche.

# <span id="page-87-5"></span>*3* **Saisissez un pseudonyme.**

- **Touchez les caractères sur le clavier pour** les saisir.
- $\bullet$  16 caractères maximum peuvent être utilisés.
- **Touchez [4][b] pour déplacer le curseur.**
- $\bullet$  Touchez  $\left[\stackrel{\frown}{\uparrow}\right]$  pour saisir des lettres majuscules.
- $\bullet$  Touchez [123] pour saisir des nombres ou des symboles.
- **Touchez [ 3] pour effacer le caractère** précédent.
- $\bullet$  Touchez  $[\bullet]$ , puis [OK].
- $\blacktriangleright$  Le menu Wi-Fi s'affiche.
- Pour la connexion sans fil vers un périphérique autre qu'un ordinateur, une carte mémoire doit être insérée dans l'appareil photo. Par ailleurs, la carte mémoire doit contenir des images pour que vous puissiez accéder aux services Web ou vous connecter sans fil à un smartphone ou une imprimante.
	- **•**  Pour modifier le pseudonyme de l'appareil photo, choisissez [Paramètres Wi-Fi] dans l'onglet [ $1$ ], puis choisissez [Modifier pseudo du périph.].

# Après la connexion Wi-Fi initiale

Une fois que vous êtes connecté à d'autres périphériques via Wi-Fi, les noms des périphériques récents apparaissent en premier lorsque vous touchez [ ]. Il vous suffit alors de choisir le nom du périphérique auquel vous souhaitez vous reconnecter.

Vous pouvez enregistrer de nouveaux appareils en faisant glisser votre doigt vers la gauche ou la droite pour accéder à l'écran de sélection d'appareils.

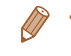

Si vous préférez ne pas afficher les derniers appareils cibles, touchez **[FIJNC**] puis [MENU], et sur l'onglet [11], choisissez [Paramètres Wi-Fi] > [Historique cible] > [Arrêt].

## *1 2 3 4 5 6 8 9 10* **et mentions légales Sommaire : Procédures de base Notions de base de l'appareil photo Mode de prise de vue créative Mode auto/Mode auto hybride Autres modes de prise de vue Mode de lecture Menu de réglage Accessoires Annexe Index Guide élémentaire Mode P** *7* **Guide avancé Fonctions Wi-Fi**

**Couverture Remarques préliminaires** 

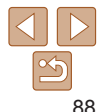

# <span id="page-88-2"></span><span id="page-88-0"></span>Connexion aux services Web

Configurez l'appareil photo pour utiliser un large éventail de services Web comme suit.

# <span id="page-88-1"></span>Réglage des paramètres pour l'utilisation des services Web de CANON iMAGE GATEWAY

Réglez les paramètres de compte pour les services Web que vous souhaitez utiliser.

- **•**  Un ordinateur est nécessaire pour les services Web ; commencez par CANON iMAGE GATEWAY.
- **•**  Comme CameraWindow est utilisé pour régler les paramètres, veillez à l'installer au préalable à partir du CD-ROM fourni ([10 21). Voir « Configuration système requise » ([120] pour la configuration système requise pour le transfert sur le serveur.
- **•**  Pour plus d'informations sur les pays et les régions où CANON iMAGE GATEWAY est disponible, visitez le site Web Canon (http://canon.com/cig).
	- *1* **Inscrivez-vous à CANON iMAGE GATEWAY.**
	- **Depuis un ordinateur ou un autre appareil** connecté à Internet, accédez à http://canon.com/cig et consultez le site CANON iMAGE GATEWAY de votre région.
	- Suivez les instructions affichées pour vous inscrire comme membre (gratuitement).
	- Si vous pensez utiliser également d'autres services Web autres que CANON iMAGE GATEWAY, vous devez créer un compte pour ces services. Pour plus de détails, consultez les sites Web de chaque service Web auquel vous souhaitez vous enregistrer.
- *2* **Connectez l'appareil photo à un ordinateur via le câble d'interface (** [=](#page-20-1)**21).**
- Sur un ordinateur exécutant Windows, il n'est pas nécessaire de connecter le câble d'interface si vous procédez préalablement aux réglages (**[193**). Dans ce cas, vous pouvez utiliser le Wi -Fi.
- *3* **Affichez CameraWindow (**[=](#page-21-0)**22).**
- *4* **Accédez à l'écran de connexion CANON iMAGE GATEWAY.**
- Cliquez sur l'Paramètres de l'appareil photo] puis sur [Configurer les services Web].

# *5* **Connectez-vous à CANON iMAGE GATEWAY.**

 $\bullet$  Saisissez votre identifiant de connexion et votre mot de passe CANON iMAGE GATEWAY, puis cliquez sur [Connexion].

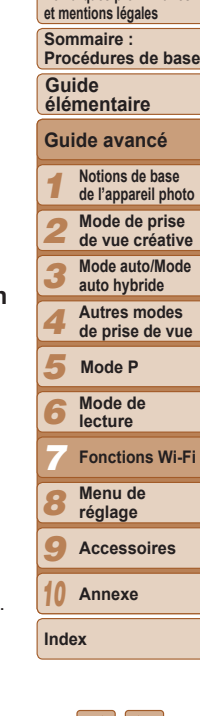

**Couverture Remarques préliminaires** 

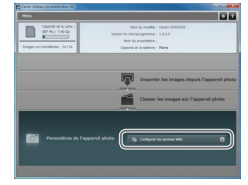

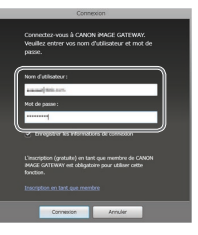

# 

∣ ≰. e.

# *6* **Définissez le service Web que vous souhaitez utiliser.**

- Suivez les instructions à l'écran pour définir les paramètres des services Web que vous souhaitez utiliser.
- **Lorsque vous avez fini de régler les** paramètres des services Web, cliquez sur [Terminer] au bas de la fenêtre pour la fermer.

# *7* **Appliquez les paramètres du service Web à l'appareil photo.**

- Choisissez le nom du service Web que vous voulez régler sur l'appareil photo et cliquez sur  $\left[ - \right]$  au milieu des listes.
- $\blacktriangleright$  Le nom du service Web qui sera enregistré sur l'appareil photo s'affiche dans la liste [Appareil photo].
- $\bullet$  Cliquez sur  $\lceil \bullet \rceil$  ou sur  $\lceil \bullet \rceil$  pour modifier l'ordre des services Web qui s'afficheront dans le menu Wi-Fi de l'appareil photo.

 $1/2$ 

- Lorsque vous avez terminé de régler les paramètres dans la liste [Appareil photo] selon vos préférences, fermez la fenêtre.
- Les réglages des services Web et de transfert des images via le serveur sont appliqués à l'appareil photo.

**•** Une connexion Internet est requise pour accéder à CANON iMAGE GATEWAY (un navigateur Internet doit être installé sur l'ordinateur, vous devez posséder un compte chez un fournisseur d'accès Internet et une connexion Internet doit être établie).

- Consultez le site Web CANON *iMAGE GATEWAY* pour connaître les paramètres du navigateur (Microsoft Internet Explorer, etc.), les informations relatives aux conditions et aux versions pour la connexion à CANON iMAGE GATEWAY.
	- **•** Des frais séparés pour la connexion au fournisseur d'accès et au point d'accès peuvent s'appliquer.
- Une fois que vous êtes connecté à CANON iMAGE GATEWAY pour la deuxième fois dans l'étape 5, l'écran de l'étape 7 s'affiche. Pour modifier les paramètres des services Web que vous utilisez, cliquez sur [Modifier les services Web].
	- **•**  Pour ajouter ou modifier les services Web, répétez les procédures ci-dessus en commençant par l'étape 2.

# <span id="page-89-0"></span>Établissement de connexions au service Web

Connectez-vous aux services Web enregistrés sur l'appareil photo.

# *1* **Accédez au menu Wi-Fi.**

 $\bullet$  Touchez  $\lceil \langle \cdot | \cdot \rangle \rceil$  ( $\Box$ 88).

# *2* **Choisissez un service Web.**

- **Touchez l'icône du service Web vers** lequel vous voulez envoyer des images.
- $\bullet$  Si plusieurs destinataires sont disponibles pour le même service, touchez le destinataire de votre choix sur l'écran [Sélect. destin.].

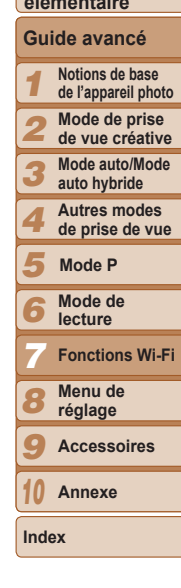

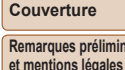

**Sommaire : Procédures de base**

**Guide** 

**Remarques préliminaires** 

# **élémentaire**

<span id="page-90-0"></span>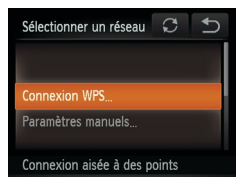

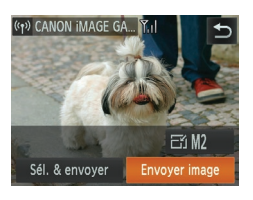

# *3* **Connectez-vous à un point d'accès.**

- $\bullet$  Avec un point d'accès compatible WPS. connectez-vous au point d'accès en suivant les étapes 4 à 6 de « Ajout d'un ordinateur »  $($  $)$ 95).
- Avec un point d'accès non compatible WPS, connectez-vous au point d'accès en suivant les étapes 2 à 3 de « Connexion aux points d'accès de la liste »  $($  96).
- **X Une fois connecté au service Web** l'écran de transfert d'images s'affiche. Passez à la section « [Envoi d'images](#page-98-1) »  $($  $\Box$ [99\).](#page-98-1)
- $\triangleright$  Si [Env. via serveur] est sélectionné, les images seront envoyées aussitôt qu'une connexion est établie  $(1)$ [101\)](#page-100-1).

(1) Camera1

Sél. & envoyer

 $F10M2$ 

Envover image

- **•** Lorsque vous vous trouvez dans le voisinage d'un point d'accès auquel vous vous êtes déjà connecté, l'appareil photo s'y connectera automatiquement à l'étape 2. Pour changer de points d'accès, sélectionnez [Changer réseau] sur l'écran qui s'affiche lorsque la connexion est établie et suivez les étapes 4 à 5 de « Ajout d'un ordinateur » ( $\Box$ 95).
- Lorsqu'une destination de connexion est définie en utilisant le réglage avec les actions tactiles (**QQ**76), vous pouvez la fois suivante connecter automatiquement la dernière destination connectée en la faisant glisser sur l'écran sans avoir besoin d'effectuer l'opération de connexion.

# <span id="page-90-1"></span>Connexion à un autre appareil photo

Connectez deux appareils photo via Wi-Fi et transférez les images entre eux comme suit.

Seuls les appareils photo de marque Canon équipés d'une fonction Wi-Fi peuvent être connectés sans fil. Même les appareils photo de marque Canon prenant en charge les cartes Eye-Fi ne peuvent pas être connectés s'ils ne disposent pas d'une fonction Wi-Fi. Vous ne pouvez pas vous connecter à des appareils photo DIGITAL IXUS WIRELESS avec cet appareil photo.

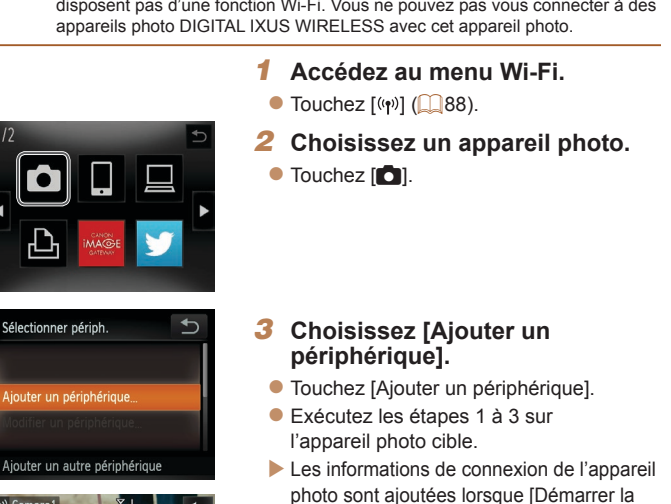

[d'images](#page-98-1) »  $($  99).

connexion sur appareil photo cible] s'affiche sur les écrans des deux appareils photo. Lorsque l'ajout de l'appareil photo cible a réussi, l'écran de transfert d'image s'affiche. Passez à la section « [Envoi](#page-98-1) 

# **Couverture**

**Remarques préliminaires et mentions légales**

**Sommaire : Procédures de base**

**Guide élémentaire**

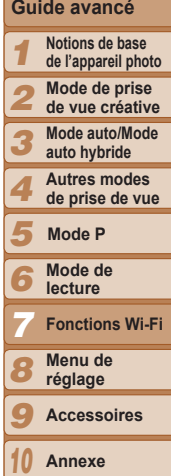

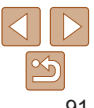

92

# <span id="page-91-0"></span>**•**  Pour ajouter plusieurs appareils photo, répétez la procédure ci-dessus en commençant par l'étape 1.

- **•**  Une fois que l'appareil photo est ajouté, le pseudonyme de l'appareil photo s'affiche sur l'écran dans l'étape 3. Pour connecter de nouveau un appareil photo, choisissez simplement le pseudonyme de l'appareil photo dans la liste.
- **•**  Lorsqu'une destination de connexion est définie en utilisant le réglage avec les actions tactiles (**[10]** 76), vous pouvez la fois suivante connecter automatiquement la dernière destination connectée en la faisant glisser sur l'écran sans avoir besoin d'effectuer l'opération de connexion.

# <span id="page-91-1"></span>Connexion à un ordinateur

Configurez les réglages de l'ordinateur pour la connexion, ajoutez l'ordinateur comme destination de connexion et transférez sans fil les images à l'ordinateur au moyen du logiciel CameraWindow fourni comme suit.

Lorsqu'il est connecté à un ordinateur, l'appareil photo est utilisé pour établir la connexion, puis l'ordinateur (logiciel CameraWindow fourni) est utilisé pour transférer des images.

# Préparation à l'enregistrement d'un ordinateur

Préparez-vous à enregistrer un ordinateur.

# **Vérification de l'environnement de votre ordinateur**

Pour connaître les environnements informatiques permettant une connexion Wi-Fi avec un appareil photo, reportez-vous à « Configuration système requise »  $(220)$ .

En outre, le logiciel fourni (CameraWindow) doit être installé ( $\Box$ 21).

- **•** Windows 7 Édition Starter et Édition Familiale Basique ne sont pas pris en charge.
	- **•** Windows 7 N (version européenne) et KN (version sud-coréenne) nécessitent un téléchargement séparé et l'installation du pack Windows Media Feature.

Pour plus de détails, consultez le site Web suivant. http://go.microsoft.com/fwlink/?LinkId=159730

# **Couverture**

**Remarques préliminaires et mentions légales**

**Sommaire : Procédures de base**

**Guide élémentaire**

**Guide avancé**

*1* **Notions de base de l'appareil photo**

## **Couverture**

**Remarques préliminaires et mentions légales**

#### **Sommaire : Procédures de base**

# **Guide élémentaire**

# **Guide avancé**

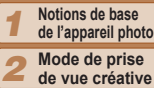

- **de vue créative**
- *3* **Mode auto/Mode auto hybride**
	- **Autres modes de prise de vue**
- *5* **Mode P**

*4*

- 
- *6* **Mode de lecture**
	- **Fonctions Wi-Fi**
- *7*
- *8* **Menu de réglage**
- *9* **Accessoires**
	- **Annexe**
- **Index**

*10*

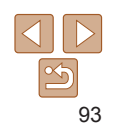

# **Vérification de votre environnement Wi-Fi**

Pour utiliser le Wi-Fi, une unité de base Wi-Fi (routeur Wi-Fi, etc.) servant de point d'accès doit être connectée à un ordinateur. Veillez à utiliser une unité de base Wi-Fi compatible avec la norme Wi-Fi répertoriée dans « [Caractéristiques](#page-128-0) » (<sup>11</sup>129).

Si vous utilisez déjà un Wi-Fi, confirmez les éléments suivants et cochez chacun d'entre eux dans la liste de vérification. Pour en savoir plus sur la vérification des réglages réseau, reportez-vous au guide de l'utilisateur du point d'accès.

- **•** Si un statut d'administrateur système est nécessaire pour régler les paramètres du réseau, contactez l'administrateur du système pour plus de détails.
	- **•** Ces paramètres sont très importants pour la sécurité du réseau. Soyez prudent lorsque vous modifiez ces paramètres.

# Liste de vérification

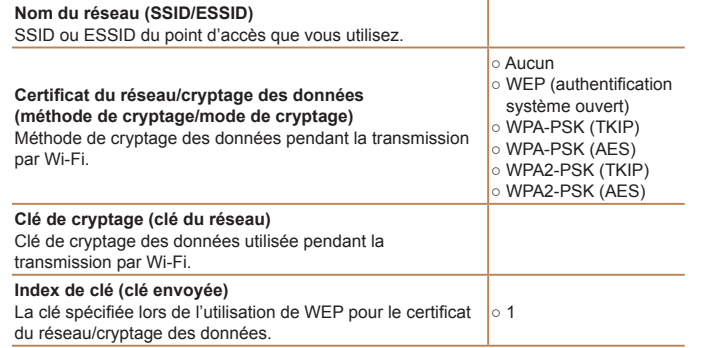

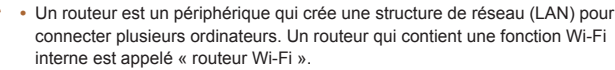

- **•**  Ce guide fera référence à tous les routeurs Wi-Fi et aux stations de base en tant que « points d'accès ».
- **•**  Si vous utilisez le filtrage de l'adresse MAC sur votre réseau Wi-Fi, veillez à ajouter l'adresse MAC de votre appareil photo au point d'accès. Vous pouvez vérifier l'adresse MAC de votre appareil photo en choisissant l'onglet [11], [Paramètres Wi-Fi], puis [Vérifier l'adresse MAC].

# <span id="page-92-0"></span>**Réglages de l'ordinateur pour la connexion via Wi-Fi (Windows seulement)**

Sur un ordinateur exécutant Windows, vous devez configurer les réglages suivants pour pouvoir connecter sans fil l'appareil photo à l'ordinateur.

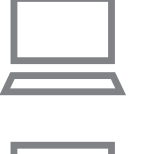

# *1* **Confirmez que l'ordinateur est connecté au Wi-Fi.**

**• Pour en savoir plus sur la vérification de** la connexion réseau, reportez-vous au mode d'emploi de l'ordinateur.

# *2* **Configurez le réglage.**

- Cliquez dans l'ordre suivant : Menu [Démarrer] ► [Tous les programmes] ► [Canon Utilities] ► [CameraWindow] ► [Configuration de la connexion Wi-Fi].
- **Dans l'application qui s'ouvre, suivez** les instructions à l'écran et configurez le réglage.
- **•**  Les réglages Windows suivants sont configurés lorsque vous exécutez l'utilitaire à l'étape 2.
- Activez la diffusion multimédia en continu.

Ceci permettra à l'appareil photo de trouver l'ordinateur auquel accéder via Wi-Fi.

- Activez la découverte de réseau.

Ceci permettra à l'ordinateur de trouver l'appareil photo.

- Activez ICMP (Internet Control Message Protocol).
- Ceci vous permet de vérifier le statut de connexion au réseau.
- Activez UPnP (Universal Plug & Play).

Ceci permettra aux périphériques réseau de se détecter automatiquement les uns les autres.

**•**  Certains logiciels de sécurité peuvent vous empêcher de procéder aux réglages décrits ici. Vérifiez les réglages de votre logiciel de sécurité.

# Ajout d'un ordinateur

**Couverture** 

**Sommaire :** 

# **Remarques préliminaires et mentions légales**

Ajoutez un ordinateur à votre liste de périphériques auxquels se connecter via un Wi-Fi.

Suivez ces instructions lorsque vous utilisez un point d'accès compatible WPS (Wi-Fi Protected Setup) pour établir une connexion par bouton-poussoir. Si votre point d'accès n'est pas compatible WPS, établissez une connexion comme décrit dans « [Connexion aux points d'accès de la liste](#page-95-0) » ( $\Box$ 96).

- Le système WPS facilite le réglage lors de la connexion d'appareils par Wi-Fi. Vous pouvez utiliser soit la méthode de configuration par bouton-poussoir, soit la méthode PIN pour effectuer les réglages sur un périphérique prenant en charge le protocole WPS.
	- **•**  Reportez-vous au guide de l'utilisateur fourni avec votre point d'accès pour vérifier si celui-ci prend en charge le protocole WPS.
	- **•**  Veillez également à lire le guide de l'utilisateur fourni avec votre point d'accès.

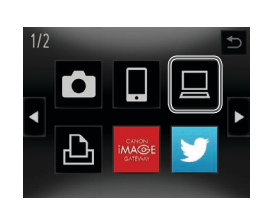

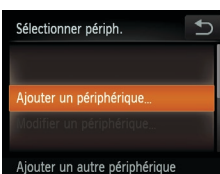

# <span id="page-93-0"></span>*1* **Accédez au menu Wi-Fi.**

- $\bullet$  Touchez [ $\left(\phi\right)$ ] ( $\Box$ 88).
- *2* **Choisissez un ordinateur.**
- $\bullet$  Touchez  $[\square]$ .

# *3* **Choisissez [Ajouter un périphérique].**

- **Touchez [Ajouter un périphérique].**
- $\blacktriangleright$  Une liste des points d'accès détectés s'affiche dans l'écran [Sélectionner un réseau].

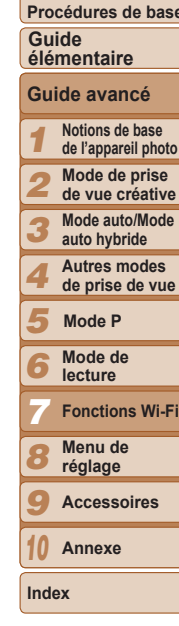

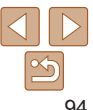

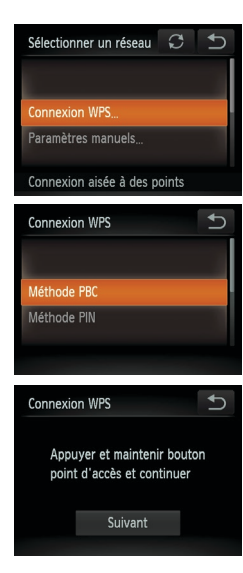

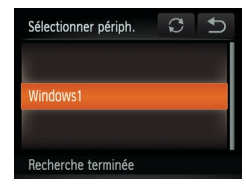

# <span id="page-94-0"></span>*4* **Choisissez [Connexion WPS].**

**• Touchez [Connexion WPS].** 

# *5* **Choisissez [Méthode PBC]. • Touchez [Méthode PBC].**

*6* **Établissez la connexion.**

quelques secondes. **• Touchez [Suivant].** 

[Sélectionner périph.].

**vous connecter.**

point d'accès.

Sur le point d'accès, maintenez enfoncé le bouton de connexion WPS pendant

 $\blacktriangleright$  L'appareil photo va se connecter au

 $\blacktriangleright$  Une liste des ordinateurs connectés au point d'accès va apparaître dans l'écran

**• Touchez le nom de l'ordinateur auquel** vous souhaitez vous connecter. **• Lorsque vous utilisez un ordinateur** Macintosh, voir « [Utilisation de](#page-96-0)  [CameraWindow pour transférer des](#page-96-0)  [images vers un ordinateur](#page-96-0) »  $($  97).

<span id="page-94-1"></span>*7* **Choisissez un ordinateur auquel**

Connexion Périphérique connecté: Windows1  $\circ$ Annuler Matériel et audio et imprimantes Ajouter un périphérique

*Chairmann* 

**Fest** 

iner un néckhárkoza à almater à cet notlinati

# *8* **Installez un pilote (pour la première connexion Windows uniquement).**

- $\bullet$  **Lorsque l'écran de gauche apparaît sur** l'appareil photo, cliquez sur le menu Démarrer de l'ordinateur, cliquez sur [Panneau de configuration], puis sur [Ajouter un périphérique].
- *1 2 3 4 5 6 8 9 10* **et mentions légales Sommaire : Procédures de base Notions de base de l'appareil photo Mode de prise de vue créative Mode auto/Mode auto hybride Autres modes de prise de vue Mode de lecture Menu de réglage Accessoires Annexe Index Guide élémentaire Mode P** *7* **Guide avancé Fonctions Wi-Fi**

**Couverture Remarques préliminaires** 

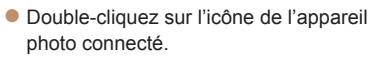

- $\blacktriangleright$  L'installation du pilote va commencer.
- $\blacktriangleright$  Lorsque l'installation du pilote est terminée, et que la connexion entre l'appareil photo et l'ordinateur est activée, l'écran Exécution automatique s'affiche. Rien ne s'affichera sur l'écran de l'appareil photo.
- Passez à la section « Utilisation de [CameraWindow pour transférer des](#page-96-0)  [images vers un ordinateur](#page-96-0) »  $($  97).
- Lorsque vous vous trouvez dans le voisinage d'un point d'accès auquel vous vous êtes déjà connecté, l'appareil photo s'y connectera automatiquement à l'étape 3. Pour changer de points d'accès, sélectionnez [Changer réseau] sur l'écran qui s'affiche lorsque la connexion est établie et suivez les étapes 4 à 5 de « Ajout d'un ordinateur »  $($  $\Box$ 95).

# **Couverture**

**Remarques préliminaires et mentions légales**

**Sommaire : Procédures de base**

# **Guide élémentaire**

- *1* **Notions de base de l'appareil photo Guide avancé**
- *2* **Mode de prise de vue créative**
- *3* **Mode auto/Mode auto hybride**
- *4* **Autres modes de prise de vue**
- *5* **Mode P**
	- **Mode de**
	- **lecture**
- *7* **Fonctions Wi-Fi**
- *8* **Menu de réglage**
- *9* **Accessoires**
- *10* **Annexe**

**Index**

*6*

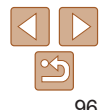

- **•**  Si vous choisissez [Méthode PIN] dans l'étape 5, un code PIN s'affichera sur l'écran. Veillez à définir ce code dans le point d'accès. Choisissez un périphérique dans l'écran [Sélectionner périph.]. Pour plus de détails, reportez‑vous au guide de l'utilisateur fourni avec votre point d'accès.
- **•**  Pour ajouter plusieurs ordinateurs, répétez les procédures ci-dessus en commençant par l'étape 1.
- Lorsque vous avez terminé d'ajouter des ordinateurs, touchez [<sup>4</sup>] dans le coin supérieur droit de l'écran de transfert des images affiché après la connexion à un ordinateur à l'étape 7. Touchez [OK] après le message de confirmation.
- **•**  Pour déconnecter l'appareil photo, éteignez l'appareil photo.
- **•**  Lorsqu'une destination de connexion est définie en utilisant le réglage avec les actions tactiles (**[10]** 76), vous pouvez la fois suivante connecter automatiquement la dernière destination connectée en la faisant glisser sur l'écran sans avoir besoin d'effectuer l'opération de connexion.

# <span id="page-95-0"></span>**Connexion aux points d'accès de la liste**

- *1* **Consultez les points d'accès répertoriés.**
- Consultez les points d'accès répertoriés comme décrit aux étapes 1 à 3 de « Ajout  $d'$ un ordinateur » ( $\Box$ 94).

# <span id="page-95-1"></span>*2* **Choisissez un point d'accès.**

**Touchez le réseau (point d'accès) auquel** vous souhaitez vous connecter.

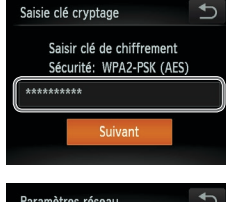

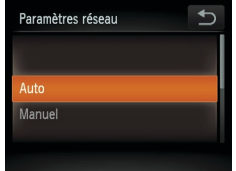

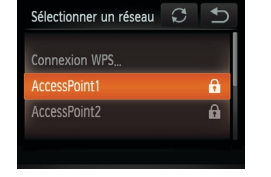

**•**  Pour des informations sur la clé de cryptage du point d'accès, reportez-vous au boîtier du point d'accès ou à son mode d'emploi.

*3* **Saisissez la clé de cryptage du**

**Touchez à l'intérieur du cadre affiché à** gauche pour accéder au clavier, puis saisissez la clé de cryptage  $($  $\Box$ 88).

**point d'accès.**

**• Touchez [Suivant].** 

**• Touchez [Auto].** 

*4* **Choisissez [Auto].**

**vous connecter.**

 $\blacktriangleright$  Une liste des autres périphériques connectés au point d'accès va apparaître dans l'écran [Sélectionner périph.]. *5* **Choisissez un ordinateur auquel**

• Choisissez l'ordinateur auquel vous souhaitez vous connecter, en exécutant les étapes 7 et 8 de « Ajout d'un ordinateur » (**[195**). L'ordinateur est désormais ajouté à la liste.

- **•**  Jusqu'à 16 points d'accès seront affichés. Si aucun point d'accès n'est détecté, choisissez [Paramètres manuels] dans l'étape 2 pour définir manuellement un point d'accès. Suivez les instructions à l'écran et saisissez un SSID, les paramètres de sécurité et une clé de cryptage.
- **•**  Lorsque vous utilisez un point d'accès auquel vous vous êtes déjà connecté pour la connexion avec un autre périphérique. [\*] s'affiche pour cryptage à l'étape 3. Pour utiliser la même clé de cryptage, tou
- **•**  Pour ajouter plusieurs ordinateurs, répétez les procédures ci-dessus en commençant par l'étape 1.

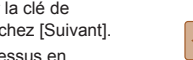

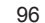

# <span id="page-96-0"></span>Utilisation de CameraWindow pour transférer des images vers un ordinateur

Utilisez l'ordinateur (logiciel CameraWindow fourni) pour transférer des images de l'appareil photo vers l'ordinateur.

Pour plus de détails sur l'utilisation de CameraWindow, consultez le *Guide d'utilisation des logiciels* ( $\Box$  20).

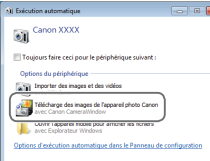

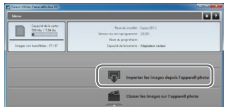

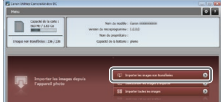

# *1* **Affichez CameraWindow.**

- Sous Windows, cliquez sur ITélécharge des images de l'appareil photo Canon avec Canon CameraWindow].
- $\blacktriangleright$  CameraWindow va s'afficher.
- $\blacktriangleright$  Sur un ordinateur Macintosh CameraWindow s'affiche automatiquement lorsqu'une connexion Wi-Fi est établie entre l'appareil photo et l'ordinateur.
- *2* **Importez les images.**
- Cliquez sur [Importer les images depuis] l'appareil photo], puis sur [Importer les images non transférées].
- $\blacktriangleright$  Les images sont maintenant sauvegardées dans le dossier Images de l'ordinateur, dans des dossiers distincts nommés par date.
- Cliquez sur [OK] dans l'écran qui s'affiche une fois que l'importation des images est terminée.
- - Si CameraWindow n'est pas affiché lorsque vous utilisez un ordinateur Macintosh, cliquez sur l'icône [CameraWindow] dans le Dock.
	- **•**  L'importation des vidéos prend plus de temps car la taille des fichiers est plus grande que pour les photos.
	- **•**  Pour déconnecter l'appareil photo, éteignez l'appareil photo.
	- **•**  Vous pouvez également spécifier de sauvegarder toutes les images ou uniquement les images sélectionnées vers l'ordinateur, et vous pouvez changer de dossier de destination. Reportez-vous au *Guide d'utilisation des logiciels* ( $\Box$  20) pour plus de détails.

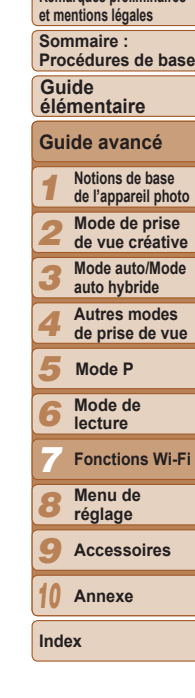

**Couverture Remarques préliminaires** 

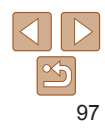

# <span id="page-97-1"></span><span id="page-97-0"></span>Connexion à une imprimante

Connectez l'appareil photo à une imprimante via le Wi-Fi pour imprimer comme suit.

Lorsque vous établissez une connexion Wi-Fi avec une imprimante, vous pouvez utiliser l'appareil photo comme point d'accès (mode de point d'accès de l'appareil photo) ou utiliser un autre point d'accès.

Suivez ces instructions lorsque vous utilisez l'appareil photo comme point d'accès. Si vous utilisez un autre point d'accès, voir « [Connexion aux points](#page-95-0)  [d'accès de la liste](#page-95-0) » ( $\Box$ 96) dans « Ajout d'un ordinateur ».

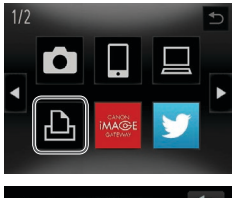

*2* **Choisissez une imprimante.**  $\bullet$  Touchez  $[AB]$ .

*1* **Accédez au menu Wi-Fi.**

 $\bullet$  Touchez  $\lceil \langle \cdot | v \rangle \rceil$  ( $\Box$ 88).

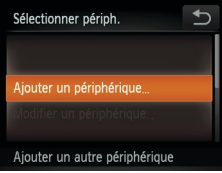

- *3* **Choisissez [Ajouter un périphérique].**
- **Touchez [Ajouter un périphérique].**

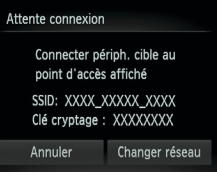

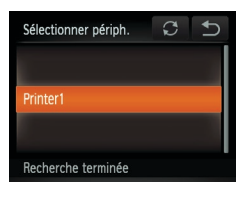

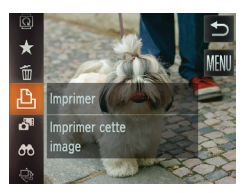

# *4* **Utilisez l'imprimante à connecter au réseau affiché sur l'écran de l'appareil photo.**

zz Choisissez le SSID affiché (nom du réseau) dans le menu des paramètres Wi-Fi de l'imprimante.

# *5* **Choisissez l'imprimante.**

- Une fois l'imprimante prête pour la connexion, touchez le nom de l'imprimante lorsqu'il apparaît sur l'appareil photo.
- $\blacktriangleright$  Une fois l'imprimante ajoutée avec succès, l'écran d'impression s'affiche.

# *6* **Choisissez une image à imprimer.**

- $\bullet$  Faites glisser votre doigt vers la gauche ou vers la droite de l'écran pour choisir une image. Touchez [FUNC.], puis [D].
- $\blacktriangleright$  L'impression débute maintenant.
- $\bullet$  Pour en savoir plus sur les instructions d'impression, voir « [Impression de](#page-114-0)  [photos](#page-114-0) »  $($  115).
- **•**  Vous pouvez vous connecter aux points d'accès auxquels vous vous êtes déjà connecté en les sélectionnant sur l'écran [Sélectionner périph.] à l'étape 3.
	- **•**  Lorsqu'une destination de connexion est définie en utilisant le réglage avec les actions tactiles (**Q**76), vous pouvez la fois suivante connecter automatiquement la dernière destination connectée en la faisant glisser sur l'écran sans avoir besoin d'effectuer l'opération de connexion.

# **Couverture**

**Remarques préliminaires et mentions légales**

**Sommaire : Procédures de base**

# **Guide élémentaire**

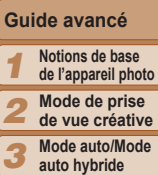

**auto hybride Autres modes** 

*4* **de prise de vue**

*5* **Mode P**

*6* **Mode de lecture**

*7* **Fonctions Wi-Fi**

**Menu de** 

*8* **réglage**

*9* **Accessoires**

*10* **Annexe**

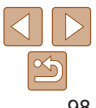

# <span id="page-98-1"></span><span id="page-98-0"></span>Envoi d'images

Envoyez sans fil des images vers des destinations enregistrées sur l'appareil photo comme suit.

- Les images peuvent être téléchargées sur des services de réseau social ou envoyées par e-mail, via CANON iMAGE GATEWAY. Pour plus de détails, consultez CANON iMAGE GATEWAY.
- **•**  Il est possible d'envoyer un maximum de 50 images à la fois. Vous pouvez envoyer plusieurs vidéos à la fois tant que la durée totale de lecture ne dépasse pas deux minutes. Toutefois, si la destination est un service Web, le nombre de vidéos et d'images qu'il est possible d'envoyer peut être inférieur, selon le service Web. Consultez les services Web souhaités pour plus de détails.
- **•**  Selon l'état du réseau que vous utilisez, l'envoi de vidéos peut être long. Veillez à garder un œil sur le niveau de charge de la batterie de l'appareil photo.
- **•**  En cas de connexion à un ordinateur, les images sont transférées en utilisant l'ordinateur (logiciel CameraWindow fourni) au lieu de l'appareil photo  $(\square$ 97).

# <span id="page-98-3"></span>Envoi d'images individuelles

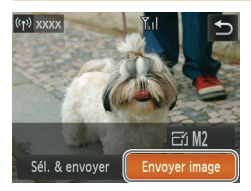

# *1* **Choisissez une image.**

- **Faites glisser votre doigt vers la gauche** ou vers la droite de l'écran pour choisir une image à envoyer.
- *2* **Envoyez l'image.**
- **Touchez [Envoyer image].**
- **Lors du téléchargement sur YouTube.** lisez les conditions de service, puis touchez [J'accepte].
- $\blacktriangleright$  Le transfert d'images va commencer.
- Ine fois les images téléchargées sur un service Web, touchez [OK] sur l'écran qui s'affiche pour revenir à l'écran de lecture.
- Après l'envoi des images vers un appareil photo ou un smartphone, [Transfert effectué] s'affiche, et l'affichage retourne à l'écran de transfert d'images.
- Éloignez les doigts ou d'autres objets de l'émetteur-récepteur Wi-Fi ( $\Box$ 3). Si vous le couvrez, la vitesse de transfert des images peut diminuer.
	- **•**  Sur l'écran, la force du signal sans fil est indiquée par les icônes suivantes.  $[T_{\rm H}]$  élevée,  $[T_{\rm H}]$  moyenne,  $[T_{\rm H}]$  basse,  $[T_{\rm H}]$  faible

Cependant, aucune icône ne s'affiche lorsque l'appareil photo est utilisé en tant que point d'accès.

**•**  Pour déconnecter l'appareil photo, touchez [^] dans la partie supérieure droite de l'écran, puis touchez [OK] dans l'écran de confirmation de déconnexion. Vous pouvez également utiliser le smartphone pour mettre fin à la connexion.

# <span id="page-98-2"></span>**Choix de la résolution de l'image (Taille)**

Vous pouvez choisir la résolution (taille) des images à envoyer en touchant [F1] sur l'écran de transmission des images.

- **•**  Pour envoyer des images à leur taille originale, sélectionnez [Non] comme option de redimensionnement.
- Si vous choisissez [M2] ou [S], les images plus grandes que la taille sélectionnée seront redimensionnées avant d'être envoyées.
	- Les vidéos ne peuvent pas être redimensionnées.

# **Couverture**

**Remarques préliminaires et mentions légales**

**Sommaire : Procédures de base**

# **Guide élémentaire**

**Guide avancé**

*1* **Notions de base de l'appareil photo**

*2* **Mode de prise** 

**de vue créative**

*3* **Mode auto/Mode auto hybride**

> **Autres modes de prise de vue**

*5* **Mode P**

*4*

*6* **Mode de lecture**

*7* **Fonctions Wi-Fi**

*8* **Menu de réglage**

*9* **Accessoires**

**Annexe**

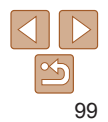

# Envoi de plusieurs images

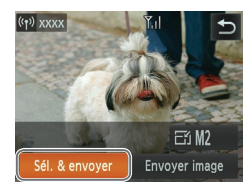

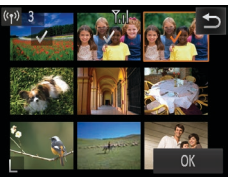

# *1* **Choisissez [Sél. & envoyer]. • Touchez [Sél. & envoyer].**

- *2* **Choisissez les images.**
	- $\bullet$  Si vous touchez une image pour l'envoyer, elle sera étiquetée avec une  $icône$   $\lceil \sqrt{l} \rceil$ .
	- **Pour annuler la sélection, touchez** à nouveau l'image.  $[\sqrt{\ }]$  disparaît.
	- Répétez ce processus pour choisir d'autres images.
	- **Lorsque vous avez fini de choisir les** images, touchez [OK].
- *3* **Envoyez les images.**
- **Touchez [Envoyer].**

# Ajout de commentaires

Au moyen de l'appareil photo, vous pouvez ajouter des commentaires (caractères alphanumériques et symboles) aux images que vous envoyez aux adresses électroniques, services de réseau social, etc. Le nombre de caractères et de symboles pouvant être saisis peut être différent selon le service Web.

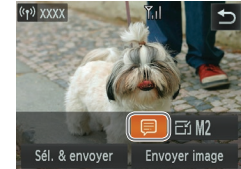

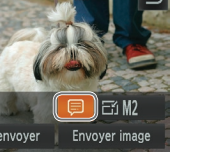

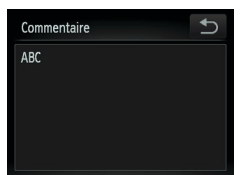

*1* **Choisissez [ ].**  $\bullet$  Touchez [ $\Box$ ].

# *2* **Ajoutez un commentaire.**

● Exécutez l'étape 3 de « Connexion initiale via Wi-Fi »  $($  88) pour ajouter un commentaire.

# *3* **Envoyez l'image.**

● Exécutez les étapes de « Envoi [d'images individuelles](#page-98-3) » ( $\Box$ 99) pour envoyer l'image.

Si aucun commentaire n'est saisi, le commentaire défini dans CANON iMAGE GATEWAY est automatiquement envoyé.

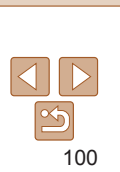

- **•**  Vous pouvez également choisir les images en basculant sur l'affichage image par image ( $\Box$ 68) à l'étape 2 et en faisant glisser votre doigt vers la gauche ou la droite sur l'écran.
- À l'étape 3, vous pouvez choisir la résolution (taille) à laquelle redimensionner les images avant de les envoyer ( $\Box$ 99).

**XXXX** Envoyer image? 3 images 百) M2 Annuler

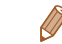

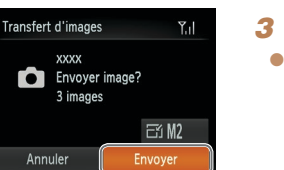

**Couverture** 

**Remarques préliminaires et mentions légales**

**Sommaire : Procédures de base**

**Guide élémentaire Guide avancé**

*1 2 3* **Notions de base de l'appareil photo Mode de prise de vue créative Mode auto/Mode auto hybride Autres modes** 

*4* **de prise de vue**

*5* **Mode P**

*6* **Mode de lecture**

*7* **Fonctions Wi-Fi**

*8* **Menu de réglage**

*9* **Accessoires**

*10* **Annexe**

# <span id="page-100-1"></span><span id="page-100-0"></span>Envoi d'images vers un ordinateur via CANON iMAGE GATEWAY

Les images sur la carte mémoire qui n'ont pas encore été transférées peuvent être envoyées vers un ordinateur via CANON iMAGE GATEWAY. Si l'ordinateur auguel vous essayez d'envoyer les images est éteint, les images sont provisoirement stockées sur le serveur de CANON iMAGE GATEWAY. Cependant, les images seront effacées au bout d'un instant. Démarrez l'ordinateur de sorte qu'elles puissent être sauvegardées.

- *1* **Choisissez le type d'images à envoyer (uniquement lors de l'envoi de vidéos avec des images).**
- $\bullet$  Touchez [FUNC], touchez [MFNU] et choisissez [Paramètres Wi-Fi] sur l'onglet  $[91]$  ( $[130]$ ).
- Choisissez [Env. via serveur], puis choisissez [Photos/vidéos].
- $\bullet$  Si vous n'envoyez que des photos. passez à l'étape 2.

# *2* **Envoyez les images.**

西

ransfert d'images

甴 Envoi  $3/25$ 

CANON IMAGE GATEWAY

Annuler

Y.I

- Exécutez les étapes de « Établissement [de connexions au service Web](#page-89-0) »  $\Box$ [90\)](#page-89-0) pour choisir  $\Box$ .
- $\blacktriangleright$  Une fois la connexion établie, les images sont envoyées. (L'écran se fermera au bout d'une minute environ.)
- **Une fois les images envoyées, touchez** [OK] pour revenir à l'écran de lecture.
- Lorsque l'envoi des images sur le serveur CANON IMAGE GATEWAY a réussi, IL1 s'affiche à l'écran.

# *3* **Mettez l'ordinateur sous tension.**

- $\bullet$  Les images sont automatiquement sauvegardées sur l'ordinateur lorsque vous l'allumez.
- **•** Lors de l'envoi d'images, il est recommandé d'utiliser une batterie complètement chargée ou un kit adaptateur secteur (vendu séparément,  $[1]$ [112](#page-111-1)).
	- Même si les images ont été importées sur l'ordinateur par une méthode différente, les images non envoyées sur l'ordinateur via CANON iMAGE GATEWAY seront envoyées à l'ordinateur.

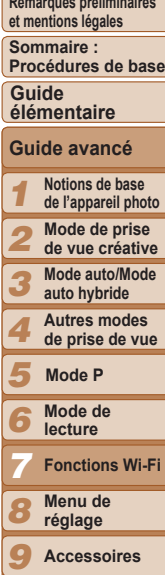

**Couverture** 

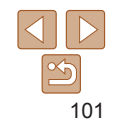

**Annexe**

*10*

# <span id="page-101-0"></span>Géomarquage des images sur l'appareil photo

Les données GPS enregistrées sur un smartphone au moyen de l'application dédiée CameraWindow (CQ85) peuvent être ajoutées aux images sur l'appareil photo. Les images sont marquées avec les informations comprenant la latitude, la longitude et l'altitude.

- **•** Avant la prise de vue, assurez-vous que la date et l'heure ainsi que le fuseau horaire de votre pays sont correctement réglés. (Voir « Réglage de la date et de l'heure » ([13].) En outre, dans [Fuseau horaire] (2[106](#page-105-0)), spécifiez n'importe quelle destination de prise de vue se trouvant dans un autre fuseau horaire.
	- **•** Le smartphone que vous utiliserez pour le géomarquage doit être autorisé à voir les images sur l'appareil photo ( $\Box$ 87).
	- **•** Vous pouvez être localisé ou identifié par des tiers utilisant les données d'emplacement de vos photos ou vidéos géomarquées. Soyez prudent lorsque vous partagez ces images avec des tiers, tout comme lorsque vous mettez des images en ligne sur des sites où de nombreuses autres personnes peuvent les voir.

# Modification ou effacement des paramètres du Wi-Fi

Modifiez ou effacez les paramètres du Wi-Fi comme suit.

# <span id="page-101-1"></span>Modification des informations de connexion

Il est possible de modifier les informations de connexion enregistrées dans l'appareil photo. Vous pouvez modifier les pseudonymes des périphériques (noms d'affichage) qui s'affichent sur l'appareil photo et effacer les informations relatives à la connexion.

Les éléments suivants expliquent la procédure lorsque le périphérique cible est un ordinateur.

# Si vous touchez  $[$   $($ <sup>t</sup> $)$  $]$ . les derniers appareils cibles sont affichés. Pour accéder au menu Wi-Fi, touchez [4][b].

*2* **Choisissez un périphérique à modifier.**

*1* **Accédez au menu Wi-Fi.**

**• Touchez l'icône du périphérique que vous** voulez modifier.

# *3* **Choisissez [Modifier un périphérique].**

**• Touchez [Modifier un périphérique].** 

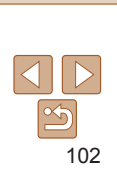

**Guide élémentaire Guide avancé**

*1* **Notions de base de l'appareil photo Mode de prise** 

*2* **de vue créative**

*3* **Mode auto/Mode auto hybride**

*4* **Autres modes de prise de vue**

*5* **Mode P**

**Mode de lecture**

**Fonctions Wi-Fi**

**Menu de réglage**

**Accessoires**

**Annexe**

**Index**

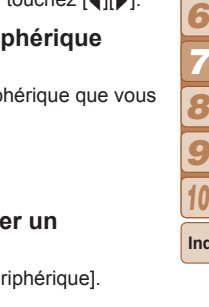

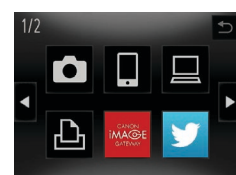

Sélectionner périph.  $\rightarrow$ Ajouter un périphérique... Modifier un périphérique. Windows PC Supprimer ou modifier

# **Couverture**

**Remarques préliminaires et mentions légales**

**Sommaire : Procédures de base**

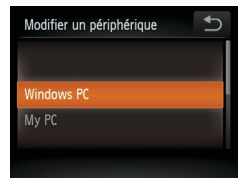

# *4* **Choisissez un périphérique à modifier.**

• Touchez le périphérique que vous voulez modifier.

# *5* **Choisissez une option à modifier.**

- **Touchez l'option que vous voulez modifier.**
- Les réglages pouvant être modifiés dépendent de l'appareil ou du service auquel l'appareil photo accède.

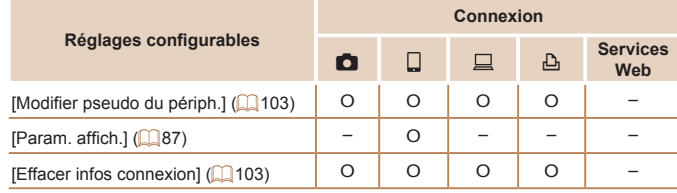

O : Configurable – : Non configurable

# <span id="page-102-0"></span>**Modification du pseudonyme d'un périphérique**

Vous pouvez modifier le pseudonyme de périphérique (nom d'affichage) qui s'affiche sur l'appareil photo.

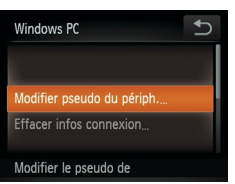

- En exécutant l'étape 5 de « Modification des informations de connexion » (=[103](#page-102-2)), touchez [Modifier pseudo du périph.] pour le choisir.
- $\bullet$  Touchez la zone de saisie pour faire apparaître un clavier. Saisissez le nouveau pseudonyme  $(288)$ .

# <span id="page-102-1"></span>**Effacement des informations de connexion**

Effacez les informations de connexion (informations sur les périphériques auxquels vous vous êtes connecté) comme suit.

- En exécutant l'étape 5 de « Modification des informations de connexion » (=[103](#page-102-2)), touchez [Effacer infos connexion] pour le choisir.
- **Lorsque [Effacer (les informations de** connexion)?] est affiché, touchez [OK].
- $\blacktriangleright$  Les informations de connexion sont maintenant effacées, et l'affichage revient à l'écran de l'étape 1.

# Rétablissement des paramètres du Wi-Fi par défaut

Retournez aux valeurs par défaut des paramètres du Wi-Fi si vous transférez la propriété de l'appareil photo à une autre personne, ou si vous vous en débarrassez.

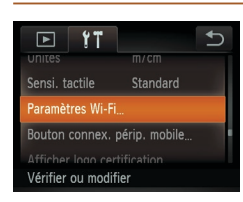

<span id="page-102-2"></span>**Effacer infos connexion** 

Annuler

Windows PC Effacer?

> *1* **Choisissez [Paramètres Wi-Fi].** Touchez [FUNC.], touchez [MENU] et

choisissez [Paramètres Wi-Fi] sur l'onglet  $[91]$  ( $[130]$ ).

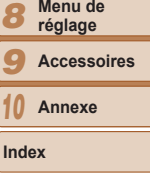

**Mode de lecture**

**Mode P**

**Menu de** 

**Fonctions Wi-Fi**

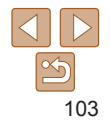

# **Couverture**

*7*

**Guide élémentaire**

**Remarques préliminaires et mentions légales**

> **Notions de base de l'appareil photo Mode de prise de vue créative Mode auto/Mode auto hybride Autres modes de prise de vue**

**Sommaire : Procédures de base**

**Guide avancé**

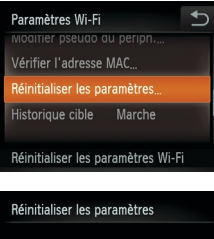

Annuler

- *2* **Choisissez [Réinitialiser les paramètres].**
- **Touchez [Réinitialiser les paramètres].**

Réinitialiser toutes les infos du Wi-Fi?

- *3* **Rétablissez les réglages par défaut.**
- $\bullet$  Touchez [OK].
- Les paramètres du Wi-Fi sont maintenant réinitialisés.

• Les réglages attribués à la touche <  $\Box$  ( $\Box$ 85) sont également réinitialisés.

- **•**  Lorsque vous revenez aux paramètres du Wi-Fi par défaut, tous les services Web définis en utilisant un ordinateur sont également effacés de l'appareil photo. Soyez bien sûr de vouloir réinitialiser tous les paramètres du Wi-Fi avant d'utiliser cette option. Pour annuler les réglages effectués dans « [Envoi](#page-100-1)  d'images vers un ordinateur via CANON IMAGE GATEWAY » (Q 101), connectez votre appareil photo à l'ordinateur et utilisez CameraWindow pour effacer les informations de connexion.
- **•**  Pour réinitialiser d'autres paramètres (en dehors de ceux du Wi-Fi) à leur valeur par défaut, choisissez [Réinit. tout] dans l'onglet [ $1$ ].

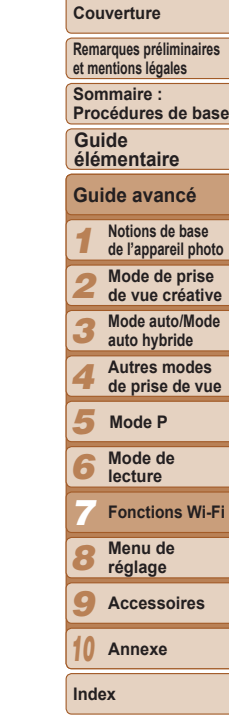

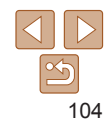

# *8*

# Menu de réglage

Personnalisez ou ajustez les fonctions de base de l'appareil photo pour plus de facilité

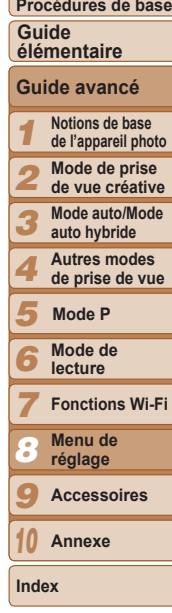

**Couverture Remarques préliminaires et mentions légales Sommaire :** 

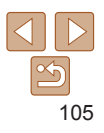

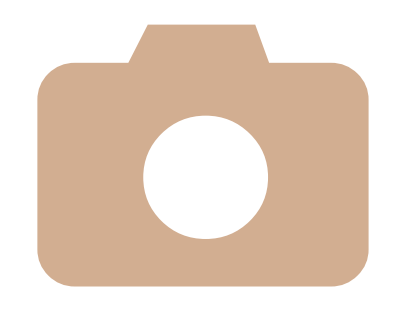

**Réglage des [fonctions](#page-105-1) de base de l'appareil [photo.......](#page-105-1)106**

# <span id="page-105-1"></span>Réglage des fonctions de base de l'appareil photo

Les fonctions peuvent être configurées sur l'onglet [ $f\ddagger$ ]. Personnalisez les fonctions couramment utilisées à votre quise pour plus de facilité ( $\Box$ 30).

# Désactivation du bruit de fonctionnement de l'appareil photo

Désactivez les sons de l'appareil photo et les vidéos comme suit.

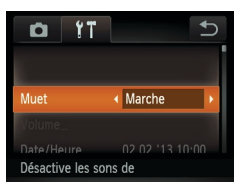

• Choisissez [Muet], puis [Marche].

Le son n'est pas lu pendant les vidéos si vous désactivez les sons de l'appareil photo ( $\Box$ 65). Pour rétablir le son pendant les vidéos, faites glisser votre doigt vers le haut de l'écran. Réglez le volume en faisant glisser votre doigt vers le haut ou vers le bas, au besoin.

# Réglage du volume

Réglez le volume de chaque son de l'appareil photo comme suit.

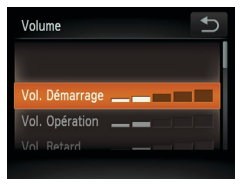

- **Touchez [Volume].**
- **Faites glisser votre doigt vers le haut ou** vers le bas pour choisir un élément, puis réglez le volume en touchant la position désirée sur la barre.

# Date et heure

Ajustez la date et l'heure comme suit.

<span id="page-105-0"></span>Horloge mondiale

« Réglage de la date et de l'heure » ( $\Box$ 13).

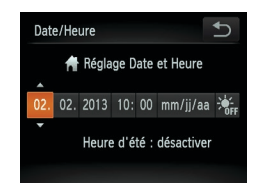

réglage de Date/Heure.

Sélectionner une option

02.02.2013 10:00

Fuseau horaire

Fuseau horaire

**Pays** 

Monde

- **Touchez [Date/Heure].**
- **Touchez l'élément à configurer, puis** touchez [A][v] pour ajuster le réglage.

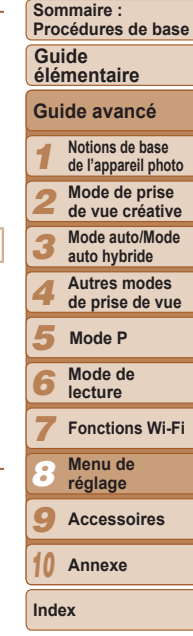

**Couverture Remarques préliminaires et mentions légales**

**• Pour régler l'heure d'été (1 heure** d'avance), touchez [ $\frac{1}{2}$ ] et choisissez [ $\frac{1}{2}$ ].

 $\bullet$  Touchez  $\lceil \blacktriangleleft \rceil \rceil$  pour choisir le fuseau

*1* **Spécifiez votre destination.**

**• Touchez [Fuseau horaire].**  $\bullet$  Touchez [ $\blacktriangleright$  Mondel, puis [Fuseau]

horaire de destination.

 $\bullet$  Touchez [ $\uparrow$ ].

horaire].

Afin de garantir que vos prises de vue comprendront la date et l'heure locales correctes lorsque vous voyagez à l'étranger, il vous suffit

Avant d'utiliser l'horloge mondiale, il est nécessaire de régler la date et l'heure ainsi que le fuseau horaire de votre pays, comme décrit à la section

d'enregistrer au préalable la destination et de passer sur ce fuseau horaire. Cette fonction pratique élimine la nécessité de modifier manuellement le

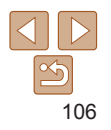

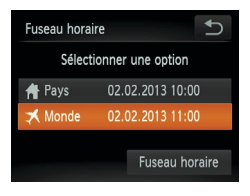

# *2* **Basculez sur le fuseau horaire de destination.**

- $\bullet$  Touchez  $[\mathbb{X}]$  Monde], puis  $[\uparrow]$ .
- ▶ [ $\times$ ] s'affiche à présent sur l'écran de prise de vue  $(1)$ [124](#page-123-0)).

• Si vous réglez la date ou l'heure en mode  $\Box$  ( $\Box$ 13), l'heure et la date de votre [<sup>4</sup> Pays] sont automatiquement mises à jour.

# Délai de la rétraction de l'objectif

Par mesure de sécurité, l'objectif se rétracte généralement au bout d'une minute après que vous avez appuyé sur la touche <**■**> en mode de prise de vue ( $\Box$ 26). Réglez le délai de rétraction sur [0 sec.] pour que l'objectif se rétracte immédiatement après que vous appuyez sur la touche  $\leq$   $\blacktriangleright$ .

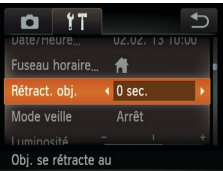

Choisissez [Rétract. obj.], puis [0 sec.].

# Utilisation du Mode veille

Cette fonction vous permet d'économiser la batterie en mode de prise de vue. Lorsque l'appareil photo n'est pas utilisé, l'écran s'assombrit rapidement pour économiser la batterie.

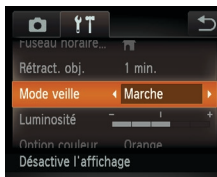

# *1* **Configurez le réglage.**

- Choisissez [Mode veille], puis [Marche].
- **ECO**I s'affiche à présent sur l'écran de prise de vue  $($ [124](#page-123-0)).
- E'écran s'assombrit lorsque l'appareil photo n'est pas utilisé pendant environ deux secondes ; puis environ dix secondes après s'être assombri, l'écran s'éteint. L'appareil photo s'éteint après environ trois minutes d'inactivité.

# *2* **Photographiez ou filmez.**

**• Pour activer l'écran et vous préparer à** la prise de vue lorsque l'écran est éteint, mais que l'objectif est sorti, appuyez sur la bague du déclencheur à mi-course.

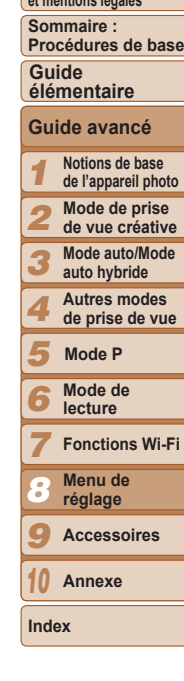

**Couverture Remarques préliminaires et mentions légales**

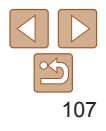

# Luminosité de l'écran

Réglez la luminosité de l'écran comme suit.

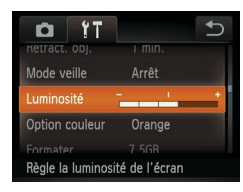

● Choisissez [Luminosité], puis touchez la position désirée sur la barre pour régler la luminosité.

# Schéma de couleurs de l'écran

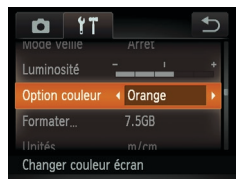

• Choisissez [Option couleur], puis choisissez une option.

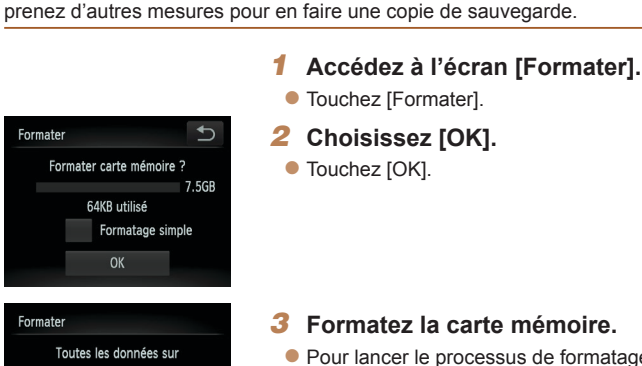

Formatage des cartes mémoire

Avant d'utiliser une nouvelle carte mémoire ou une carte mémoire formatée sur un autre appareil, il est nécessaire de la formater avec cet appareil photo. Le formatage efface toutes les données sur la carte mémoire. Avant le formatage, copiez les images de la carte mémoire vers un ordinateur ou

- *3* **Formatez la carte mémoire.**
- **Pour lancer le processus de formatage.** touchez [OK].
- Lorsque le formatage est terminé. [Formatage carte mémoire terminé] s'affiche. Touchez [OK].
- Le formatage ou l'effacement des données d'une carte mémoire modifie uniquement les informations de gestion des fichiers sur la carte et n'efface pas complètement les données. Lorsque vous transférez ou jetez les cartes mémoire, prenez des mesures pour protéger vos informations personnelles, au besoin en détruisant physiquement les cartes.

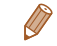

carte seront effacées

Annuler

La capacité totale de la carte indiquée sur l'écran de formatage peut être inférieure à celle annoncée.

# **Couverture**

**Remarques préliminaires et mentions légales**

**Sommaire : Procédures de base**

**Guide élémentaire**

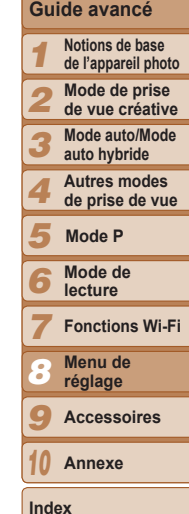

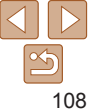
## <span id="page-108-0"></span>**Formatage simple**

Effectuez un formatage simple dans les cas suivants : [Erreur carte mémoire] s'affiche, l'appareil photo ne fonctionne pas correctement, la lecture/écriture des images sur la carte est plus lente, la prise de vue en continu est plus lente ou l'enregistrement vidéo s'arrête brusquement. Le formatage simple efface toutes les données sur la carte mémoire. Avant le formatage simple, copiez les images de la carte mémoire vers un ordinateur ou prenez d'autres mesures pour en faire une copie de sauvegarde.

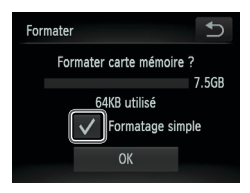

- **Touchez le champ à gauche de** [Formatage simple] pour le sélectionner (case signalée par une coche  $\lceil \sqrt{\cdot} \rceil$ ).
- Exécutez les étapes 2 et 3 de « Formatage des cartes mémoire » (<sup>11</sup>08) pour poursuivre le processus de formatage.
- **•**  Le formatage simple prend plus de temps que le « [Formatage des cartes](#page-107-1)  [mémoire](#page-107-1) » (=108), car les données sont effacées de toutes les zones de stockage de la carte mémoire.
	- **•**  Vous pouvez annuler le formatage simple en cours en touchant [Stop]. Dans ce cas, toutes les données sont effacées, mais la carte mémoire peut être utilisée normalement.

## <span id="page-108-1"></span>Affichage métrique/impérial

Modifiez les unités de mesure affichées dans les informations GPS pour l'altitude ( $\Box$ 67) et ailleurs pour les faire passer de m/cm à ft/in, au besoin.

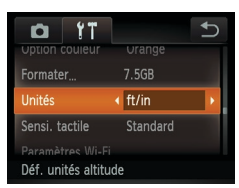

**• Choisissez [Unités], puis [ft/in].** 

## <span id="page-108-2"></span>Augmenter la sensibilité du panneau tactile

La sensibilité du panneau tactile peut être augmentée pour que l'appareil photo réponde à des effleurements plus légers.

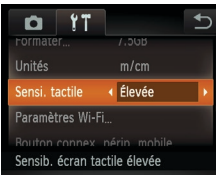

 $\bullet$  Choisissez [Sensi. tactile], puis [Éle

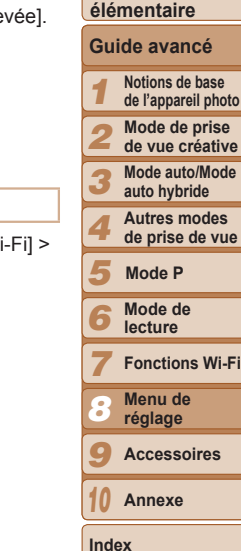

**Couverture Remarques préliminaires et mentions légales Sommaire : Procédures de base**

**Guide** 

# 109

## Réglage des paramètres Wi-Fi

Les options suivantes sont disponibles en choisissant [Paramètres Wi-[Bouton connex. périp. mobile].

- Modifier le pseudonyme (**1[103](#page-102-0)**)
- Vérifier l'adresse MAC de l'appareil photo (**QQQ**93)
- Réinitialiser les paramètres Wi-Fi (**[104]** [103](#page-102-1))
- Désactiver l'affichage des derniers appareils cibles ( $\Box$ 88)
- Retirer les smartphones attribués à la touche  $\leq$   $\geq$  ( $\leq$  [104\)](#page-103-0)

## <span id="page-109-3"></span><span id="page-109-1"></span>Vérification des logos de certification

Certains logos pour les exigences de certification satisfaites par l'appareil photo peuvent être vus sur l'écran. D'autres logos de certification sont imprimés dans ce guide, sur l'emballage de l'appareil photo ou sur le boîtier de l'appareil photo.

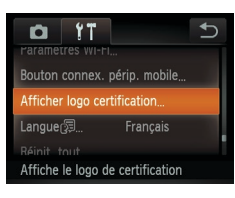

**• Touchez [Afficher logo certification].** 

## <span id="page-109-0"></span>Langue d'affichage

Changez de langue d'affichage au besoin.

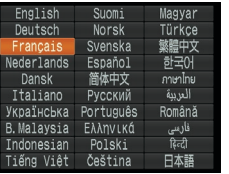

- $\bullet$  Touchez [Langue  $\mathbb{Z}$ ].
- **Touchez une langue d'affichage pour la** choisir, puis touchez-la à nouveau.

**•**  Vous pouvez également accéder à l'écran [Langue] en mode de lecture en touchant [FLINC] puis en touchant de manière prolongée [MENLI].

## <span id="page-109-2"></span>Rétablissement des réglages par défaut

Si vous modifiez par inadvertance un réglage, vous pouvez rétablir les réglages par défaut de l'appareil photo.

**• Touchez [Réinit. tout].** 

 $\bullet$  Touchez [OK].

 $\blacktriangleright$  Les réglages par défaut sont maintenant rétablis.

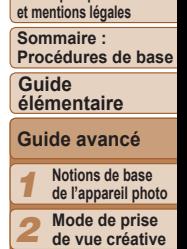

**de vue créative Mode auto/Mode auto hybride Autres modes** 

**Couverture Remarques préliminaires** 

- 
- Les fonctions suivantes ne sont pas ramenées à leur valeur par défaut.
	- Informations enregistrées au moyen de la fonction d'identification de visage  $(\square$ 44)
	- Réglages sur l'onglet  $[9]$  [Date/Heure] ( $[1]$ [106](#page-105-0)), [Fuseau horaire] ( $[1]$ [106\)](#page-105-1) et [Langue  $\sqrt{2}$ ] ( $\Box$ [110\)](#page-109-0)
	- $-$  Mode de prise de vue ( $\Box$ 53)
	- Paramètres Wi-Fi ( $\Box$ 80)

Francais

Rétablit les réglages par défaut

 $0<sup>1</sup>$ ATTICNET 1000 CELTITICATION

Languer洞.

Réinit, tout.

*4 5 6* **de prise de vue Mode de lecture Mode P**

*3*

*7* **Fonctions Wi-Fi Menu de** 

*8* **réglage**

*9* **Accessoires**

*10* **Annexe**

**Index**

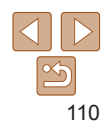

# *9*

# Accessoires

Profitez davantage de l'appareil photo avec les accessoires Canon en option et d'autres accessoires compatibles vendus séparément

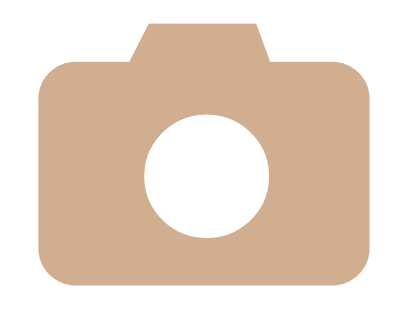

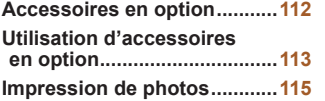

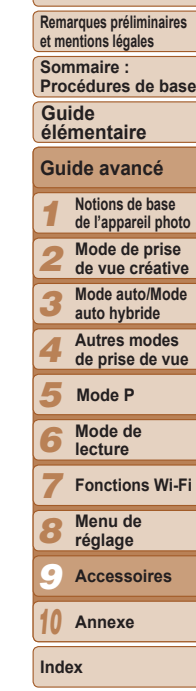

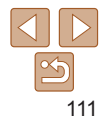

## <span id="page-111-0"></span>Accessoires en option

Les accessoires suivants sont vendus séparément. Veuillez noter que la disponibilité varie selon la région et que certains accessoires peuvent ne plus être disponibles.

## Alimentation

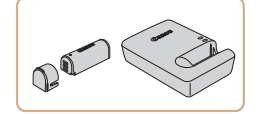

## **Batterie NB-9L**

 $\bullet$  Batterie lithium-ion rechargeable

**Chargeur de batterie CB-2LB/ CB-2LBE**

• Chargeur pour batterie NB-9L

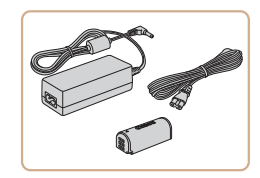

#### **Kit adaptateur secteur ACK-DC70**

- **Pour alimenter l'appareil photo sur le** secteur. Recommandé pour utiliser l'appareil photo pendant une période prolongée ou en cas de connexion à un ordinateur ou à une imprimante. Vous ne pouvez pas l'utiliser pour charger la batterie de l'appareil photo.
- **•** Le chargeur de batterie et le kit adaptateur secteur peuvent être utilisés dans les régions ayant une alimentation CA de 100 à 240 V (50/60 Hz).
- **•** Pour les prises secteur de forme différente, utilisez un adaptateur en vente dans le commerce pour la fiche. N'utilisez jamais un transformateur électrique de voyage, car il pourrait endommager la batterie.

## **Imprimantes**

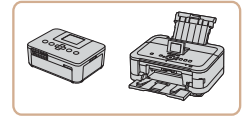

#### **Imprimantes de marque Canon compatibles PictBridge**

<span id="page-111-1"></span> $\bullet$  Il est possible d'imprimer des images sans ordinateur en raccordant l'appareil photo à une imprimante de marque Canon compatible PictBridge. Pour en savoir plus, consultez votre revendeur Canon le plus proche.

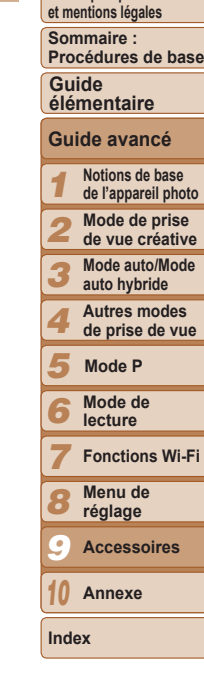

**Couverture Remarques préliminaires** 

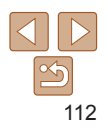

#### **Couverture**

**Remarques préliminaires et mentions légales**

**Sommaire : Procédures de base**

**Guide élémentaire**

**Guide avancé**

*1* **Notions de base de l'appareil photo Mode de prise** 

*2* **de vue créative**

*3* **Mode auto/Mode auto hybride**

> **Autres modes de prise de vue**

*5* **Mode P**

*4*

*7*

*6* **Mode de lecture**

**Fonctions Wi-Fi**

*8* **Menu de réglage**

*9* **Accessoires**

*10* **Annexe**

**Index**

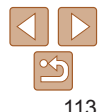

**•**  Afin de protéger la batterie et de la conserver dans des conditions optimales, ne la chargez pas continuellement pendant plus de 24 heures.

**•** Pour les chargeurs de batterie utilisant un cordon d'alimentation, ne fixez pas le chargeur ou le cordon à d'autres appareils, sous peine d'endommager le produit ou de provoquer son dysfonctionnement.

Pour en savoir plus sur la durée de charge et le nombre de prises de vue ou la durée d'enregistrement possibles avec une batterie complètement chargée, voir « [Nombre de prises de vue/Durée d'enregistrement, durée de lecture](#page-129-0) »  $($  $\Box$ [130\)](#page-129-0).

**•**  Les batteries chargées se déchargent progressivement, même si elles ne sont pas utilisées. Chargez la batterie le jour de son utilisation (ou juste avant).

**•**  Le chargeur peut être utilisé dans les régions ayant une alimentation CA de 100 à 240 V (50/60 Hz). Pour les prises secteur de forme différente, utilisez un adaptateur en vente dans le commerce pour la fiche. N'utilisez jamais un transformateur électrique de voyage, car il pourrait endommager la batterie.

Photos Vidéos

# Alimenter l'appareil photo sur le secteur

En alimentant l'appareil photo avec le kit adaptateur secteur ACK-DC70 (vendu séparément), vous n'avez pas besoin de surveiller le niveau de charge de la batterie.

- *1* **Assurez-vous que l'appareil photo est hors tension.**
- *2* **Insérez l'adaptateur secteur.**
- Exécutez l'étape 1 de « Insertion et chargement de la batterie »  $($  11) pour ouvrir le couvercle.
- **Insérez l'adaptateur secteur dans le sens** indiqué, comme vous le feriez pour une batterie (en exécutant l'étape 2 de « Insertion et chargement de la batterie »  $($  (11)).

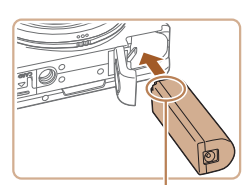

Bornes

# <span id="page-112-0"></span>Utilisation d'accessoires en option

## <span id="page-112-1"></span>Utilisation du chargeur de batterie pour recharger la batterie

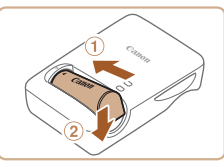

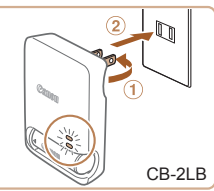

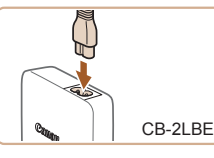

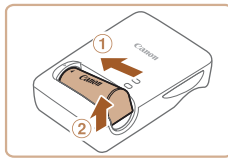

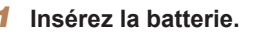

 $\bullet$  Après avoir aligné les symboles  $\blacktriangle$  de la batterie et du chargeur, insérez la batterie en l'enfoncant  $( \bar{u} )$ , puis en l'abaissant  $( \bar{u} )$ .

Photos Vidéos

## *2* **Chargez la batterie.**

- $\bullet$  **CB-2LB** : sortez la fiche  $(0)$  et branchez le chargeur sur une prise secteur  $(2)$ .
- **CB-2LBE** : branchez le cordon d'alimentation sur le chargeur et l'autre extrémité sur une prise secteur.
- $\blacktriangleright$  Le témoin de charge devient orange et la charge commence.
- $\blacktriangleright$  Une fois la charge terminée, le témoin devient vert.

## *3* **Retirez la batterie.**

Après avoir débranché le chargeur de batterie, retirez la batterie en l'enfonçant  $(1)$  puis en la soulevant  $(2)$ .

<span id="page-113-0"></span>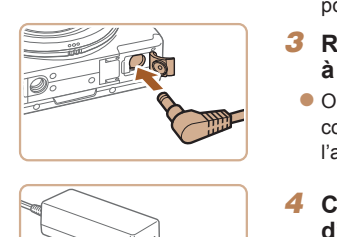

zz Exécutez l'étape 3 de « Insertion et chargement de la batterie » (L11) pour fermer le couvercle.

# *<sup>3</sup>* **Raccordez l'adaptateur à l'adaptateur secteur.**

**Ouvrez le couvercle et insérez** complètement la fiche dans l'adaptateur secteur.

#### *4* **Connectez le cordon d'alimentation.**

- zz Insérez une extrémité du cordon d'alimentation dans l'adaptateur secteur compact, puis branchez l'autre extrémité sur la prise secteur.
- $\bullet$  Mettez l'appareil photo sous tension et utilisez-le à votre guise.
- $\bullet$  Quand vous avez terminé, mettez l'appareil photo hors tension et débranchez le cordon d'alimentation de la prise secteur.
- **•** Ne débranchez pas l'adaptateur ni le cordon d'alimentation alors que l'appareil photo est encore sous tension, sous peine d'effacer vos prises de vue ou d'endommager l'appareil photo.
	- **•** Ne fixez pas l'adaptateur ou le cordon de l'adaptateur à d'autres objets, sous peine d'endommager le produit ou de provoquer son dysfonctionnement.

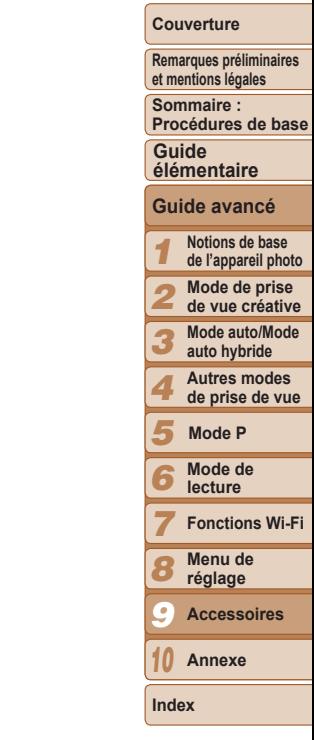

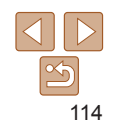

#### **Couverture**

**Remarques préliminaires et mentions légales**

**Sommaire : Procédures de base**

#### **Guide élémentaire**

# **Guide avancé**

*1 2* **Notions de base de l'appareil photo Mode de prise de vue créative**

*3* **Mode auto/Mode auto hybride**

*4* **Autres modes de prise de vue**

*5* **Mode P**

- *6* **Mode de lecture**
- *7* **Fonctions Wi-Fi**
- *8* **Menu de réglage**
- *9* **Accessoires**
- *10* **Annexe**

**Index**

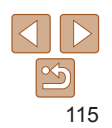

## <span id="page-114-2"></span><span id="page-114-0"></span>Impression de photos

Vos photos peuvent être facilement imprimées en raccordant l'appareil photo à une imprimante.

Une imprimante photo compacte de la série Canon SELPHY CP est utilisée ici à titre d'illustration. Les écrans affichés et les fonctions disponibles dépendent de l'imprimante. Reportez-vous également au mode d'emploi de l'imprimante pour de plus amples informations.

<span id="page-114-1"></span>Photos

Photos Vidéos

## <span id="page-114-3"></span>Impression de photos

Imprimez facilement vos photos en raccordant l'appareil photo à une imprimante compatible PictBridge (vendue séparément) avec le câble d'interface fourni  $(22)$ .

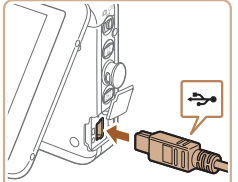

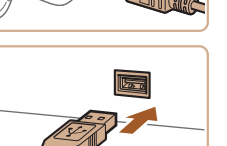

- *1* **Assurez-vous que l'appareil photo et l'imprimante sont éteints.**
- *2* **Connectez l'appareil photo à l'imprimante.**
- $\bullet$  Ouvrez le couvercle. Tout en tenant la plus petite fiche du câble dans le sens indiqué, insérez-la à fond dans la borne de l'appareil photo.
- Raccordez la fiche la plus grosse du câble à l'imprimante. Pour d'autres détails de branchement, reportez-vous au mode d'emploi de l'imprimante.
- *3* **Mettez l'imprimante sous tension.**

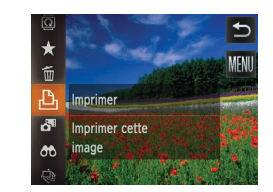

#### *4* **Mettez l'appareil photo sous tension.**

 $\bullet$  Appuyez sur la touche  $\leq$   $\bullet$  > pour mettre l'appareil photo sous tension.

## *5* **Choisissez une image.**

● Parcourez les images en faisant glisser votre doigt vers la gauche ou vers la droite, puis touchez une image pour la choisir.

## *6* **Imprimez l'image.**

- $\bullet$  Touchez [FUNC ], puis [D].
- $\blacktriangleright$  L'impression débute maintenant.
- **Pour imprimer d'autres images, répétez** les procédures ci-dessus en partant de l'étape 5 une fois l'impression terminée.
- **Lorsque vous avez terminé d'imprimer,** mettez l'appareil photo et l'imprimante hors tension, et débranchez le câble.

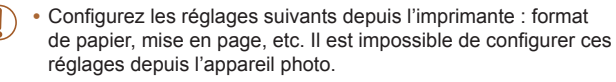

- **•** S'il est impossible de configurer l'imprimante ou les réglages, les réglages d'impression par défaut seront utilisés. Pour en savoir plus sur les réglages d'impression par défaut, reportez-vous au mode d'emploi de l'imprimante.
- Pour les imprimantes de marque Canon compatibles PictBridge (vendues séparément), voir « Imprimantes » ([1412).

#### Vidéos

## <span id="page-115-2"></span>Impression de scènes vidéo

Imprimez la photo actuelle d'une vidéo en pause comme suit.

- *1* **Accédez à l'écran d'impression.**
- Exécutez les étapes 1 à 5 de « Impression de photos »  $($  $\Box$ [115](#page-114-1)) pour choisir une vidéo.
- *2* **Choisissez la scène à imprimer.**
	- **Touchez l'écran pour démarrer la lecture** vidéo, puis touchez-le à nouveau lorsque la scène désirée est affichée.
- $\blacktriangleright$  La lecture est suspendue et le panneau de commande des vidéos s'affiche.
- *3* **Imprimez l'image.**
- $\bullet$  Touchez  $[**Ch**]<sub>l</sub>$ .
- $\blacktriangleright$  L'impression débute maintenant.

## <span id="page-115-0"></span>**Choix d'une méthode de sélection**

- $\boxed{2}$  $YT$  $\overline{R}$ Favoris Confia, livre photo Correc veux rouges nfos identific visages Sélectionnez les images du
- $\bullet$  Touchez [FUNC.], touchez [MENU], puis [Config. livre photo] sur l'onglet [ $\blacktriangleright$ ], puis choisissez la méthode de sélection des images.

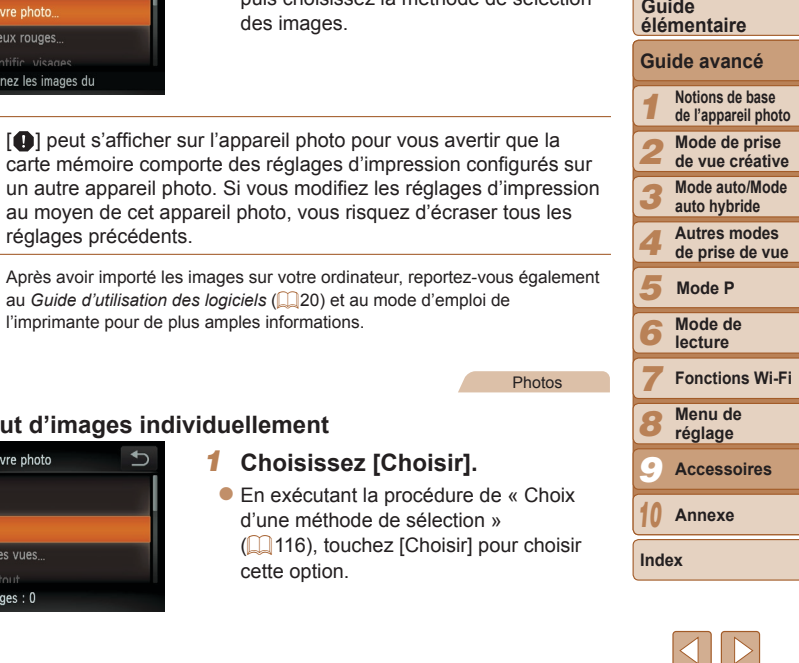

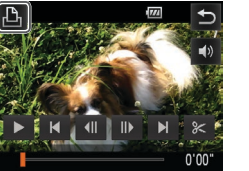

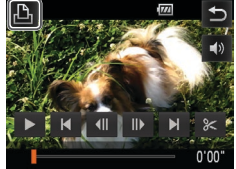

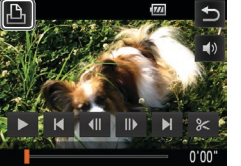

Nbre images: 0

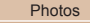

## <span id="page-115-1"></span>Ajout d'images à un livre photo

Les livres photos peuvent être configurés sur l'appareil photo en choisissant jusqu'à 998 images sur une carte mémoire et en les important vers le logiciel fourni sur votre ordinateur, où elles sont stockées dans leur propre dossier. Ceci se révèle pratique lors de la commande en ligne de livres photos imprimés ou de l'impression de livres photos sur votre propre imprimante.

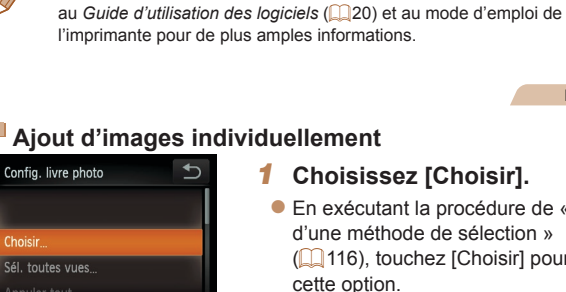

réglages précédents.

# **Ajout d'images individuellement**

## *1* **Choisissez [Choisir].**

**[@]** peut s'afficher sur l'appareil photo pour vous avertir que la

● En exécutant la procédure de « Choix [d'une méthode de sélection](#page-115-0) » (<sup>116</sup>), touchez [Choisir] pour choisir cette option.

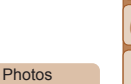

#### **Couverture**

**Remarques préliminaires et mentions légales**

**Sommaire : Procédures de base**

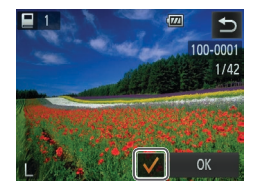

#### *2* **Choisissez une image.**

- $\bullet$  Faites glisser votre doigt vers la gauche ou vers la droite pour parcourir les images, puis touchez une image pour la choisir.
- $\blacktriangleright$  [ $\blacktriangleright$ ] s'affiche.
- **Pour retirer l'image du livre photo,** touchez à nouveau l'écran. [/] disparaît.
- Répétez ce processus pour spécifier d'autres images.
- Ceci fait, touchez [OK] pour revenir<br>à l'écran de menu.

Photos

## **Ajout de toutes les images à un livre photo**

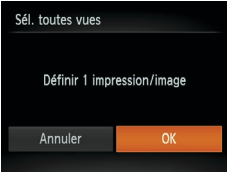

- En exécutant la procédure de « Choix [d'une méthode de sélection](#page-115-0) » (**[10]** 116), touchez [Sél. toutes vues] pour choisir cette option.
- $\bullet$  Touchez [OK].

**Photos** 

## **Retrait de toutes les images d'un livre photo**

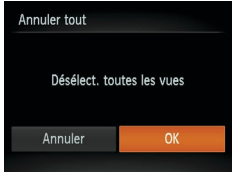

- **En exécutant la procédure de « Choix** [d'une méthode de sélection](#page-115-0) » ( =116), touchez [Annuler tout] pour choisir cette option.
- $\bullet$  Touchez [OK].

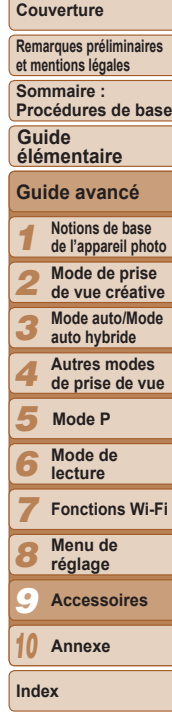

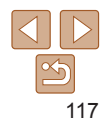

# Annexe *10*

Informations utiles lors de l'utilisation de l'appareil photo

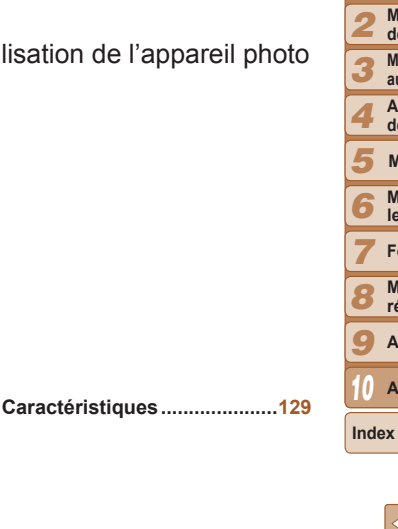

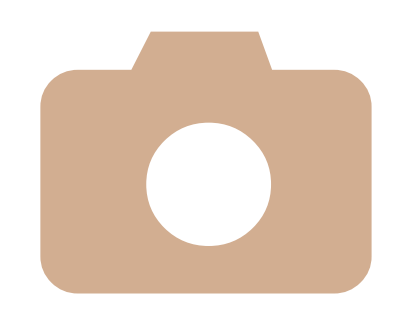

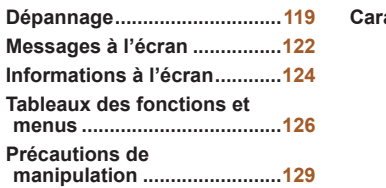

*1*

**Notions de base de l'appareil photo Mode de prise de vue créative Mode auto/Mode auto hybride Autres modes de prise de vue**

**Mode de lecture Fonctions Wi-Fi Menu de réglage Accessoires**

*10* **Annexe**

**Mode P**

**Couverture Remarques préliminaires et mentions légales Sommaire : Procédures de base**

**Guide élémentaire**

**Guide avancé**

## <span id="page-118-0"></span>Dépannage

Si vous pensez que l'appareil photo a un problème, commencez par vérifier les points suivants. Si les indications ci-dessous ne résolvent pas le problème, contactez un centre d'assistance Canon.

## **Alimentation**

#### **Rien ne se produit lorsque vous enfoncez la touche ON/OFF.**

- Assurez-vous que la batterie est chargée (**QQ** 11, [113](#page-112-1)).
- Assurez-vous que la batterie est insérée dans le bon sens ( $\Box$ 11).
- **•**  Assurez-vous que le couvercle du logement de la batterie et de la carte mémoire est complètement fermé ( $\Box$ 11, [13](#page-12-0)).
- **•**  Des bornes de batterie sales diminuent les performances de la batterie. Essayez de nettoyer les bornes avec un coton-tige et de réinsérer la batterie à plusieurs reprises.

#### **La batterie se décharge rapidement.**

- **•**  Les performances de la batterie diminuent à faible température. Essayez de réchauffer un peu la batterie en la plaçant, par exemple, dans votre poche en vous assurant que les bornes ne touchent pas d'objets métalliques.
- **•**  Si ces mesures ne fonctionnent pas et que la batterie se vide toujours rapidement après la recharge, elle a atteint la fin de sa durée de vie. Achetez-en une neuve.

#### **L'objectif ne se rétracte pas.**

**•**  N'ouvrez pas le couvercle du logement de la batterie ou de la carte mémoire lorsque l'appareil photo est sous tension. Fermez le couvercle, allumez l'appareil photo, puis éteignez-le à nouveau (**Q**11, [13\)](#page-12-0).

#### **La batterie gonfle.**

**•**  Le gonflement de la batterie est normal et ne pose pas de problèmes de sécurité. Cependant, si le gonflement de la batterie empêche d'insérer la batterie dans l'appareil photo, prenez contact avec un centre d'assistance Canon.

## Prise de vue

#### **Impossible de prendre des photos.**

• Basculez entre le mode de lecture (**[16]** 15) et le mode de prise de vue, au besoin, en appuyant sur la touche  $\leq$   $\blacktriangleright$ .

## **Affichage étrange à l'écran sous un faible éclairage (**[=](#page-28-0)**29).**

## **Affichage étrange à l'écran lors de la prise de vue.**

Veuillez noter que les problèmes d'affichage suivants ne sont pas enregistrés sur les photos, mais qu'ils sont enregistrés dans les vidéos.

- **•**  L'écran peut s'assombrir sous un éclairage lumineux.
- **•**  L'écran peut scintiller sous un éclairage fluorescent ou LED.
- **•**  Des bandes violacées peuvent apparaître à l'écran si vous cadrez une scène comprenant une source de lumière vive.

#### **Aucun cachet date n'est ajouté aux images.**

- **•**  Bien que les cachets date ne puissent pas être ajoutés aux images avec cet appareil photo, les images peuvent être imprimées avec la date comme suit.
- Utilisez le logiciel fourni pour l'impression.
- Pour en savoir plus, reportez-vous au *Guide d'utilisation des logiciels* ( $\Box$ 20).
- Imprimez à l'aide des fonctions de l'imprimante.

#### **[ ] s'affiche lorsque la bague du déclencheur est enfoncée à mi‑course (**[=](#page-43-1)**44).**

- Réglez *[Mode Stabilisé] sur [Continu] (<sup>11</sup>63*).
- Réglez le mode de flash sur [**\$**1( $\Box$ 63).
- Augmentez la vitesse ISO (**0061**).
- **•**  Montez l'appareil photo sur un trépied ou prenez d'autres mesures pour le stabiliser. Dans ce cas, réglez [Mode Stabilisé] sur [Arrêt] ( $\Box$ 63).

#### **Les photos ne sont pas nettes.**

- **•**  Appuyez sur la bague du déclencheur à mi-course pour effectuer la mise au point sur les sujets avant de l'enfoncer à fond pour prendre la photo ( $\Box$ 27).
- Assurez-vous que les sujets se trouvent dans la plage de mise au point (**[1**4[131\)](#page-130-0).
- Réglez [Faisceau AF] sur [Marche] (**[64]** 51).

#### **Les photos sont floues.**

**•**  Le flou peut être plus fréquent lorsque le déclenchement tactile est utilisé pour photographier selon les conditions de prise de vue. Tenez l'appareil photo immobile lors de la prise de vue.

#### **Aucune zone AF ne s'affiche et l'appareil photo ne fait pas la mise au point lorsque la bague du déclencheur est enfoncée à mi-course.**

**•**  Pour que les zones AF s'affichent et que l'appareil photo fasse correctement la mise au point, essayez de cadrer la scène avec les zones du sujet à fort contraste centrées avant d'enfoncer la bague du déclencheur à mi-course. Vous pouvez également essayer d'enfoncer la bague du déclencheur à mi-course de manière répétée.

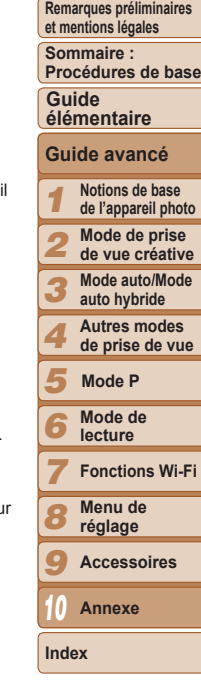

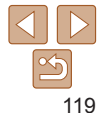

#### **Les sujets sur les photos semblent trop foncés.**

- Réglez le mode de flash sur [**1**] ( $\bigcap$ 63).
- Ajustez la luminosité au moyen de la correction d'exposition ( $\Box$ 60).
- Utilisez la fonction de mesure spot ( $\Box$ 60).

#### **Les sujets semblent trop clairs, les hautes lumières sont délavées.**

- Réglez le mode de flash sur [(5)] (**[144**).
- Ajustez la luminosité au moyen de la correction d'exposition (**QQ**60).
- Utilisez la fonction de mesure spot (**E**60).
- **•**  Diminuez l'éclairage sur les sujets.

#### **Les photos semblent trop sombres bien que le flash se déclenche (**[=](#page-37-0)**38).**

- Photographiez dans la portée du flash (**Q**[130\)](#page-129-1).
- Augmentez la vitesse ISO ( $\Box$ 61).

#### **Les sujets sur les photos avec flash semblent trop clairs, les hautes lumières sont délavées.**

- Photographiez dans la portée du flash (**Q**[130\)](#page-129-1).
- **•** Réglez le mode de flash sur [(2)] ( $\Box$ 44).

#### **Des points blancs ou des artefacts d'image similaires apparaissent sur les photos avec flash.**

**•**  Ceci est dû à la lumière du flash qui reflète des particules de poussière ou en suspension dans l'air.

#### **Les photos semblent granuleuses.**

• Diminuez la vitesse ISO ( $\Box$ 61).

## **Les sujets sont affectés par le phénomène des yeux rouges.**

• Éditez les images au moyen de la correction des yeux rouges ( $\Box$ 77).

#### **L'enregistrement sur la carte mémoire prend trop de temps ou la prise de vue en continu est plus lente.**

• Utilisez l'appareil photo pour effectuer un formatage simple de la carte mémoire ( $\Box$ [109](#page-108-0)).

#### **Les réglages de prise de vue ou les réglages du menu FUNC. ne sont pas disponibles.**

**•**  Les éléments de réglage disponibles dépendent du mode de prise de vue. Reportezvous à la section « Fonctions disponibles dans chaque mode de prise de vue », « Menu FUNC. » et « Menu Prise de vue »  $\Box$  [126](#page-125-1) – [127\)](#page-126-0).

## **L'icône Bébés ou Enfants ne s'affiche pas.**

**•**  Les icônes Bébés et Enfants ne s'affichent pas si l'anniversaire n'est pas réglé dans les informations de visage  $($ 44). Si les icônes ne s'affichent toujours pas même lorsque vous réglez l'anniversaire, enregistrez à nouveau les informations de visage ([=](#page-43-3)44) ou assurez-vous que la date et l'heure sont correctement réglées ( $\Box$ [106](#page-105-0)).

## Réalisation de vidéos

## **Le temps écoulé indiqué est incorrect ou l'enregistrement est interrompu.**

**•**  Utilisez l'appareil photo pour formater la carte mémoire ou utilisez une carte prenant en charge l'enregistrement grande vitesse. Veuillez noter que même si l'affichage du temps écoulé est incorrect, la longueur des vidéos sur la carte mémoire correspond à la durée réelle d'enregistrement ( $\Box$  [108,](#page-107-1) [130](#page-129-2)).

## **[ ] s'affiche et la prise de vue s'arrête automatiquement.**

La mémoire tampon interne de l'appareil photo s'est saturée, car l'appareil photo ne pouvait pas enregistrer assez rapidement sur la carte mémoire. Essayez l'une des mesures suivantes.

- Utilisez l'appareil photo pour effectuer un formatage simple de la carte mémoire (**Q**[109\)](#page-108-0).
- Diminuez la qualité d'image ( $\Box$ 50).
- Utilisez une carte mémoire prenant en charge l'enregistrement grande vitesse ( $\Box$ [130\)](#page-129-2).

#### **Le zoom n'est pas possible.**

• Le zoom n'est pas possible lorsque vous filmez des vidéos dans des modes [ $\blacksquare$ ]  $($   $\Box$  55) et  $\left[ \frac{1}{87}\right]$  ( $\Box$  57).

## Lecture

#### **La lecture n'est pas possible.**

**•**  La lecture d'images ou de vidéos peut être impossible si un ordinateur est utilisé pour renommer les fichiers ou modifier la structure des dossiers. Reportez-vous au *Guide d'utilisation des logiciels* ( $\Box$  20) pour en savoir plus sur la structure des dossiers et les noms de fichiers.

#### **La lecture s'arrête ou le son saute.**

- **•**  Utilisez une carte mémoire sur laquelle vous avez effectué un formatage simple avec l'appareil photo (Q[109](#page-108-0)).
- **•**  Il peut y avoir de courtes interruptions lors de la lecture de vidéos copiées sur des cartes mémoire dont la vitesse de lecture est lente.
- **•**  Lorsque vous lisez des vidéos sur un ordinateur, les images peuvent être perdues et le son saccadé si les performances de l'ordinateur sont inadéquates.

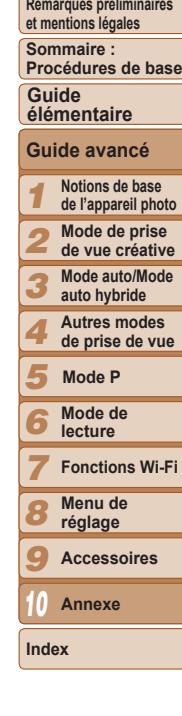

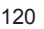

#### **Le son n'est pas lu pendant les vidéos.**

- Ajustez le volume ( $\bigcap$ 65) si vous avez activé [Muet] ( $\bigcap$ [106](#page-105-2)) ou si le son de la vidéo est à peine audible.
- Aucun son n'est lu pour les vidéos filmées en mode [<sub>/</sub>劇] (□55) ou [ <sup>]</sup> [□57), car le son n'est pas enregistré dans ces modes.

#### Carte mémoire

#### **La carte mémoire n'est pas reconnue.**

• Redémarrez l'appareil photo avec la carte mémoire insérée (**Q**13).

## Wi-Fi

#### **[ ] n'est pas affiché et vous ne pouvez pas accéder au menu Wi-Fi.**

- **•**  Le menu Wi-Fi n'est pas disponible en mode de prise de vue. Passez en mode de lecture et réessayez.
- Touchez l'écran pour basculer sur l'affichage simple ( $\Box$ 66).
- $[(\phi)]$  ne s'affiche pas lorsque vous utilisez l'affichage agrandi ou l'affichage index. Passez en mode d'affichage image par image et réessayez.
- De même, il n'est pas possible d'accéder à  $[(\gamma)]$  pendant l'affichage des images filtrées selon les critères spécifiés. Annulez l'état de lecture de l'image en mode recherche d'image.
- **•**  [ ] ne s'affiche pas lorsque l'appareil photo est connecté à une imprimante ou un ordinateur avec un câble. Débranchez le câble.

#### **Impossible d'ajouter un périphérique/une destination.**

- **•**  Il est possible d'ajouter 20 éléments d'informations de connexion au maximum dans l'appareil photo. Effacez tout d'abord les informations de connexion non nécessaires de l'appareil photo, puis ajoutez les nouveaux périphériques/nouvelles destinations  $(1102)$  $(1102)$ .
- **•**  L'e-mail est le seul service Web pour lequel il est possible de définir plusieurs comptes. Utilisez CameraWindow pour modifier les comptes du service Web souhaité ( $\Box$ 89).
- **•**  Pour ajouter un smartphone en tant que périphérique, installez tout d'abord l'application dédiée CameraWindow sur le smartphone.
- **•**  Pour ajouter un ordinateur en tant que périphérique, installez tout d'abord le logiciel CameraWindow fourni sur l'ordinateur. Vérifiez également l'environnement et les réglages de votre ordinateur et du Wi-Fi ( $\Box$ 92, [93\)](#page-92-1).
- **•**  N'utilisez pas l'appareil photo à proximité de sources d'interférence du signal Wi-Fi comme les fours à micro-ondes, les appareils Bluetooth ou d'autres équipements fonctionnant sur la bande 2,4 GHz.

**•**  Rapprochez l'appareil photo de l'autre appareil auquel vous essayez de vous connecter (le point d'accès par exemple) et assurez-vous qu'il n'y a pas d'obstacles entre les périphériques.

#### **Impossible d'envoyer des images.**

- **•**  Le périphérique de destination ne dispose pas d'un espace de stockage suffisant. Augmentez l'espace de stockage sur le périphérique de destination et recommence l'envoi des images.
- La languette de protection contre l'écriture de la carte mémoire dans l'appareil photo de destination est placée sur la position verrouillée. Faites glisser la languette de protection contre l'écriture sur la position déverrouillée.

#### **Impossible de redimensionner les images pour l'envoi.**

- **•**  Les images ne peuvent pas être redimensionnées à une taille plus grande que le paramètre de résolution de leur taille d'origine.
- **•**  Les vidéos ne peuvent pas être redimensionnées.

#### **Le temps d'envoi des images est long./La connexion Wi-Fi est interrompue.**

- Le temps d'envoi de plusieurs images peut être assez long. Essayez de redimensioni l'image à la taille  $[M2]$  ou  $[S]$  afin de réduire le temps d'envoi ( $[1]$ 99).
- **•**  Le temps d'envoi des vidéos peut être assez long.
- **•**  N'utilisez pas l'appareil photo à proximité de sources d'interférence du signal Wi-Fi comme les fours à micro-ondes, les appareils Bluetooth ou d'autres équipements fonctionnant sur la bande 2,4 GHz. Veuillez noter que l'envoi des images peut prendre un certain temps même si [7] est affiché.
- **•**  Rapprochez l'appareil photo de l'autre appareil auquel vous essayez de vous connecter (le point d'accès par exemple) et assurez-vous qu'il n'y a pas d'obstacles entre les périphériques.
- **•**  Lorsque vous envoyez des images vers un ordinateur à partir d'une carte mémoire ayant une grande capacité d'images (1 000 environ), la connexion risque d'être interrompue. Importez toutes les images nécessaires vers un ordinateur, puis diminuez le nombre d'images sur la carte mémoire en effaçant les images non nécessaires.

**Vous souhaitez effacer les informations de connexion Wi-Fi avant de vous débarrasser de l'appareil photo ou de le donner à quelqu'un.**

• Réinitialisez les paramètres Wi-Fi ( $\Box$ [103](#page-102-1)).

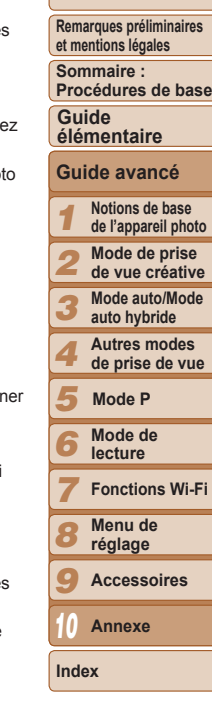

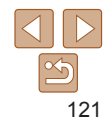

## <span id="page-121-0"></span>Messages à l'écran

Si un message d'erreur s'affiche, répondez comme suit.

#### **Carte mémoire absente**

**•**  Il se peut que la carte mémoire soit insérée dans le mauvais sens. Réinsérez-la dans le bon sens  $(1)$ 13).

#### **Enregistrement impossible**

**•**  Vous avez essayé de photographier ou filmer sans carte mémoire dans l'appareil photo. Pour pouvoir photographier ou filmer, insérez une carte mémoire dans le bon sens  $($  $\Box$ 13).

#### $Erreur$  **carte mémoire** ( $\Box$ [109\)](#page-108-0)

**•**  Si le même message d'erreur apparaît même après que vous avez formaté une carte mémoire compatible (=2) et l'avez insérée dans le bon sens, prenez contact avec un centre d'assistance Canon ( $\Box$ 13).

#### **Espace carte insuffisant**

- **•**  Il n'y a plus assez d'espace libre sur la carte mémoire pour prendre des photos ([=](#page-31-0)32, [35](#page-34-0), [53](#page-52-0), [59\)](#page-58-0) ou modifier des images ([=](#page-76-1)77). Effacez les images inutiles
- (Q) 72, [73](#page-72-0)) ou insérez une carte mémoire ayant assez d'espace libre (Q) 13).

#### **AF tactile indisponible**

• AF tactile n'est pas disponible dans le mode de prise de vue actuel (**Q**[126](#page-125-1)).

#### **AF tactile annulé**

• Le sujet sélectionné pour AF tactile ne peut plus être détecté ( $\Box$ 43).

**Charger la batterie (**[=](#page-10-0)**11, [113\)](#page-112-1)**

#### **Aucune image.**

**•**  La carte mémoire ne contient pas d'images pouvant être affichées.

#### **Elément protégé**

**•**  Il peut s'avérer impossible d'effacer les images ayant été protégées sur d'autres appareils photo ou un ordinateur en vue d'empêcher un effacement accidentel.

#### **Image inconnue/Incompatible JPEG/Image trop grande./Lecture MOV impossible/Lecture MP4 impossible**

**•**  Les images non prises en charge ou altérées ne peuvent pas être affichées.

**•**  Il peut s'avérer impossible d'afficher les images éditées ou renommées sur un ordinateur, ou les images prises avec un autre appareil photo.

#### **Agrandissement impossible/Rotation Impossible/Impossible modifier image/Opération impossible/Imposs assigner catégorie/Image indisponible/Pas d'infos d'identification**

**•**  Les fonctions suivantes peuvent ne pas être disponibles pour les images éditées ou renommées sur un ordinateur, ou les images prises avec un autre appareil photo. Veuillez noter que les fonctions suivies d'une étoile (\*) ne sont pas disponibles pour les vidéos.

Agrandir\* (QQ71), Favoris (QQ75), Rotation (QQ74), Éditer\* (QQ77), Configuration d'un livre photo\* ( $\Box$ [116\)](#page-115-1), et Modif infos ID\* ( $\Box$ 70).

#### **Limite sélec. dépassée**

- **•**  Plus de 998 images ont été sélectionnées pour la configuration du livre photo ( $\Box$ [116\)](#page-115-1). Sélectionnez 998 images ou moins.
- Les réglages de la configuration du livre photo (**QQ** [116](#page-115-1)) n'ont pas pu être sauvegardés correctement. Réduisez le nombre d'images sélectionnées et essayez à nouveau.
- Vous avez choisi plus de 500 images en mode Effacer (**QQ** 72), Favoris (**QQ** 75) ou Configuration d'un livre photo ([1[116](#page-115-1)).

#### **Erreur communication**

**•**  Une quantité d'images excessive (environ 1 000) sur la carte mémoire a empêché l'impression ou le transfert des images sur un ordinateur. Utilisez un lecteur de carte USB disponible dans le commerce pour transférer les images. Pour imprimer, insére directement la carte mémoire dans le logement de la carte mémoire de l'imprimante.

#### **Nom incorrect!**

**•**  Le dossier n'a pas pu être créé ou les images n'ont pas pu être enregistrées, car le nombre de dossiers le plus élevé possible (999) pour stocker les images sur la carte est atteint et le nombre d'images le plus élevé possible (9999) pour les images dans les dossiers est atteint. Formatez la carte mémoire ( $\Box$ [108\)](#page-107-1).

#### **Erreur objectif**

- **•**  Cette erreur peut se produire si l'objectif est tenu alors qu'il bouge ou lorsque l'appareil photo est utilisé dans des endroits poussiéreux ou sablonneux.
- **•**  L'apparition fréquente de ce message d'erreur peut indiquer que l'appareil photo est endommagé. Dans ce cas, prenez contact avec un centre d'assistance Canon.

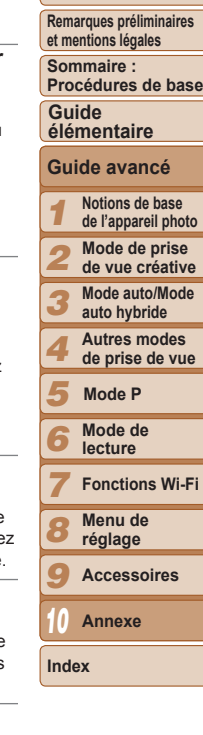

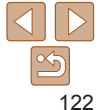

#### **Erreur détectée sur app. photo (***numéro d'erreur***)**

- **•**  Si ce message d'erreur s'affiche immédiatement après la prise de vue, il se peut que l'image ne soit pas sauvegardée. Basculez sur le mode de lecture pour vérifier l'image.
- **•**  L'apparition fréquente de ce message d'erreur peut indiquer que l'appareil photo est endommagé. Dans ce cas, inscrivez par écrit le numéro de l'erreur (*Exx*) et prenez contact avec un centre d'assistance Canon.

#### **Erreur fichier**

• Une impression correcte ( $\cap$ [115](#page-114-2)) peut ne pas être possible pour les photos d'autres appareils photo ou pour les images ayant été modifiées à l'aide d'un logiciel informatique, même si l'appareil photo est raccordé à l'imprimante.

#### **Erreur d'impression**

**•**  Redémarrez l'imprimante et exécutez à nouveau le réglage sur l'appareil photo.

#### **Absorbeur d'encre plein**

**•**  Prenez contact avec un centre d'assistance Canon pour solliciter de l'aide pour le remplacement de l'absorbeur d'encre.

## Wi-Fi

#### **Échec connexion**

- Aucun point d'accès n'est reconnu. Vérifiez les paramètres du point d'accès (**[1**94).
- **•**  Un périphérique est introuvable. Éteignez l'appareil photo et rallumez-le, puis réessayez la connexion.
- **•**  Vérifiez le périphérique auquel vous voulez vous connecter et assurez-vous qu'il est prêt pour la connexion.

#### **Échec détermin. pt d'accès**

**•**  Les boutons WPS de plusieurs points d'accès ont été appuyés simultanément. Essayez de vous reconnecter.

#### **Aucun point d'accès trouvé**

- **•**  Assurez-vous que le point d'accès est sous tension.
- **•**  Lorsque vous vous connectez manuellement à un point d'accès, assurez-vous que vous avez saisi le SSID correct.

#### **Clé de cryptage du Wi-Fi incorrecte/Paramètres de sécurité du Wi‑Fi incorrects**

• Vérifiez les paramètres de sécurité du point d'accès (**QQ**93).

#### **Conflit d'adresses IP**

**•**  Réinitialisez l'adresse IP afin qu'elle n'entre pas en conflit avec une autre.

#### **Déconnecté/Fichier(s) non reçu(s)/Échec envoi**

- Il se peut que vous vous trouviez dans un environnement où les signaux Wi-Fi sont bloqués.
- **•**  Évitez d'utiliser la fonction Wi-Fi de l'appareil photo à proximité de fours à micro-ondes, de périphériques Bluetooth et d'autres périphériques qui fonctionnent dans la bande 2,4 GHz.
- **•**  Rapprochez l'appareil photo de l'autre appareil auquel vous essayez de vous connecter (le point d'accès par exemple) et assurez-vous qu'il n'y a pas d'obstacles entre les périphériques.
- **•**  Vérifiez le périphérique connecté et assurez-vous qu'il ne présente pas d'erreurs.

## $Écheck$  envoi

#### **Erreur carte mémoire**

**•**  Si le même message d'erreur apparaît alors que vous avez inséré une carte mémoire formatée dans le bon sens, prenez contact avec un centre d'assistance Canon.

#### **Fichier(s) non reçu(s) Espace carte insuffisant**

**•**  Il ne reste pas suffisamment d'espace libre sur la carte mémoire pour recevoir les images. Effacez des images pour libérer de l'espace sur la carte mémoire, ou insérez une carte mémoire ayant suffisamment d'espace libre.

## **Fichier(s) non reçu(s)**

#### **Nom incorrect!**

**•**  Lorsque le numéro de dossier le plus élevé (999) et le nombre d'images le plus élevé (9999) ont été atteints sur l'appareil photo récepteur, il n'est plus possible de recevoir des images.

#### **Espace insuff. sur serveur**

- **•**  Supprimez les images non nécessaires chargées sur CANON iMAGE GATEWAY pour libérer de la place.
- Sauvegardez les images envoyées via un serveur (**QQ** [101](#page-100-0)) sur votre ordinateur.

#### **Certificat SSL non valide Connecter à un ordi, utiliser logiciel fourni pr réinit.**

**•**  Assurez-vous que les paramètres de date/heure de l'appareil photo sont corrects. Après avoir vérifié que les paramètres sont corrects, suivez les instructions à l'écran et réinitialisez les paramètres.

#### **Vérifier paramètres réseau**

**•**  Assurez-vous que votre ordinateur peut se connecter à Internet avec les paramètres réseau actuels.

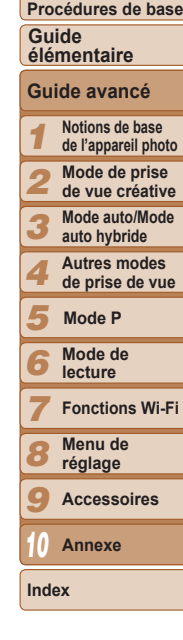

#### **Couverture**

**Remarques préliminaires et mentions légales Sommaire :** 

# <span id="page-123-0"></span>Informations à l'écran

## Prise de vue (affichage d'informations)

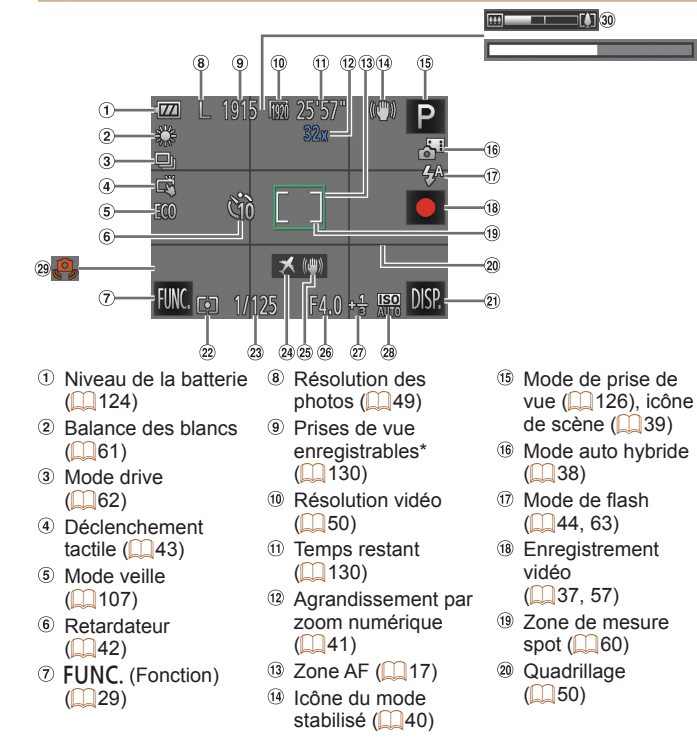

- 20 DISP. (Affichage)  $(29)$
- Méthode de mesure  $($  $($  $)$ 60)
- Vitesse d'obturation
- Fuseau horaire
	- $($  $($  $($  $106)$
- Stabilisation de  $l'$ image  $($ <del> $\Box$ </del>63)
- 
- Valeur d'ouverture Niveau de correction
	- d'exposition
	- $($  $($  $)$  $60)$
- Vitesse ISO  $($   $\Box$ 61)
- <sup>30</sup> Barre de zoom  $($  $\Box$  $36)$ **31** Vidéo pour lecture
- au ralenti (heure de prise de vue)  $($  $\Box$  57)

Avertissement de bougé de l'appareil photo  $($  $\Box$ 38)

\* En mode  $[\langle \rangle]_1$ , indique le nombre de prises disponibles.

## <span id="page-123-1"></span>**Niveau de la batterie**

Une icône ou un message à l'écran indique le niveau de charge de la batterie.

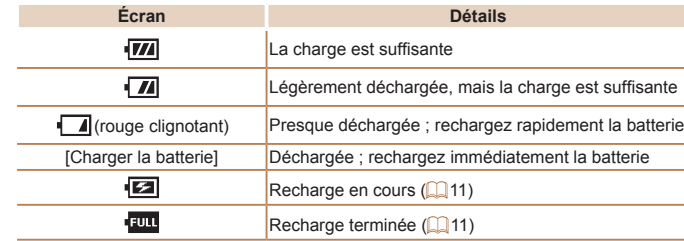

#### *1 2 3 4 5 6 7 8 9* **Notions de base de l'appareil photo Mode de prise de vue créative Mode auto/Mode auto hybride Autres modes de prise de vue Mode de lecture Fonctions Wi-Fi Menu de réglage Accessoires Mode P** *10* **Annexe**

**Couverture Remarques préliminaires et mentions légales Sommaire : Procédures de base**

**Guide élémentaire**

**Guide avancé**

**Index**

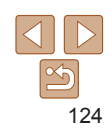

#### <span id="page-124-0"></span>Lecture (affichage d'informations détaillées)  $(8)$   $(9)$  $\circledcirc$ **Small**ion-boo2 **F†1**  $2/42$  $1/125 =$ ভি **ISO200** F4.0 =⊠±0 ≨= -WB @-**G**  $\mathbb{R}$ 4.68MB 4000x3000  $(7)$ –L 刀因 02/02/'13 10:00  $(19)$   $(20)$ Affichage des Les images ont été **<sup>16</sup>** Correction des veux informations GPS sauvegardées sur un rouges  $(277)$  $($  $\Box$  67) ordinateur  $(11101)$  $(11101)$ Taille du fichier Mode de prise de **9** Niveau de la batterie Photos : résolution **18** vue  $($ [126](#page-125-2))  $($   $\Box$  [124\)](#page-123-1)  $($  $\Box$ [130](#page-129-3)) Vitesse ISO Méthode de mesure Vidéos : Durée de  $($  $\Box$ 61), vitesse  $($   $($   $)$   $($   $)$   $($   $)$   $($   $)$   $($   $)$   $($   $)$   $($   $)$   $($   $)$   $($   $)$   $($   $)$   $($   $)$   $($   $)$   $($   $)$   $($   $)$   $($   $)$   $($   $)$   $($   $)$   $($   $)$   $($   $)$   $($   $)$   $($   $)$   $($   $)$   $($   $)$   $($   $)$   $($   $)$   $($   $)$   $($   $)$   $lecture$  ( $\Box$ [130\)](#page-129-0) de lecture  $($   $\Box$  57, Numéro de dossier – (19 Edition d'images  $\Box$  55) numéro de fichier  $($  $\Box$ 77) Niveau de correction Numéro de l'image  $\omega$  Favoris ( $\Omega$ 75) d'exposition actuelle / Nombre Date/heure de prise  $($   $($   $)$   $($   $)$   $($   $)$   $($   $)$   $($   $)$   $($   $)$   $($   $)$   $($   $)$   $($   $)$   $($   $)$   $($   $)$   $($   $)$   $($   $)$   $($   $)$   $($   $)$   $($   $)$   $($   $)$   $($   $)$   $($   $)$   $($   $)$   $($   $)$   $($   $)$   $($   $)$   $($   $)$   $($   $)$   $($   $)$   $($   $)$  total d'images de vue  $($  $\Box$ 13) **6** Balance des blancs Vitesse d'obturation  $($  $\Box$ 61) (photos), qualité de **6** Histogramme l'image / Cadence  $(\square$ 67) d'enregistrement des images (vidéos) Résolution  $($  $50)$  $($  $\Box$ 49), MOV (vidéos) Valeur d'ouverture  $\circ$  Flash ( $\circ$ 63)

#### **Couverture Récapitulatif du panneau de commande des vidéos de la Remarques préliminaires et mentions légales section « Affichage » (**[=](#page-64-1)**65) Sommaire :**  Touchez pour afficher le panneau du volume, puis touchez [▲][▼] pour ajuster  $\blacktriangleleft$ **Procédures de base** le volume. À un volume de 0, [1 ] s'affiche. **Guide**  Lire ▶  $\blacksquare$ Saut arrière\* ou Vidéo précédent (<sup>22</sup>79) Image précédente (Pour le retour lent, touchez continuellement cette icône.) *1* ៕  $\blacksquare$ Image suivante (Pour l'avance lente, touchez continuellement cette icône.) *2* Ы Saut avant\* ou Vidéo suivant (**179**) *3* 伶 Effacer vidéo (affiché lorsqu'un résumé vidéo est sélectionné (QQ79)) *4*  $\mathscr K$  **Éditer** ( $\Box$ 78) \* Affiche l'image située environ 4 secondes avant ou après l'image actuelle.

Pour changer d'image, touchez la barre de défilement ou faites glisser votre doigt vers la gauche ou vers la droite.

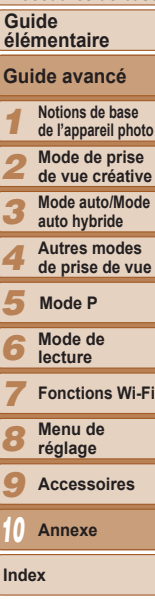

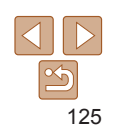

## <span id="page-125-2"></span><span id="page-125-0"></span>Tableaux des fonctions et menus

## <span id="page-125-1"></span>Fonctions disponibles dans chaque mode de prise de vue

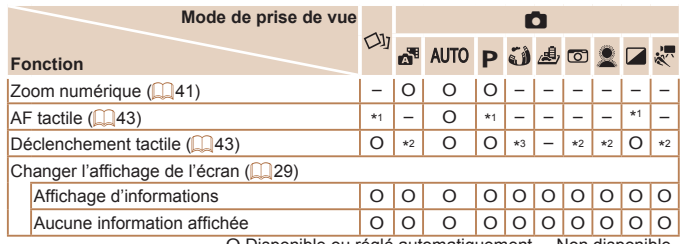

O Disponible ou réglé automatiquement. – Non disponible.

- \*1 Le cadre s'affiche en vert lorsque vous enfoncez à mi-course la bague du déclencheur, et la mise au point et le niveau de la luminosité ne peuvent pas être modifiés.
- \*2 Le cadre s'affiche en vert lorsque vous touchez l'écran, et la mise au point et le niveau de la luminosité ne peuvent pas être modifiés.
- \*3 Uniquement disponible pour la prise de vue. La désignation du sujet n'est pas disponible.

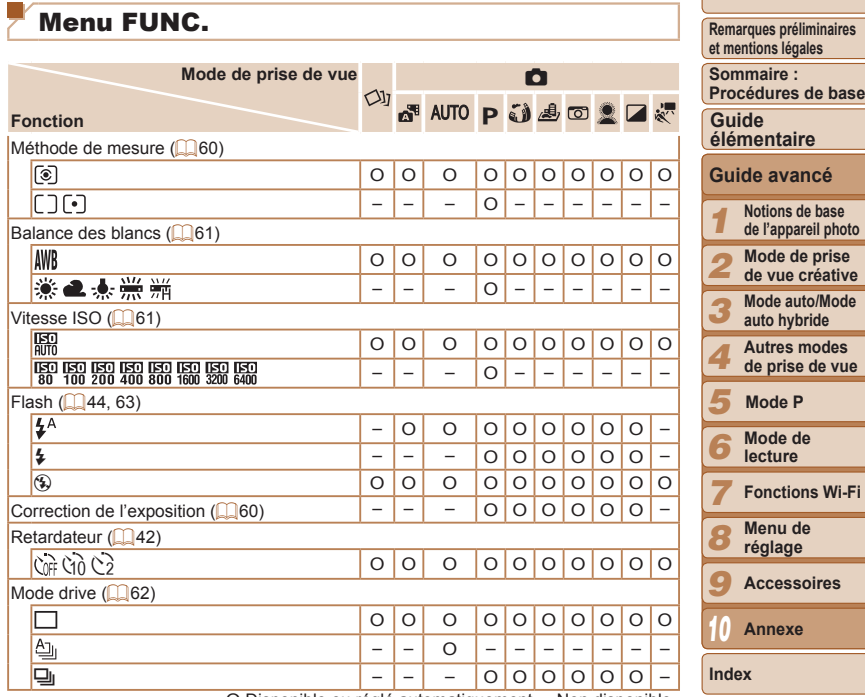

O Disponible ou réglé automatiquement. – Non disponible.

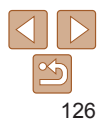

**Couverture** 

**et mentions légales**

**de prise de vue**

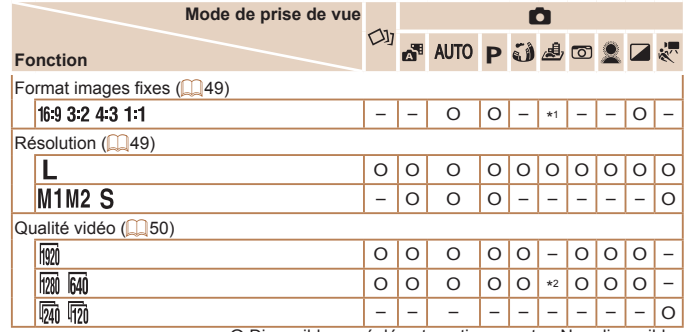

O Disponible ou réglé automatiquement. – Non disponible.

\*1 Seuls [4:3] et [16:9] sont disponibles.

\*2 Se synchronise sur le réglage du rapport largeur-hauteur et se règle automatiquement  $($  $\Box$ 55).

#### <span id="page-126-0"></span>**1 Menu Prise de vue Remarques préliminaires et mentions légales Sommaire : Mode de prise de vue**  $\overline{a}$ **Procédures de base**  $\bigcirc$ **GUTOPJ402ZK Guide Fonction élémentaire**  $D$ éclench. tactile ( $D$ 43) Marche O O O O O – O O O O **Guide avancé** Arrêt O O O O O O O O O O **Notions de base**  *1* **de l'appareil photo** Faisceau AF (<sup>11</sup>51) Marche/Arrêt O O O O O O O O O O **Mode de prise**  *2* **de vue créative** Afficher l'image après la prise (**£651**) **Mode auto/Mode**  *3* Arrêt/Rapide – 000000000-Durée **auto hybride** affichage 2 sec./4 sec./8 sec./Maintien O O O O O O O O O – **Autres modes**  *4* Arrêt O O O O O O O O O – Infos **de prise de vue** affichage Détaillé Détaillé – O O O O O O O O – *5* **Mode P** Quadrillage  $(1.50)$ **Mode de**  Marche/Arrêt O O O O O O O O O O *6* **lecture**  $Mode$  Stabilisé ( $\Box$ 63) *7* **Fonctions Wi-Fi** Arrêt/Continu O O O O O O O O O O Prise de vue – – – O O O O O O – **Menu de**  *8*  $Réplaqes identif. visages (Q44)$  – O **réglage** *9* **Accessoires**

O Disponible ou réglé automatiquement. – Non disponible.

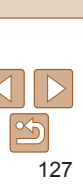

**Index**

 $\Bigg[$ 

*10* **Annexe**

## <span id="page-127-0"></span>**17 Menu Configurer**

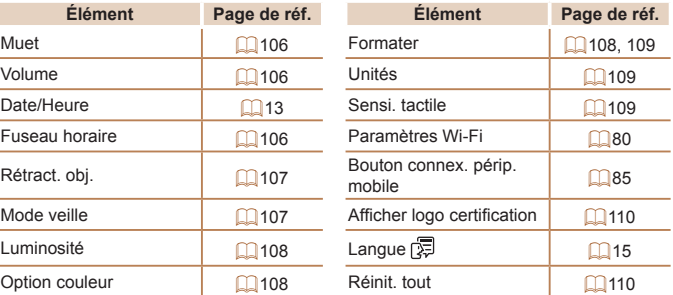

## $\boxed{\blacktriangleright}$  Menu Lecture

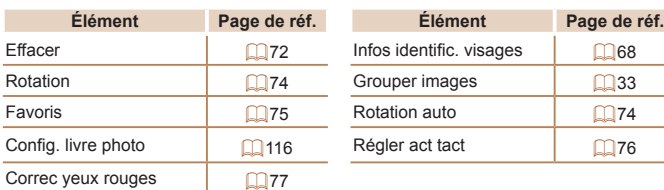

## Mode de lecture Menu FUNC.

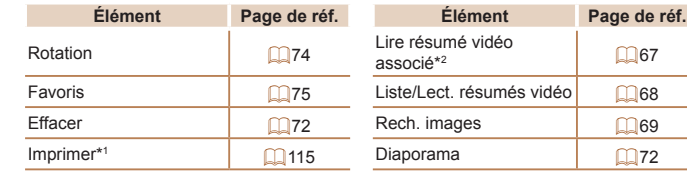

\* 1 Indiqué lorsque l'appareil photo est raccordé à une imprimante compatible PictBridge (□[115](#page-114-3)).

\* 2 S'affiche lorsque des photos prises en mode [ ] sont sélectionnées.

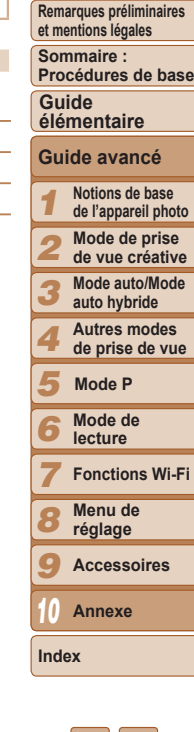

## <span id="page-128-0"></span>Précautions de manipulation

- **•**  Cet appareil photo est un dispositif électronique de haute précision. Évitez de le faire tomber ou de le soumettre à un fort impact.
- **•**  Ne placez jamais l'appareil photo à proximité d'aimants, de moteurs ou d'autres appareils générant de forts champs électromagnétiques, pouvant provoquer un dysfonctionnement ou effacer les données d'image.
- **•**  Si des gouttes d'eau ou de la poussière se collent à l'appareil photo ou l'écran, essuyez-les avec un chiffon doux et sec, comme un chiffon pour lunettes. Ne le frottez pas trop fort et ne forcez pas dessus.
- **•**  N'utilisez jamais de détergents contenant des solvants organiques pour nettoyer l'appareil photo ou l'écran.
- **•**  Pour enlever la poussière de l'objectif, utilisez un soufflet. Si le nettoyage se révèle difficile, prenez contact avec un centre d'assistance Canon.
- **•**  Pour éviter la formation de condensation sur l'appareil photo après un brusque changement de températures (lorsque l'appareil photo est transféré d'un endroit froid à un endroit chaud), placez-le dans un sac plastique hermétique refermable et laissez-le s'adapter progressivement à la température avant de le retirer du sac.
- Si de la condensation se forme sur l'appareil photo, cessez immédiatement de l'utiliser. Si vous continuez d'utiliser l'appareil photo dans cet état, vous risquez de l'endommager. Retirez la batterie et la carte mémoire et attendez que l'humidité se soit évaporée avant de le réutiliser.
- Avant de ranger la batterie pour une période prolongée, épuisez la charge restante de la batterie, retirez-la de l'appareil photo et rangez-la dans un sac en plastique ou dans un emballage similaire. Si vous rangez une batterie partiellement chargée pendant une période prolongée (environ un an), sa durée de vie peut en être réduite ou ses performances affectées.

## **Caractéristiques**

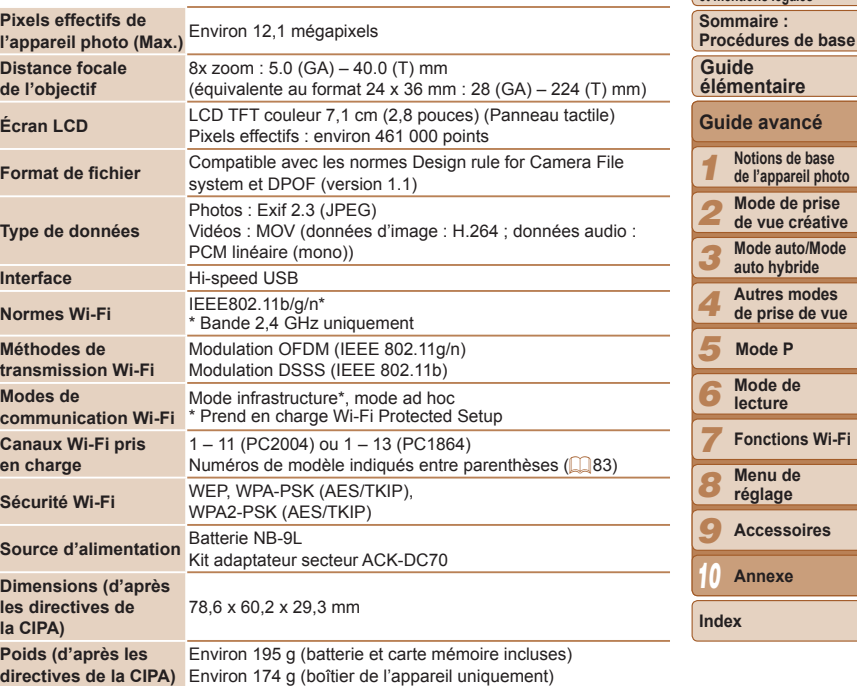

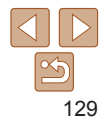

**vue** 

**Couverture Remarques préliminaires et mentions légales**

#### <span id="page-129-4"></span><span id="page-129-0"></span>**Nombre de prises de vue/Durée d'enregistrement, durée de lecture**

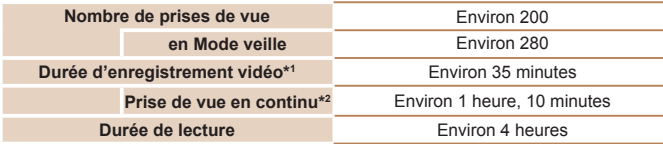

\*1 Durée avec les réglages par défaut de l'appareil photo, dans le cadre d'un fonctionnement normal, comme la prise de vue, la pause, la mise sous et hors tension de l'appareil photo et le zoom.

- \*2 Durée disponible lors de l'enregistrement répété de la durée maximale de la vidéo (jusqu'à ce que l'enregistrement s'arrête automatiquement).
- Le nombre de prises de vue possible est déterminé sur la base des directives de mesure de la CIPA (Camera & Imaging Products Association).
- Dans certaines conditions de prise de vue, le nombre de prises de vue et la durée d'enregistrement peuvent être inférieurs à ceux indiqués ci-dessus.
- Nombre de prises de vue/durée avec la batterie complètement chargée.

#### <span id="page-129-3"></span>**Nombre de prises de vue 4:3 par carte mémoire**

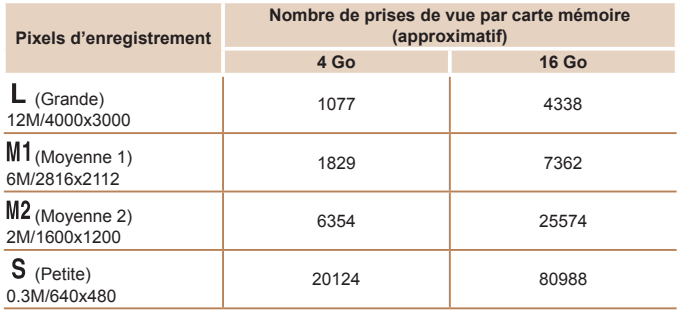

• Les valeurs de ce tableau ont été mesurées selon des normes établies par Canon et peuvent varier en fonction du sujet, de la carte mémoire et des réglages de l'appareil photo. • Les valeurs dans ce tableau sont basées sur un rapport largeur-hauteur 4:3. Si le rapport largeur-hauteur est modifié ( $\Box$ 49), un nombre plus important d'images peut être pris étant donné que la taille des données par image est plus petite que celle des images 4:3. Cependant, les images [M2] 16:9 ayant un réglage de 1920 x 1080 pixels, leur taille de données sera plus grande que celle des images 4:3.

#### <span id="page-129-2"></span>**Durée d'enregistrement par carte mémoire**

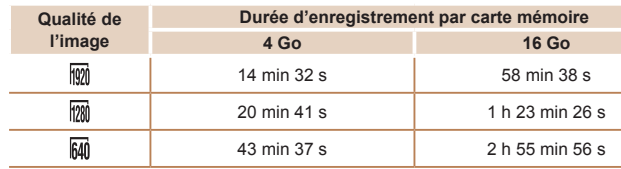

- Les valeurs de ce tableau ont été mesurées selon des normes établies par Canon et peuvent varier en fonction du sujet, de la carte mémoire et des réglages de l'appareil photo.
- L'enregistrement s'arrête automatiquement lorsque la taille du fichier de clip atteint 4 Go ou lorsque la durée d'enregistrement atteint environ 10 minutes en mode [  $\frac{1}{100}$ ] ou  $\lceil \frac{1}{2} \rceil$  ou environ 1 heure en mode  $\lceil \frac{1}{2} \rceil$ .
- Sur certaines cartes mémoire, l'enregistrement peut s'arrêter même si la durée maximale du clip n'a pas été atteinte. Il est recommandé d'utiliser des cartes mémoire de classe SD Speed Class 6 ou supérieure.

#### <span id="page-129-1"></span>**Portée du flash**

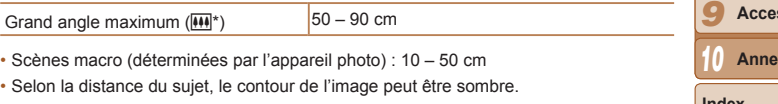

• La mesure de portée du flash peut ne pas être activée dans certains cas si le zoom est réglé en direction du téléobiectif ( $\left[\begin{matrix}\blacklozenge\\1\end{matrix}\right]$ ).

\* Voir l'étape 3 de « Prise de vue (Smart Auto) » ([=](#page-35-0)36).

#### **Couverture Remarques préliminaires et mentions légales Sommaire : Procédures de base Guide élémentaire**

**Notions de base** 

**Guide avancé**

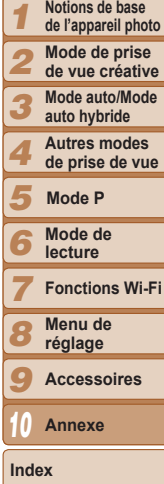

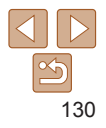

#### <span id="page-130-0"></span>**Plage de prise de vue**

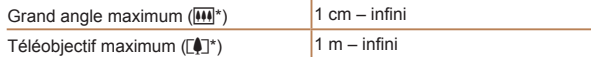

\* Voir l'étape 3 de « Prise de vue (Smart Auto) » ( $\Box$ 36).

#### **Vitesse de la prise de vue en continu** Environ 2,3 prises/s

## **Vitesse d'obturation**

Mode  $[AUT]$ , plage automatiquement réglée  $1 - 1/2000$  s

## **Batterie NB-9L**

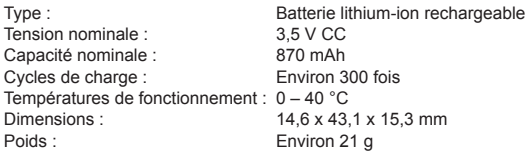

#### **Adaptateur secteur compact CA-DC30/CA-DC30E**

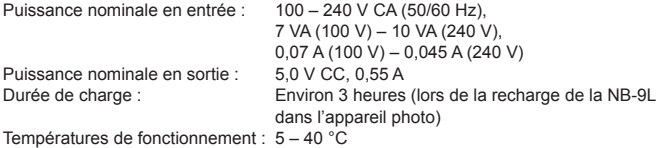

#### П **Chargeur de batterie CB-2LB/CB-2LBE (vendu séparément)**

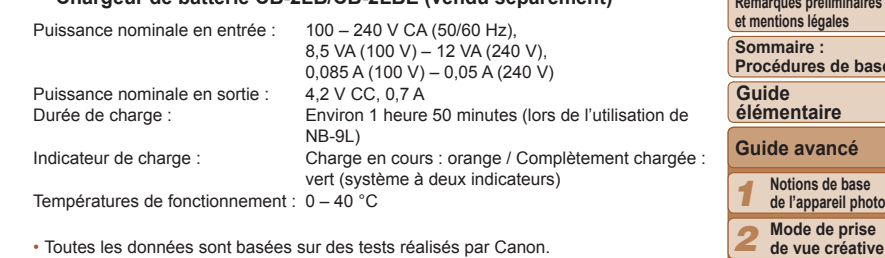

• Les caractéristiques et l'apparence de l'appareil photo sont susceptibles d'être modifiées sans avis préalable.

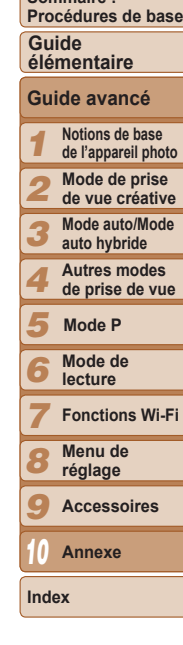

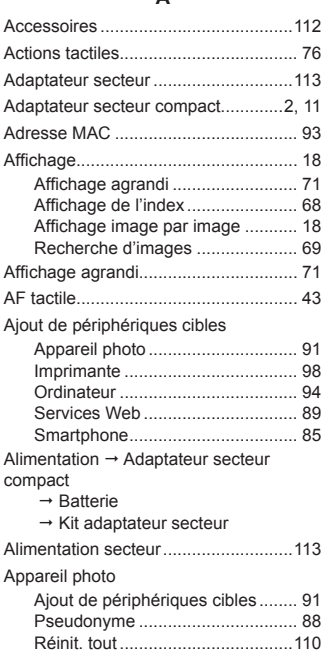

**A**

#### **B**

Balance des blancs (couleur).............. [61](#page-60-2)

#### Batterie Charge ...................................[11](#page-10-1), [113](#page-112-0) Mode éco ...................................... [26](#page-25-0) Niveau ......................................... [124](#page-123-0) Borne.............................. [11](#page-10-1), [21](#page-20-0), [114](#page-113-0), [115](#page-114-0) Bougé de l'appareil photo.................... [63](#page-62-2)

#### **C**

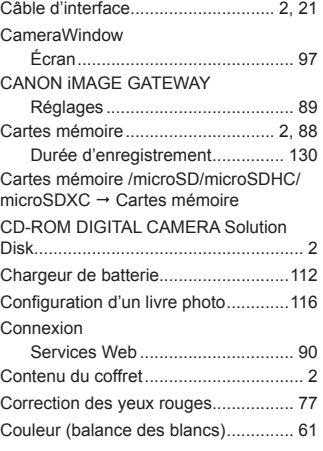

#### Index **<sup>D</sup>** Date/heure Horloge mondiale ........................ [106](#page-105-4) Modification ................................... [14](#page-13-0) Pile de sauvegarde de la date....... [15](#page-14-2) Réglages ....................................... [13](#page-12-3) Déclenchement tactile ......................... [43](#page-42-2) Défaut → Réinit\_tout Dépannage........................................[.119](#page-118-0) Dragonne......................................... [2](#page-1-0), [10](#page-9-0) **E** Écran Icônes.................................. [124](#page-123-0), [125](#page-124-0) Langue d'affichage........................ [15](#page-14-2)  $M$ enu  $\rightarrow$  Menu FUNC., menu Édition Correction des yeux rouges .......... [77](#page-76-2) Effacement .................................... [72](#page-71-2), [73](#page-72-1) Effet miniature (mode de prise de vue)........................ [55](#page-54-3) Effet Toy Camera (mode de prise de vue)........................ [56](#page-55-0) Effet très grand angle (mode de prise de vue)........................ [54](#page-53-0) Envoi d'images .................................... 99 Envoi de plusieurs images .......... 100 Envoi individuel ............................. 99 Nombre maximal d'images qu'il est possible d'envoyer simultanément............................... 99 Recadrage des images ......... 99, 100 **Exposition** Correction...................................... [60](#page-59-2) **F** Favoris................................................. [75](#page-74-1) Flash Désactivation du flash ................... [44](#page-43-4) Marche .......................................... [63](#page-62-2) Flou artistique (mode de prise de vue)........................ [56](#page-55-0) **G** Glisser ................................................. [10](#page-9-0) GPS..................................................... [67](#page-66-3) **H** Horloge mondiale .............................. [106](#page-105-4) **I** Identification de visage........................ [44](#page-43-4) Images Durée d'affichage .......................... [51](#page-50-2) Effacement .............................. [72](#page-71-2), [73](#page-72-1) Lecture  $\rightarrow$  Affichage Impression..........................................[115](#page-114-0) Indicateur....................................... [31](#page-30-0), [51](#page-50-2) Informations de connexion Édition ......................................... [102](#page-101-1) Modification du pseudonyme ...... [103](#page-102-2) **K** Kit adaptateur secteur ................[112](#page-111-0), [113](#page-112-0) **L** Langue d'affichage .............................. [15](#page-14-2) Lecture  $\rightarrow$  Affichage

#### *1 2 3 4 5 6 7 8 9 10* **Couverture Remarques préliminaires et mentions légales Sommaire : Procédures de base Guide avancé Notions de base de l'appareil photo Mode de prise de vue créative Mode auto/Mode auto hybride Autres modes de prise de vue Mode de lecture Fonctions Wi-Fi Menu de réglage Accessoires Annexe Guide élémentaire Mode P Index**

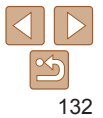

#### Logiciels

#### CD-ROM DIGITAL CAMERA Solution Disk ................................... [2](#page-1-0) Installation ..................................... [21](#page-20-0) Sauvegarde des images sur un ordinateur...................................... [21](#page-20-0)

#### **M**

#### Menu

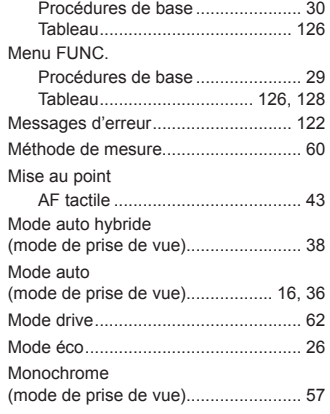

#### **O**

#### Ordinateur

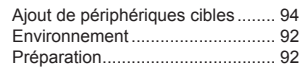

#### **P**

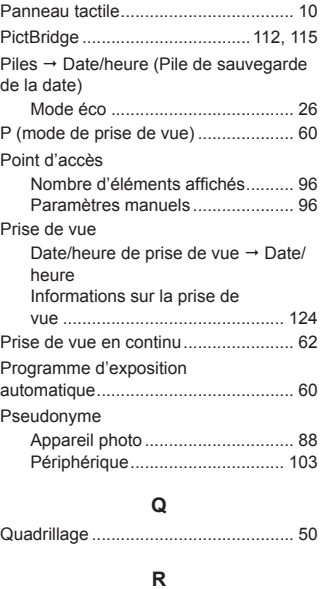

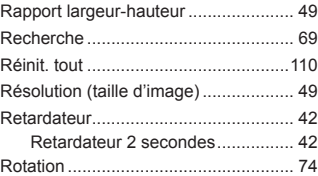

#### **S**

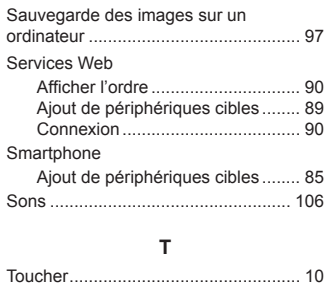

#### **V**

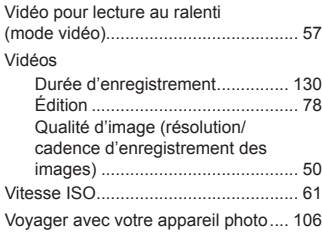

#### **W**

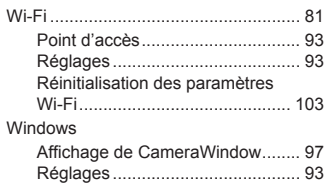

#### WPS

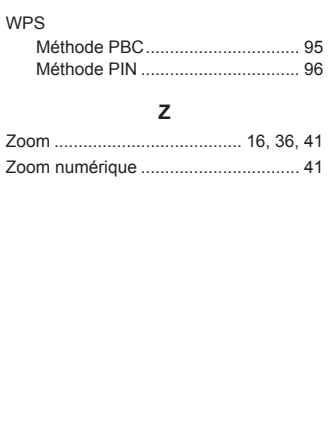

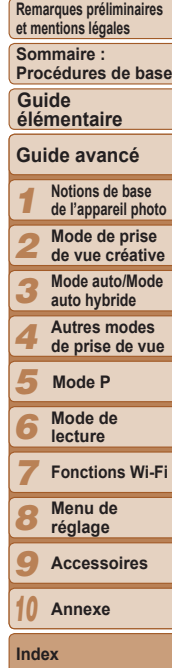

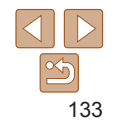

#### **ATTENTION**

RISQUE D'EXPLOSION EN CAS D'UTILISATION DES BATTERIES NON CONFORMES. REPORTEZ-VOUS AUX RÉGLEMENTATIONS LOCALES POUR L'ABANDON DES BATTERIES USAGÉES.

Complies with **IDA Standards** DB00671

Ce produit est installé avec le module WLAN, certifié conforme aux normes définies par IDA Singapore.

#### **Marques déposées**

- **•**  Le logo microSDXC est une marque commerciale de SD-3C, LLC.
- **•**  Cet appareil intègre la technologie exFAT concédée sous licence par Microsoft.
- **•**  Wi-Fi®, Wi-Fi Alliance®, WPA™, WPA2™ et Wi-Fi Protected Setup™ sont des marques ou des marques déposées de la Wi-Fi Alliance.

## **À propos de la licence MPEG-4**

This product is licensed under AT&T patents for the MPEG-4 standard and may be used for encoding MPEG-4 compliant video and/or decoding MPEG-4 compliant video that was encoded only (1) for a personal and non-commercial purpose or (2) by a video provider licensed under the AT&T patents to provide MPEG-4 compliant video.

No license is granted or implied for any other use for MPEG-4 standard.

## **Limitation de la responsabilité**

- **•**  La réimpression, la transmission ou le stockage dans un système de stockage d'une partie quelconque de ce guide sans l'autorisation de Canon est strictement interdit.
- **•**  Canon se réserve le droit de modifier à tout moment le contenu de ce guide, sans avis préalable.
- **•**  Les illustrations et les captures d'écran utilisées dans ce guide peuvent différer légèrement de l'équipement utilisé.
- **•**  Indépendamment de ce qui précède, Canon décline toute responsabilité en cas de dommages dus à une utilisation inadaptée des produits.

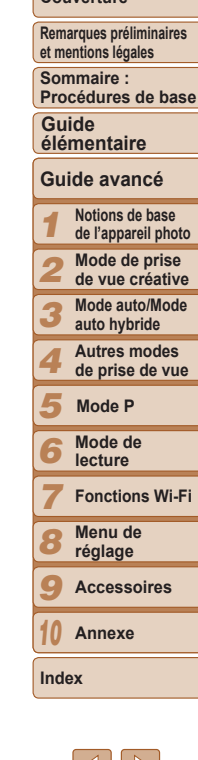